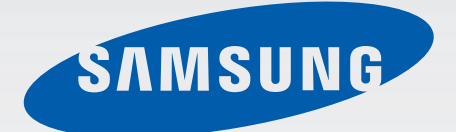

## SM-G900F

# Bruksanvisning

www,galaxys5manuals.com

Swedish. 03/2014. Rev.1.0

[www.samsung.com](http://www.samsung.com)

# **Använda den här handboken**

Den här enheten erbjuder högkvalitativ mobil kommunikation och underhållning med Samsungs höga standard och tekniska expertis. Bruksanvisningen är särskilt utformad för att beskriva detaljerna när det gäller enhetens funktioner.

- Läs handboken noggrant innan du använder enheten så att du använder den på ett säkert och riktigt sätt.
- Beskrivningarna bygger på enhetens fabriksinställningar.
- Bilder och skärmbilder som används här kan skilja sig från den verkliga produkten.
- Innehållet kan skilja sig från den slutliga produkten, eller från programvara som tillhandahålls av tjänsteleverantörer eller operatörer och kan ändras utan föregående meddelande. För att få tillgång till den senaste versionen av handboken, gå till Samsungs webbplats, på adressen [www.samsung.com](http://www.samsung.com).
- Innehåll (högkvalitativt innehåll) som kräver hög processor- och RAM-användning påverkar enhetens övergripande prestanda. Program som är kopplade till innehållet kanske inte fungerar som de ska beroende på enhetens specifikationer och den miljö de används i.
- Tillgängliga funktioner och extra tjänster kan variera beroende på enhet, programvara eller tjänsteleverantör.
- Program och funktioner kan variera på grund av land, region eller maskinvaruspecifikationer. Samsung ansvarar inte för prestandafel som orsakas av program från andra leverantörer än Samsung.
- Samsung är inte ansvarigt för prestandaproblem eller inkompatibilitet som orsakas av att användaren ändrar registerinställningar. Om du försöker anpassa operativsystemet kan det göra att enheten inte fungerar som den ska eller att programmen inte fungerar som de ska.
- Programvara, ljudkällor, bakgrundsbilder, bilder och andra media som finns i enheten är licensierade för begränsad användning. Att hämta och använda detta material för kommersiella syften eller andra syften utgör ett brott mot upphovsrättslagstiftningen. Användarna ansvarar helt för olaglig användning av media.
- Ytterligare kostnader kan tillkomma för datatjänster, till exempel snabbmeddelandehantering, överföring och nedladdning, automatisk synkronisering och användning av platstjänster. Välj en lämplig dataavgiftsplan för att undvika ytterligare kostnader. För mer information kontakta din tjänsteleverantör.
- Standardprogram som medföljer enheten kan uppdateras och kanske inte längre stöds av enheten. Om du har frågor om ett program som medföljer enheten, ska du kontakta ett Samsung-servicecenter. För användarinstallerade program, kontakta tjänsteleverantörerna.
- Modifieringar av enhetens operativsystem eller installation av programvaror från inofficiella källor kan leda till att enheten inte fungerar på rätt sätt och till att data blir korrupt eller förloras. Dessa åtgärder utgör överträdelser av ditt licensavtal för Samsung och gör garantin ogiltig.

# **Instruktionsikoner**

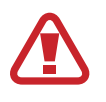

**Varning**: Situationer som kan leda till att du skadar dig eller att andra skadar sig

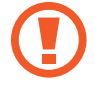

**Var försiktig**: Situationer som kan leda till skador på enheten eller annan utrustning

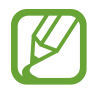

**Observera**: Kommentarer, användningstips eller tilläggsinformation

# **Innehållsförteckning**

## **[Komma igång](#page-7-0)**

- [Enhetslayout](#page-7-0)
- [Knappar](#page-9-0)
- [Förpackningens innehåll](#page-10-0)
- [Sätta i SIM- eller USIM-kort och batteri](#page-11-0)
- [Ladda batteriet](#page-14-0)
- [Sätta i ett minneskort](#page-17-0)
- [Slå på och av enheten](#page-19-0)
- [Hålla i enheten](#page-19-0)
- [Låsa eller låsa upp enheten](#page-20-0)

### **[Grunder](#page-21-0)**

- [Använda pekskärmen](#page-21-0)
- [Indikatorikoner](#page-24-0)
- [Paneler för meddelanden och](#page-25-0) [snabbinställningar](#page-25-0)
- [Hem- och programskärmarna](#page-29-0)
- [Öppna program](#page-33-0)
- [Installera eller avinstallera program](#page-33-0)
- [Ange text](#page-35-0)
- [Se hjälpinformation](#page-37-0)

#### **[Personanpassning](#page-38-0)**

- [Växla till enkelt läge](#page-38-0)
- [Hantera hem- och programskärmarna](#page-38-0)
- [Ändra skärmlåsningsmetod](#page-41-0)
- [Ställa in bakgrund](#page-42-0)
- [Byta ringsignal](#page-42-0)
- [Ställa in konton](#page-43-0)
- [Flytta kontakter från andra enheter till](#page-43-0)  [din enhet](#page-43-0)

### **[Nätverksanslutning](#page-46-0)**

- [Ansluta till en mobilt nätverk](#page-46-0)
- [Ansluta till ett Wi-Fi-nätverk](#page-46-0)
- [Använda Smart network switch](#page-47-0)
- [Använda Snabbare hämtning](#page-48-0)
- [Internetdela mellan enheter och](#page-49-0)  [använda portabla hotspots](#page-49-0)

### **[Kontroller och användning](#page-51-0)**

- [Kontrollrörelser](#page-51-0)
- [Luftvy](#page-55-0)
- [Samsung Smart bläddring](#page-56-0)
- [Flera fönster](#page-57-0)
- [Verktygslåda](#page-61-0)
- [Enhandsmanövrering](#page-62-0)
- [Öka pekkänsligheten](#page-63-0)

## **[Telefon](#page-64-0)**

- [Ringa samtal](#page-64-0)
- [Ta emot samtal](#page-67-0)
- [Under ett telefonsamtal](#page-68-0)

### **[Kontakter](#page-70-0)**

- [Lägga till kontakter](#page-70-0)
- [Hantera kontakter](#page-71-0)

#### **[Meddelanden och e-post](#page-74-0)**

- [Meddelanden](#page-74-0)
- [E-post](#page-77-0)
- [Google Mail](#page-79-0)

### **[Kamera](#page-81-0)**

- [Ta foton eller spela in videor](#page-81-0)
- [Använda HDR-effekten](#page-83-0)
- [Använda läget Selektiv fokus](#page-83-0)
- [Starta kameran från låsskärmen](#page-84-0)
- [Använda fotoläget](#page-84-0)
- [Använda läget fota med mera](#page-85-0)
- [Använda läget Dubbel kamera](#page-87-0)
- [Använda läget Virtuell rundtur](#page-88-0)
- [Använda filtereffekter](#page-90-0)
- [Använda zoomfunktionen](#page-90-0)
- [Använda läget för fjärrsökare](#page-91-0)
- [Ändra kamerainställningar](#page-92-0)

### **[Galleri](#page-95-0)**

- [Visa innehåll på enheten](#page-95-0)
- [Ändra innehåll på enheten](#page-96-0)
- [Visa ytterligare alternativ](#page-99-0)
- [Tagga ansikten](#page-99-0)
- [Använda Relaterad sida](#page-100-0)

#### **[Internet och SNS](#page-101-0)**

- [Internet](#page-101-0)
- [Chrome](#page-102-0)
- [Hangouts](#page-103-0)
- [ChatON](#page-103-0)

## **[S Health](#page-106-0)**

- [Om S Health](#page-106-0)
- [Starta S Health](#page-107-0)
- [Anpassa hemskärmen för S Health](#page-108-0)
- [Använda menyerna i S Health](#page-109-0)
- [Stegräkning](#page-110-0)
- [Använda Träningskompis](#page-112-0)
- [Registrera matintag](#page-114-0)
- [Använda ytterligare menyer](#page-117-0)
- [Konfigurera inställningarna för S Health](#page-117-0)

### **[Röstigenkänning](#page-119-0)**

- [S Voice](#page-119-0)
- [Röstinspelning](#page-121-0)
- [Röstsökning](#page-123-0)
- [Billäge](#page-124-0)

## **[Multimedia](#page-131-0)**

- [Musik](#page-131-0)
- [Video](#page-133-0)
- [YouTube](#page-135-0)
- [Flipboard](#page-136-0)
- [Play Böcker](#page-136-0)
- [Play Spel](#page-136-0)
- [Play Movies & TV](#page-137-0)
- [Play Musik](#page-137-0)
- [Play Tidningskiosk](#page-137-0)

## **[Säkerhet](#page-138-0)**

- [Fingerläsarer](#page-138-0)
- [Sekretessläge](#page-142-0)

## **[Säkerhet](#page-144-0)**

- [Nödläge](#page-144-0)
- [Skicka nödmeddelanden](#page-145-0)
- [Varningar för naturkatastrofer](#page-146-0)

## **[Verktyg](#page-148-0)**

- [S Finder](#page-148-0)
- [S Kalender](#page-149-0)
- [Ficklampa](#page-151-0)
- [Kalkylator](#page-152-0)
- [Klocka](#page-152-0)
- [Drive](#page-154-0)
- [Dropbox](#page-154-0)
- [Google](#page-155-0)
- [Barnläge](#page-156-0)
- [Förstoringsglas](#page-162-0)
- [Maps](#page-163-0)
- [Memo](#page-163-0)
- [Mina filer](#page-165-0)

## **[Anslutning](#page-167-0)**

- [NFC](#page-167-0)
- [Bluetooth](#page-169-0)
- [S Beam](#page-171-0)
- [Snabbanslut](#page-172-0)
- [Smart Remote](#page-176-0)
- [Screen Mirroring](#page-179-0)
- [Använda funktionen för mobil utskrift](#page-181-0)

## **[Enhets- och datahantering](#page-182-0)**

- [Uppgradera enheten](#page-182-0)
- [Överföra filer mellan din enhet och en](#page-183-0)  [dator](#page-183-0)
- [Säkerhetskopiera och återställa data](#page-184-0)
- [Göra en dataåterställning](#page-185-0)

## **[Inställningar](#page-186-0)**

- [Om inställningarna](#page-186-0)
- [SNABBINSTÄLLNINGAR](#page-186-0)
- [NÄTVERKSANSLUTNINGAR](#page-186-0)
- [ANSLUT OCH DELA](#page-191-0)
- [LJUD & VISNING](#page-192-0)
- [PERSONIFIERING](#page-196-0)
- [RÖRELSE](#page-198-0)
- [ANVÄNDARE OCH](#page-199-0) [SÄKERHETSKOPIERING](#page-199-0)
- [SYSTEM](#page-200-0)
- [PROGRAM](#page-206-0)
- [Google Inställningar](#page-213-0)

## **[Tillgänglighet](#page-214-0)**

- [Tillgänglighet](#page-214-0)
- [Öppna tillgänglighetsmenyerna](#page-215-0)
- [Lyssna på röståterkoppling med](#page-215-0)  **[TalkBack](#page-215-0)**
- [Ändra teckenstorlek](#page-228-0)
- [Förstora skärmen](#page-228-0)
- [Ställa in meddelandepåminnelser](#page-228-0)
- [Kasta om bildskärmsfärgerna](#page-229-0)
- [Färgjustering](#page-229-0)
- [Ställa in blinkmeddelande](#page-230-0)
- [Stänga av alla ljud](#page-230-0)
- [Anpassa rubrikinställningar](#page-230-0)
- [Justera ljudbalansen](#page-231-0)
- [Använda monoljud](#page-231-0)
- [Använda babyvakt](#page-231-0)
- [Använda automatiska vibrationer](#page-232-0)
- [Använda assistentgenväg](#page-232-0)
- [Slå på skärmen med luftgestfunktionen](#page-233-0)
- [Använda funktionen för smart rullning](#page-234-0)
- [Ställa in alternativ för fördröjning av](#page-234-0)  [tryck och nedhållning](#page-234-0)
- [Använda interaktionskontrolläge](#page-234-0)
- [Besvara eller avsluta samtal](#page-235-0)
- [Använda enkel tryckning](#page-235-0)
- [Konfigurera inställningar för](#page-236-0)  [tillgänglighet](#page-236-0)
- [Använda andra nyttiga funktioner](#page-237-0)

## **[Felsökning](#page-238-0)**

# <span id="page-7-0"></span>**Komma igång**

## **Enhetslayout**

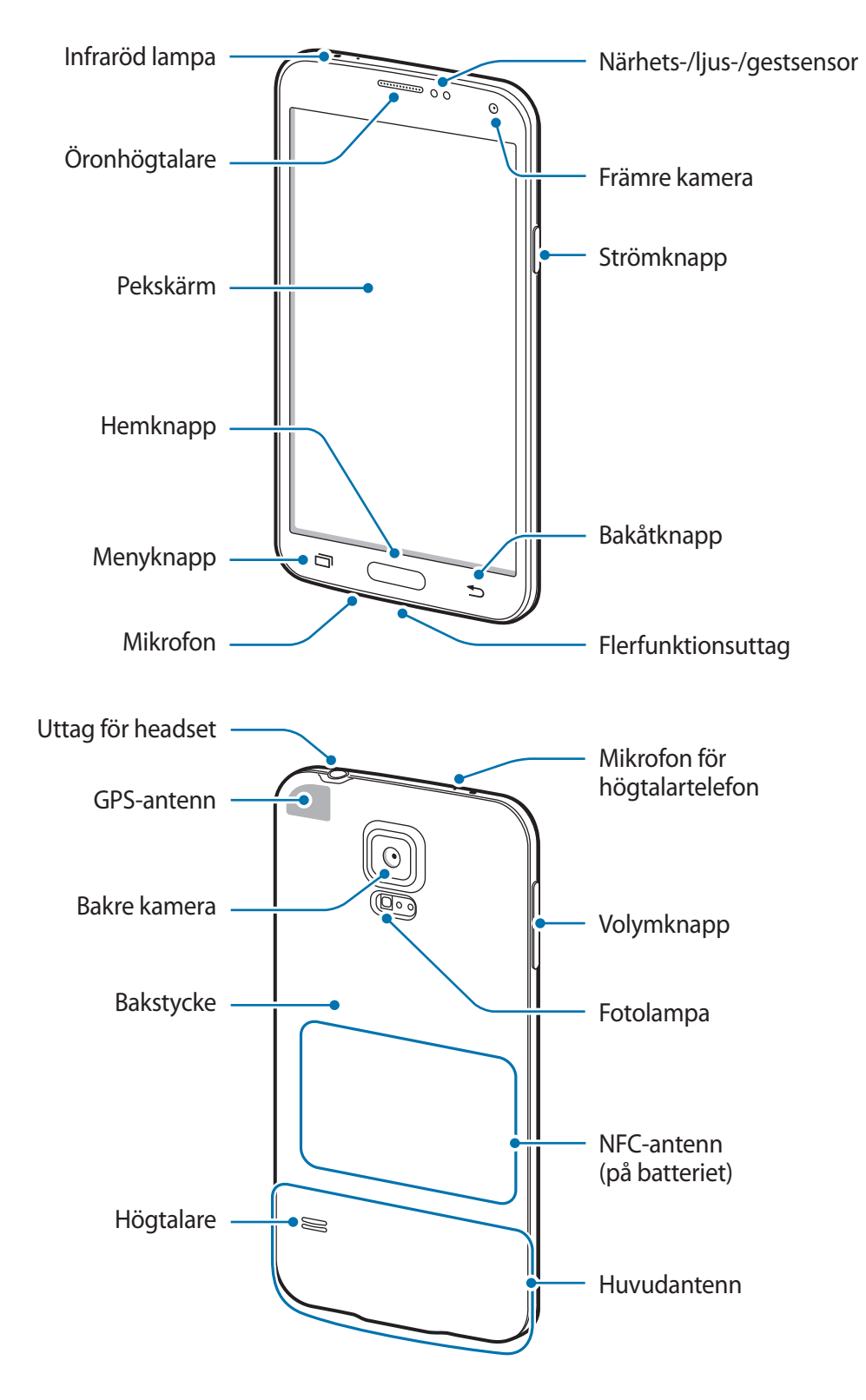

Mikrofonen längst upp på enheten är bara aktiverad när du använder högtalartelefonen eller spelar in videor.

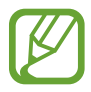

- Täck inte över antennområdet med händerna eller andra föremål. Det kan leda till problem med anslutningen eller till att batteriet urladdas.
- Använd inte ett skärmskydd. Det kan leda till att sensorn inte fungerar som den ska.

#### **Bevara vatten- och dammskydd**

Skador kan uppstå om vatten eller damm kommer in i enhetens inre. Följ tipsen nedan för att undvika skador på enheten och för att bevara dess vatten- och dammskydd.

- **Du får inte avsiktligen sänka ned enheten i någon vätska.**
- Sänk inte ner enheten i vatten djupare än 1 m och håll den inte under vattenytan i längre än 30 minuter.
- Kontrollera så att bakstycket och locket till flerfunktionsuttaget är ordentligt stängda och täta. Annars skyddar de inte mot vatten och damm.
- Sänk inte ner enheten i vatten under några längre tidsperioder.
- Enheten får inte utsättas för **vatten med högt tryck**, såsom havsvågor eller vattenfall.
- Sänk inte ned enheten i hett vatten.
- Öppna inte några lock på enheten när den befinner sig i vatten eller i mycket fuktiga miljöer, som t.ex. en swimmingpool eller ett badrum.
- Du bör inte öppna bakstycket med våta händer eller när själva enheten är blöt.
- **Gummiförseglingen på bakstycket** är en viktig komponent för enheten. Var försiktig när du öppnar bakstycket så att du inte skadar gummiförseglingen. Försäkra dig om att gummiförseglingen är fri från smuts, t.ex. sand eller damm, så att inga skador kan uppstå på enheten.
- Ta inte bort eller lösgör locket för flerfunktionsuttaget från enheten.
- Exponera inte enheten för **saltvatten, joniserat vatten eller vatten med diskmedel i**.
- Bakstycket och locken till flerfunktionsuttaget kan lossna **om enheten tappas eller utsätts för stötar**. Kontrollera att alla lock är korrekt inriktade och sluter tätt.
- <span id="page-9-0"></span>• **Om enheten har sänkts ned i vatten eller om mikrofonen eller högtalaren är blöta** hörs ljudet eventuellt inte tydligt under ett samtal. Se till att mikrofonen eller högtalaren är ren och torr genom att torka av den med en torr trasa.
- Om enheten blir blöt ska du torka den noggrant med en ren, torr trasa.
- Enhetens vattentåliga utformning gör att den vibrerar något under vissa omständigheter. Vibrationer under dessa omständigheter, t. ex. när volymnivån är hög, är något normalt och påverkar inte enhetens prestanda.
- Samsung garanterar inte att enheten fungerar normalt **om den används i vatten eller andra vätskor**.
- **Enheten har testats i en kontrollerad miljö och skyddade mot vatten och damm i vissa situationer (uppfyller klassifikationskraven IP67 i enlighet med internationella standarden IEC 60529 – Skyddsklasser för höljen [IP-kod]; testförhållanden: 15–35 °C, 86–106 kPa, 1 meter, i 30 minuter). Trots denna klassificering är din enhet inte okänslig för vattenskada i någon situation.**

# **Knappar**

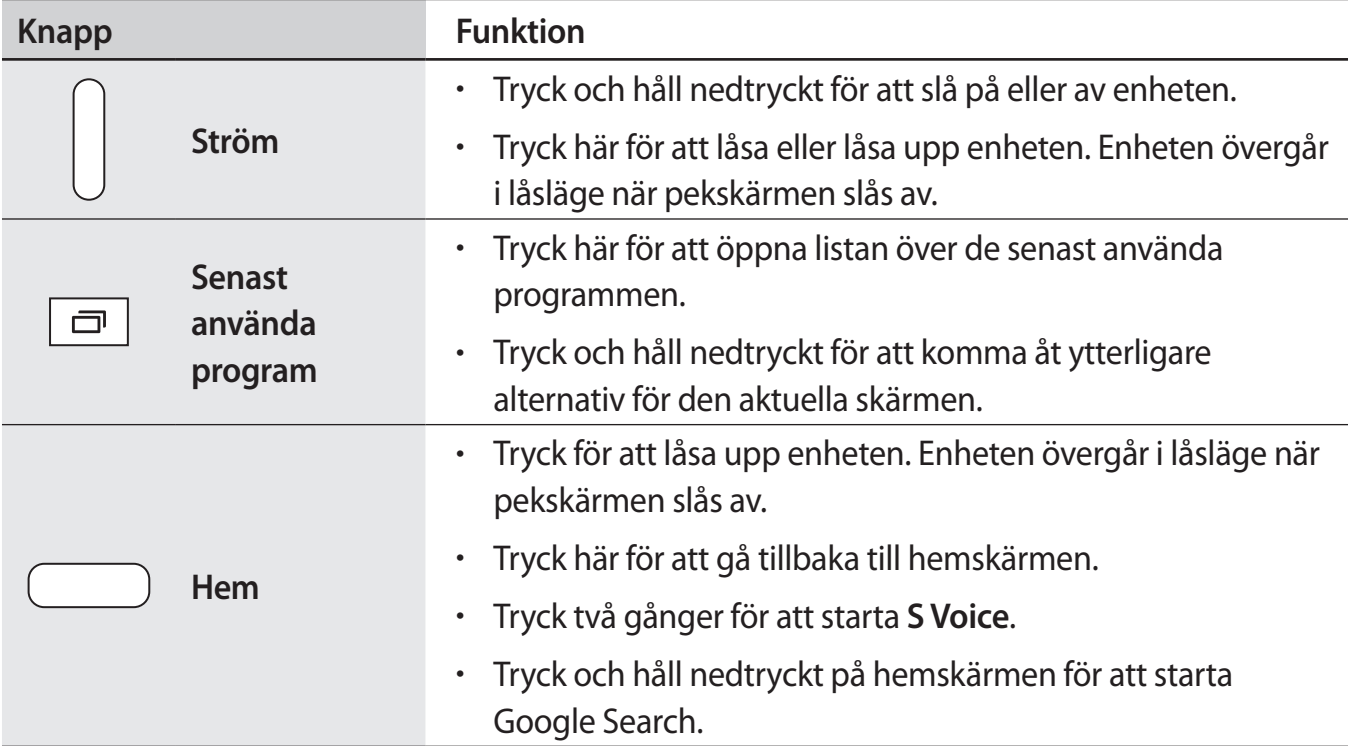

<span id="page-10-0"></span>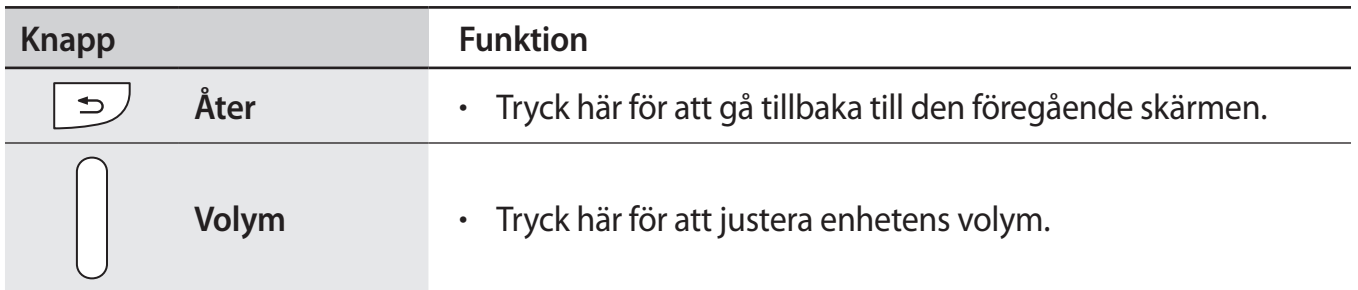

# **Förpackningens innehåll**

Kontrollera att produktförpackningen innehåller följande föremål:

- Enhet.
- **Batteri**
- Snabbstartsguide.

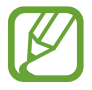

- Vilka produkter som medföljer enheten och tillgängliga tillbehör kan variera beroende på region eller tjänsteleverantör.
- De medföljande produkterna är endast utformade för den här enheten och är kanske inte kompatibla med andra enheter.
- Utseende och specifikationer kan ändras utan föregående meddelande.
- Du kan köpa ytterligare tillbehör från din lokala Samsung-återförsäljare. Kontrollera att de är kompatibla med enheten före köpet.
- Använd endast tillbehör som är godkända av Samsung. Funktionsfel som orsakas av användning av ej godkända tillbehör omfattas inte av garantitjänsten.
- Tillgängligheten till tillbehör kan variera beroende på tillverkningsföretag. För mer information om tillgängliga tillbehör, gå till Samsungs webbplats.

# <span id="page-11-0"></span>**Sätta i SIM- eller USIM-kort och batteri**

### **Sätta i SIM- eller USIM-kort och batteri**

Sätt i det medföljande SIM- eller USIM-kortet från tjänsteleverantören, samt det medföljande batteriet.

- 
- Endast microSIM-kort fungerar med enheten.
	- Vissa LTE-tjänster kanske inte är tillgängliga beroende på tjänsteleverantör. För mer information om tillgängliga tjänster kontakta din tjänsteleverantör.
- 1 Ta bort bakstycket.

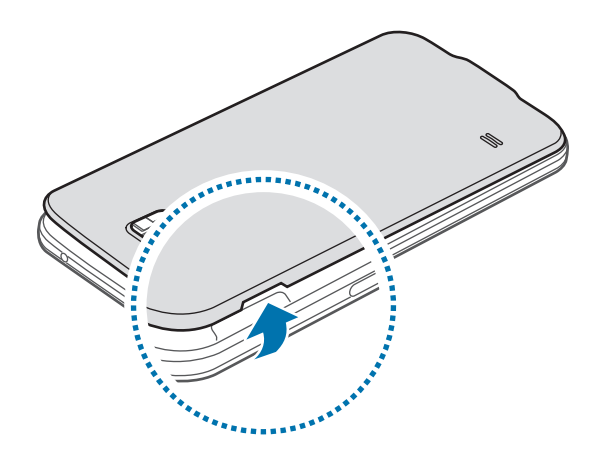

Var försiktig så du inte skadar naglarna när du tar bort bakstycket.

Böj inte och vrid inte på bakstycket. Om du gör det kan det skadas.

2 Sätt i SIM- eller USIM-kortet med de guldfärgade kontakterna vända nedåt.

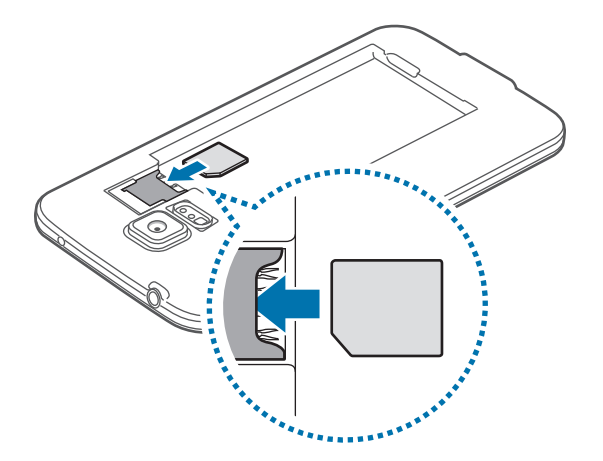

- Sätt inte i ett minneskort i SIM-kortplatsen. Om ett minneskort fastnar i SIMkortplatsen, måste du ta med enheten till ett Samsung-servicecenter för att få minneskortet borttaget.
	- Var försiktig så du inte tappar bort eller låter andra använda SIM- eller USIM-kortet. Samsung ansvarar inte för några skador eller besvär som orsakas av borttappade eller stulna kort.
- 3 Sätt i batteriet.

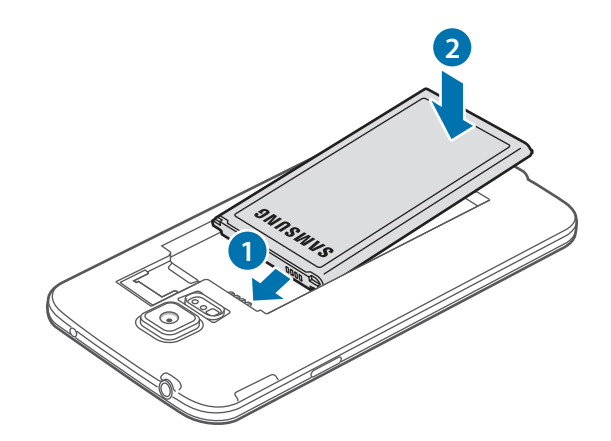

4 Sätt tillbaka bakstycket.

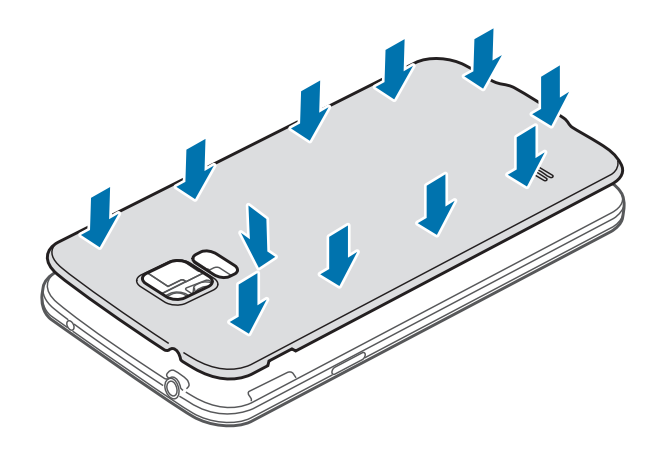

- 
- Kontrollera så att bakstycket är ordentligt stängt.
- Använd endast bakstycken och tillbehör som godkänts av Samsung med enheten.

### **Ta bort SIM- eller USIM-kortet och batteriet**

- 1 Ta bort bakstycket.
- 2 Ta ut batteriet.

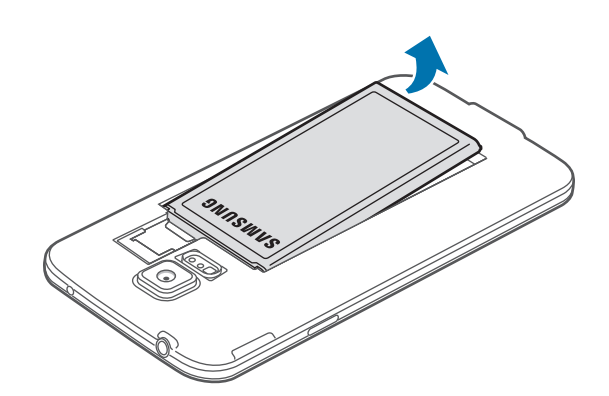

<span id="page-14-0"></span>3 Tryck på SIM- eller USIM-kortet med fingret och dra sedan ut det.

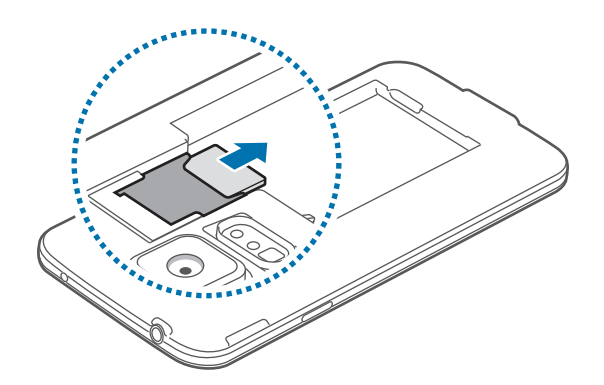

# **Ladda batteriet**

### **Ladda batteriet**

Använd laddaren för att ladda batteriet före den första användningen. En dator kan också användas för att ladda enheten om den ansluts via USB-kabel.

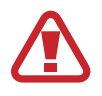

Använd bara laddare, batterier och kablar som är godkända av Samsung. Om du använder laddare eller kablar som inte är godkända av Samsung kan batterierna explodera eller så kan enheten skadas.

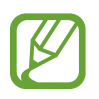

- När batterinivån är låg visas batteriikonen som tom.
- Om batteriet laddas ur helt går det inte att slå på enheten direkt när laddaren ansluts. Låt ett helt urladdat batteri laddas i några minuter innan du försöker sätta på enheten.
- Om du använder flera program samtidigt, nätverksprogram eller program som kräver en anslutning till en annan enhet, töms batteriet snabbt. För att undvika frånkoppling från nätverket eller strömförlust under en dataöverföring ska du alltid använda dessa program när batteriet har laddats helt.
- 1 Anslut USB-kabeln till USB-strömadaptern.
- 2 Öppna locket för flerfunktionsuttaget.
- $3$  Om du använder en USB-kabel ska du koppla in USB-kabeln på höger sida av flerfunktionsuttaget såsom visas på bilden nedan.

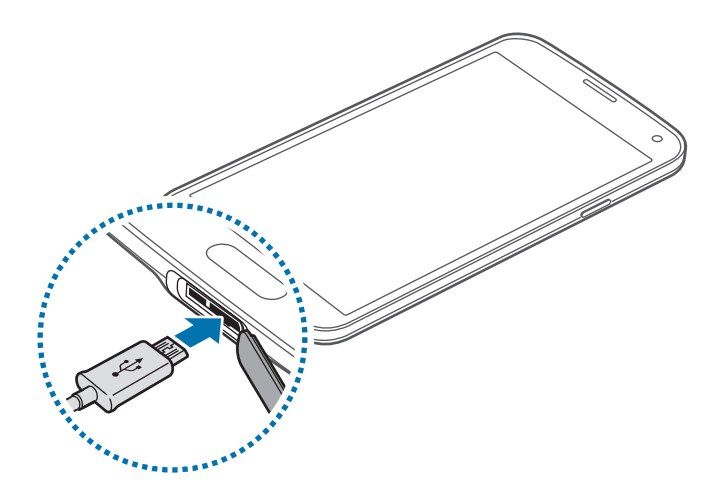

- Om du ansluter laddaren på fel sätt kan allvarliga skador uppstå på enheten. Skador som orsakas av felaktig användning omfattas inte av garantin.
	- Se till att bakstycket och locket till flerfunktionsuttaget stängs ordentligt för att förhindra att vatten och damm tränger in i enheten. Öppna eller lösa lock eller bakstycken kan leda till att vatten och damm kommer in i enheten och orsakar skador.
	- Var försiktig så att du inte skadar eller tar bort skyddet till flerfunktionsuttaget. Ett skadat eller förlorat skydd kan resultera i vattenskador på enheten.

#### 4 Anslut sedan USB-strömadaptern till eluttaget.

- 
- Du kan använda enheten medan den laddas, men då kan det dröja längre innan batteriet blir fulladdat.
- Om strömkällan som enheten tar emot under laddning är instabil är det inte säkert att pekskärmen fungerar. Koppla bort laddaren från enheten, om det händer.
- Enheten kan bli varm när den laddas. Detta är normalt och bör inte påverka enhetens livslängd eller prestanda. Om batteriet blir varmare än vanligt slutar laddaren att ladda.
- Ta med enheten och laddaren till ett av Samsungs servicecenter om den inte laddas korrekt.

5 När enheten har laddats fullt ska den kopplas bort från laddaren. Koppla först ur laddaren från enheten och koppla sedan ur den från eluttaget.

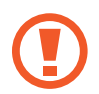

Ta inte ur batteriet innan du tar bort laddaren. Det kan skada enheten.

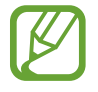

Koppla ur laddaren när den inte används för att spara energi. Laddaren har ingen strömbrytare, så du måste koppla ur laddaren från eluttaget när den inte används för att undvika att slösa med ström. Laddaren ska vara nära eluttaget under laddningen och lätt att komma åt under laddningen.

 $6$  Stäng locket för flerfunktionsuttaget.

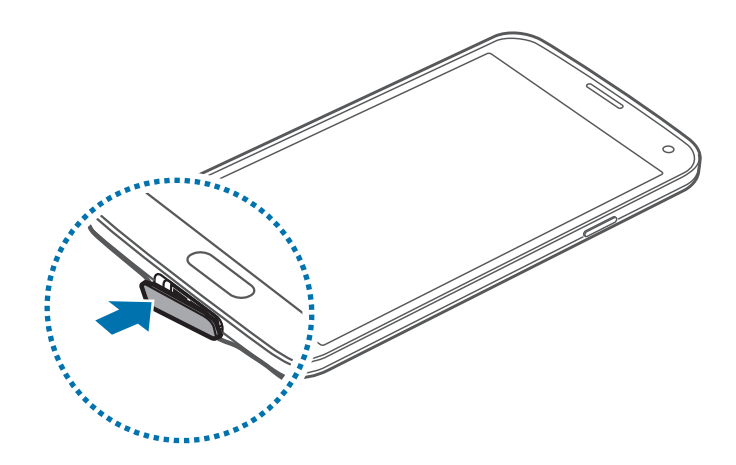

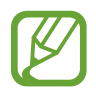

Kontrollera så att locket för flerfunktionsuttaget är ordentligt stängt.

### **Minska batteriförbrukningen**

Din enhet erbjuder alternativ som bidrar till att spara batterikraften. Genom att anpassa dessa alternativ och inaktivera funktionerna i bakgrunden kan du använda enheten längre mellan laddningarna:

- När du inte använder enheten växlar du till viloläge genom att trycka på strömknappen.
- Stäng program som inte används med uppgiftshanteraren.
- Inaktivera Bluetooth-funktionen.
- Inaktivera Wi-Fi-funktionen.
- Inaktivera automatisk synkronisering av program.
- Minska tiden för bakgrundsljus.
- Minska skärmens ljusstyrka.

# <span id="page-17-0"></span>**Sätta i ett minneskort**

#### **Sätta i ett minneskort**

Enheten hanterar minneskort med maximal kapacitet på 64 GB. Beroende på tillverkare och typ av minneskort kanske vissa minneskort inte är fullt kompatibla med din enhet.

- Vissa minneskort kanske inte är fullt kompatibla med enheten. Om du använder ett inkompatibelt kort kan enheten, minneskortet eller informationen på kortet skadas.
	- Var försiktig så du sätter i minneskortet med framsidan upp.
- 
- Enheten stöder FAT- och exFAT-filsystemen för minneskort. Om du sätter i ett kort som formaterats med en annan filstruktur uppmanas du av enheten att formatera om minneskortet.
- Om du ofta skriver och raderar data på kortet förkortas minneskortets livslängd.
- När du sätter i ett minneskort i enheten visas filkatalogen för minneskortet i mappen **Mina filer** → **SD card**.
- 1 Ta bort bakstycket.
- 2 Sätt i ett minneskort med de guldfärgade kontakterna vända nedåt.

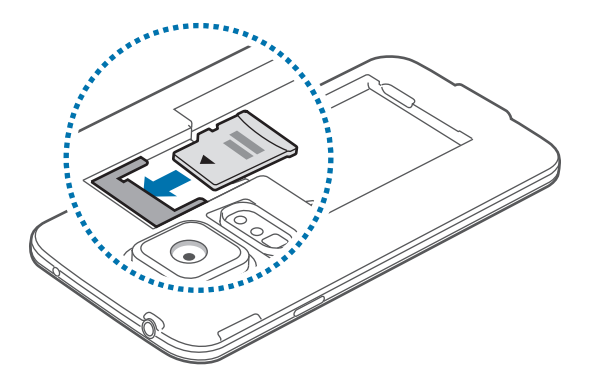

3 Sätt tillbaka bakstycket.

#### **Ta ut minneskortet**

Innan du tar ut minneskortet ska du avinstallera det så att det kan tas ut på ett säkert sätt. På hemskärmen tryck lätt på **Program** → **Inställningar** → **Lagring** → **Avinstallera SD-kort**.

- 1 Ta bort bakstycket.
- 2 Dra ut minneskortet.
- 3 Sätt tillbaka bakstycket.

Ta inte ur ett minneskort när enheten överför eller öppnar information. Om du gör det kan det leda till att data förloras eller blir korrupt eller till att minneskortet eller enheten skadas. Samsung ansvarar inte för förluster som uppstår till följd av felaktig användning av skadade minneskort, inklusive dataförlust.

#### **Formatera minneskortet**

Ett minneskort som formaterats på en dator kanske inte är kompatibelt med enheten. Formatera minneskortet med enheten.

På hemskärmen tryck lätt på **Program** → **Inställningar** → **Lagring** → **Formatera SD-kort** → **Formatera SD-kort** → **Radera alla**.

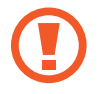

Tänk på att säkerhetskopiera viktiga data på enheten innan du formaterar minneskortet. Tillverkarens garanti omfattar inte dataförlust till följd av användarens egna åtgärder.

# <span id="page-19-0"></span>**Slå på och av enheten**

När du slår på enheten för första gången ska du följa instruktionerna på skärmen för att konfigurera enheten.

Håll strömknappen nedtryckt i några sekunder för att slå på enheten.

Stäng av enheten genom att hålla strömknappen nedtryckt och tryck sedan lätt på **Stäng av**.

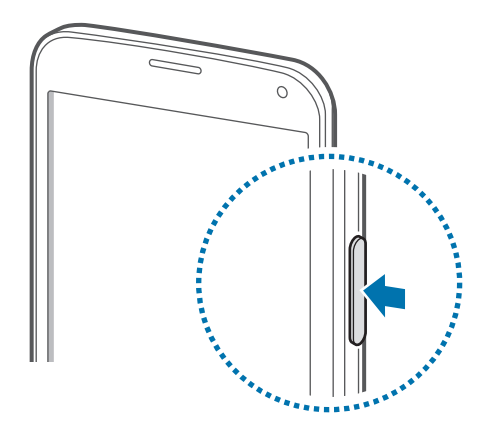

Följ alla angivna varningar och anvisningar från behörig personal när du befinner dig inom områden där trådlösa enheter inte får användas, till exempel i flygplan och på sjukhus.

# **Hålla i enheten**

Täck inte över antennområdet med händerna eller andra föremål. Det kan leda till problem med anslutningen eller till att batteriet urladdas.

# <span id="page-20-0"></span>**Låsa eller låsa upp enheten**

Om du trycker på strömknappen stängs skärmen av och enheten försätts i låst läge. Enheten låses automatiskt om den inte används under en angiven period.

För att låsa upp enheten ska du trycka på strömknappen eller hemknappen och dra fingret i valfri riktning inom skärmområdet för upplåsning.

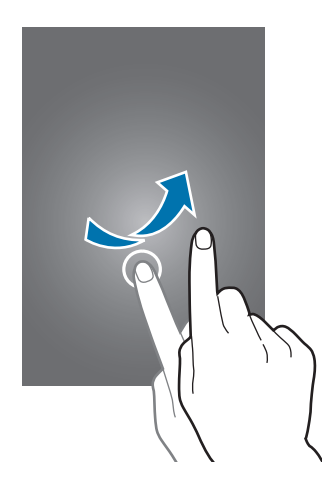

Du kan ändra upplåsningskoden för upplåsning av enheten. Se ["Ändra skärmlåsningsmetod](#page-41-1)" för mer information.

# <span id="page-21-0"></span>**Grunder**

# **Använda pekskärmen**

- Låt inte pekskärmen komma i kontakt med andra elektroniska enheter. Elektrostatiska urladdningar kan göra att pekskärmen inte fungerar.
	- För att undvika skada på pekskärmen får du inte trycka på den med något vasst föremål eller använda för mycket tryck mot den med fingertopparna.
- Enheten identifierar eventuellt inte tryckinmatningar nära skärmens kanter eftersom de är utanför området för tryckinmatning.
	- Om du lämnar pekskärmen i viloläge under en längre tid kan det leda till inbrända bilder (ghosting). Stäng av pekskärmen när du inte använder enheten.
	- Vi rekommenderar att du använder fingrarna när du använder pekskärmen.

#### **Tryck lätt**

Tryck lätt med ett finger för att öppna ett program, välja ett menyalternativ, trycka på en skärmknapp eller ange ett tecken med tangentbordet på skärmen.

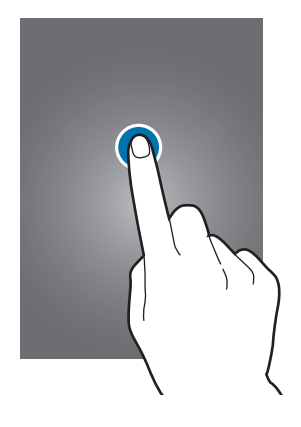

Grunder

#### **Tryck lätt och håll nedtryckt**

Håll ett objekt nedtryckt i mer än 2 sekunder för att öppna tillgängliga alternativ.

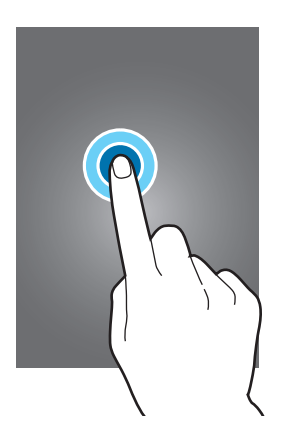

#### **Dra**

Om du vill flytta en ikon eller miniatyrbild, tryck lätt på den och dra den till önskad plats.

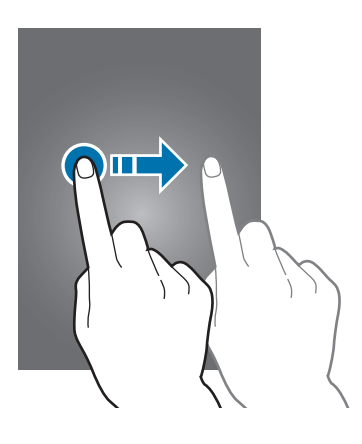

#### **Dubbeltryck**

Dubbeltryck på en webbsida eller bild för att zooma in en del. Dubbeltryck igen för att gå tillbaka.

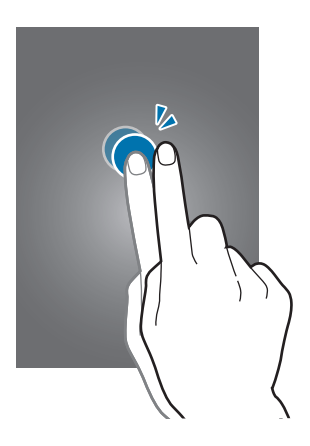

#### **Snärta**

Snärta åt vänster eller höger på hemskärmen eller programskärmen för att se en annan panel. Snärta uppåt eller nedåt för att bläddra igenom en webbsida eller en lista, exempelvis för kontakter.

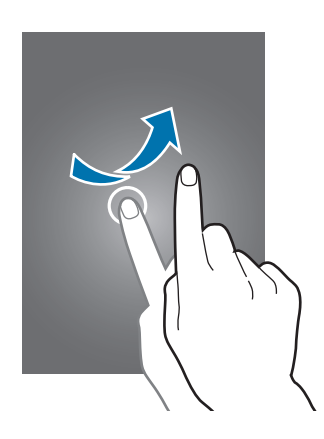

#### **Föra ifrån och nypa ihop**

För två fingrar som du håller nedtryckta på en webbsida, karta eller bild ifrån varandra för att zooma in en del. För dem närmare varandra för att zooma ut.

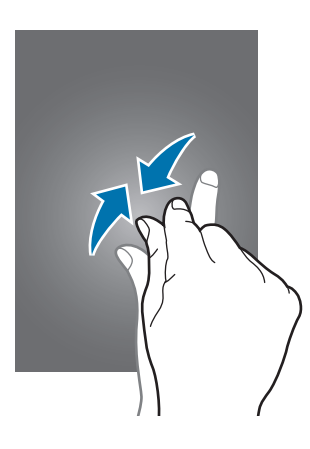

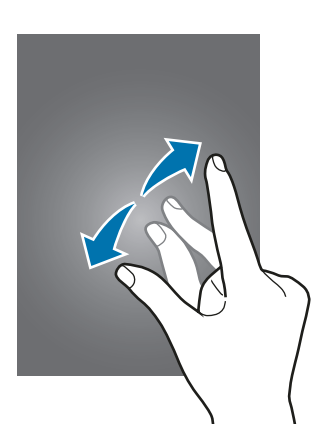

## <span id="page-24-0"></span>**Indikatorikoner**

Ikonerna som visas längst upp på skärmen erbjuder information om enhetens status. Ikonerna som anges i tabellen nedan är de vanligast förekommande.

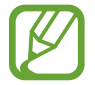

Statusfältet kanske inte visas längst upp på skärmen i alla program. Visa statusfältet genom att dra ner från skärmens övre del.

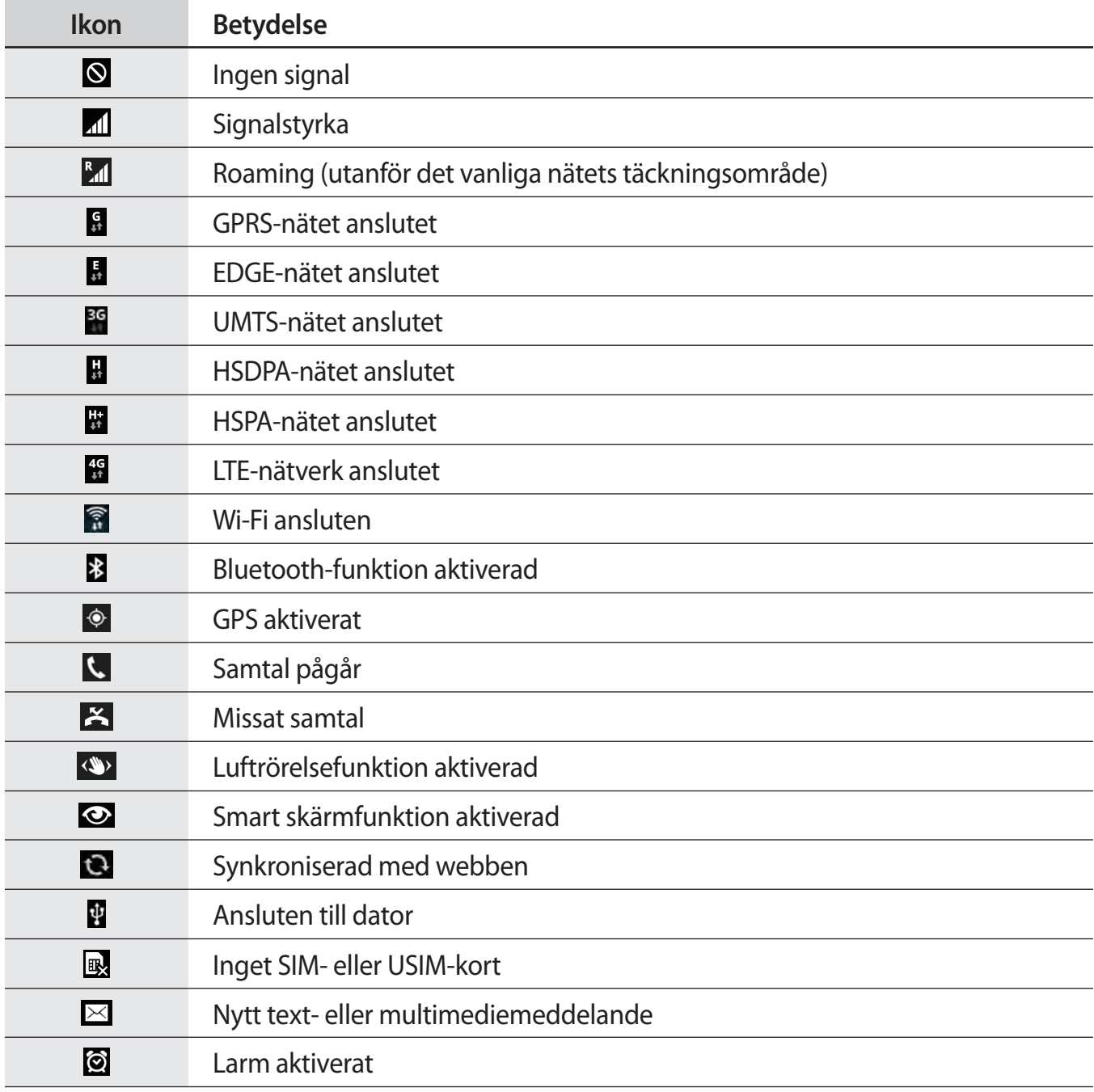

<span id="page-25-0"></span>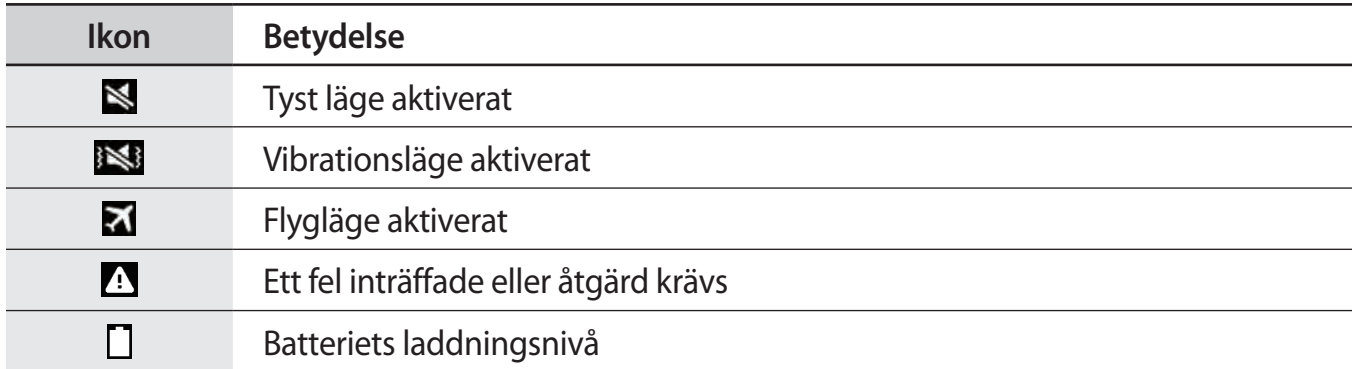

# **Paneler för meddelanden och snabbinställningar**

### **Använda meddelandepanelen**

När du tar emot nya meddelanden för SMS eller missade samtal, visas en indikatorikon i statusfältet. Se mer information om ikonerna genom att öppna meddelandepanelen och se detaljerna.

Dra statusfältet nedåt för att öppna meddelandepanelen. Om du vill stänga meddelandepanelen drar du upp fältet längst ned på skärmen.

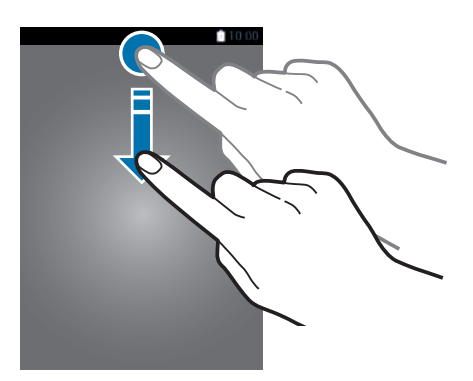

Du kan använda följande funktioner på meddelandepanelen.

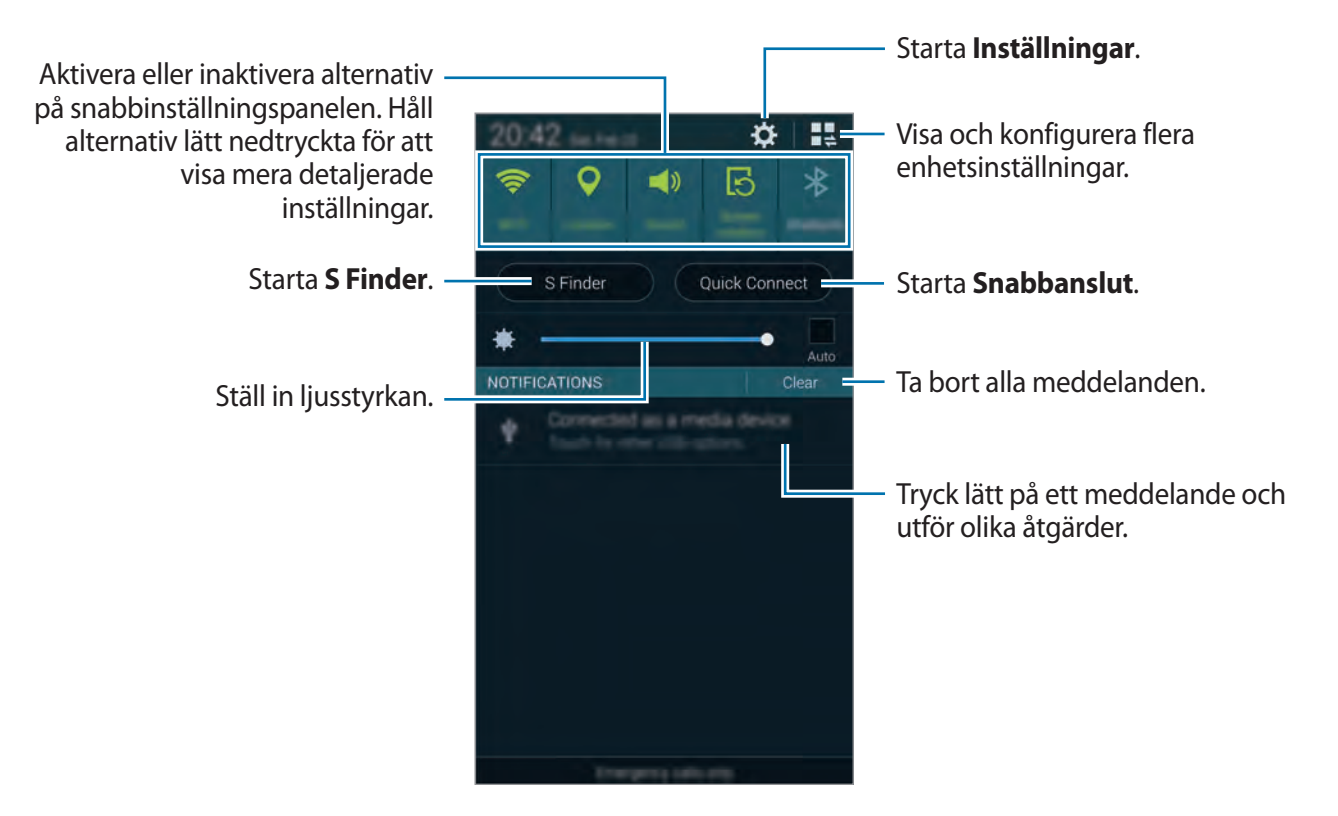

#### **Ställa in ljusstyrkan**

För att ställa in enheten på att justera ljusstyrkan automatiskt markerar du **Auto**. För att göra en manuell justering av ljusstyrkan från den automatiskt inställda nivån drar du justeringsreglaget för ljusstyrkan åt vänster eller åt höger.

När batterinivån är låg, försvinner justeringsreglaget för ljusstyrkan från meddelandepanelen.

### **Använda panelen för snabbinställningar**

Ett antal snabbinställningsknappar finns på meddelandepanelen. Visa eller kom åt fler snabbinställningsknappar genom att öppna panelen för snabbinställningar. När du öppnar panelen för snabbinställningar, kan du aktivera eller inaktivera olika funktioner eller konfigurera inställningar.

Öppna panelen för snabbinställningar genom att dra statusfältet nedåt med två fingrar. Stäng panelen för snabbinställningar genom att dra upp fältet från skärmens undre del.

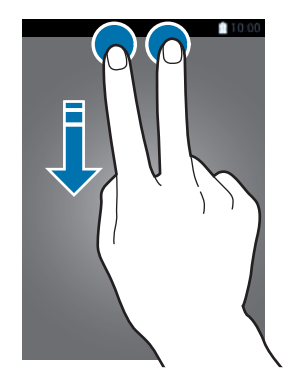

Använd följande alternativ:

- **Wi-Fi**: Aktivera eller inaktivera Wi-Fi-funktionen.
- **Plats**: Aktivera eller inaktivera GPS-funktionen.
- **Ljud**: Aktivera eller inaktivera Tyst läge. Du kan använda vibration eller tyst för enheten i tyst läge.
- **Skärmrotation:** Tillåt eller hindra att gränssnittet roteras när du vrider enheten.

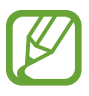

Vissa program tillåter inte skärmrotering.

- **Bluetooth**: Aktivera eller inaktivera Bluetooth-funktionen.
- **Mobil data**: Aktivera eller inaktivera dataanslutningen.
- **Download booster**: Aktivera eller inaktivera funktionen Snabbare hämtning.
- **Energisparläge**: Aktivera eller inaktivera energisparläge.
- **Flera fönster**: Ställ in för att använda Flera fönster.
- **Verktygslåda**: Visa eller dölj funktionen Verktygslåda.
- **Wi-Fi hotspot**: Aktivera eller inaktivera Wi-Fi-delningsfunktionen.
- **Screen Mirroring**: Aktivera eller inaktivera funktionen Screen mirroring.
- **NFC**: Aktivera eller inaktivera NFC-funktionen.
- **Synka**: Aktivera eller inaktivera automatisk synkronisering av program.
- **Smart viloläge**: Aktivera eller inaktivera funktionen smart viloläge.
- **Smart paus**: Aktivera eller inaktivera funktionen smart paus.
- **Blocker.-läge**: Aktivera eller inaktivera blockeringsläge. I blockeringsläge blockerar din enhet alla meddelanden. Om du vill markera vilka meddelanden som ska blockeras tryck lätt på **Inställningar** → **Blockeringsläge**.
- **Flygläge**: Aktivera eller inaktivera flygläge.
- **Billäge**: Aktivera eller inaktivera billäget.
- **Sekretessläge**: Aktivera eller inaktivera privat läge.

Ordna om snabbinställningsknapparna på meddelandepanelen genom att trycka lätt på **♪** hålla ner ett objekt och därefter dra objektet till en annan plats.

<span id="page-29-0"></span>Grunder

## **Hem- och programskärmarna**

#### **Hemskärm**

Hemskärmen är startpunkten för att få tillgång till alla enhetens funktioner. På den visas indikatorikoner, widgetar, genvägar till program etc. Widgetar är små program som startar specifika programfunktioner för att tillhandahålla information och bekväm åtkomst på din hemskärm.

Hemskärmen kan ha flera paneler. Bläddra åt vänster eller höger för att visa fler paneler.

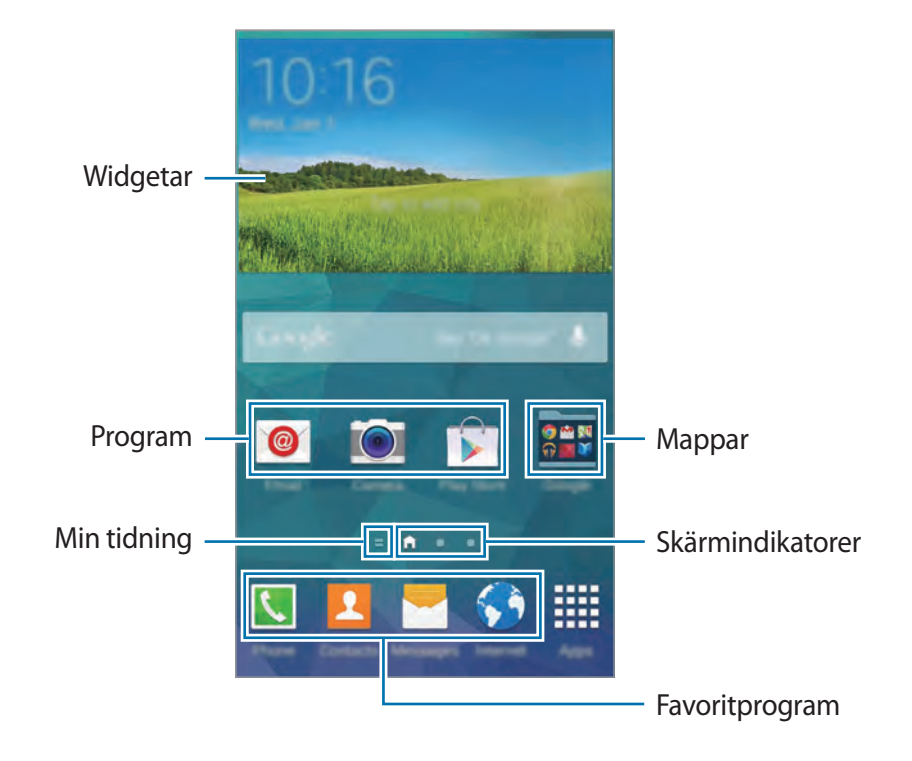

Grunder

#### **Panelredigeringsläge**

Öppna panelredigeringsläget genom att nypa ihop på hemskärmen.

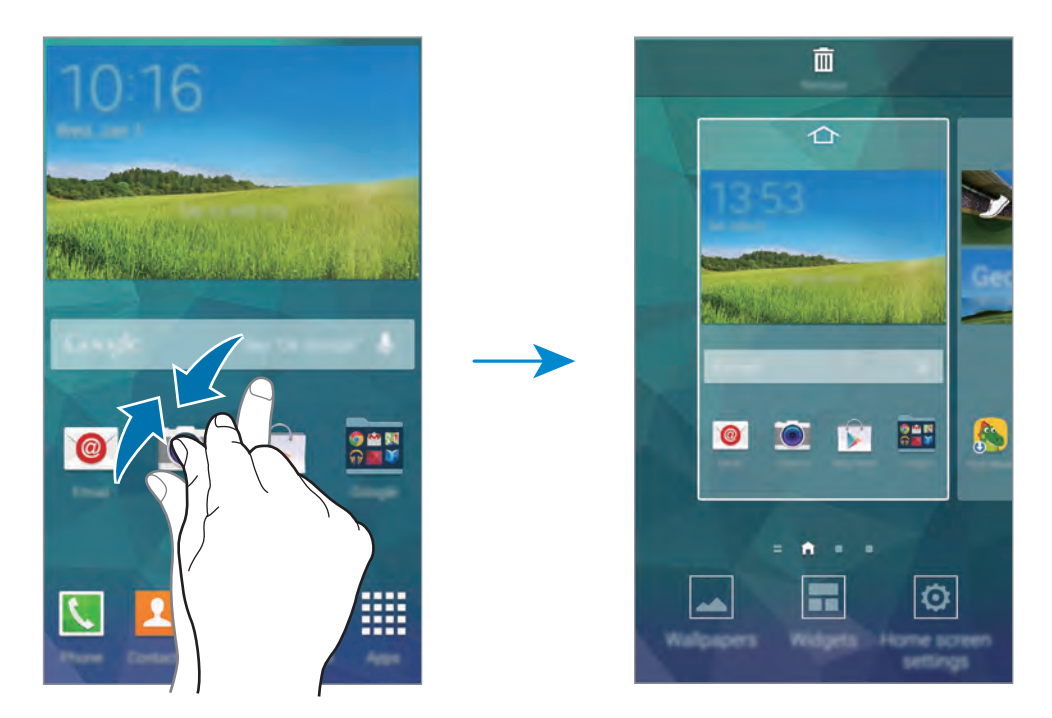

#### **Använda Min tidskrift**

Tryck lätt på eller bläddra till höger på hemskärmen för att öppna **Min tidskrift**.

**Min tidskrift** visar uppdateringar av sociala nätverk och nyheter som du är intresserad av live.

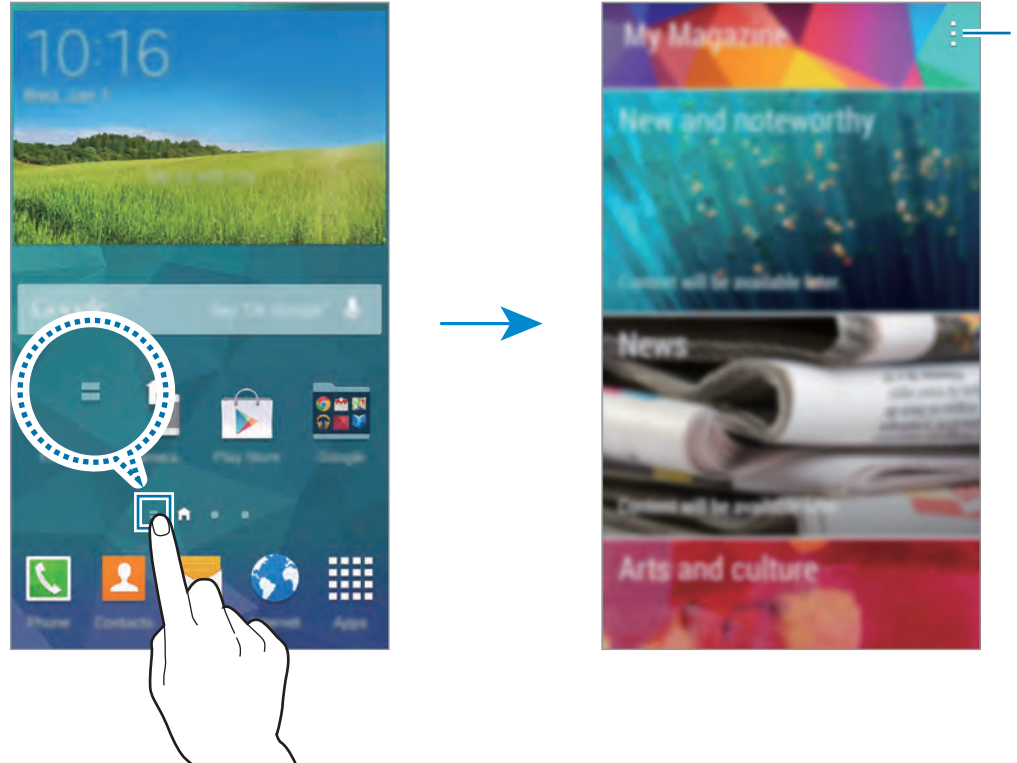

Öppna ytterligare alternativ.

Välj vilket innehåll som ska visas genom att trycka lätt på **: → Inställningar** och sedan välja de kategorier intresserar dig.

Uppdatera innehållet automatiskt när **Min tidskrift** öppnas genom att trycka lätt på → **Inställningar**, och markera sedan **Uppdatera automatiskt vid öppnande**.

Inaktivera **Min tidskrift** genom att nypa ihop på hemskärmen, trycka lätt på **Inst. för hemskärmen**, och avmarkera sedan **Min tidskrift**.

#### **Programskärmen**

På programskärmen visas ikoner för alla program, inklusive alla nya program som har installerats. På hemskärmen trycker du lätt på **Program** för att öppna programskärmen. Visa andra paneler genom att bläddra till vänster eller höger, eller välj en skärmindikator längst ner på skärmen.

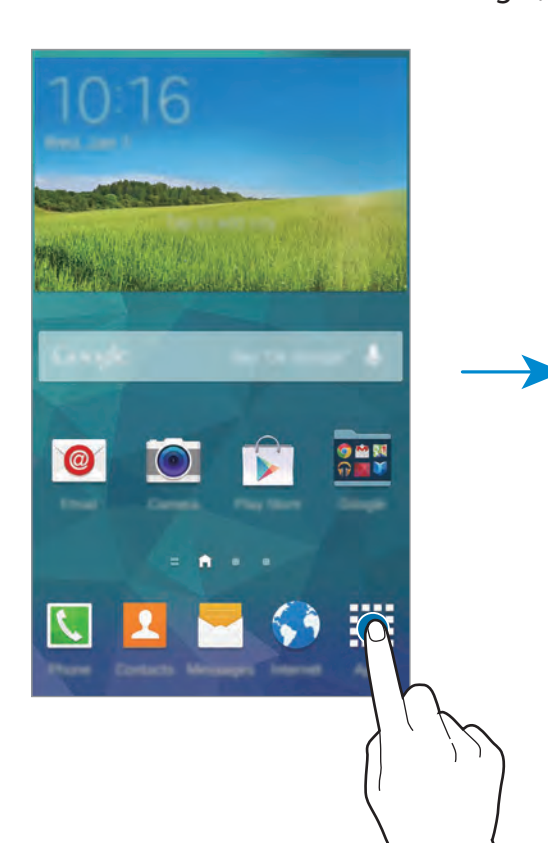

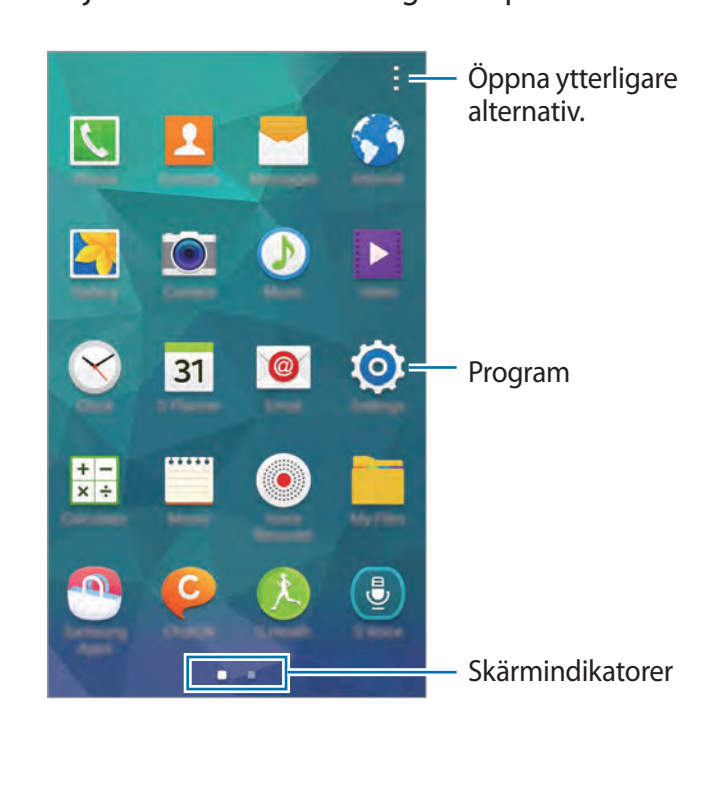

# <span id="page-33-0"></span>**Öppna program**

På hemskärmen eller programskärmen väljer du en programikon för att öppna programmet. Öppna listan över nyligen använda program genom att trycka lätt på  $\Box$  och välja programikonen du vill öppna.

#### **Stänga ett program**

Stäng program som inte används för att spara batteristyrka och bevara enhetens prestanda. Tryck lätt på → och på **Avsluta** bredvid ett program för att stänga det. För att stänga alla program som körs trycker du lätt på **Avsluta alla**. Alternativt trycker du lätt på  $\Box \rightarrow \Box$ .

## **Installera eller avinstallera program**

#### **Samsung Apps**

Använd programmet för att köpa och hämta speciella Samsung-program.

Tryck lätt på **Samsung Apps** på programskärmen.

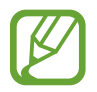

Det här programmet kanske inte finns i alla regioner eller hos alla tjänsteleverantörer.

#### **Installera program**

Sök efter program via kategori eller tryck lätt på **Q** för att söka med ett nyckelord.

Välj ett program för att visa information om det. Hämta gratisprogram genom att trycka lätt på **Gratis**. Köp och hämta program som kostar genom att trycka lätt på knappen som visar programmets pris.

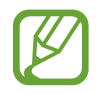

Som standard uppdaterar enheten automatiskt varje installerat program när en ny version är tillgänglig. Ändra standardinställningen eller uppdatera program manuellt genom att trycka lätt på → **Inställningar** → **Uppdatera program automatiskt**, och välj sedan ett alternativ.

### **Play Butik**

Använd programmet för att köpa och hämta program och spel som kan köras på enheten. Tryck lätt på **Play Butik** på programskärmen.

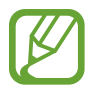

Det här programmet kanske inte finns i alla regioner eller hos alla tjänsteleverantörer.

#### **Installera program**

Sök efter program via kategori eller tryck lätt på  $\Omega$  för att söka med ett nyckelord.

Välj ett program för att visa information om det. Hämta gratisprogram genom att trycka lätt på **INSTALLERA**. Köp och hämta program som kostar genom att trycka lätt på priset och följa instruktionerna på skärmen.

- 
- Installera program som du hämtat från andra källor genom att gå till programskärmen, trycka på **Inställningar** → **Säkerhet** → **Okända källor**.
- Som standard uppdaterar enheten automatiskt varje installerat program när en ny version är tillgänglig. Ändra standardinställningen eller uppdatera program manuellt genom att trycka lätt på → **Inställningar** → **Uppdatera appar automatiskt**, och välj sedan ett alternativ.

### **Program för Galaxy**

På programskärmen trycker du lätt på **: → GALAXY Grundläggande**, och sedan trycker du lätt på vid ett program.

Hämta alla program i listan genom att trycka lätt på **Hämta allt**.

#### **Hantera program**

#### **Avinstallera eller inaktivera program**

Inaktivera standardprogram genom att på programskärmen trycka lätt på → **Avinstallera/ inaktivera program.**  $\bullet$  visas på program som du kan inaktivera. Välj ett program och tryck sedan lätt på **Inaktivera**.

Avinstallera hämtade program genom att på programskärmen trycka lätt på → **Hämtade program →**  $\vdots$  **→ Avinstallera**. Alternativt går du till programskärmen, trycker lätt på **Inställningar** → **Programhanterare**, väljer ett program och trycker sedan på **Avinstallera**.

#### <span id="page-35-0"></span>**Aktivera program**

På programskärmen trycker du lätt på  $\vdots$  → **Visa inaktiverade program**, väljer program och trycker sedan lätt på **Klar**.

Alternativt går du till programskärmen, trycker lätt på **Inställningar** → **Programhanterare**, bläddrar till **INAKTIVERAT**, väljer ett program och trycker sedan lätt på **Aktivera**.

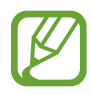

- Dölja program: Dölj bara program på programskärmen. Du kan fortsätta att använda dolda program.
- Inaktivera program: Inaktivera valda standardprogram som inte kan avinstalleras från enheten. Du kan inte använda inaktivera program.
- Avinstallera program: Avinstallera hämtade program.

# **Ange text**

Ett tangentbord visas automatiskt när du anger text för att skicka meddelanden, skapa memon och annat.

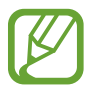

Textinmatning stöds inte på vissa språk. Du bör ändra inmatningsspråket till ett av de språk som stöds.

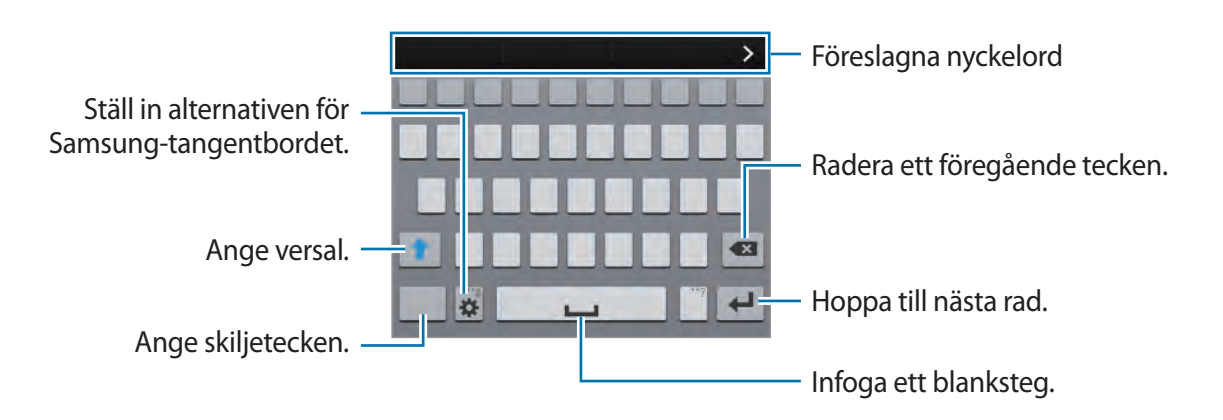

#### **Ställa in inmatningsspråk**

Tryck lätt på → **Välj inmatningsspråk** och välj sedan de språk du ska använda. Om du väljer två eller fler språk, kan du ändra språk genom att skjuta blanksteget till vänster eller höger.
```
Grunder
```
#### **Ändra tangentbordslayouten**

Tryck och håll in  $\blacktriangleright$  för att kunna använda följande funktioner:

 $\cdot \cdot \cdot$  : Ange text med rösten.

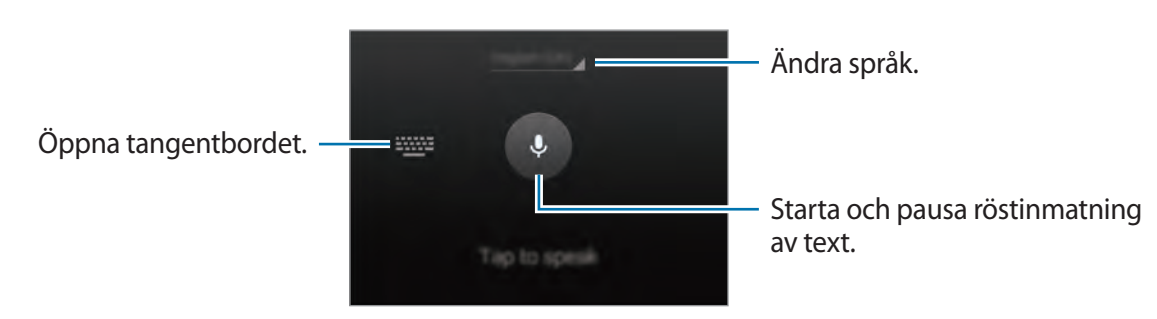

Se till att ett Wi-Fi-nätverk eller ett mobilnät är anslutet innan du använder funktionen. Ytterligare avgifter kan tillkomma om du hämtar det här programmet via mobilnätet. För att undvika ytterligare avgifter ska du kontakta din tjänsteleverantör.

 $\cdot$   $\Gamma$  : Växla till handskriftsläge. Återgå till standardtangentbordet genom att trycka lätt på  $\blacksquare$ .

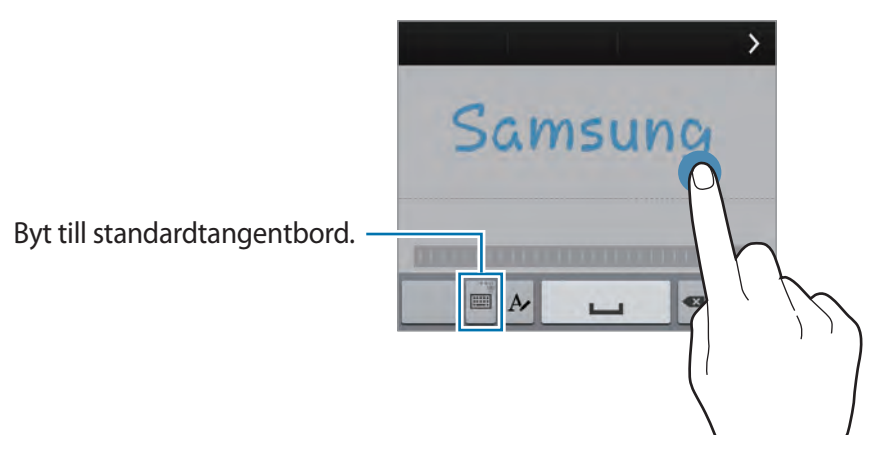

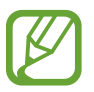

Den här funktionen kanske inte finns i alla regioner eller hos alla tjänsteleverantörer.

- $\blacksquare$  : Lägg till ett objekt från urklipp.
- $\bullet$  : Ställ in tangentbordsalternativ.
- $\bigoplus$ : Ange känsloikoner.

 $\cdot$   $\equiv$  : Byt till flytande tangentbord. Du kan flytta tangentbordet till en annan plats genom att dra . Återgå till standardtangentbordet genom att trycka lätt på igen.

Byt till standardtangentbord.

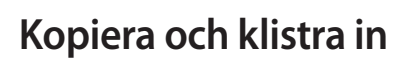

- 1 Håll ner texten.
- 2 Dra **eller för att markera den önskade texten, eller tryck lätt på Välj alla för att markera all** text.
- 3 Tryck lätt på **Kopiera** eller **Klipp ut**. Den markerade texten kopieras till urklipp.
- 4 Håll ner punkten där texten ska sättas in, och tryck sedan lätt på **Klistra in**. Klistra in text du tidigare kopierat genom att trycka lätt på **Urklipp** och välja texten.

# **Se hjälpinformation**

Tryck lätt på → **Hjälp** för att visa hjälpinformation för ett program medan du använder det.

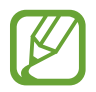

Vissa program stöder eventuellt inte den här funktionen.

# **Personanpassning**

# **Växla till enkelt läge**

Enkelt läge förenklar användarens upplevelse med enklare layout och större ikoner på hemskärmen. Program körs också med en enklare layout och hjälpljus och funktionen förstora är tillgängliga i detta läge. Du kan fortfarande komma åt de mest populära programmen och de mest använda inställningarna och även lägga till genvägar till dina favoritkontakter.

På programskärmen trycker du lätt på **Inställningar** → **Enkelt läge** → **Enkelt läge**, väljer de program du vill använda med enklare layout och trycker på **Klar**.

Om du vill återgå till standardläget går du till hemskärmen, trycker lätt på **Enkla inställningar** → **Enkelt läge** → **Standardläge** → **Klar**.

# **Hantera hem- och programskärmarna**

### **Hantera hemskärmen**

#### **Lägga till objekt**

Håll ett program eller en mapp från programskärmen lätt nedtryckt och dra det sedan till hemskärmen.

Lägg till widgetar genom att nypa ihop på hemskärmen, trycka lätt på **Widgetar**, hålla ner en widget och sedan dra den till hemskärmen.

#### **Flytta och ta bort ett objekt**

Håll ett objekt på hemskärmen lätt nedtryckt och dra det till en ny plats. För att flytta objektet till en annan panel drar du det till sidan på skärmen. Organisera objekt i mappar genom att hålla ett objekt lätt nedtryckt och sedan dra det till en mapp.

Du kan också flytta ofta använda program till genvägsområdet längst ner på hemskärmen. Håll ett program lätt nedtryckt och dra det till genvägsområdet.

Ta bort ett objekt genom att hålla objektet lätt nedtryckt. Dra det sedan till **Ta bort** som visas högst upp på skärmen.

#### **Skapa en mapp**

- 1 Håll ett program på hemskärmen lätt nedtryckt och dra det sedan till **Skapa mapp** som visas högst upp på skärmen.
- 2 Ange ett mappnamn.
- 3 Tryck lätt på +, välj programmen som ska flyttas till mappen och tryck sedan lätt på **Klar**.

#### **Hantera paneler**

Nyp ihop på hemskärmen för att lägga till, flytta eller ta bort en panel.

Lägg till en panel genom att bläddra åt vänster tills du kommer till den sista sidan och tryck sedan lätt på **.**.

Flytta en panel genom att hålla en panelförhandsgranskning lätt nedtryckt, och dra den sedan till en ny plats.

Ta bort en panel genom att hålla en panelförhandsgranskning lätt nedtryckt, och dra den sedan till **Ta bort** högst upp på skärmen.

Ange en panel som främsta hemskärm genom att trycka lätt på  $\Box$ .

### **Hantera programskärmen**

#### **Ändra visningsläge**

På programskärmen trycker du lätt på **↓ → Visa som** och väljer sorteringsmetod.

#### **Dölja program**

Dölj program som du inte vill se på programskärmen. Du kan dölja vilka program som helst, inklusive standardprogram.

På programskärmen trycker du lätt på **: → Dölj program**, väljer program och trycker sedan lätt på **Klar**.

Visa dolda program genom att trycka lätt på → **Visa dolda program**, välj program och sedan trycka lätt på **Klar**.

#### **Flytta objekt**

På programskärmen trycker du lätt på  $\bullet\rightarrow\bullet$  Redigera. Håll ett objekt lätt nedtryckt och dra det till en ny plats.

För att flytta objektet till en annan panel drar du det till sidan på skärmen.

Organisera objekt i mappar genom att hålla ett objekt lätt nedtryckt och sedan dra det till en mapp.

Flytta ett objekt till en ny panel genom att dra det till **Skapa sida** som visas högst upp på skärmen.

#### **Skapa mappar**

- 1 På programskärmen trycker du lätt på <sup>→</sup> **Skapa mapp**.
- 2 Ange ett mappnamn.
- 3 Tryck lätt på +, välj programmen som ska flyttas till mappen och tryck sedan lätt på Klar.

# **Ändra skärmlåsningsmetod**

Du kan ändra sättet du låser skärmen på för att förhindra att andra kommer åt din personliga information.

På programskärmen trycker du lätt på **Inställningar** → **Låsskärm** → **Skärmlås**, och sedan väljer du en skärmlåsningsmetod. Enheten kräver en upplåsningskod när den ska låsas upp.

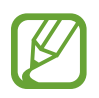

Om du glömmer upplåsningskoden ska du ta med enheten till ett Samsungservicecenter för att återställa den.

#### **Mönster**

Rita ett mönster genom att koppla ihop fyra punkter eller fler och rita sedan mönstret igen för att verifiera det. Ange en reserv-PIN-kod för att låsa upp skärmen om du glömmer bort mönstret.

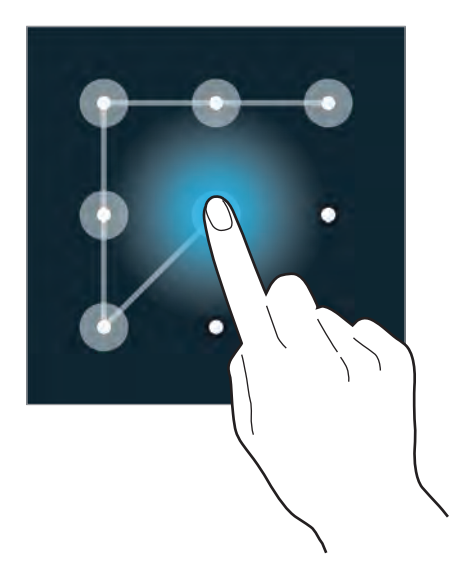

#### **Fingeravtryck**

Registrera dina fingeravtryck för att kunna låsa upp skärmen. Se "[Fingerläsarer](#page-138-0)" för mer information.

#### **PIN**

En PIN-kod består endast av siffror. Ange minst fyra siffror och ange lösenordet igen för att bekräfta det.

#### **Lösenord**

Ett lösenord består av tecken och siffror. Ange minst fyra tecken, inklusive siffror och symboler, och ange lösenordet igen för att bekräfta det.

# **Ställa in bakgrund**

Ange en bild eller ett foto som lagrats i enheten som bakgrund för hemskärmen eller låsskärmen.

- 1 På programskärmen trycker du lätt på **Inställningar** <sup>→</sup> **Bakgrundsbild**. Eller så nyper du ihop på hemskärmen och trycker lätt på **Bakgrunder**.
- $2$  Välj skärmen vars bakgrund du vill ändra eller tillämpa.
- 3 Bläddra vänster eller höger och välj från bilder som visas längst ner på skärmen. Visa bilder som tagits med enhetens kamera eller bilder som hämtats från Internet genom att trycka lätt på **Fler bilder**.
- 4 Tryck lätt på **Klar**.

# **Byta ringsignal**

Du kan byta ringsignal för inkommande samtal och meddelanden.

På programskärmen trycker du lätt på **Inställningar** → **Ljud**.

För att ställa in en ringsignal för inkommande samtal trycker du lätt på **Ringsignaler**, väljer en ringsignal och trycker på **OK**. Använd en sång som är sparad på enheten eller på ditt konto som ringsignal genom att trycka lätt på **Lägg till**.

För att ställa in en ringsignal för meddelanden trycker du lätt på **Meddelanden**, väljer en ringsignal och trycker på **OK**.

# **Ställa in konton**

## **Lägga till konton**

Vissa program på enheten kräver att du registrerar dig hos olika tjänsteleverantörer. Skapa konton för att få en optimal upplevelse med enheten.

På programskärmen trycker du lätt på **Inställningar** → **Konton** → **Lägg till konto** och väljer en kontobaserad tjänst. Följ anvisningarna på skärmen för att slutföra kontoregistreringen.

Synkronisera innehållet med dina konton genom att välja ett konto och markera objekten som ska synkroniseras.

## **Ta bort konton**

På programskärmen trycker du lätt på **Inställningar → Konton**, väljer ett kontonamn under **MINA KONTON**, väljer kontot du vill ta bort och trycker sedan lätt på  $\vdots$  → **Ta bort kon.** 

# <span id="page-43-0"></span>**Flytta kontakter från andra enheter till din enhet**

### **Flytta kontakter med Samsung Smart Switch**

Du kan använda Samsung Smart Switch för att flytta kontakter från andra enheter och datorer till din enhet.

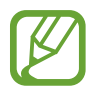

Den här funktionen stöds inte på vissa enheter.

#### **Använda Samsung Smart Switch Mobile**

Använd det här programmet för att flytta kontakter från en mobil enhet till en annan.

**Innan du använder den här funktionen**

Se till så att programmet Samsung Smart Switch Mobile finns installerat på båda enheterna. Det här programmet kan hämtas från **Samsung Apps** eller **Play Butik**.

- 1 Starta **Smart Switch Mobile** på de bägge enheterna.
- 2 Läs reglerna och villkoren och tryck lätt på **Bekräfta** på de bägge enheterna.
- 3 Tryck lätt på **Anslut** på båda enheterna.
- 4 På den enhet som ska sända kontakterna markerar du **Kontakter** och trycker lätt på **Överför**.
- 5 Tryck lätt på **OK** på den mottagande enheten för att påbörja överföringen av kontakterna.

#### **Använda Samsung Smart Switch för PC**

Använd det här programmet för att flytta kontakter från en dator till en enhet. Följande exempel listar åtgärderna för att flytta kontakter från din tidigare mobila enhet till en ny enhet via din dator.

**Innan du använder den här funktionen**

- Kontrollera att datorversionen av Samsung Smart Switch är installerad på datorn. Du kan hämta programmet från Samsungs webbplats ([www.samsung.com](http://www.samsung.com)).
- 1 Säkerhetskopiera kontakterna från en tidigare enhet till datorn. Se den tidigare enhetens bruksanvisning.
- 2 Starta **SmartSwitch** på datorn.
- 3 Läs och godkänn reglerna och villkoren och klicka sedan på **Godkänn** på datorn.
- 4 Anslut den enheter som du numera använder till datorn med en USB-kabel.
- $5$  På datorn klickar du på tillverkaren av den tidigare enheten och följer instruktionerna på skärmen för att överföra kontakter till din enhet.

#### **Använda Samsung Kies**

Om du vill återställa kontakterna på din enhet kan du importera en säkerhetskopieringsfil med kontakter från datorn via Samsung Kies. Du kan även säkerhetskopiera kontakter till datorn med hjälp av Samsung Kies. Se ["Ansluta med Samsung Kies](#page-184-0)" för mer information.

# **Nätverksanslutning**

# **Ansluta till en mobilt nätverk**

Anslut enheten till ett mobilt nätverk för att använda Internet när ett Wi-Fi-nätverk inte är tillgängligt.

På programskärmen trycker du lätt på **Inställningar → Dataanvändning**, och markerar sedan **Mobil data**. Eller öppnar du meddelandepanelen eller snabbinställningspanelen och trycker lätt på **Mobil data** för att aktivera den.

# **Ansluta till ett Wi-Fi-nätverk**

Anslut enheten till ett Wi-Fi-nätverk för att använda internet eller dela mediefiler med andra enheter. Se "[Wi-Fi"](#page-186-0) för fler alternativ.

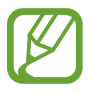

- Din enhet använder en icke-harmoniserad frekvens och är avsedd att användas i alla europeiska länder. WLAN-funktionen kan användas i EU utan begränsningar inomhus, men inte utomhus.
	- Stäng av Wi-Fi för att spara batteri när funktionen inte används.
- 1 På programskärmen trycker du lätt på **Inställningar** <sup>→</sup> **Wi-Fi**. Eller öppnar du meddelandepanelen eller snabbinställningspanelen och håller **Wi-Fi** lätt nedtryckt för att aktivera den.
- 2 Dra **Wi-Fi**-reglaget åt höger.
- 3 Välj ett nätverk från listan med upptäckta Wi-Fi-nätverk. Nätverk som kräver ett lösenord visas med en låsikon.
- 4 Tryck lätt på **Anslut**. När enheten har anslutit till ett Wi-Fi-nätverk ansluter enheten automatiskt till det så fort det är tillgängligt.

#### **Lägga till Wi-Fi-nätverk**

Om det önskade nätverket inte visas i nätverkslistan trycker du lätt på **Inställningar** → **Wi-Fi** på programskärmen, och sedan på **Lägg till Wi-Fi-nätverk** längst ner i nätverkslistan. Ange nätverksnamnet i **Nätverks-SSID**, välj säkerhetstyp och ange lösenord om det inte är ett öppet nätverk och tryck lätt på **Anslut**.

#### **Aktivera Wi-Fi Passpoint**

Wi-Fi Passpoint tillåter enheten att söka efter och ansluta till ett certifierat Wi-Fi-nätverk. Du kan använda Passpoint-funktionen för att ansluta till offentliga Wi-Fi-nätverk som stöder automatisk autentisering. När du flyttar till en ny plats kommer den att söka efter och ansluta till ett annat certifierat Wi-Fi-nätverk.

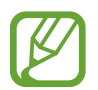

Den här funktionen kanske inte finns i alla regioner.

På programskärmen trycker du lätt på **Inställningar → Wi-Fi → E** → **Avancerat**, och sedan markerar du **Passpoint**.

#### **Glömma bort Wi-Fi-nätverk**

Alla nätverk som har använts, inklusive det aktuella nätverket, kan glömmas bort, så att enheten inte automatiskt ansluter till det. På programskärmen trycker du lätt på **Inställningar** → **Wi-Fi**, väljer nätverket i nätverkslistan och trycker sedan lätt på **Glöm**.

# **Använda Smart network switch**

Använd den här funktionen för att underhålla en stabil nätverksanslutning när du bläddrar på webbsidor, hämtar innehåll och annat.

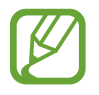

Ytterligare avgifter kan tillkomma om du använder den här funktionen. För mer information kontakta din tjänsteleverantör.

#### **Innan du använder den här funktionen**

- Kontrollera så att flygplansläget är inaktiverat.
- Kontrollera att det mobila nätverket är aktiverat.

På programskärmen trycker du lätt på **Inställningar → Wi-Fi**, och sedan markerar du **Smart nätverksbyte**. Enheten byter automatiskt från ett Wi-Fi-nätverk till ett mobilt nätverk när aktuellt Wi-Fi-nätverk är svagt eller instabilt. När Wi-Fi-nätverkets signal blir stark, byter enheten tillbaka från det mobila nätverket till Wi-Fi-nätverket.

# **Använda Snabbare hämtning**

Använd den här funktionen för att snabba upp hämtning av stora filer genom att använda Wi-Fi och mobila nätverk samtidigt. Kontrollera så att mobilnätet och Wi-Fi är aktiverat. En starkare Wi-Fi-signal ger högre hämtningshastighet.

På programskärmen trycker du lätt på **Inställningar** → **Download booster**, och drar reglaget **Download booster** till höger. Eller öppnar du meddelandepanelen eller snabbinställningspanelen och trycker lätt på **Download booster** för att aktivera den.

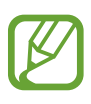

- Ytterligare avgifter kan tillkomma om du hämtar filer via ett mobilt nätverk. För att undvika ytterligare avgifter ska du kontakta din tjänsteleverantör.
- När du hämtar stora filer kan enheten bli varm. Om enheten överstiger en fastställd övre temperaturgräns kommer funktionen att stängas av.
- Funktionens hastighet och prestanda kan påverkas negativt av instabila nätverkssignaler.
- Om något av alternativen Wi-Fi eller mobilnät har en snabbare dataöverföringshastighet kommer enheten endast att använda den snabbaste anslutningen.
- Den här funktionen har endast stöd för HTTP 1.1 (Hypertext Transmission Protocol). Den här funktionen kan inte användas med andra protokoll såsom HTTPS eller FTP.

# **Internetdela mellan enheter och använda portabla hotspots**

### **Om Internetdelning och portabla hotspots**

Använd den här funktionen för att dela med dig av enhetens mobilnätsanslutning till datorer och andra enheter ifall att det inte finns någon Internetanslutning. Anslut via Wi-Fi, USB eller Bluetooth.

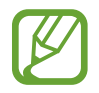

Ytterligare avgifter kan tillkomma om du använder den här funktionen. För mer information kontakta din tiänsteleverantör.

### **Använda en portabel hotspot**

Använd enheten som en portabel hotspot så kan du dela med dig av enhetens mobilnätsanslutning till andra enheter.

#### **Innan du använder den här funktionen**

- Kontrollera så att Wi-Fi-funktionen är inaktiverad.
- Kontrollera att enheten är ansluten till mobilnätet.
- 1 På programskärmen trycker du lätt på **Inställningar** <sup>→</sup> **Internetdelning** <sup>→</sup> **Portabel Wi-Fihotspot**.
- 2 Dra reglaget för **Portabel Wi-Fi-hotspot** åt höger.
	- $\cdot$   $\overline{\bullet}$  visas i statusfältet. Andra enheter kan se din enhet i listan med Wi-Fi-nätverk.
	- Om du vill ange ett lösenord för hotspoten trycker du lätt på **÷ → Konfigurera** och anger säkerhetsnivån. Sedan anger du ett lösenord och trycker lätt på **Spara**.
- 3 På den andra enhetens skärm ska du sedan söka efter och välja din enhet i listan med Wi-Finätverk.

### **Använda USB-internetdelning**

Du kan dela med dig av enhetens mobilnätsanslutning till en dator med hjälp av en USB-kabel.

- 1 På programskärmen trycker du lätt på **Inställningar** <sup>→</sup> **Internetdelning**.
- 2 Anslut din enhet till datorn med en USB-kabel.
- 3 Markera **USB-internetdelning**.

visas i statusfältet när en anslutning har upprättats mellan de bägge enheterna.

4 På datorn använder du enhetens nätverksanslutning.

## **Använda Bluetooth-internetdelning**

Du kan använda enheten för att dela med sig av mobilnätsanslutningen till datorer och andra enheter via Bluetooth.

#### **Innan du använder den här funktionen**

- Kontrollera så att din enhet paras ihop korrekt med den andra enheten via Bluetooth. Se ["Bluetooth"](#page-169-0) för mer information.
- Kontrollera så att datorn som du ansluter till har stöd för Bluetooth-funktionen.
- 1 På programskärmen trycker du lätt på **Inställningar** <sup>→</sup> **Internetdelning**.
- 2 Markera **Bluetooth-internetdelning**.
- 3 På den anslutna enheten öppnar du Bluetooth-inställningarna, trycker lätt på  $\ddot{\bullet}$ , och sedan på **Internetåtkomst**.

visas i statusfältet när en anslutning har upprättats mellan de bägge enheterna.

4 På den anslutna enheten använder du enhetens mobila nätverk för att komma åt Internet.

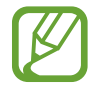

Anslutningsmetoden kan variera beroende på de berörda enheterna.

# **Kontroller och användning**

# **Kontrollrörelser**

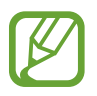

Överdrivet skakande eller slag mot enheten kan resultera i oavsiktliga inmatningar. Kontrollera rörelserna.

## **Navigera med gest**

På programskärmen trycker du lätt på Inställningar → Rörelser och gester → Navigera med **gest**, och sedan drar du reglaget **Navigera med gest** till höger.

Förflytta handen åt vänster eller höger över sensorn för att navigera bland bilder, webbsidor, låtar och memon.

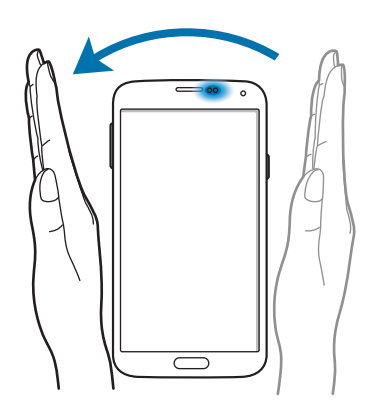

Genom att röra din hand upp eller ner över sensorn bläddrar du sidan uppåt eller nedåt när du ser på e-post eller webbsidor.

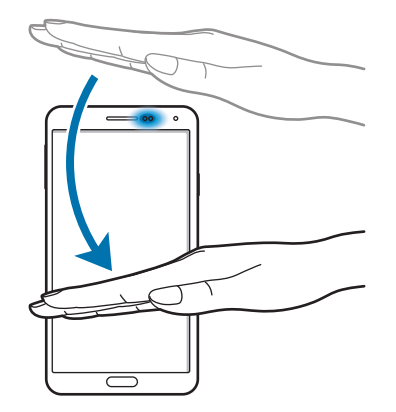

## **Direktsamtal**

På programskärmen trycker du lätt på **Inställningar** → **Rörelser och gester** → **Direktsamtal**, och sedan drar du reglaget **Direktsamtal** till höger.

Vid visning av samtals-, meddelande- eller kontaktuppgifter, håller du upp enheten och håller den mot örat för att ringa ett samtal.

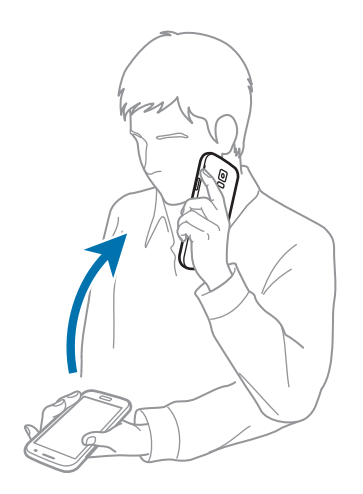

### **Smart varning**

På programskärmen trycker du lätt på **Inställningar** → **Rörelser och gester** → **Smart varning**, och sedan drar du reglaget **Smart varning** till höger.

När du tar upp enheten efter att den har varit overksam en viss tid, eller när skärmen har stängts av, vibrerar den om du har missade samtal eller nya meddelanden.

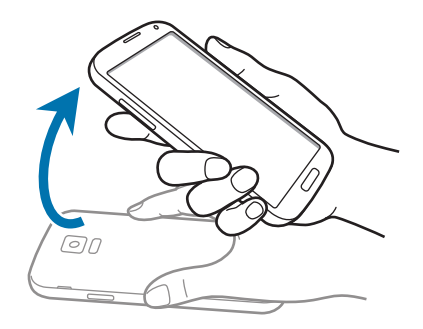

## **Tysta/pausa**

På programskärmen trycker du lätt på **Inställningar** → **Rörelser och gester** → **Tysta/pausa**, och sedan drar du reglaget **Tysta/pausa** till höger.

#### **Täcka skärmen med handen**

Täck skärmen med en handflata för att pausa medieuppspelning.

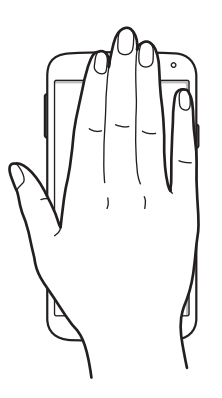

#### **Vända enheten**

Vänd enheten för att tysta ringsignalen eller pausa medieuppspelning.

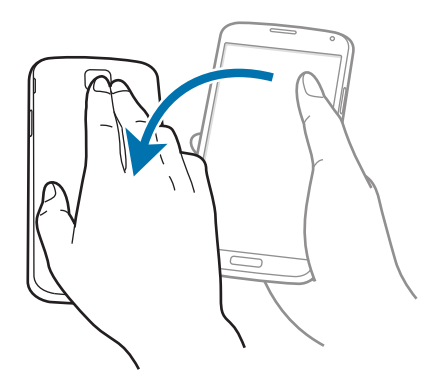

#### **Smart paus**

Uppspelning pausas automatiskt när du tittar bort från skärmen. För att återuppta uppspelningen tittar du på skärmen igen.

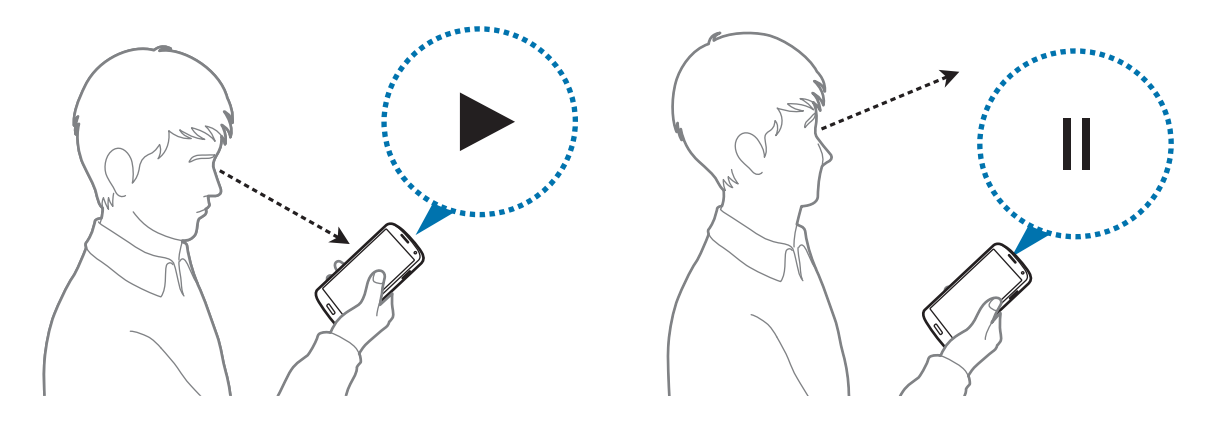

## **Dra handflatan för skärmbild**

På programskärmen trycker du lätt på **Inställningar → Rörelser och gester → Dra handflatan för skärmbild**, och sedan drar du reglaget **Dra handflatan för skärmbild** till höger.

Placera handens sida på skärmen och svep den över skärmen från höger till vänster eller tvärtom för att ta en skärmbild. Skärmbilden sparas i mappen **Galleri** → → **Album** → **Screenshots**.

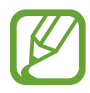

Det går inte att ta en skärmbild vid användning av vissa program.

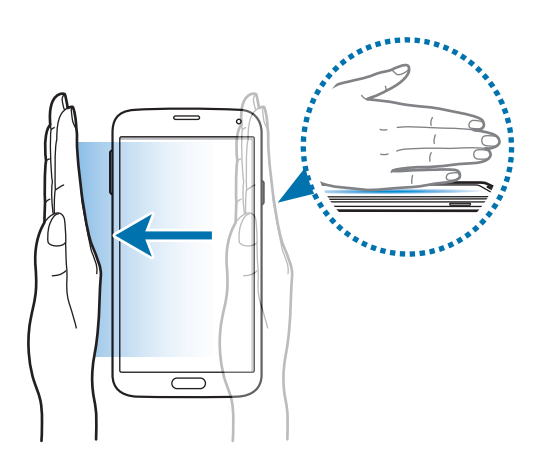

# **Luftvy**

Använd den här funktionen för att utföra olika funktioner medan ditt finger svävar över skärmen. Peka på skärmen för att förhandsgranska eller visa information i ett popup-fönster.

På programskärmen trycker du lätt på **Inställningar → Luftvy** och drar reglaget Luftvy åt höger.

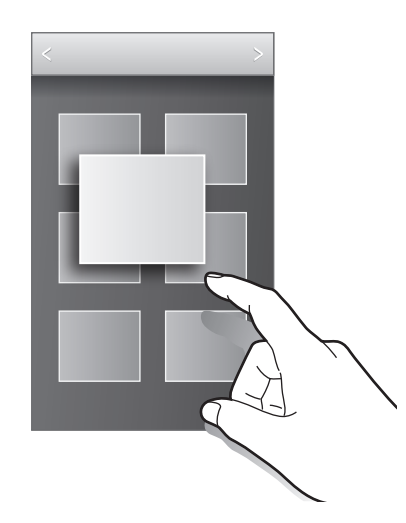

# **Samsung Smart bläddring**

Använd den här funktionen för att bläddra uppåt eller nedåt på skärmen genom att luta huvudet eller enheten.

- 1 På programskärmen trycker du lätt på **Inställningar** <sup>→</sup> **Tillgänglighet** <sup>→</sup> **Fingerfärdighet och interaktion** → **Smart bläddring**.
- 2 Dra reglaget **Smart bläddring** åt höger.
- 3 Välj en bläddringstyp.

När du läser e-post eller tittar på webbsidor visas bläddringstypikonen ( $\bullet$  för huvudorientering) som visar igenkänningsstatus för rörelser.

När enheten känner igen ditt huvud eller enhetens rörelser ändras ikonen till  $\bullet$  eller  $\bullet$ . Nicka med huvudet nedåt eller uppåt, eller luta enheten framåt eller bakåt för att bläddra i den aktuella riktningen.

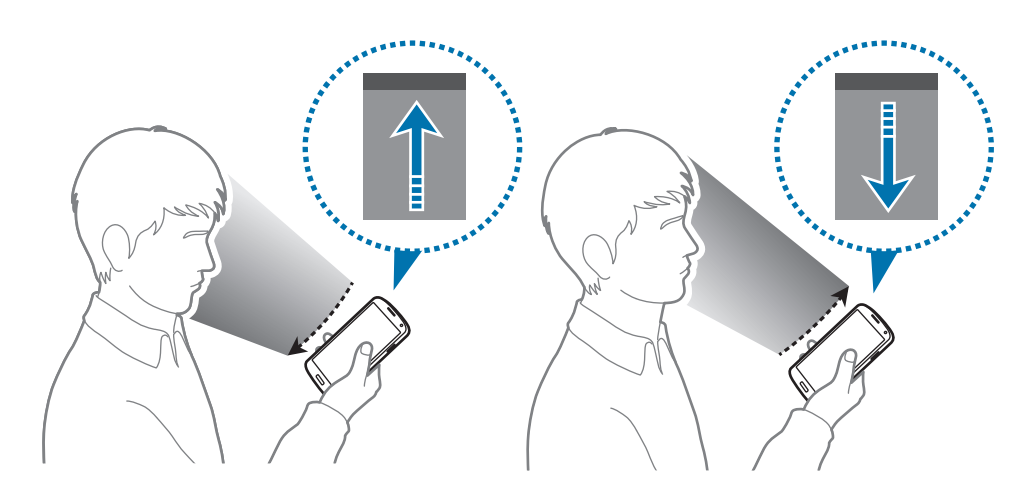

# **Flera fönster**

## **Om Flera fönster**

Använd den här funktionen för att köra två program samtidigt på skärmen. Du kan använda funktionen om du vill läsa e-post eller surfa på Internet samtidigt som du spelar upp en video.

### **Starta Flera fönster**

- 1 På programskärmen trycker du lätt på **Inställningar** <sup>→</sup> **Flera fönster** och drar reglaget **Flera fönster** åt höger. Eller öppnar du meddelandepanelen eller snabbinställningspanelen och trycker lätt på **Flera fönster** för att aktivera den.
- 2 Tryck lätt på > på skärmens vänsterkant för att öppna facket för Flera fönster.

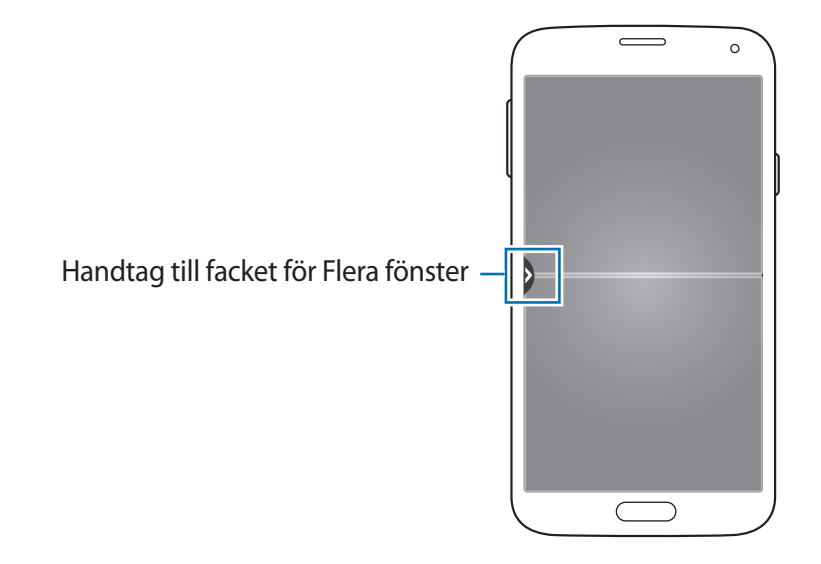

3 Starta en programikon genom att hålla den nedtryckt i fältet Flera fönster och dra den till en plats.

Två uppsättningar av program med  $\odot$  vid sin ikon kan startas på skärmen samtidigt.

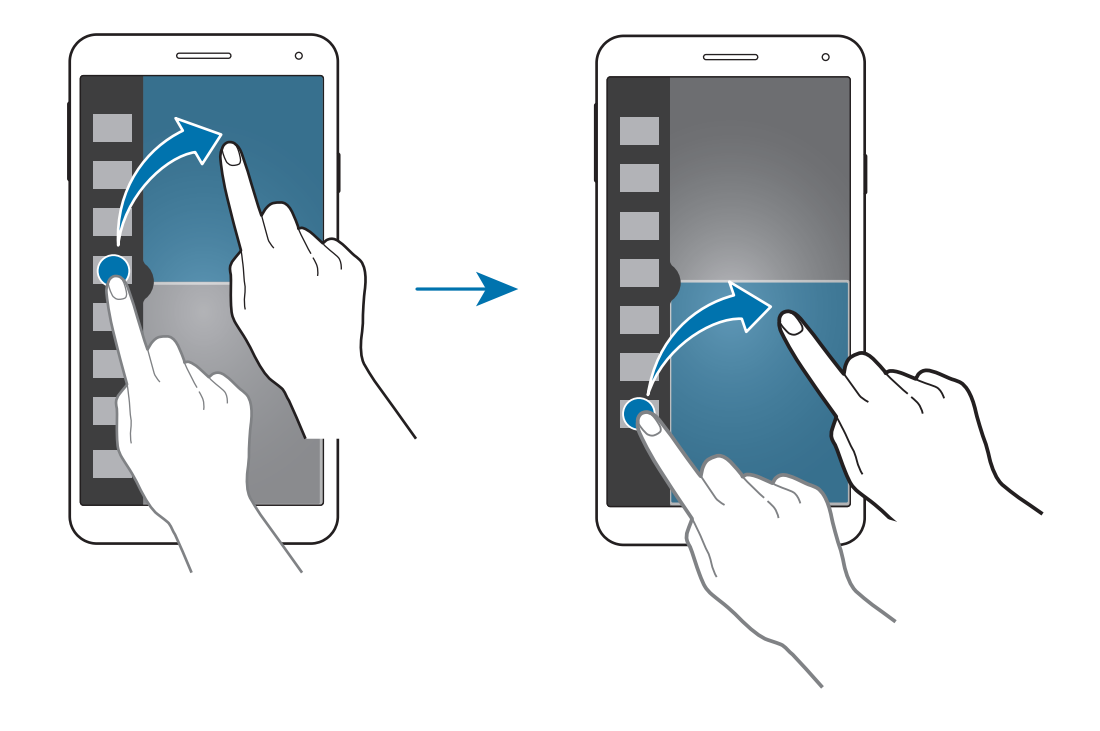

#### **Skapa en Flera fönster-kombination**

Använd den här funktionen om du vill spara den aktuella kombinationen av program som körs samtidigt med funktionen Flera fönster.

- 1 Starta två program i Flera fönster med delad skärm.
- 2 Öppna facket för Flera fönster och tryck lätt på ..:.. → Skapa.
- 3 Ange en titel och tryck lätt på **OK**.

Den Flera fönster-kombination som körs just nu läggs till i facket för Flera fönster.

#### **Justera fönsterstorlek**

Dra cirkeln mellan programfönstren i valfri riktning för att justera storleken på fönstren.

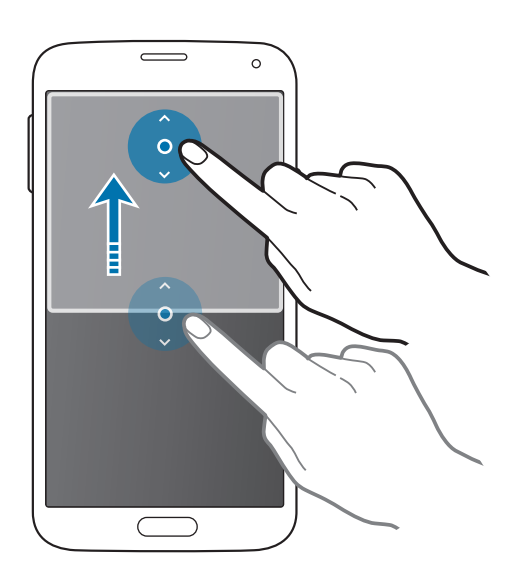

#### **Använda alternativ för Flera fönster**

När du använder program i Flera fönster kan du markera ett programfönster. Då visas en vit ram kring programfönstret. Tryck lätt på cirkeln mellan programfönstren för att visa följande alternativ:

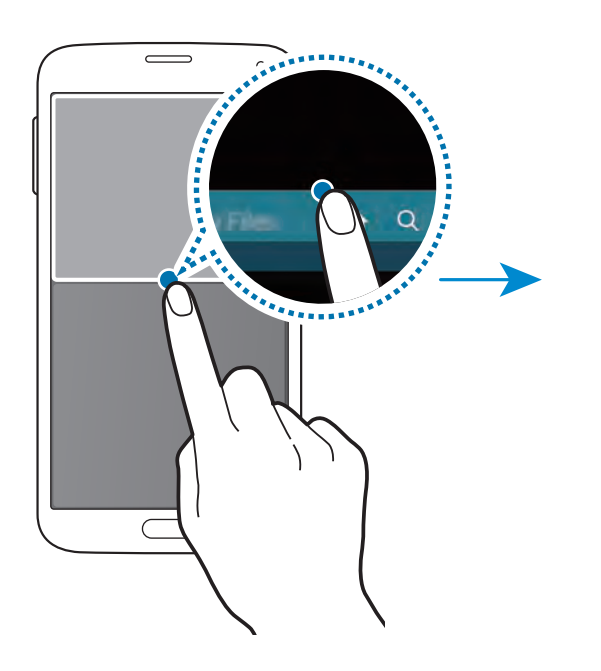

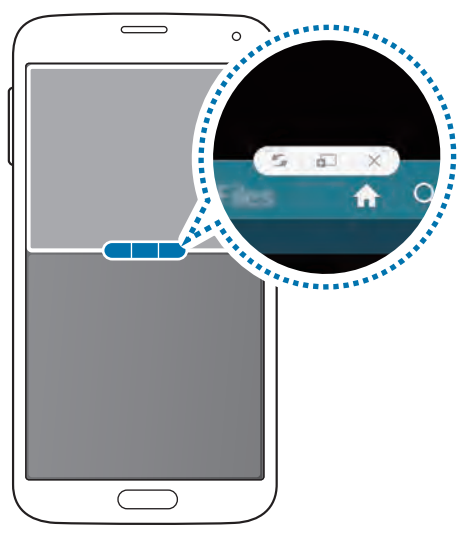

•  $\blacktriangleright$ : Byt plats på program för Flera fönster.

•  $\Box$ : Dra och släpp text eller bilder från ett fönster till ett annat. Håll ett objekt lätt nedtryckt i det valda fönstret och dra det till en plats i ett annat fönster. Då flyttas objektet från ett fönster till ett annat.

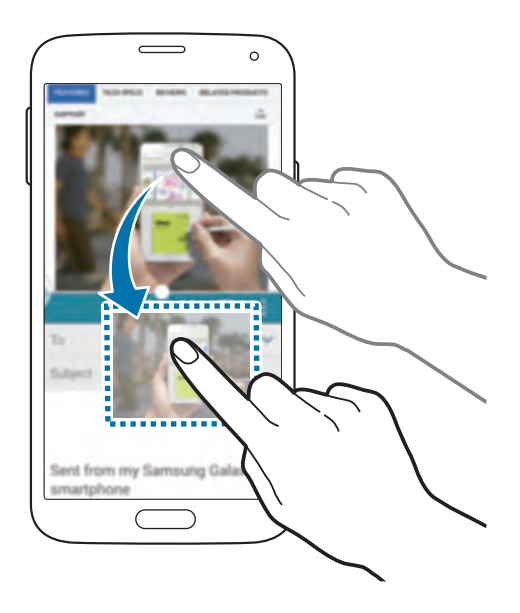

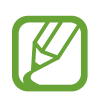

Vissa program stöder eventuellt inte den här funktionen.

 $\cdot$   $\times$  : Stäng programmet.

### **Sortera om program i fältet för Flera fönster**

Du kan sortera om programmen i fältet för Flera fönster.

- 1 På programskärmen trycker du lätt på **Inställningar** <sup>→</sup> **Flera fönster** och drar reglaget **Flera fönster** åt höger. Eller öppnar du meddelandepanelen eller snabbinställningspanelen och trycker lätt på **Flera fönster** för att aktivera den.
- $2$  Öppna fältet för Flera fönster och tryck lätt på  $\ldots \rightarrow$  **Redigera**. Enheten visar de program som är tillgängliga för användning i fältet för Flera fönster.

3 Tryck lätt på och håll ett program nedtryckt och dra det till fältet för Flera fönster. Lägg till program som ofta används i fältet för Flera fönster.

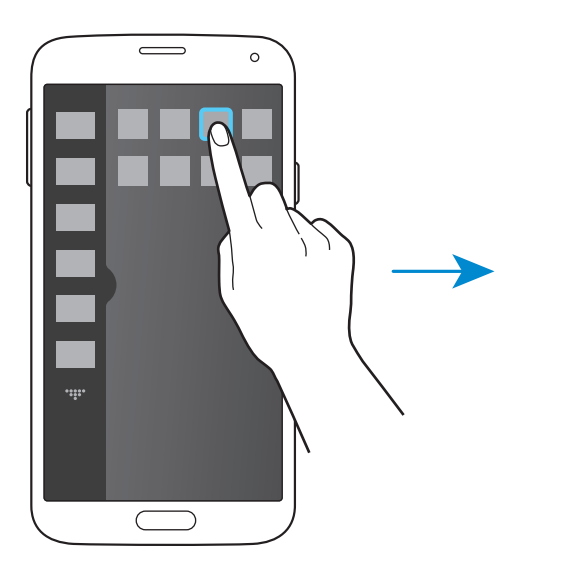

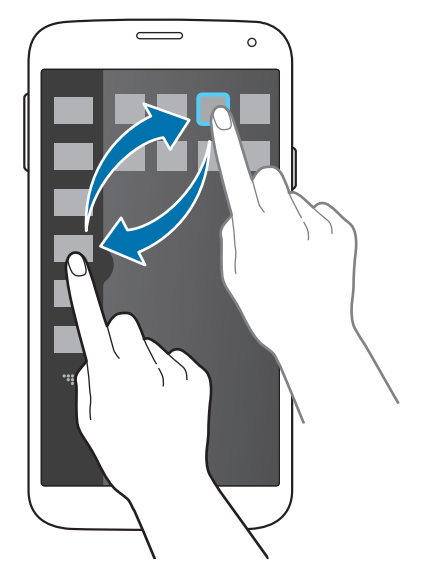

4 Tryck lätt på **Klar**.

# **Verktygslåda**

Du kan på ett enkelt sätt starta olika program från verktygslådans ikon medan du använder andra program.

Eller öppnar du meddelandepanelen eller snabbinställningspanelen och trycker lätt på **Verktygslåda** för att aktivera den. visas på skärmen.

Om du vill starta ett program trycker du lätt på och väljer ett program.

Om du vill flytta verktygslådan, trycker du lätt på och drar den till en ny plats.

Ändra programmen i verktygslådan genom att hålla lätt nedtryckt, och dra den sedan till **Redigera**.

Om du vill dölja verktygslådans ikon, håller du **lätt nedtryckt**, och sedan drar du den till Ta **bort**.

# **Enhandsmanövrering**

## **Om enhandsmanövrering**

Du kan byta till läget enhandsmanövrering för att använda enheten bekvämt med en hand. När program är i det här läget, modifieras programgränssnittet, så att det är mera lätthanterligt med en hand.

### **Aktivera enhandsmanövrering**

På programskärmen trycker du lätt på **Inställningar** → **Enhandsåtgärd** och drar reglaget för **Enhandsåtgärd** åt höger.

Byt till läget enhandsmanövrering genom att dra fingret från kanten på skärmen. Dra det sedan snabbt tillbaka.

## **Använda gränssnitt för enhandsmanövrering**

I det här läget håller du längst upp på den modifierade skärmen och drar den till en annan plats för att flytta på skärmen. Använd enkelt program med en hand med hjälp av ett av följande alternativ:

- **:** : Förstora eller förminska skärmstorleken.
- $\cdot$   $\blacksquare$ : Öppna fältet för enhandsmanövrering för att komma åt listan över tillgängliga kontakter. Lägg till flera kontakter till listan genom att trycka lätt på  $\blacktriangleright$ .
- $\cdot$   $\blacksquare$ : Öppna fältet för enhandsmanövrering för att komma åt listan över tillgängliga program. Lägg till fler program till listan genom att trycka lätt på  $\blacktriangleright$ .
- $\cdot$   $\boxed{\mathbb{S}}$ : Gå tillbaka till standardläge.

# **Öka pekkänsligheten**

Använd den här funktionen för att öka enhetens pekkänslighet.

På programskärmen trycker du lätt på **Inställningar → Display**, och sedan markerar du Öka **tryckkänsligheten**.

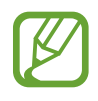

- Använd läderhandskar för bättre identifiering när du trycker på skärmen. Andra typer av material kanske inte identifieras.
- För bästa resultat, tryck lätt med en fast rörelse när du har handskar på dig.
- Det är möjligt att skärmen inte svarar om du använder handskar på en enhet med tillbehöret S View-skydd.

# **Telefon**

# **Ringa samtal**

Tryck lätt på **Telefon** på programskärmen.

Tryck lätt på **Knappsats**, ange ett telefonnummer och tryck sedan lätt på för att ringa ett röstsamtal, eller på för att ringa ett videosamtal. Du kan också ringa samtal listade i **Loggar**, **Favoriter** och **Kontakter**.

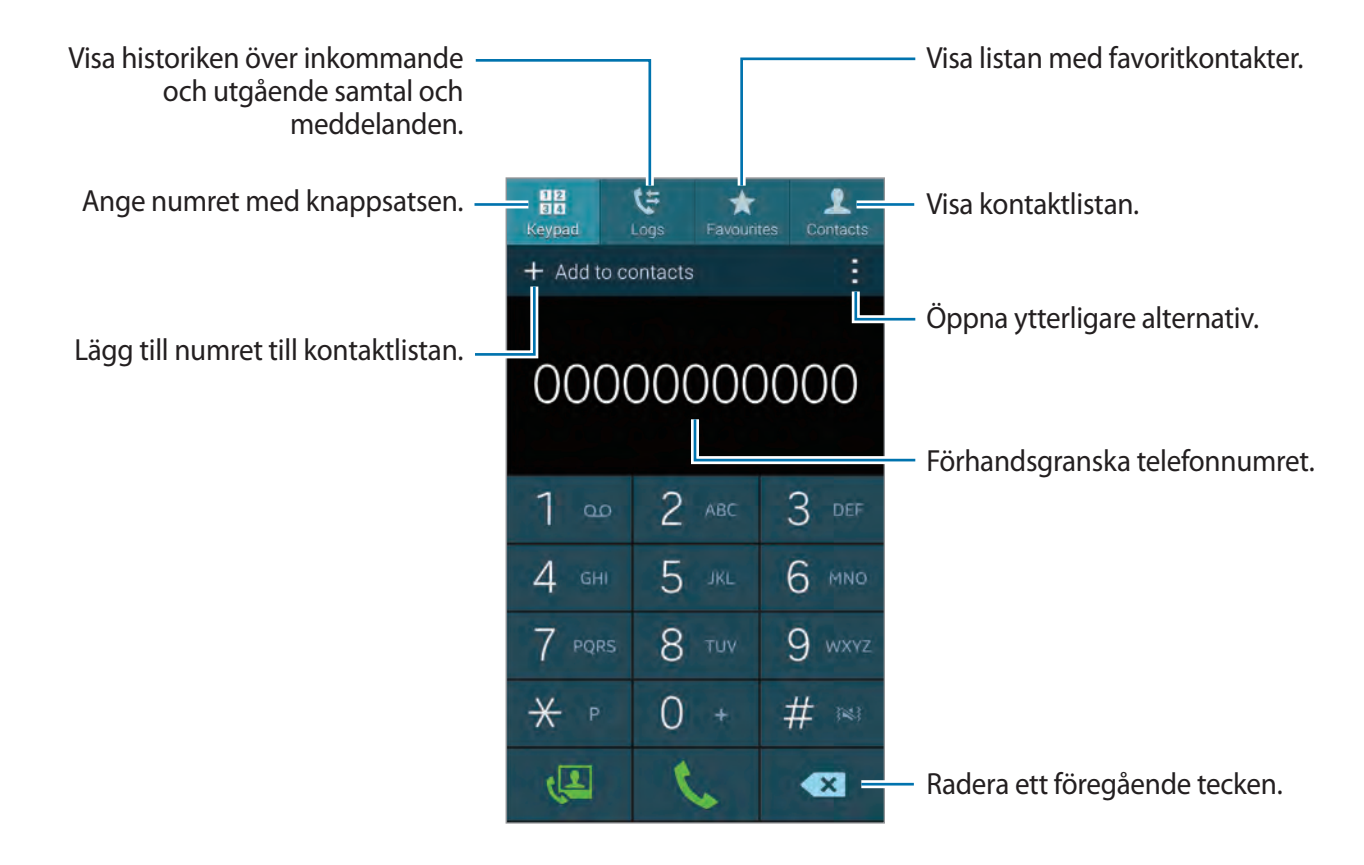

#### **Ringa samtal från samtalsloggar eller kontaktlistor**

Tryck lätt på **Loggar** eller **Kontakter**, och dra sedan en kontakt eller ett telefonnummer till höger för att ringa ett samtal.

Inaktivera funktionen ringa genom att dra en ikon till höger genom att trycka lätt på  $\vdash \rightarrow$ **Inställningar** → **Kontakter**, och avmarkera **Svep fa ringa/sända medd.**

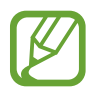

När du aktiverar den här funktionen kan du inte bläddra genom skärmar i **Kontakter** eller **Loggar**. Inaktivera den här funktionen för att bläddra genom skärmar.

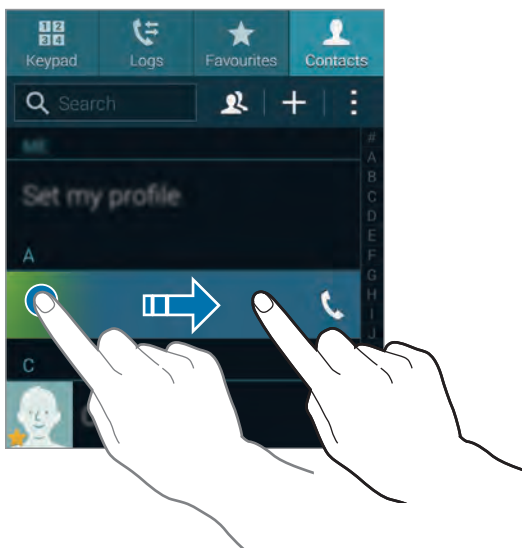

#### **Ringa samtal från favoritlistan**

Du kan enkelt ringa kontakter som du ofta kommunicerar med genom att lägga till dem till listan med favoritkontakter.

Lägg till kontakter till favoritlistan genom att trycka lätt på **Kontakter**, välja en kontakt och sedan trycka lätt på **\***.

Ring en favoritkontakt genom att trycka lätt på **Favoriter** och välj en kontakt.

#### **Nummerförutsägelse**

Tryck lätt på **Knappsats**.

När du anger siffror på knappsatsen visas förutsägelser automatiskt. Välj en av dessa för att ringa ett samtal.

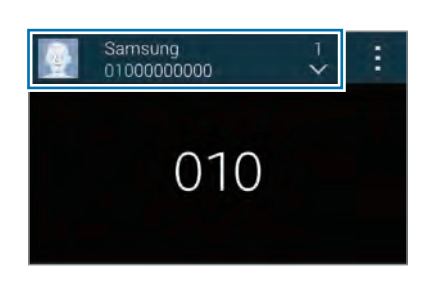

#### **Kortnummer**

Tryck lätt på **Knappsats**.

För kortnummer, tryck lätt på motsvarande siffra och håll den nedtryckt.

#### **Ringa ett utrikessamtal**

Tryck lätt på **Knappsats**.

Håll **0** nedtryckt tills tecknet **+** visas. Ange landsnummer, riktnummer och telefonnummer och tryck sedan lätt på **U**.

Blockera utgående internationella samtal genom att trycka lätt på → **Inställningar** → **Samtal** → **Ytterligare inställningar** → **Samtalsspärrar**. Välj sedan en samtalstyp och avmarkera **Internationella samtal**.

# **Ta emot samtal**

### **Besvara ett samtal**

När någon ringer trycker du lätt på **Svara**.

Om tjänsten för samtal väntar är aktiv kan ett annat samtal genomföras. När det andra samtalet besvaras parkeras det första samtalet.

### **Avvisa ett samtal**

När någon ringer trycker du lätt på **Avvisa**.

För att skicka ett meddelande när du avvisar ett inkommande samtal, drar du fältet för avvisningsmeddelande uppåt.

Skapa olika avvisningsmeddelanden genom att på programskärmen trycka lätt på **Telefon** → → **Inställningar** → **Samtal** → **Samtalsavvisning** → **Ställ in avvisningsmeddelanden**.

#### **Avvisa samtal automatiskt från oönskade nummer**

- 1 Tryck lätt på **Telefon** på programskärmen.
- 2 Tryck lätt på <sup>→</sup> **Inställningar** <sup>→</sup> **Samtal** <sup>→</sup> **Samtalsavvisning** <sup>→</sup> **Läge för automatisk avvisning** → **Nr. automatisk avvisning**.
- 3 Tryck lätt på **Lista för automatisk blockering** <sup>→</sup> **Skapa**, ange ett nummer och tilldela en kategori.
- 4 Tryck lätt på **Spara**.

### **Missade samtal**

Om du missar ett samtal visas  $\geq$  i statusfältet. Öppna meddelandepanelen för att visa listan över missade samtal.

# **Under ett telefonsamtal**

## **Under ett röstsamtal**

Följande åtgärder är tillgängliga:

- **Lägg till samtal**: Ring ett andra samtal.
- **Knappsats**: Öppna knappsatsen.
- **Avsl. samt.**: Avsluta det aktuella samtalet.
- **Högtalare**: Aktivera högtalartelefonen. Håll enheten borta från öronen när du använder högtalartelefonen.
- **Ljud av**: Stäng av mikrofonen så att motparten inte kan höra dig.
- **Bluetooth**: Växla till ett Bluetooth-headset om ett sådant anslutits till enheten.
- → **Parkera**: Parkera ett samtal. Tryck lätt på **Återta** för att ta återuppta det parkerade samtalet.
- **→ Kontakter**: Öppna kontaktlistan.
- $\cdot$   $\cdot$   $\cdot$   $\rightarrow$  **Memo**: Skapa ett memo.
- → **Meddelanden**: Skicka ett meddelande.
- $\cdot \cdot \cdot$   $\cdot \cdot$  **Personligt samtalsljud**: Välj en typ av samtalsljud som du vill använda med ett headset.
- $\vdots$  **→ Extra volym**: Höj volymen.
- **↓ → Inställningar**: Ändra samtalsinställningarna.

### **Under ett videosamtal**

Följande åtgärder är tillgängliga:

- **Byt kamera**: Växla mellan den främre och bakre kameran.
- **Ljud av**: Stäng av mikrofonen så att motparten inte kan höra dig.
- **Avsl. samt.**: Avsluta det aktuella samtalet.
- $\cdot$   $\cdot$   $\cdot$   $\rightarrow$  **Dölj mig**: Dölj din bild från den andra parten.
- $\cdot$   $\cdot$   $\cdot$   $\rightarrow$  Utgående bild: Välj en bild för att visa den för den andra parten.
- **Ⅰ → Knappsats**: Öppna knappsatsen.
- **E** → **Växla till headset**: Växla till ett Bluetooth-headset om ett sådant anslutits till enheten.
- $\cdot$  **÷ → Högtalare på**: Aktivera högtalartelefonen. Håll enheten borta från öronen när du använder högtalartelefonen.

Håll bilden av den andra parten nedtryckt för att öppna följande alternativ:

- **Ta bild**: Ta en bild av den andra partens bild.
- Spela in video: Spela in en video av den andra partens bilder.

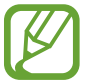

I många länder är det olagligt att spela in ett samtal utan behörighet.

Håll din bild nedtryckt för att öppna följande alternativ:

- **Byt kamera**: Växla mellan den främre och bakre kameran.
- **Utgående bild**: Välj en bild för att visa den för den andra parten.

# **Kontakter**

# **Lägga till kontakter**

### **Flytta kontakter från andra enheter**

Du kan flytta kontakter från andra enheter till din enhet. Se ["Flytta kontakter från andra enheter](#page-43-0)  [till din enhet](#page-43-0)" för mer information.

### **Skapa kontakter manuellt**

- 1 På programskärmen trycker du lätt på **Kontakter** <sup>→</sup> **Kontakter**.
- $2$  Tryck lätt på  $\div$  och ange kontaktinformation.
	- $\cdot$   $\bullet$  : Lägg till en bild.
	- $\cdot$   $\cdot$   $\cdot$  /  $\cdot$  : Lägg till eller radera ett kontaktfält.
- 3 Tryck lätt på **Spara**.

Om du vill lägga till ett telefonnummer i kontaktlistan från knappsatsen, trycker du lätt på **Knappsats**, anger numret och trycker sedan lätt på **Lägg till i kontakter**.

## **Skapa kontakter från visitkort**

Du kan ta ett foto av ett fysiskt visitkort och extrahera kontaktinformationen från det.

- 1 På programskärmen trycker du lätt på **Kontakter** <sup>→</sup> **Kontakter**.
- 2 Tryck lätt på  $\vdots$   $\rightarrow$  Visitkort  $\rightarrow$   $\vdots$ .

För att välja eller lägga till språk som ska kännas igen, trycker du lätt på **■ → Målspråk**.

- 3 Placera ett visitkort på en slät yta och rotera enheten till liggande orientering.
- 4 Justera enheten tills visitkortet ryms innanför enhetens skärm. När ramen blir grön tar enheten automatiskt ett foto. Enheten läser in kontaktinformationen från visitkortet och konverterar detta till en kontakt.

Om enheten inte tar något foto automatiskt kan du prova att trycka lätt på  $\bullet$ .

- För att ta foton av visitkort på manuell väg, tryck lätt på  **→ Automatisk skanning** → **Av**.
- För att extrahera text från ett lagrat foto, tryck lätt på  **→ Läs in bild**.
- 5 Redigera eller lägg till mer information och tryck lätt på **Spara**.

# **Hantera kontakter**

### **Redigera en kontakt**

- 1 På programskärmen trycker du lätt på **Kontakter** <sup>→</sup> **Kontakter**.
- 2 Välj en kontakt som du önskar redigera och tryck sedan lätt på  $\bullet$ .
- 3 Redigera kontaktinformationen eller tryck lätt på **Lägg till ett fält** för att lägga till mer kontaktinformation.
- 4 Tryck lätt på **Spara**.

#### **Radera en kontakt**

Välj en kontakt som du önskar radera och tryck sedan lätt på → **Radera**.

#### **Dela en kontakt**

Välj en kontakt som du vill dela, tryck lätt på → **Dela visitkort** och välj en delningsmetod.
#### **Hantera grupper**

På programskärmen trycker du lätt på **Kontakter** → **Kontakter**.

Tryck lätt på 2.

#### **Skapa en ny grupp**

Tryck lätt på  $\pm$ , ange ett gruppnamn och tryck sedan lätt på **Spara**.

#### **Lägga till kontakter i en grupp**

Välj en grupp och tryck sedan lätt på  $\blacksquare$ . Välj de kontakter som du önskar lägga till och tryck sedan lätt på **Klar**.

#### **Ta bort en grupp**

Tryck lätt på → **Radera grupper**, välj grupper som lagts till av användaren och tryck sedan lätt på **Klar**.

#### **Skicka ett meddelande eller e-postmeddelande till medlemmarna i en grupp**

Välj en grupp, tryck lätt på → **Skicka meddelande eller e-post** → **Meddelande** eller **E-post**, välj medlemmar, tryck på **Klar** och tryck sedan på skicka-knappen.

## **Flytta kontakter från andra konton**

Flytta kontakter som är sparade i andra konton till enheten.

På programskärmen trycker du lätt på **Kontakter** → **Kontakter**.

Tryck lätt på → **Slå samman konton** → **Google** eller **Samsung account**.

#### **Importera och exportera kontakter**

Importera kontakter från lagringstjänster till din enhet eller exportera kontakter från enheten till lagringstjänster.

På programskärmen trycker du lätt på **Kontakter** → **Kontakter**.

Tryck lätt på → **Inställningar** → **Kontakter** → **Importera/exportera** och välj sedan ett alternativ för import eller export.

#### **Söka efter kontakter**

På programskärmen trycker du lätt på **Kontakter** → **Kontakter**.

Använd en av följande sökmetoder:

- Bläddra upp eller ner i kontaktlistan.
- Dra med fingret längs index på kontaktlistans högra sida om du vill bläddra igenom den snabbt.
- Tryck lätt på sökfältet längst upp i kontaktlistan och ange sökkriterier.

När en kontakt har valts vidtar du någon av följande åtgärder:

- $\cdot$   $\star$  : Lägg till i favoritkontakter.
- $\cdot$   $\sqrt{\sqrt{2}}$ : Ring ett röst- eller videosamtal.
- $\cdot$   $\overline{\phantom{a}}$ : Skriv ett meddelande.
- $\cdot$   $\mathbb{Z}$  : Skriv ett e-postmeddelande.

#### **Lägga till genvägar till kontakter på hemskärmen**

Lägg till genvägar till kontakter du ofta kommunicerar med på hemskärmen.

- 1 På programskärmen trycker du lätt på **Kontakter** <sup>→</sup> **Kontakter**.
- 2 Välj en kontakt.
- 3 Tryck lätt på <sup>→</sup> **Lägg till kontakt på hemskärmen**.

# **Meddelanden och e-post**

## **Meddelanden**

#### **Skicka meddelanden**

Använd programmet för att skicka textmeddelanden (SMS) eller multimediemeddelanden (MMS).

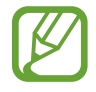

Du kan bli tvungen att betala ytterligare avgifter för att skicka eller ta emot meddelanden när du befinner dig utanför ditt hemtjänsteområde. För mer information kontakta din tjänsteleverantör.

- 1 Tryck lätt på **Meddelanden** på programskärmen.
- 2 Tryck lätt på 4.
- 3 Ange mottagare och skriv ett meddelande.

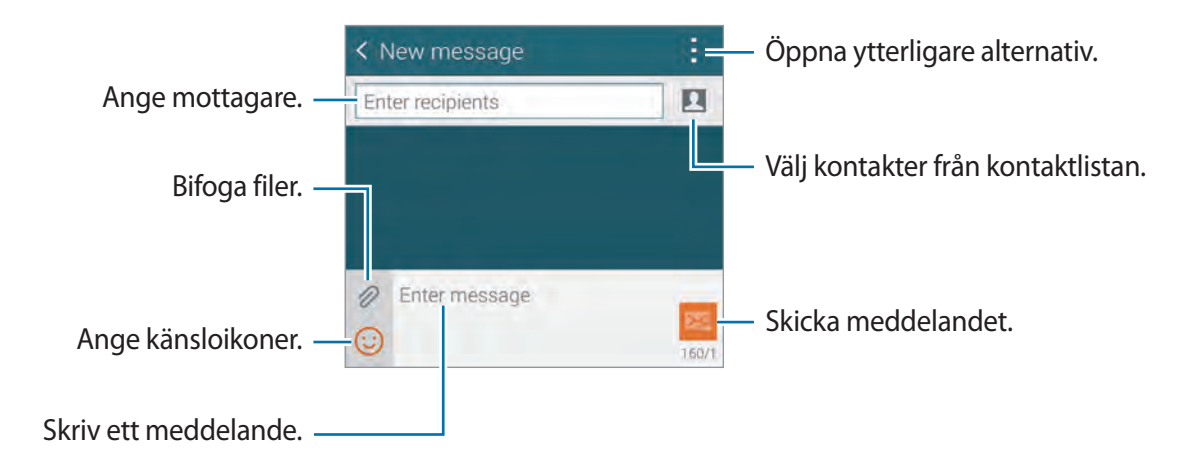

 $\frac{4}{1}$  Tryck lätt på  $\frac{1}{2}$  för att skicka meddelandet.

När du skriver ett meddelande, trycker du lätt på  $\frac{1}{2}$  för att använda ett av följande alternativ:

- **Snabbsvar**: Välj en meddelandemall och skriv ett meddelande.
- **Infoga smiley**: Lägg till känsloikoner.
- **Lägg till rubrik**: Lägg till en ämnesrad.
- **Lägg till bild**: Lägg till bildspel för meddelanden.
- **Schemalägga meddelande**: Ställ in klockslag och datum för när ett meddelande ska skickas.
- **Avvisa**: Avbryt meddelandet som du håller på att skriva.
- **Teckenstorlek**: Ändra teckenstorlek på texten i textfältet.

#### **Lägga till kontakter på prioritetslistan**

Ställ in kontakter som du ofta kommunicerar med som prioriterade kontakter. Skicka meddelanden till dem genom att välja kontakt-ikonen över meddelandelistan.

Tryck lätt på **Tryck för att lägga till prioriterade avsändare.** → **Inkorg** eller **Kontakter**, välj kontakter att lägga till och tryck sedan lätt på **Klar**. För att lägga till fler kontakter trycker du lätt  $p$ å $\left( -\right)$ .

Om du vill ta bort kontakter från prioritetslistan, tryck och håll in en kontakt och tryck på **Hantera prioriterade avsändare → ● → Klar.** 

#### **Skicka schemalagda meddelanden**

När du skriver ett meddelande trycker du lätt på  $\uparrow \rightarrow$  Schemalägga meddelande. Ställ in tid och datum och tryck sedan lätt på **Klar**. Enheten skickar meddelandet vid angiven tid och angivet datum.

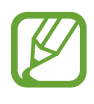

- Om enheten är avstängd vid den schemalagda tiden, inte är ansluten till nätverket eller om nätverket är instabilt, skickas inte meddelandet.
- Den här funktionen är baserad på den tid som är angiven och det datum som är angivet i enheten. Tid och datum kanske blir fel om du förflyttar dig över tidszoner och nätverket inte uppdaterar informationen.

### **Visa inkommande meddelanden**

Inkommande meddelanden samlas i meddelandetrådar efter kontakt. Välj en kontakt för att visa personens meddelanden.

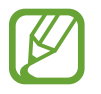

Du kan bli tvungen att betala ytterligare avgifter för att skicka eller ta emot meddelanden när du befinner dig utanför ditt hemtjänsteområde. För mer information kontakta din tjänsteleverantör.

När du tittar på ett meddelande, trycker du lätt på  $\pm$  för att använda ett av följande alternativ:

- **Videosamtal**: Ring ett videosamtal till kontakten.
- **Visa kontakt**: Visa kontaktens information.
- **Lägg till i kontakter**: Lägg till kontakten till kontaktlistan.
- **Snabbsvar**: Skriv ett meddelande genom att välja en av meddelandemallarna.
- **Lägg till mottagare**: Lägg till mottagare som meddelandet ska skickas till.
- **Infoga känsloikon**: Lägg till känsloikoner.
- **Ange ämnesrad**: Lägg till en ämnesrad.
- **Lägg till bildspel**: Lägg till bildspel för meddelanden.
- **Schemalagt meddelande**: Ställ in klockslag och datum för när ett meddelande ska skickas.
- **Lägg till prioriterade avsändare** / **Ta bort från prioriterade avsändare**: Lägg till eller ta bort kontakter från listan med prioriterade avsändare.
- **Lägg till skräpnummer**: Identifiera ett telefonnummer som skräp.
- **Radera**: Avbryt meddelandet som du håller på att skriva.
- **Teckenstorlek**: Ändra teckenstorlek på texten i textfältet.

## **Hantera meddelanden**

När du visar listan med meddelanden kan du trycka lätt på  $\pm$  och använda följande alternativ:

- **Välj**: Välj vilka meddelanden som ska raderas och vilka som ska klassas som skräppost.
- **Radera**: Radera alla eller utvalda meddelanden.
- **Utkast**: Visa meddelanden som sparats för att skickas vid ett senare tillfälle.
- **Låsta meddelanden**: Visa låsta meddelanden.
- **Schemalagda meddelanden**: Visa schemalagda meddelanden.
- **Skräppostmeddelanden:** Visa meddelanden som klassats som skräppost.
- **Teckenstorlek**: Ändra teckenstorlek.
- **Inställningar:** Ändra meddelandeinställningarna.
- **Hjälp**: Kom åt hjälpinformation om att skicka och hantera meddelanden.

# **E-post**

## **Ställa in e-postkonton**

Tryck lätt på **E-post** på programskärmen.

Ställ in ett e-postkonto när du använder **E-post** för första gången.

Ange e-postadress och lösenord. Tryck lätt på **Nästa** för ett privat e-postkonto, exempelvis Google Mail, eller tryck lätt på **Manuell inställning** för ett e-postkonto för företag. Följ sedan instruktionerna på skärmen för att slutföra installationen.

Om du vill installera ett annat e-postkonto, trycker du lätt på  $\frac{1}{n}$  → **Hantera konton** →  $\frac{1}{n}$ .

## **Skicka meddelanden**

Tryck lätt på **E-post** på programskärmen.

Tryck lätt på e-postkontot som ska användas och tryck sedan lätt på  $\blacksquare$  längst ned på skärmen. Ange mottagare, ämne och meddelande och tryck lätt på 24.

Tryck lätt på för att lägga till en mottagare från kontaktlistan.

Tryck lätt på  $\oslash$  för att bifoga bilder, videor och annat.

Tryck lätt på  $\longleftrightarrow$   $\blacksquare$  för att infoga bilder, händelser och annat i meddelandet.

#### **Skicka schemalagda meddelanden**

När du skriver ett meddelande trycker du lätt på  $\vdots$  → Schemalägg e-post. Markera **Schemalägg e-post**, ställ in tid och datum och tryck sedan lätt på **Klar**. Enheten skickar meddelandet vid angiven tid och angivet datum.

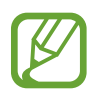

- Om enheten är avstängd vid den schemalagda tiden, inte är ansluten till nätverket eller om nätverket är instabilt, skickas inte meddelandet.
- Den här funktionen är baserad på den tid som är angiven och det datum som är angivet i enheten. Tid och datum kanske blir fel om du förflyttar dig över tidszoner och nätverket inte uppdaterar informationen.

#### **Läsa meddelanden**

Tryck lätt på **E-post** på programskärmen.

Tryck lätt på  $\equiv$  och välj ett e-postkonto som du önskar använda så hämtas nya meddelanden. För att hämta nya meddelanden manuellt tryck lätt på  $\bigcirc$ .

Tryck lätt på ett meddelande för att läsa det.

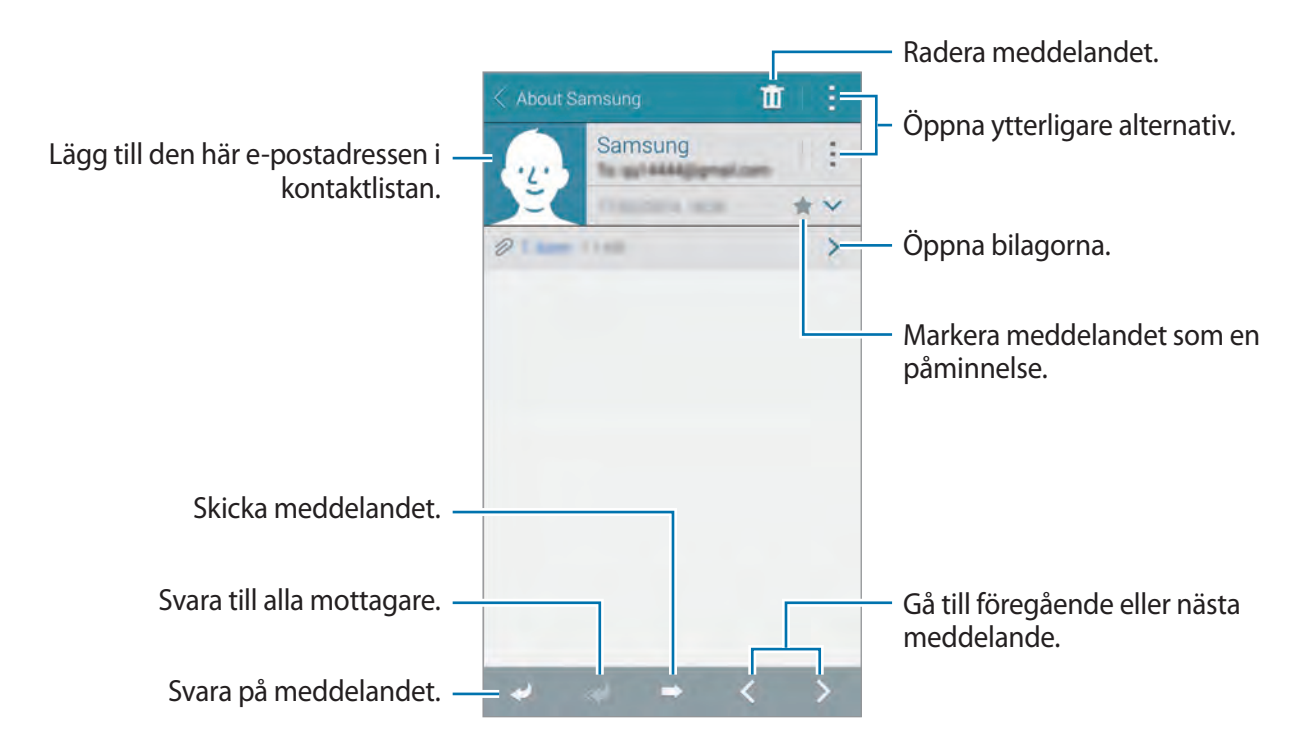

Tryck lätt på för att öppna en bilaga och på **Hämta** för att spara den.

#### **Lägga till kontakter på prioritetslistan**

Ställ in kontakter som du ofta kommunicerar med som prioriterade kontakter. Skicka dem e-post genom att välja en kontakt-ikon över e-postlistan.

Tryck lätt på → **Prioriterade avsändare** → **Tryck för att lägga till prioriterade avsändare.** → **Ange e-post** eller **Kontakter**, välj e-postadresser eller kontakter som ska läggas till och tryck på **Klar**. Du kan välja kontakter från listan med föreslagna kontakter.

Lägg till fler kontakter till prioritetslistan genom att trycka lätt på  $\bigoplus$ .

Ta bort kontakter från prioritetslistan genom att hålla ner en kontakt och trycka lätt på **Redigera listan med prioriterade avsändare**, trycka lätt på  $\Theta$  på varje kontakt och sedan på Klar.

# **Google Mail**

## **Om Google Mail**

Använd programmet för att snabbt och direkt få åtkomst till tjänsten Google Mail.

Tryck lätt på **Google Mail** på programskärmen.

- Det här programmet kanske inte finns i alla regioner eller hos alla tjänsteleverantörer.
	- Detta program kan ha olika namn beroende på region eller tjänsteleverantör.

## **Skicka meddelanden**

I en brevlåda tryck lätt på  $\leq$ , ange mottagare, ett ämne och ett meddelande och tryck sedan lätt  $p\land \geqslant$ .

Meddelanden och e-post

#### **Läsa meddelanden**

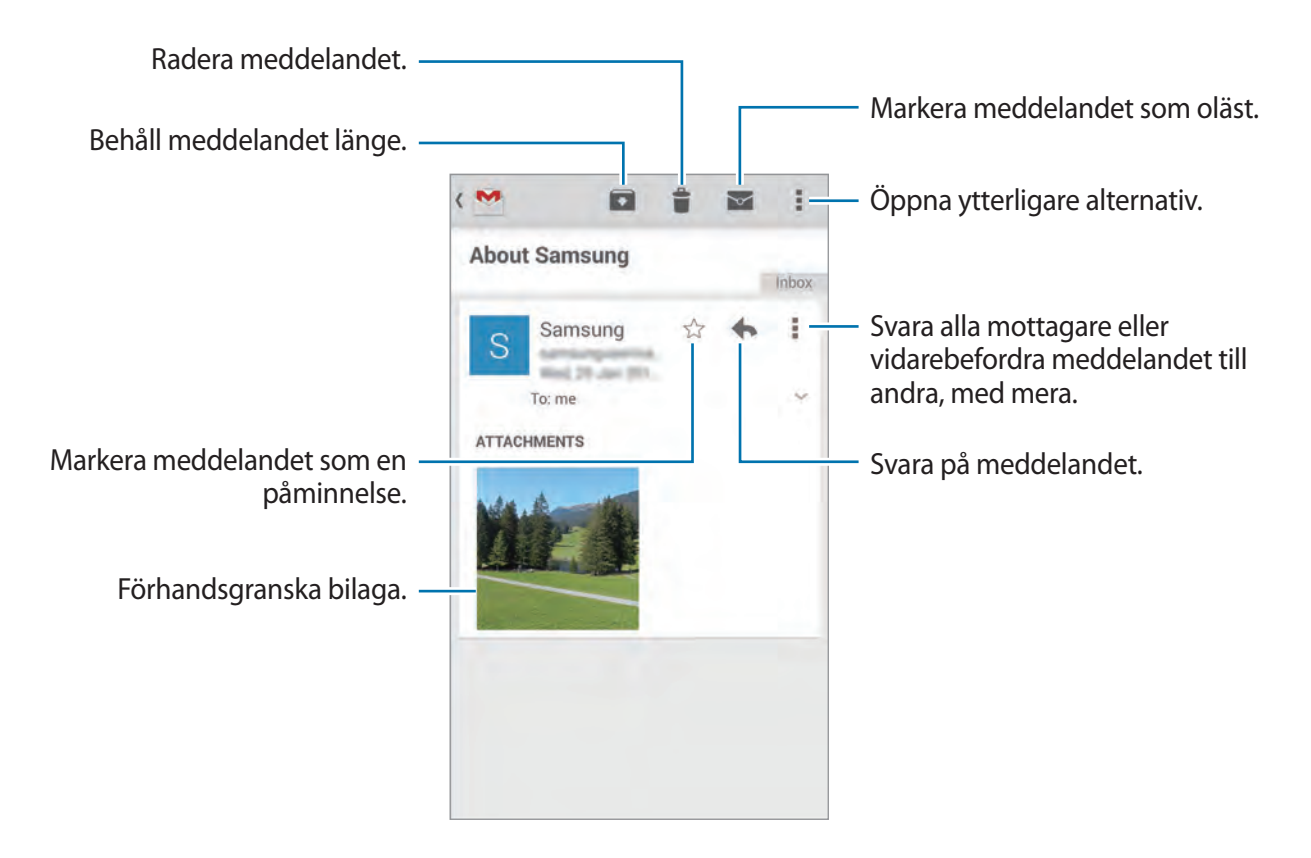

#### **Etiketter**

I Google Mail används inte riktiga mappar, utan etiketter. När Google Mail startar visas meddelanden med etiketten inkorg.

Tryck lätt på  $\equiv$  och välj en etikett i ALLA ETIKETTER för att visa meddelanden i andra etiketter.

# **Kamera**

# **Ta foton eller spela in videor**

#### **Om att ta foton eller spela in videor**

Använd programmet för att ta bilder eller spela in videor.

Använd **Galleri** för att visa bilder som tagits och videor spelats in med enhetens kamera. Se ["Visa](#page-95-0)  [innehåll på enheten](#page-95-0)" för mer information.

#### **Kameraetik**

- Ta inte bilder och spela inte in videor av människor utan deras samtycke.
- Ta inte bilder och spela inte in videor där det är förbjudet enligt lag.
- Ta inte bilder och spela inte in videor när du kan göra intrång i människors privatliv.
- 
- Kameran stängs automatiskt av när den inte används.
- Se till att objektivet är rent. Annars kanske enheten inte fungerar felfritt i vissa lägen som kräver hög upplösning.
- Främre kameralinsen är lämplig för vidvinkelfotografering. Mindre förvrängningar kan förekomma i vidvinkelfoton och tyder inte på prestandaproblem hos enheten.
- 1 Tryck lätt på **Kamera** på programskärmen.
- 2 Tryck lätt på bilden på förhandsgranskningsskärmen där kameran ska fokusera. När motivet är i fokus blir fokusramen grön.

 $3$  Tryck lätt på  $\bullet$  för att ta en bild eller på  $\bullet$  för att spela in en video.

- Tryck lätt på där du vill fokusera för att ändra fokus under videofilmningen. För att fokusera på mitten av skärmen tryck lätt på ...
- $\cdot$  För att Ta en bild av videoklippet under inspelning tryck lätt på  $\bullet$ .

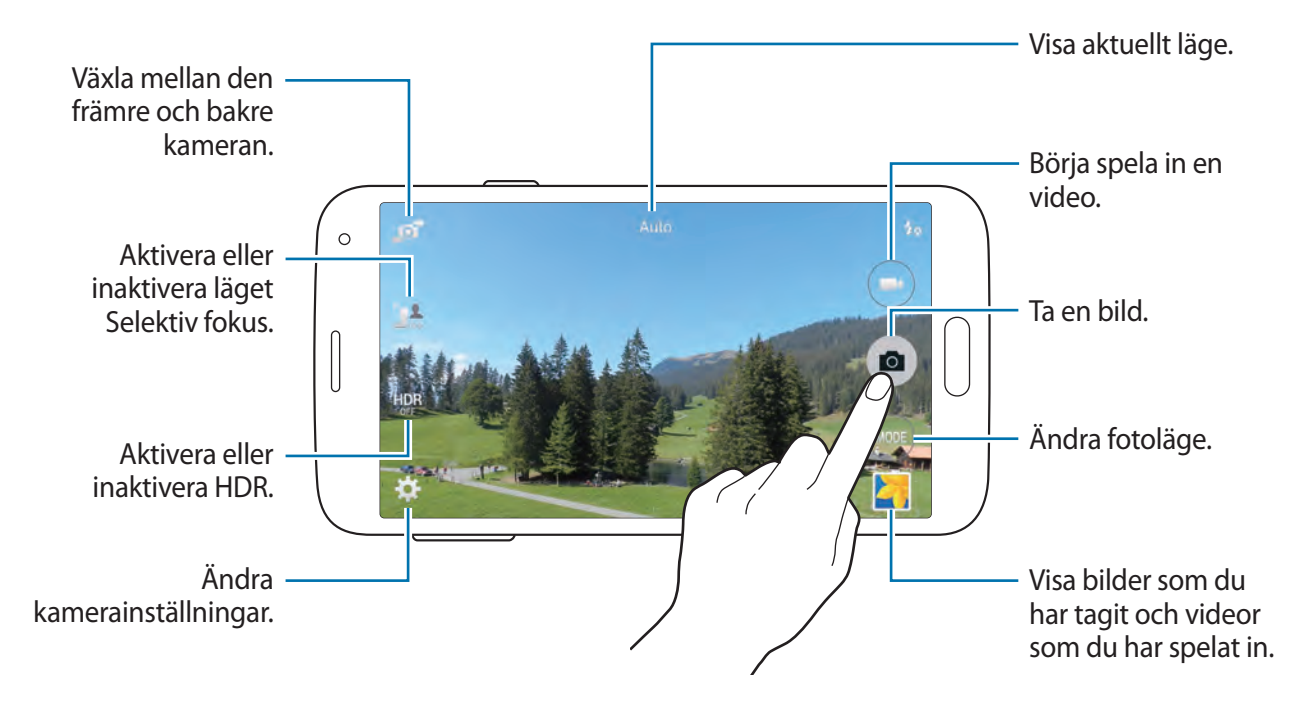

## **Visa foton eller videoklipp**

Du kan visa fotona direkt efter att du har tagit dem genom att öppna förhandsgranskningsbilderna på kameraskärmen.

Tryck lätt på förhandsgranskningsbilden längst ner till höger på skärmen.

## **Använda HDR-effekten**

Ta foton med fylliga färgtoner så återges fler detaljer även i mycket ljusa eller mycket mörka partier.

På programskärmen trycker du lätt på **Kamera** → **, och** tar sedan en bild.

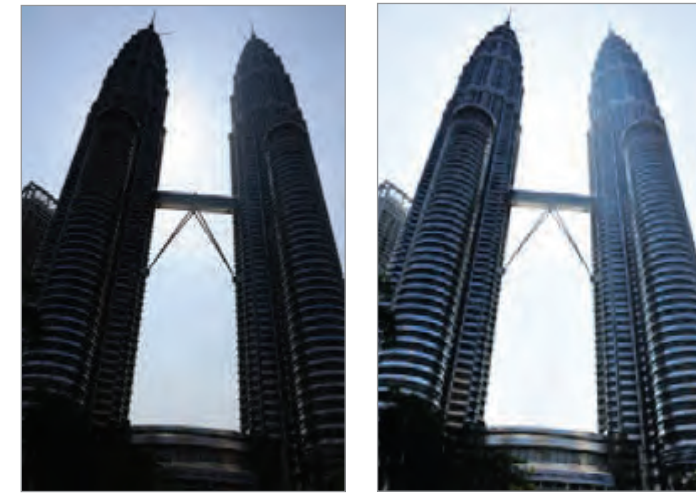

Utan effekt Med effekt

## **Använda läget Selektiv fokus**

Använd utanför-fokus-effekten för att göra bakgrunden suddig och få ditt objekt att sticka ut. På programskärmen trycker du lätt på **Kamera** →  $\blacksquare$ , och tar sedan en bild.

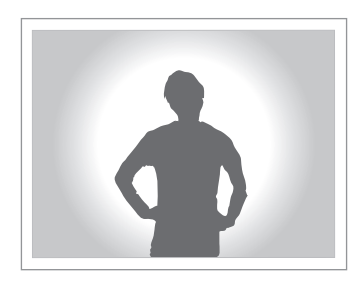

- - Se till att ha ett tillräckligt avstånd mellan objektet och bakgrunden när du tar bilder. Placera objektet mellan 10−70 cm från enheten.
	- Enhetens bildkvalitet kan påverkas om du tar bilder på objekt som inte skiljer sig från bakgrunden. Undvik oigenkännliga bakgrunder, såsom mörka skuggor eller släta väggar.

## **Starta kameran från låsskärmen**

Ta bilder vid speciella ögonblick snabbt genom att starta **Kamera** på den låsta skärmen.

- 1 Dra **o** utanför den stora cirkeln på den låsta skärmen.
- 2 Tryck lätt på bilden på förhandsgranskningsskärmen där kameran ska fokusera. När motivet är i fokus blir fokusramen grön.
- $3$  Tryck lätt på  $\bullet$  för att ta en bild eller på  $\bullet$  för att spela in en video.

# **Använda fotoläget**

Flera bildeffekter finns tillgängliga.

På programskärmen trycker du lätt på **Kamera** → **Läge**.

- **Auto**: Använd det här alternativet för att göra det möjligt för kameran att utvärdera omgivningarna och avgöra optimalt läge för bilden.
- **Vackert ansikte**: Ta en bild med belysta ansikten för mjukare bilder.
- **Foto och mer**: Ta en serie bilder och lägg på olika effekter på dem.
- **Panorama**: Ta en bild som består av många bilder som sammanfogas. För att ta bästa möjliga bild följer du dessa steg.
	- Flytta kameran långsamt i en riktning.
	- Håll kamerans sökare inom guideramen.
	- Undvik att ta bilder av ett motiv framför bakgrunder som inte går att identifiera, såsom en tom himmel eller tom vägg.
- **Virtuell rundtursbild**: Ta bilder på ett rum genom att flytta enheten och fotografera från olika vinklar och tillämpa en 3D-effekt på dem.
- **Dubbel kam.**: Ta foton eller spela in videor i liggande format med den främre eller bakre kameran. Bilden som tagits med den främre kameran visas i ett infogat fönster i bilden som tagits med den bakre kameran eller vice versa.
- **Hämta**: Hämta fler fotolägen från **Samsung Apps**.

# **Använda läget fota med mera**

## **Om läget fota med mera**

Ta en serie bilder och lägg på olika effekter på dem med hjälp av fotolägena.

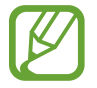

Zoomfunktionen är inte tillgänglig när du tar foton i det här läget.

- 1 Tryck lätt på **Kamera** på programskärmen.
- 2 Tryck lätt på **Läge** <sup>→</sup> **Foto och mer**.
- $3$  Tryck lätt på  $\blacksquare$

Enheten tar en serie bilder och visar de tillgängliga fotolägena.

- 4 Välj ett fotoläge, använd en effekt på fotona och tryck lätt på  $\Xi$ .
	- **Bästa foto**: Ta en bildserie och spara sedan den bästa bilden. Bläddra åt vänster eller åt höger för att visa de övriga fotona i serien. Enheten rekommenderar det bästa fotot och markerar det med **...**
	- **Bästa ansikte**: Ta flera gruppbilder samtidigt och kombinera dem för att skapa bästa möjliga bild. Tryck lätt på den vita ramen på varje ansikte och välj den bästa individuella posen för varje objekt från poserna som visas längst ner på skärmen. Sammanfoga sedan bilderna till ett enda foto. Enheten rekommenderar det bästa fotot och markerar det med  $\mathcal{L}_I$
	- **Radera**: Radera motiv i rörelse i bakgrunden. Tryck lätt på  $\bigcirc$  för att radera motiv i rörelse. Tryck lätt på för att återställa det ursprungliga fotot.
	- **Dramabild**: Ta en bildserie och kombinera bilderna för att skapa en bild som visar rörelsesvängningar.
	- **Panoreringsbild**: Lägg på en effekt på bakgrunden som skapar intrycket av att personen i motivet rör sig snabbt. Tryck lätt på **Objekt** för att välja ett område där effekten inte ska användas. Tryck lätt på **Rörelseoskärpa** för att justera oskärpan som används på bakgrunden. Tryck lätt på och rita en cirkel med fingret runt den stora cirkeln för att justera oskärpan. Justera oskärpan på bakgrunden genom att trycka lätt på **Vinkel** och dra reglaget till vänster eller höger.

#### **Drama**

- 1 Tryck lätt på **Kamera** på programskärmen.
- 2 Tryck lätt på **Läge** <sup>→</sup> **Foto och mer**.
- $3$  Tryck lätt på  $\bullet$ .

Enheten tar en serie bilder och visar tillgängliga effekter.

- 4 När du är klar med fotograferingen, trycker du lätt på **Dramabild**.
- $5$  Längst ner på skärmen väljer du fler bilder med rörelsesvängningar som du vill använda. Redigera rörelsesvängningarna i de utvalda fotona genom att trycka lätt på  $\Box$  och välja ett foto.

Tryck lätt på  $\blacktriangleright$  för att visa objektets rörelsesvängningar eller tryck på  $\blacktriangleright$  för att ta bort rörelsesvängningarna. Redigera fotot och tryck lätt på **Klar**.

 $6$  Tryck lätt på  $\Xi$  för att spara.

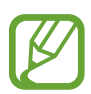

För att ta bästa möjliga bild följer du dessa steg. Enheten kanske inte tar bilder på rätt sätt i andra fotograferingsförhållanden.

- Håll ett stadigt tag i kameran och stå stilla under fotograferingen.
- Ta bilder av ett motiv som rör sig i en riktning.
- Ta bilder med bakgrunder som är fria från rörliga motiv.
- Undvik att ta bilder av motiv och bakgrunder med liknande färger.

# **Använda läget Dubbel kamera**

När du tar ett landskapsfoto med den bakre kameran visas fotot eller videon som tagits med den främre kameran i ett infogat fönster eller vice versa. Använd den här funktionen för att ta en vacker landskapsbild och självporträtt samtidigt.

På programskärmen trycker du lätt på Kamera → Läge → Dubbel kam. för att byta till läget Dubbel kamera. Tryck lätt på **för att ta en bild eller på**  $\Box$  för att spela in en video.

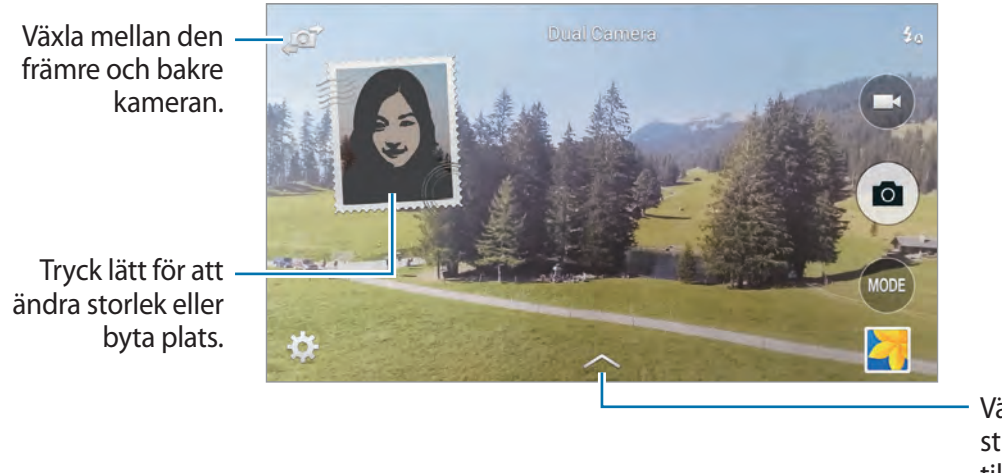

Välj bland de olika stilar som finns tillgängliga.

- Du kan spela in videoklipp i läget dubbel kamera i upp till 5 minuter i Full HD och upp till 10 minuter i HD.
	- När du spelar in videor i det här läget spelas ljudet in av den inbyggda mikrofonen.

# **Använda läget Virtuell rundtur**

## **Om läget Virtuell rundtur**

Med det här fotoläget kan du ta bilder av ett rum genom att röra kameran framåt och rotera åt vänster eller höger. Ta foton av rummet ur olika vinklar. Du kan visa bilderna med en 3D-effekt i ett bildspel och simulera att du verkligen rör dig genom rummet.

- 1 Tryck lätt på **Kamera** på programskärmen.
- 2 Tryck lätt på **Läge** <sup>→</sup> **Virtuell rundtursbild**.
- 3 Rör enheten så att den lilla cirkeln hamnar innanför den stora cirkeln mitt i förhandsgranskningsskärmen. Enheten identifierar rummet och börjar ta bilder.

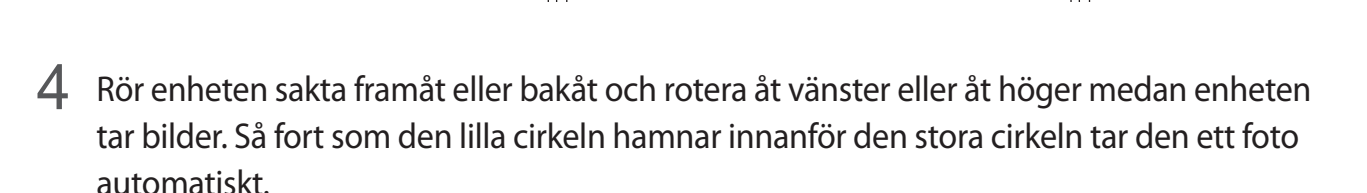

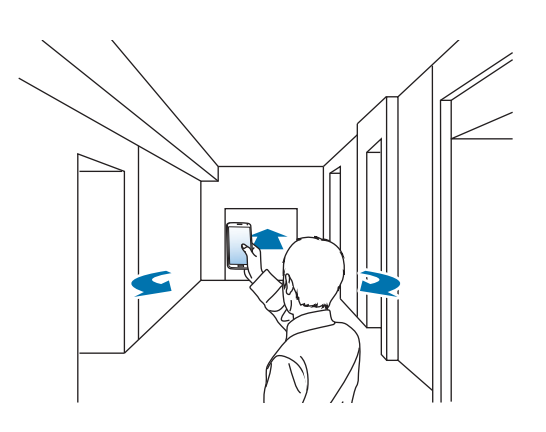

 $5$  Rör långsamt enheten i den riktning som pilen pekar. När den lilla cirkeln hamnar mitt i den stora cirkeln tar den ett foto automatiskt. Upprepa åtgärden för att ta fler foton.

Om du vill se en förhandsgranskning trycker du lätt på alängst ner till vänster på skärmen. De olika förhandsgranskningbilderna visar med vilken vinkel fotona tagits.

Ta bort den sist tagna bilden genom att trycka lätt på **Ångra**.

 $6$  Slutför genom att trycka lätt på  $\blacksquare$ .

## **Visa foton tagna i läget Virtuell rundtursfotografering**

Visa en serie med foton tagna ur olika vinklar.

- 1 Tryck lätt på **Galleri** på programskärmen.
- $2$  Välj en bild med ikonen  $\bullet$  på miniatyren.
- $3$  Tryck lätt på  $\odot$ .

Enheten visar fotona i ett bildspel.

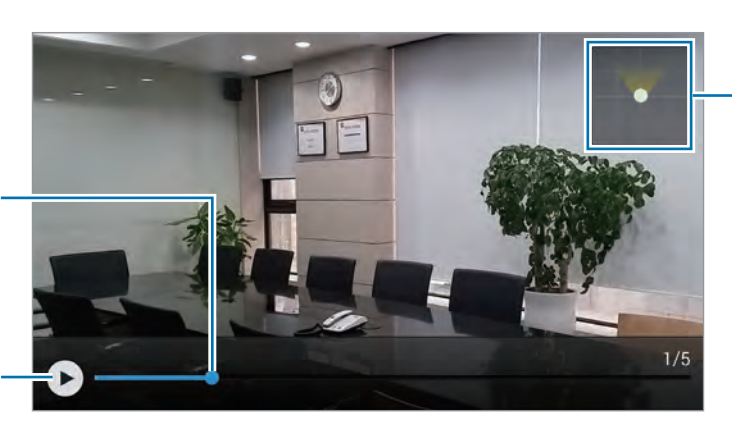

Visa rörelsemönster.

Starta eller pausa bildspelet.

Dra för att visa bilden från andra riktningar.

## **Använda filtereffekter**

Använd filtereffekter för att ta unika foton och spela in videor.

- 1 Tryck lätt på **Kamera** på programskärmen.
- 2 Tryck lätt på  $\mathbb{S} \to$  **Effekter** och markera den effekt som ska användas. Tryck lätt på **Hämta** för att hämta fler effekter.

Tryck lätt på **Hantera effekter** för att välja vilka effekter som ska visas.

## **Använda zoomfunktionen**

Du kan zooma in och ut när du tar foton eller spelar in video.

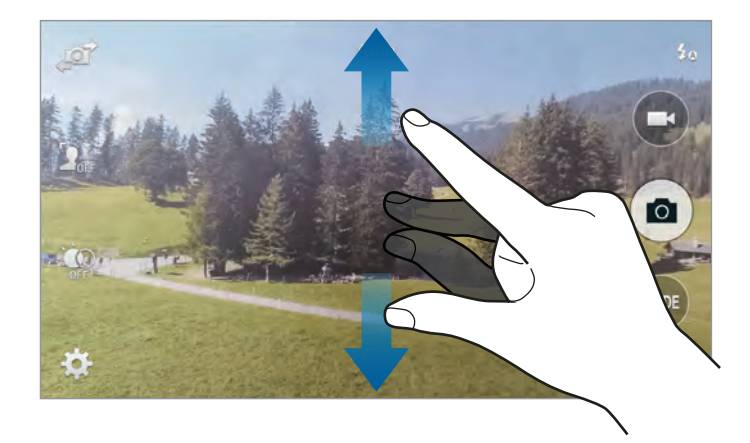

Använd ett av följande sätt:

• För fingrarna ifrån varandra på skärmen för att zooma in och för dem närmare varandra för att zooma ut.

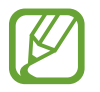

Zooma in/ut är tillgängligt när du använder zoomfunktionen samtidigt som du spelar in video.

# **Använda läget för fjärrsökare**

Använd din enhet som en sökare för en annan enhet. Du kan fjärrstyra den andra enheten för att ta bilder eller spela in videor på avstånd. Enheten visar samma bild som den anslutna enheten.

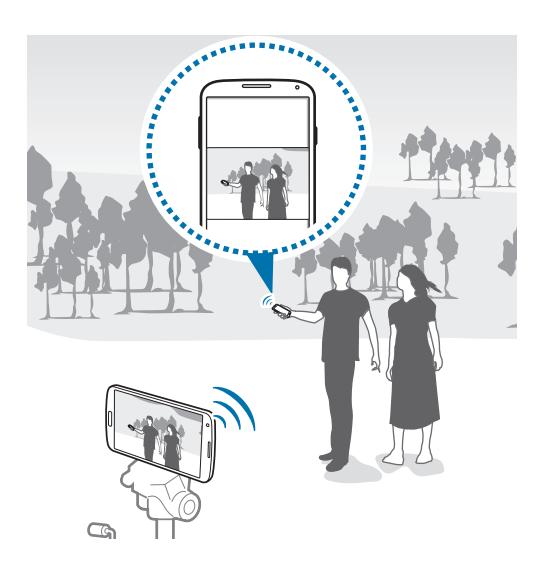

- 1 Tryck lätt på **Kamera** på programskärmen.
- 2 Tryck lätt på **Ei**→ **Fjärrsökare.**
- 3 Tryck lätt på **Anslut enkelt via NFC** eller **Wi-Fi Direct-inst.** för att ansluta till en annan enhet.
	- **Anslut enkelt via NFC**: Aktivera NFC-funktionen på båda enheterna.
	- **Wi-Fi Direct-inst.**: Aktivera funktionen Wi-Fi Direct på båda enheterna.
- 4 Tryck lätt på bilden på förhandsgranskningsskärmen där enheten ska fokusera.
- $5$  Tryck lätt på  $\bullet$  för att ta den bild som visas i den ansluta enhetens sökare.

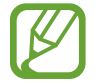

Kontrollera att enheten du vill ansluta till stödjer läget för fjärrsökare.

Kamera

# **Ändra kamerainställningar**

## **Ordna om kameragenvägar**

- 1 På programskärmen trycker du lätt på **Kamera** <sup>→</sup> .
- $2$  Håll ett objekt nedtryckt och dra det till en plats som visas till vänster på skärmen. Ordna om kameragenvägarna för att få snabb och enkel tillgång till förhandsgranskningsskärmen.

## **Konfigurera inställningar**

På programskärmen trycker du lätt på **Kamera** → **. Alla av de följande alternativen är inte** tillgängliga för både stillbildsläge och videoläge. Vilka alternativ som är tillgängliga kan variera på grund av valt läge.

- **Bildstorlek**: Välj upplösning. Använd högre upplösning för bättre kvalitet. Det kräver dock mer minne.
- **Serietagning**: Ta en serie bilder av rörliga motiv.
- **Bildstabilisering**: Ställ in enheten på att automatiskt identifiera mörkare förhållanden och justera ljusstyrkan i bilden utan fotolampa.

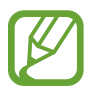

Det här alternativet är inte tillgängligt vid videoinspelning.

- **Ansiktssökning**: Ställ in enheten på att identifiera människors ansikten som en hjälp för dig att ta bilder när de ler.
- **ISO**: Välj ett ISO-värde. Detta styr kamerans ljuskänslighet. Det mäts i motsvarande filmkameror. Låga värden passar för stillastående motiv eller motiv med stark belysning. Högre värden passar för snabbt rörliga motiv eller motiv med svag belysning.
- **Mätning**: Välj en mätningsmetod. Detta avgör hur ljusvärden beräknas. **Mittviktad** mäter bakgrundsljuset i mitten av motivet. **Punkt** mäter ljusvärdet vid en viss plats. **Matris** tillämpar ett genomsnitt för hela skärmen.
- **Tryck för att ta bilder**: Tryck lätt på bilden på förhandsgranskningsskärmen för att ta bilder.
- **Videostorlek**: Välj upplösning. Använd högre upplösning för bättre kvalitet. Det kräver dock mer minne.
- **Inspelningsläge**: Ändra inspelningsläge.
- **Videostabilisering**: Aktivera eller inaktivera anti-skak. Anti-skak hjälper dig att fokusera när kameran rör sig.
- **Ljudzoom**: Framhäv ljudet från det objekt som du zoomar in på under videoinspelning.
- **Effekter**: Välj bland olika effekter som finns tillgängliga.
- **Blixt**: Aktivera eller inaktivera fotolampan.
- **Selektiv fokus**: Använd detta för att ta en bild med utanför-fokus-effekten.
- **(HDR) (Fyllig ton)**: Använd det här alternativet för att ta en bild med bättre kontrastförhållande. Originalet och det modifierade alternativet sparas.
- **Självutlösare**: Använd det här läget för senarelagda fotograferingar.
- <span id="page-93-0"></span>• **Platstagg**: Lägg till en GPS-plats på bilden.
- För att förbättra GPS-signalerna bör du undvika att fotografera på platser där signalen kan blockeras, till exempel mellan byggnader eller på låglänta områden, eller i dåligt väder.
	- Din plats visas eventuellt på bilderna om du överför dem till internet. Inaktivera GPStagginställningarna för att undvika detta.
- **Lagring**: Välj minnesplatsen för lagring.
- **Förhands granska bilder/video**: Ställ in enheten på att visa bilder eller videor efter att de har tagits eller spelats in.
- **Fjärrsökare**: Ställ in vilken enhet som ska fungera som sökare och fjärrstyr en annan enhet så att den tar foton eller spelar in videor.
- **Vitbalans**: Välj en lämplig vitbalans, så att bilderna får en verklighetstrogen färgskala. Dessa inställningar är utformade för specifika ljusförhållanden. Dessa inställningar påminner om värmeområdet för vitbalansexponering i professionella kameror.
- **Exponeringsvärde**: Ändra exponeringsvärdet. Det här läget avgör hur mycket ljus kamerans sensor tar emot. För förhållanden med svag belysning använder du en högre exponering.
- **Riktlinjer**: Visa riktlinjer för sökaren för att hjälpa dig med komponeringen när du väljer motiv.
- **Röststyrning**: Ställ in enheten på att ta bilder med hjälp av röstkommandon.
- **Hjälp**: Öppna hjälpinformationen för användning av kameran.
- **Nollställ**: Återställ kamerainställningarna.

# **Galleri**

# <span id="page-95-0"></span>**Visa innehåll på enheten**

1 Tryck lätt på **Galleri** på programskärmen.

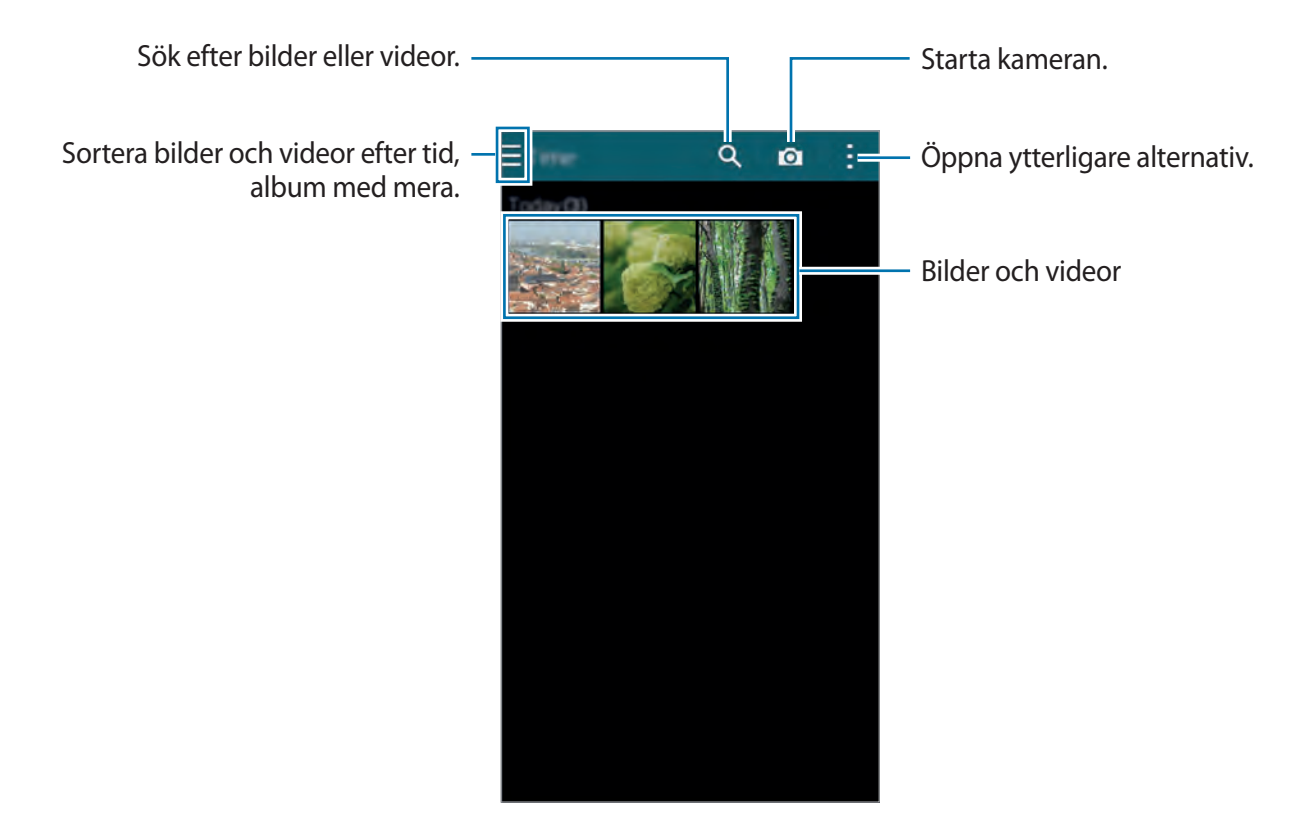

#### 2 Välj en bild.

• Välja flera bilder:

När du håller en bild nedtryckt visas  $\blacktriangledown$  på bilden. Tryck sedan lätt på bilder för att välja fler.

• Välja alla bilder:

När du håller en bild nedtryckt visas **↓** på bilden. Tryck lätt på 1 markerade → **Välj alla**.

#### 3 Välj ett alternativ.

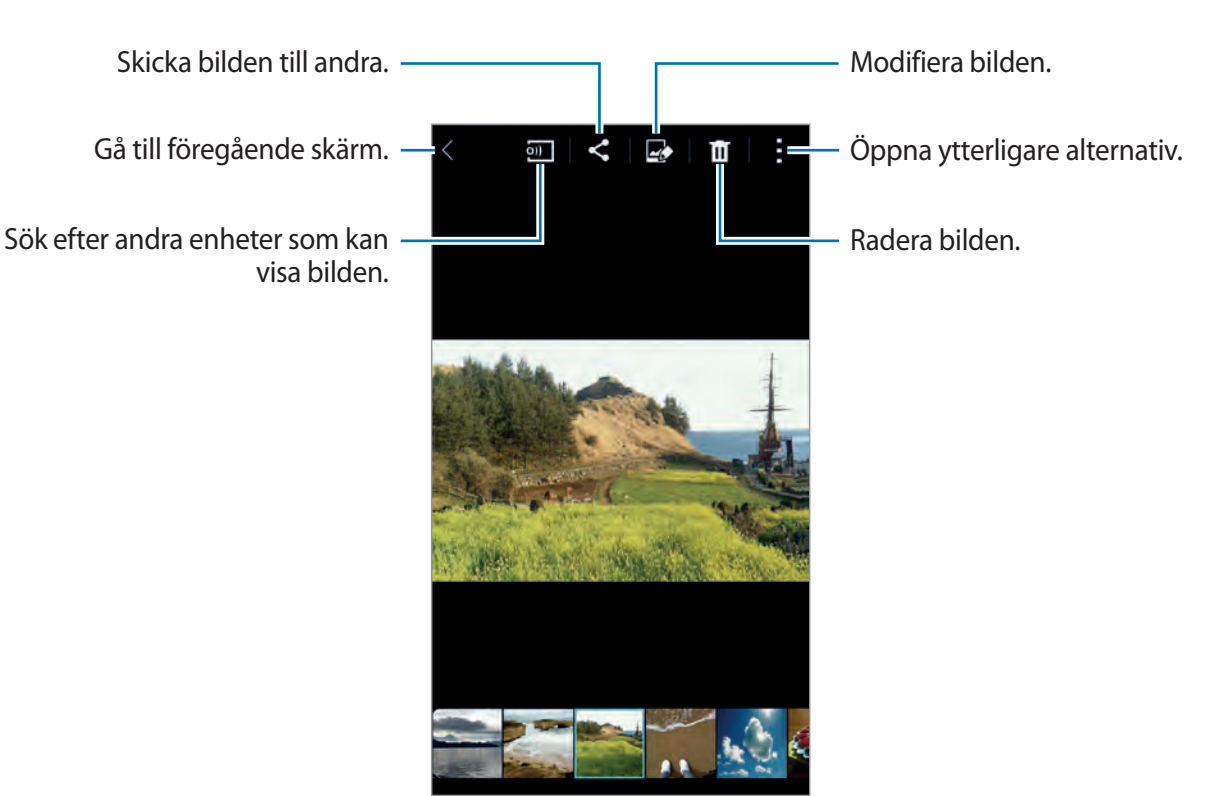

# **Ändra innehåll på enheten**

#### **Använda studioläget**

När du visar bilder eller videor kan du använda redigeringsfunktionerna i studioläget för att ändra i innehållet.

På programskärmen trycker du lätt på Galleri →  $\vdots$  → Studio.

- **Fotostudio**: Redigera bilder genom att använda olika effekter.
- **Collagestudio**: Kombinera flera bilder för att skapa ett kollage.
- **Foto & mer**: Lägg på olika effekter på tagna foton.
- **Videoklippsstudio**: Redigera eller skapa videor med flera olika bilder.
- **Videobeskärare**: Beskär videosegment.

## **Redigera bilder**

- 1 Tryck lätt på **Galleri** på programskärmen.
- 2 Tryck lätt på **: → Studio → Fotostudio** och välj en bild. Alternativt kan du markera en bild och trycka lätt på **.**
- 3 Redigera bilden genom att använda olika effekter.

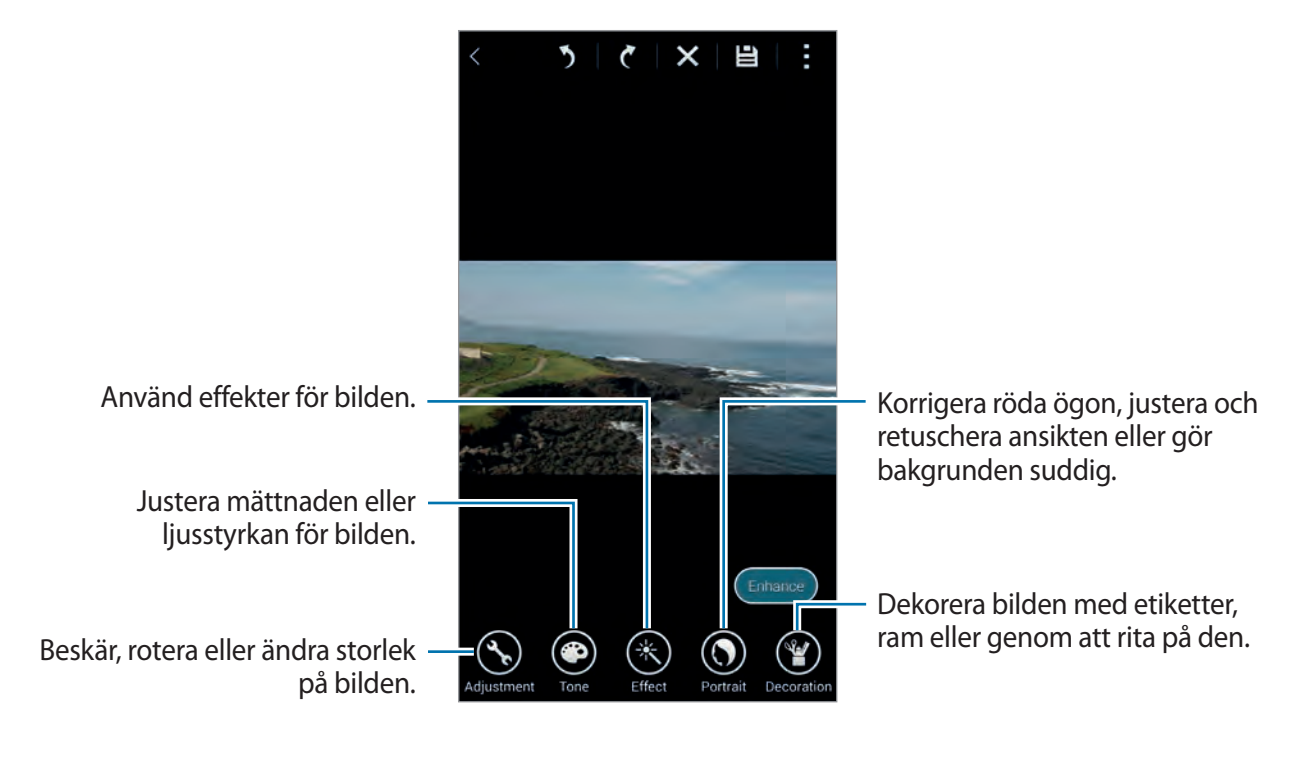

- **4** Tryck lätt på **Klar**  $\rightarrow \Box$ .
- 5 Välj ett sparalternativ och tryck lätt på **OK**.

Den redigerade bilden sparas i mappen **Studio**. Öppna mappen genom att trycka lätt på  $Galleri \rightarrow \blacksquare \rightarrow Album \rightarrow Studio.$ 

#### **Redigera videor**

- 1 Tryck lätt på **Galleri** på programskärmen.
- 2 Tryck lätt på <sup>→</sup> **Studio** <sup>→</sup> **Videoklippsstudio**.
- 3 Välj videor att redigera och tryck på **Klar**.

Du kan även välja bilder att skapa en video av.

4 Redigera videon genom att använda olika effekter.

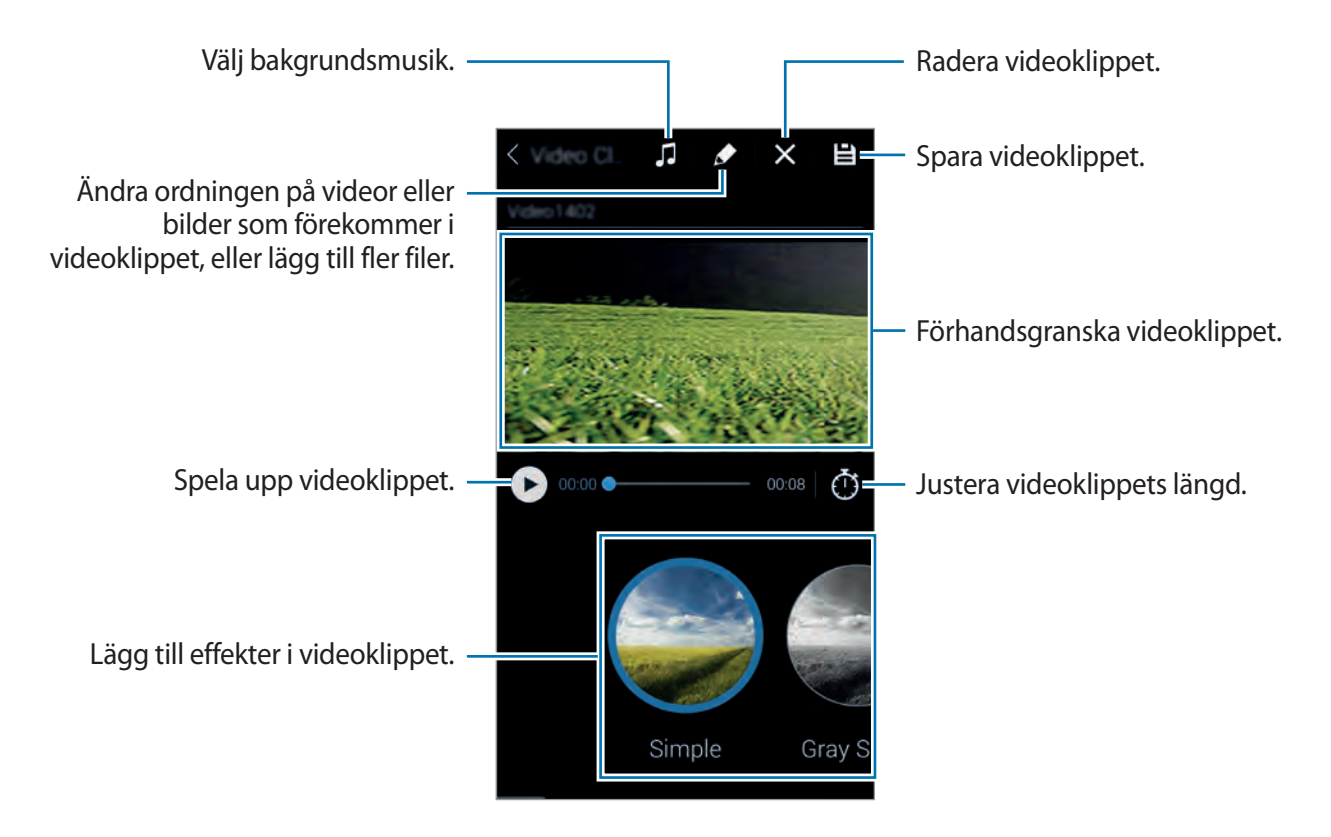

- $5$  Tryck lätt på  $\Xi$ .
- 6 Välj ett sparalternativ och tryck lätt på **Klar**.

Den redigerade videon sparas i mappen **Studio**. Öppna mappen genom att trycka lätt på **Galleri** → → **Album** → **Studio**.

## **Visa ytterligare alternativ**

Du kan även använda ytterliggare alternativ såsom innehållssortering, bildspel med mera. På programskärmen trycker du lätt på Galleri → **: och använder sedan följande alternativ:** 

- **Välj**: Välj bilder eller videor.
- **Radera**: Ta bort bilden.
- **Sortera efter åldsta**: Sortera bilderna och videorna på enheten efter ålder.
- **Skapa album**: Skapa ett nytt album.
- **Innehåll som ska visas**: Välj de bilder eller videor som ska visas.
- **Bildspel**: Starta ett bildspel med bilder i den aktuella mappen.
- **Studio**: Redigera bilder eller videor i studioläget.
- **Inställningar**: Ändra galleriinställningarna.
- **Hjälp**: Öppna hjälpinformationen för Galleri.

# <span id="page-99-0"></span>**Tagga ansikten**

Du kan registrera ansikten i bilden som ansiktstaggar.

- 1 Tryck lätt på **Galleri** på programskärmen.
- $2$  Tryck lätt på  $\vdots$  → Inställningar → Ansiktsmärkn. En vit ram visas runt det identifierade ansiktet.
- 3 Tryck lätt på ansiktet och sedan på **Lägg till namn**.
- 4 Välj eller lägg till en kontakt för taggen.

När ansiktstaggen visas på en bild tryck lätt på ansiktstaggen och använd tillgängliga alternativ, såsom att ringa samtal eller skicka meddelanden.

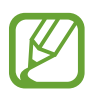

Identifieringen av ett ansikte beror på ansiktets vinkel, storlek, hudton och ansiktsuttryck. Även belysning och personens accessoarer kan påverka resultatet.

# **Använda Relaterad sida**

Med Relaterad sida kan du tagga foton med tillhörande information såsom plats, personers namn och datum.

Aktivera Relaterad sida genom att på programskärmen trycka lätt på **Galleri** → → **Inställningar** → **Relaterad sida** och dra reglaget för **Relaterad sida** åt höger.

Välj från följande taggalternativ:

- **Datum**: Lägg till tid och datum. Den taggade informationen är baserad på enhetens aktuella datum och tid.
- **Plats**: Lägg till platsdetaljer till bilder du tar. Innan du använder den här funktionen aktiverar du GPS-funktionen i **Kamera**. Se ["Platstagg"](#page-93-0) för mer information.
- **Kategori**: Tilldela kategorier till bilder. Enheten tilldelar automatiskt kategorier till bilderna.
- **Taggar**: Lägg till taggar att visa på bilder. Du kan också tagga människors ansikten med inställningen Ansiktsmärkning. Se "[Tagga ansikten"](#page-99-0) för mer information.

Du kan redigera den angivna informationen med Relaterad sida. När du visar en bild med taggar, trycker du lätt på tagginformationen längst ner på skärmen. Tryck sedan lätt på  $\Box$ , redigera detaljerna och tryck sedan lätt på **Klar**.

# **Internet och SNS**

## **Internet**

#### **Om Internet**

Använd programmet för att surfa på internet. Tryck lätt på **Internet** på programskärmen.

#### **Visa webbsidor**

Tryck lätt på adressfältet, ange webbadressen och tryck sedan lätt på **Gå**.

Tryck lätt på  $\frac{1}{2}$  för att komma åt ytterligare alternativ när du visar en webbsida.

För att ändra sökmotor tryck lätt på adressfältet och sedan på sökmotorikonen intill webbadressen.

## **Öppna en ny sida**

Tryck lätt på → **Nytt fönster**.

För att gå till en annan webbsida trycker du lätt på **12**, och trycker sedan lätt på sidan för att välja den.

#### **Söka på webben med rösten**

Tryck lätt på adressfältet, tryck lätt på  $\times \rightarrow \bullet$ , säg ett nyckelord och välj sedan ett av de föreslagna nyckelorden som visas.

#### **Bokmärken**

För att lägga till den nuvarande webbsidan som bokmärke tryck lätt på **☆ → ← Spara**. För att öppna en bokmärkt webbsida tryck lätt på  $\star$ , och välj sedan en.

#### **Historik**

Tryck lätt på → **Historik** för att öppna en webbsida från listan över nyligen besökta webbsidor. Radera historiken genom att trycka lätt på → **Rensa historik**.

#### **Spara webbsidorna som är öppna nu**

När du visar en webbsida trycker du lätt på  $\frac{1}{2}$  → **Spara sidan**.

#### **Sparade sidor**

För att visa sparade webbsidor tryck lätt på  $\blacksquare$ .

## **Länkar**

Tryck lätt på en länk på webbsidan och håll den nedtryckt för att öppna den i en ny sida, spara eller kopiera den.

För att visa sparade länkar använder du **Mina filer**. Se "[Mina filer"](#page-165-0) för mer information.

#### **Dela webbsidor**

Om du vill dela en webbsidesadress med andra tryck lätt på → **Dela via**.

# **Chrome**

## **Om Chrome**

Använd det här programmet för att söka efter information och navigera bland webbsidor. Tryck lätt på **Chrome** på programskärmen.

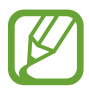

Det här programmet kanske inte finns i alla regioner eller hos alla tjänsteleverantörer.

Internet och SNS

#### **Visa webbsidor**

Tryck lätt på adressfältet och ange en webbadress eller sökkriterier.

## **Öppna en ny sida**

Tryck lätt på → **Ny flik**. För att gå till en annan webbsida tryck lätt på  $\boxed{2} \rightarrow$  en webbsida.

## **Hangouts**

Använd det här programmet för att chatta med andra.

Tryck lätt på **Hangouts** på programskärmen.

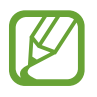

Det här programmet kanske inte finns i alla regioner eller hos alla tjänsteleverantörer.

Välj en vän i vänlistan eller ange information för att söka och välj en vän i resultatlistan, och börja chatta.

# **ChatON**

## **Om ChatON**

Använd det här programmet för att chatta med andra enheter. Om du vill använda det här programmet måste du logga in på ditt Samsung account eller bekräfta ditt telefonnummer. Tryck lätt på **ChatON** på programskärmen.

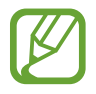

Det här programmet kanske inte finns i alla regioner eller hos alla tjänsteleverantörer.

#### **Starta ChatON**

Följ anvisningarna på skärmen för att slutföra installationen.

- 1 Läs reglerna och villkoren och tryck lätt på **Acceptera**.
- 2 Ange landsnummer och telefonnummer och tryck sedan lätt på **Registrera** för att verifiera. ChatON skickar ett verifikationsnummer till dig.
- 3 Ange verifikationsnumret och tryck lätt på **Nästa**. För att importera kontakter från SIM- eller USIM-kortet trycker du lätt på **Inkludera SIMkontakter**.
- 4 Ange ett användarnamn och tryck lätt på **Klar**.

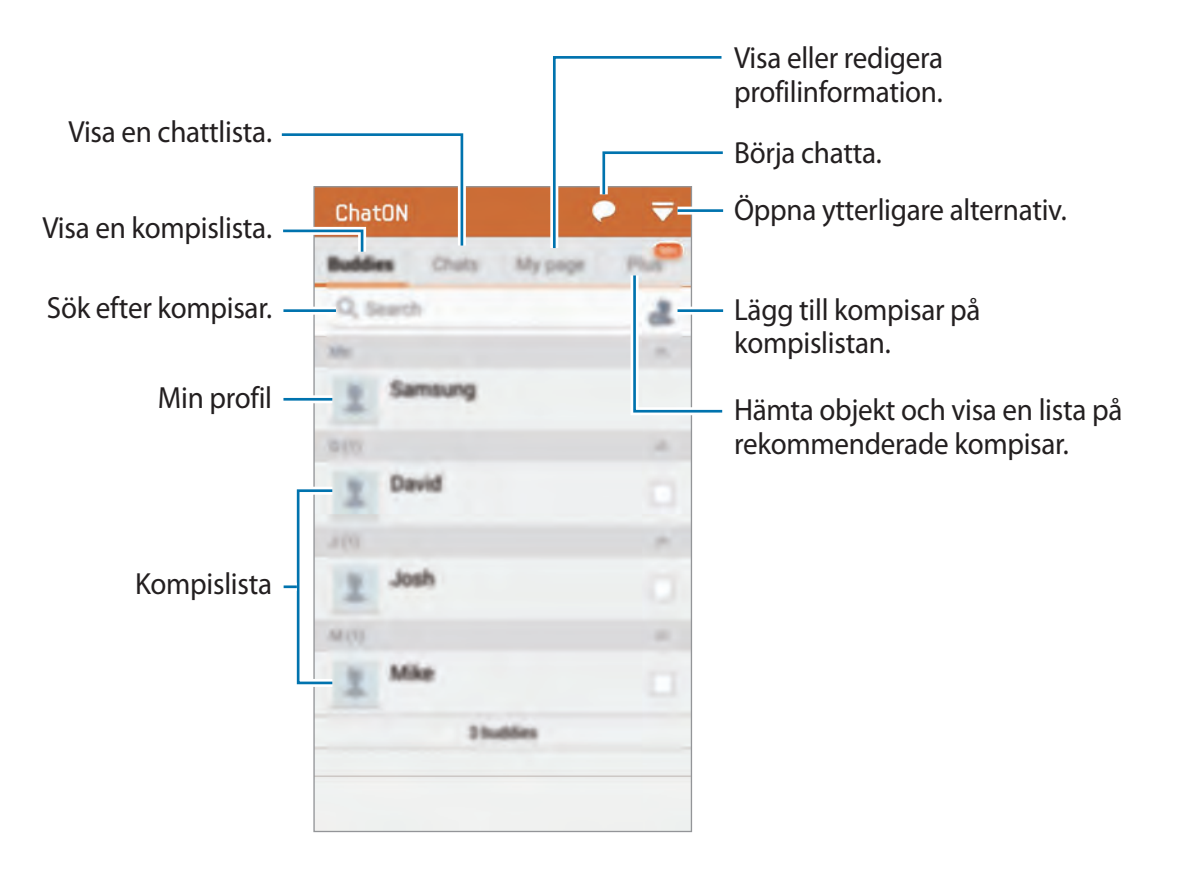

## **Offentlig profil**

Tryck lätt på **Min sida** och byt profilbild eller statusmeddelande.

## **Skapa en kompislista**

Skapa en kompislista genom att ange telefonnummer eller e-postadresser för dina Samsung account, eller välja kompisar från listan över förslag. Alternativt kan du trycka lätt på  $\overline{\bullet} \rightarrow$ **Synkronisera kontakter** för att manuellt synkronisera kontakter från enheten.

## **Chatta med kompisar**

Tryck lätt på → **Börja chatta** och välj en kompis för att starta chatten. Skriv in ett meddelande i textfältet och tryck lätt på  $\blacksquare$ .

Om du vill skicka ett broadcast-meddelande trycker du lätt på → **Sänding**.

För att starta en röst- eller videochatt trycker du lätt på **● → ChatON Voice Chat** eller **ChatON Video Chat**.

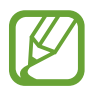

Videochattar med läget dubbel kamera erbjuds i upp till 3 minuter. Efter 3 minuter slår enheten av den bakre kameran för optimal prestanda.

# **S Health**

# **Om S Health**

Använd det här programmet för att ställa in kaloriintag och kaloriförbränning baserat på uppgifterna om din fysik. Du kan använda det för att registrera de faktiska kalorierna du äter och förbränner. Programmet ger motionsrekommendationer och ger hälsotips som kan hjälpa dig att skaffa en hälsosammare livsstil.

Tryck lätt på **S Health** på programskärmen.

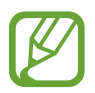

- Innan de använder den här funktionen, rekommenderas användare som lider av något medicinskt tillstånd att kontakta läkare. Detta gäller speciellt användare med kronisk hjärtsjukdom eller högt blodtryck, gravida, äldre och små barn.
- Om du känner dig yr, upplever smärta eller har problem att andas under träning, ska du sluta använda den här funktionen. Kontakta sedan läkare.

#### **Funktioner i S Health**

Du kan använda följande funktioner i S Health:

- **Stegräknare**: Räkna hur många steg du har gått.
- **Motion**: Ställ in och hantera dina motionsmål. Du kan registrera och visa motionsinformation av typen längd, hastighet och kaloriförbränning. När du motionerar utomhus kan du dessutom använda motionsfunktionen till att ta foton, lyssna på musik och se var du befinner sig.
- **Mat**: Hantera ditt kaloriintag.

# **Starta S Health**

Första gången du använder funktionen måste du läsa och godkänna reglerna och villkoren för tjänsten och sedan skapa en användarprofil.

- 1 Tryck lätt på **S Health** på programskärmen.
- 2 Läs informationen om programmet som visas på skärmen och tryck lätt på **Nästa**.
- 3 Läs reglerna och villkoren och tryck lätt på **Nästa**.
- 4 Logga in på ditt Samsung account. Alternativt kan du trycka lätt på **Nästa** för att hoppa över proceduren.
- 5 Ange användarnamn, födelsedatum och kön och tryck på **Nästa**.

Om du vill hindra andra S Health-användare från att se din profil, markerar du alternativet **Dölj min profilinformation för andra S Health-användare**.

- 6 Ange uppgifter om din fysik och tryck sedan lätt på **Nästa**.
- 7 Välj en aktivitetsnivå och tryck lätt på **Nästa**.

När du är klar med konfigurationen av profilen visas de uppgifter som du har angett.

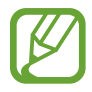

Beroende på dina fysiska mått beräknar enheten din BMR (basal metabolic rate) och rekommenderar ett dagligt kaloriintag. Rekommendationerna kanske inte är exakta för alla åldrar, kroppssammansättningar eller näringsbehov.

8 Kontrollera profilinformationen och tryck lätt på **Starta**. Hemskärmen för S Health öppnas.
# **Anpassa hemskärmen för S Health**

Du kan visa en sammanfattning av stegräkning, kaloriintag och kaloriförbränning. Du kan även ordna om genvägarna för att få enkel tillgång till S Health-menyerna och byta bakgrund på hemskärmen för S Health.

På hemskärmen för S Health trycker du lätt på **in → Redigera favoriter** och trycker på **in** för att lägga till genvägar på hemskärmen.

Radera genvägar genom att trycka lätt på  $\bigcirc$ .

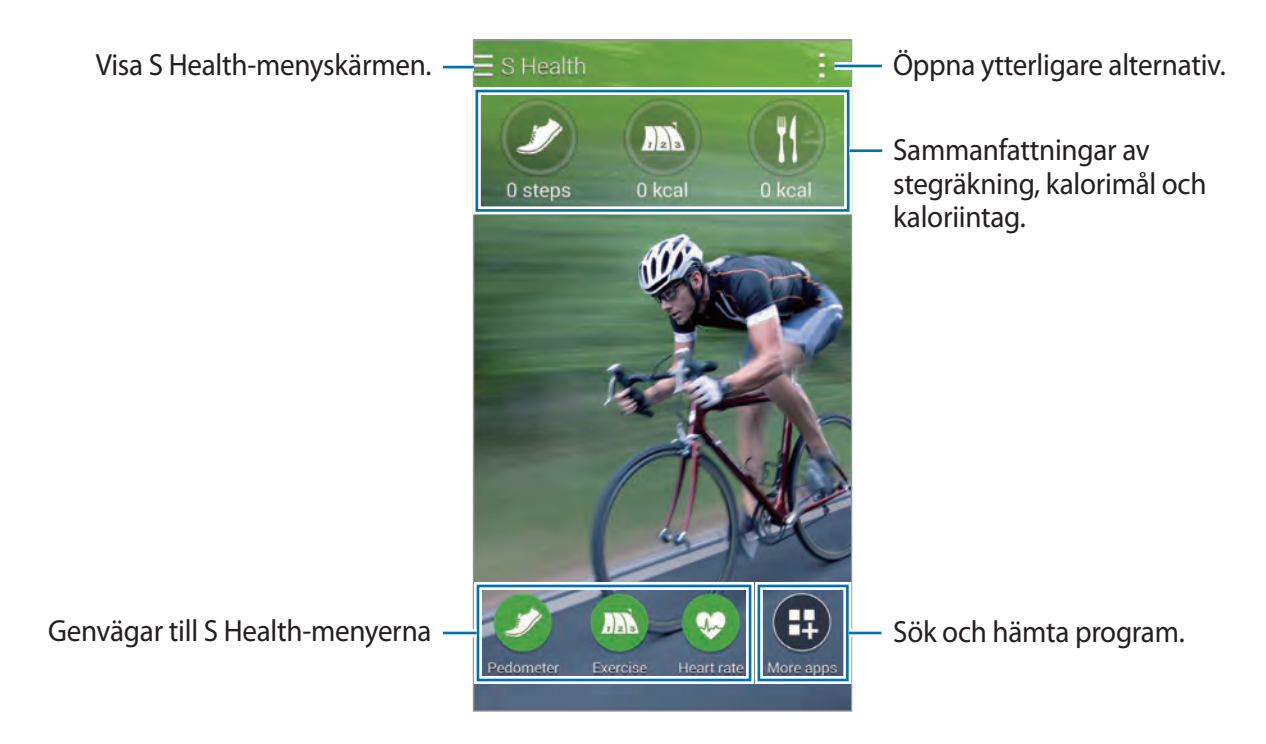

Tryck lätt på **i och använd följande funktioner:** 

- **Redigera favoriter**: Lägg till eller redigera genvägar till S Health-menyn.
- **Ange bakgrund**: Välj en bakgrundsbild.
- **Inställningar**: Konfigurera inställningarna för S Health.
- **Hjälp**: Visa hjälpinformation om S Health.

```
S Health
```
# **Använda menyerna i S Health**

Tryck lätt på  $\equiv$  för att öppna de olika menyerna.

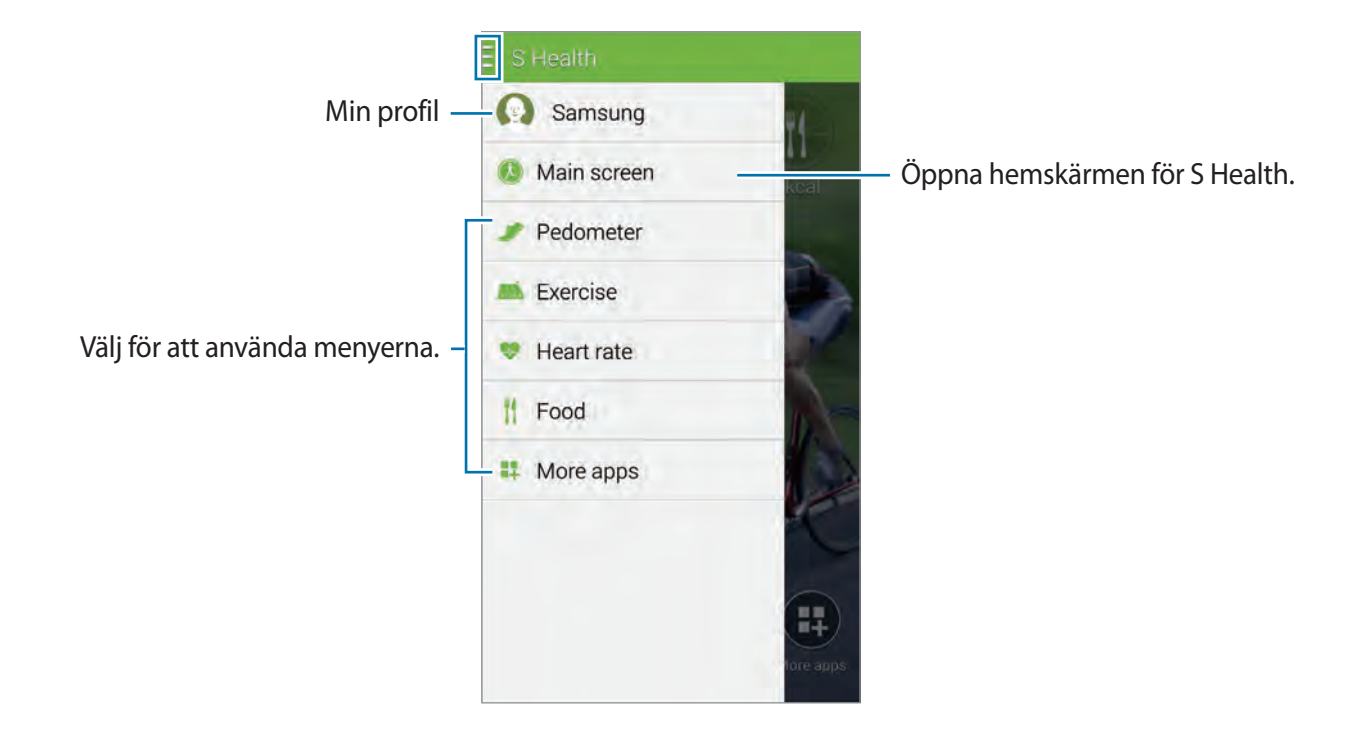

- **Stegräknare**: Mät hur många steg du tar och se hur många kalorier du förbränner. Se ["Stegräkning"](#page-110-0) för mer information.
- **Motion**: Registrera hur länge du tränar och se hur många kalorier du förbränner. Se ["Använda Träningskompis"](#page-112-0) för mer information.
- **Mat**: Registrera och hantera ditt kaloriintag. Se "[Registrera matintag](#page-114-0)" för mer information.
- **Fler program**: Sök efter och hämta program som kan synkroniseras med **S Health**.

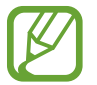

Mer information om funktioner eller program för S Health som hämtas via **Fler program** finns tillgänglig. Kom åt mer information genom att trycka på  $\frac{1}{2}$  på skärmen du vill veta mer om och tryck lätt på **Hjälp**.

# <span id="page-110-0"></span>**Stegräkning**

Enheten räknar antalet steg du har tagit och mäter sträckan du har gått. Den mäter också kaloriförbränningen med hjälp av en sensor.

- 1 Tryck lätt på <sup>→</sup> **Stegräknare**.
- 2 Tryck lätt på **Starta** och börja gå.

Enheten mäter antal steg, sträcka och kaloriförbränning och visar dessa data i realtid.

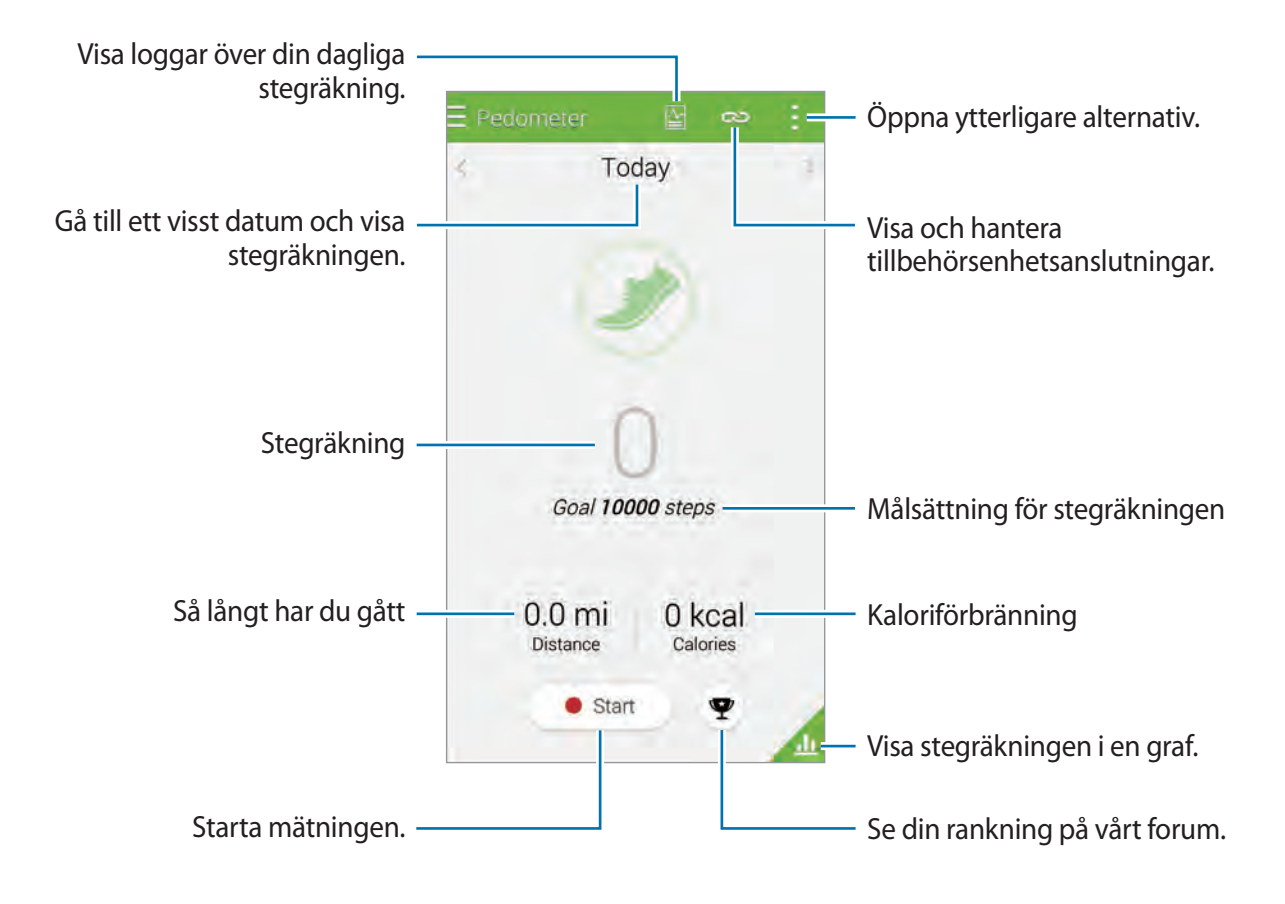

 $3$  Stoppa mätningen genom att trycka lätt på Paus  $\rightarrow$  OK. Räkningen sparas.

#### S Health

Tryck lätt på  $\frac{1}{2}$  och använd följande funktioner:

- **Mål för dagliga steg**: Ändra antalet steg.
- **Återställ dagliga data**: Nollställ din dagliga stegräkning.
- **Dela via**: Skicka sidan till andra.
- **Inställningar**: Konfigurera inställningarna för S Health.
- **Hjälp**: Visa hjälpinformation om S Health.
	- Du kan uppleva en kort fördröjning medan stegräknaren övervakar dina steg och sedan visar stegräkningen.
		- Om du använder stegräknaren när du åker bil eller tåg, kan vibrationerna påverka stegräkningen.

#### **Visa stegräkningen i en graf**

Visa förbrända kalorier under en period i en graf. Tryck lätt på

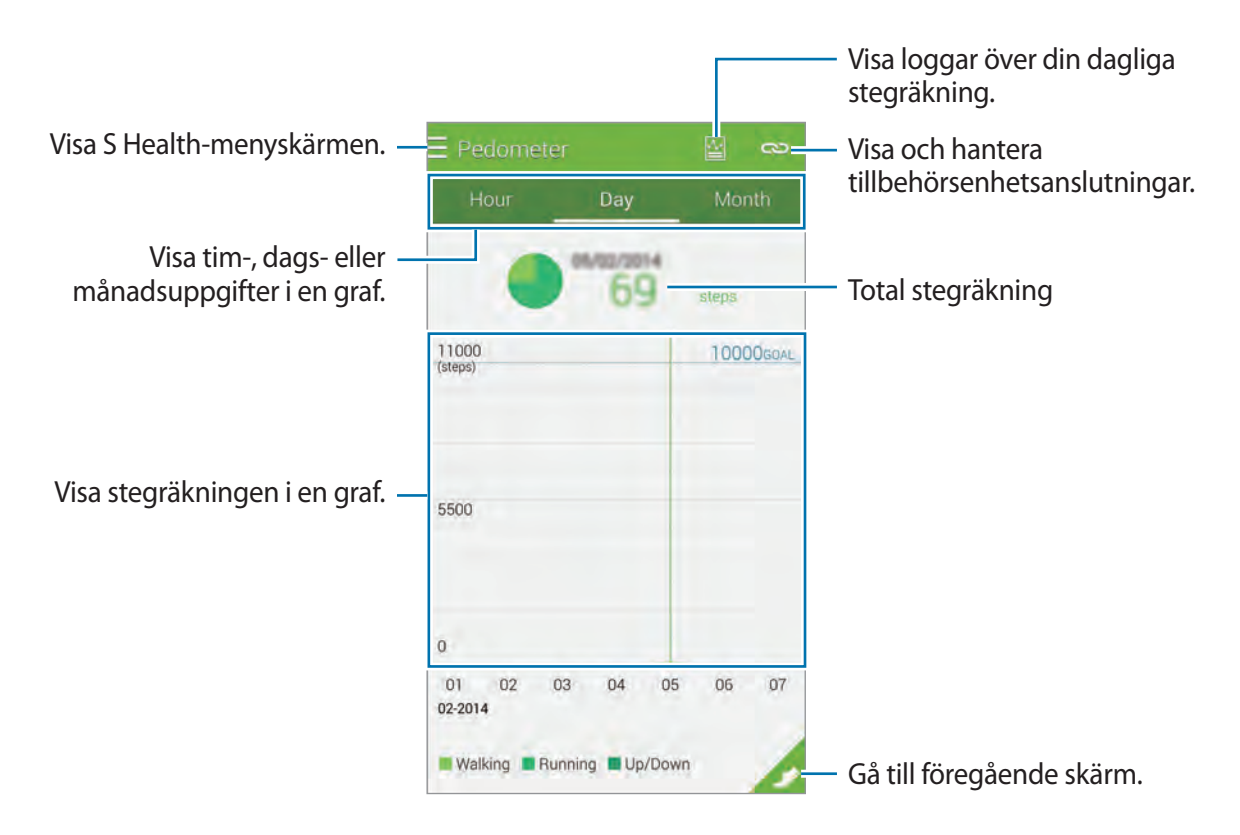

#### **Nollställa den dagliga stegräkningen**

Enheten summerar normalt alla steg som räknats under dagen.

Nollställ den dagliga stegräkningen genom att trycka lätt på → **Återställ dagliga data** → **OK**.

# www.galaxys5manuals.com

# <span id="page-112-0"></span>**Använda Träningskompis**

Planera din motion genom att sätta upp mål. Kontrollera ditt motionsschema och se efter hur mycket du har motionerat och hur många kalorier du har förbränt. Du kan visa din träningsinformation och förbrända kalorier i en graf och dela informationen med andra.

#### **Använda Träna**

- **1** Tryck lätt på  $\equiv \rightarrow$  **Motion**.
- 2 Ställ in motionstyp, aktivera eller inaktivera röstguidning, välj bakgrund och tryck lätt på **Starta**.

Enheten registrerar motionstiden och visar dina framsteg i förhållande till motionsmålen.

3 Börja träna och använd de olika funktionerna på skärmen.

Tryck lätt på för att låsa skärmen och endast visa motionsinformation. Lås upp skärmen genom att trycka och hålla ner **?**.

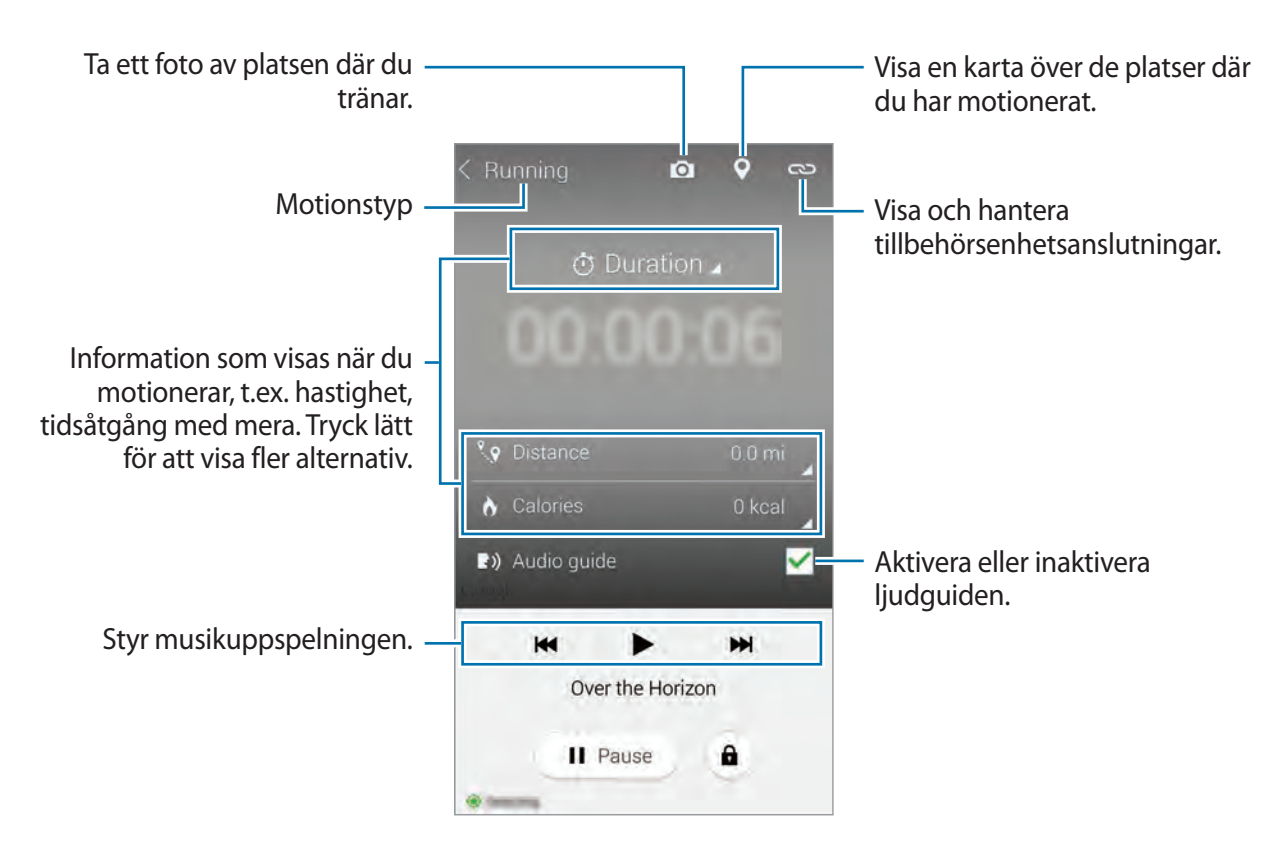

- 4 Om du vill stänga Exercise Mate trycker du lätt på **Paus** <sup>→</sup> **Stopp**. Motionsinformation, längd och foton som du har tagit visas på skärmen.
- 5 Ange ytterligare information och tryck lätt på **Klar**. Enheten registrerar motionsinformationen.

Tryck lätt på  $\blacksquare$  och använd följande funktioner:

- **Mål för dagliga kalorier**: Ändra målsättningen för din dagliga kaloriförbränning.
- **Återställ dagliga data**: Nollställ din dagliga träning.
- **Inställningar**: Konfigurera inställningarna för S Health.
- **Hjälp**: Visa hjälpinformation om S Health.

#### **Visa en logg över förbrända kalorier**

Jämför dina förbrända kalorier över en period genom att visa dem i en graf. Tryck lätt på

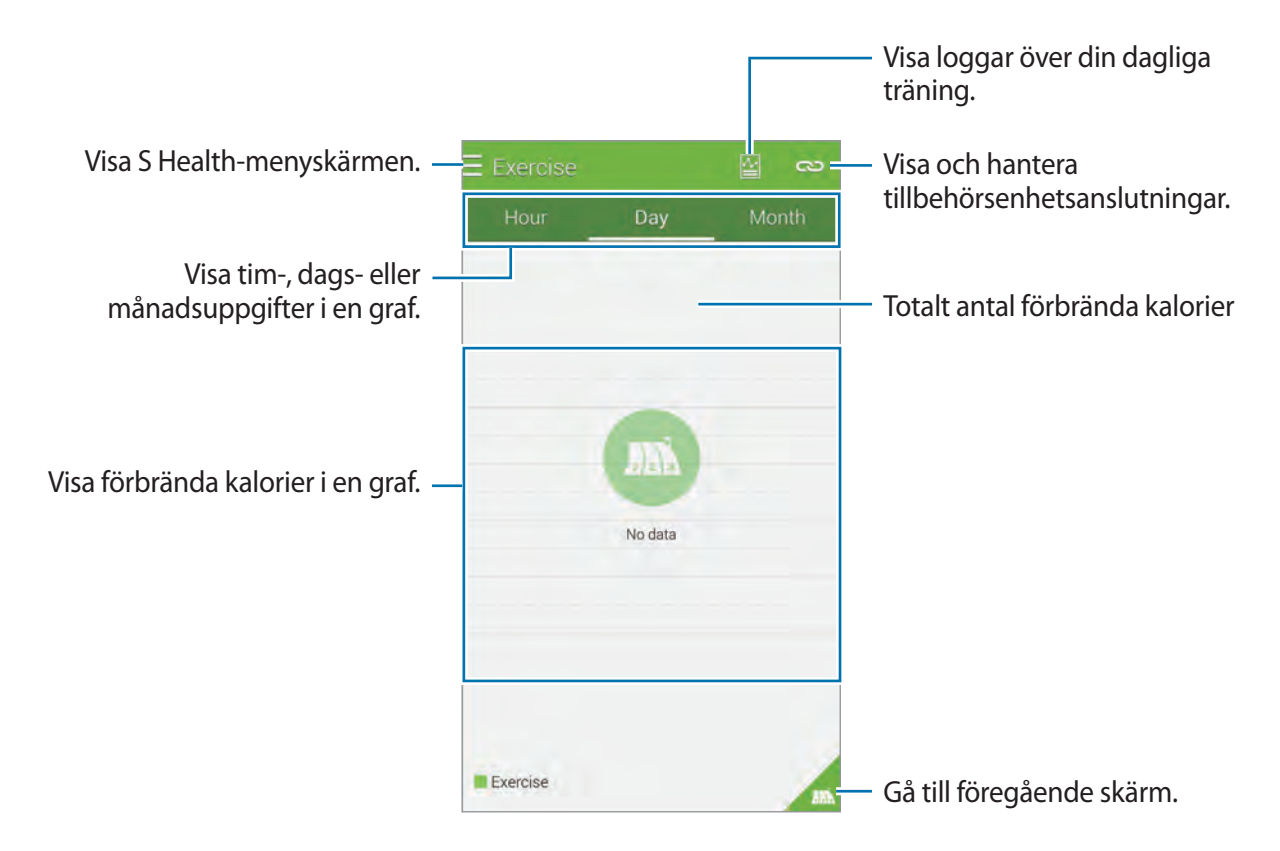

#### **Mata in data med mätinstrument**

Importera motionsdata från en ansluten enhet.

Tryck lätt på **→ Skanna** och välj sedan en enhet från listan med upptäckta enheter. Följ anvisningarna på skärmen för att ansluta mätinstrumentet till din enhet.

# <span id="page-114-0"></span>**Registrera matintag**

Registrera vad du äter under en dag och håll koll på kaloriintaget.

- **1** Tryck lätt på  $\rightarrow$  **Mat.**
- $2$  Tryck lätt på  $+$  bredvid måltiden.
- 3 Ange information om måltiden och tryck lätt på **Klar**.
	- Om du vill söka efter mat trycker du lätt på **Sök** och väljer ett alternativ från sökresultaten.
	- Om du vill välja något från en matlista som är uppdelad i kategorier trycker du lätt på **Kategori**.
	- Om du vill välja något från den mat som du ofta äter trycker du lätt på **Vanlig**.
	- Om du vill välja något från listan Min mat trycker du lätt på **Min mat**.

4 Ange ytterligare information om maten och tryck lätt på **Spara**.

Matinformationen registreras som kaloriintag för den aktuella måltiden.

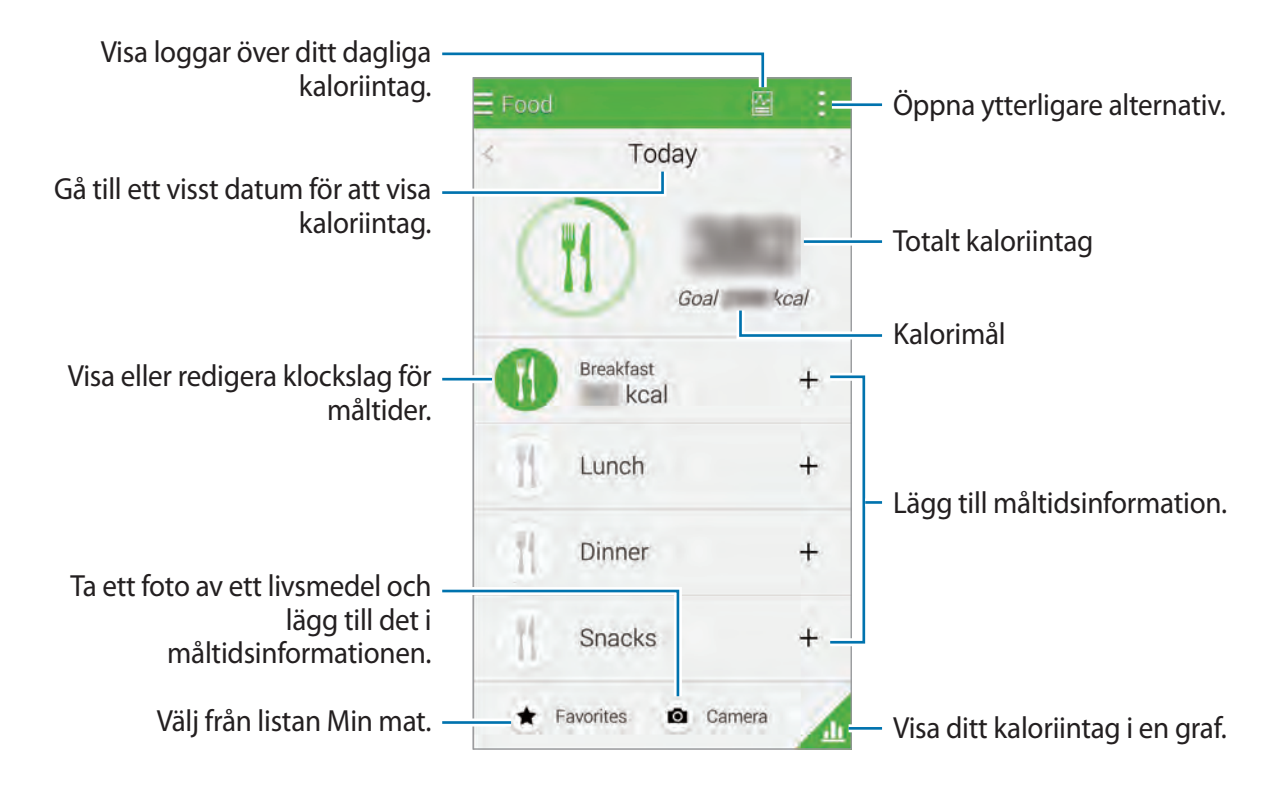

Tryck lätt på  $\blacksquare$  och använd följande funktioner:

- **Mål för dagligt kalorier**: Ändra målsättningen för ditt dagliga kaloriintag.
- **Min mat**: Lägg till maträtter som du ofta äter.
- **Återställ dagliga data**: Nollställ ditt dagliga kaloriintag.
- **Dela via**: Skicka sidan till andra.
- **Inställningar**: Konfigurera inställningarna för S Health.
- **Hjälp**: Visa hjälpinformation om S Health.

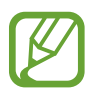

Använd bara kaloriinformationen i **Mat** som personlig referens. Den tillhandahållna informationen kan ändras och viss matinformation kan skilja sig från faktiska kalorinivåer.

#### **Visa kaloriintag i en graf**

Jämför ditt kaloriintag över en period genom att visa dem i en graf. Tryck lätt på

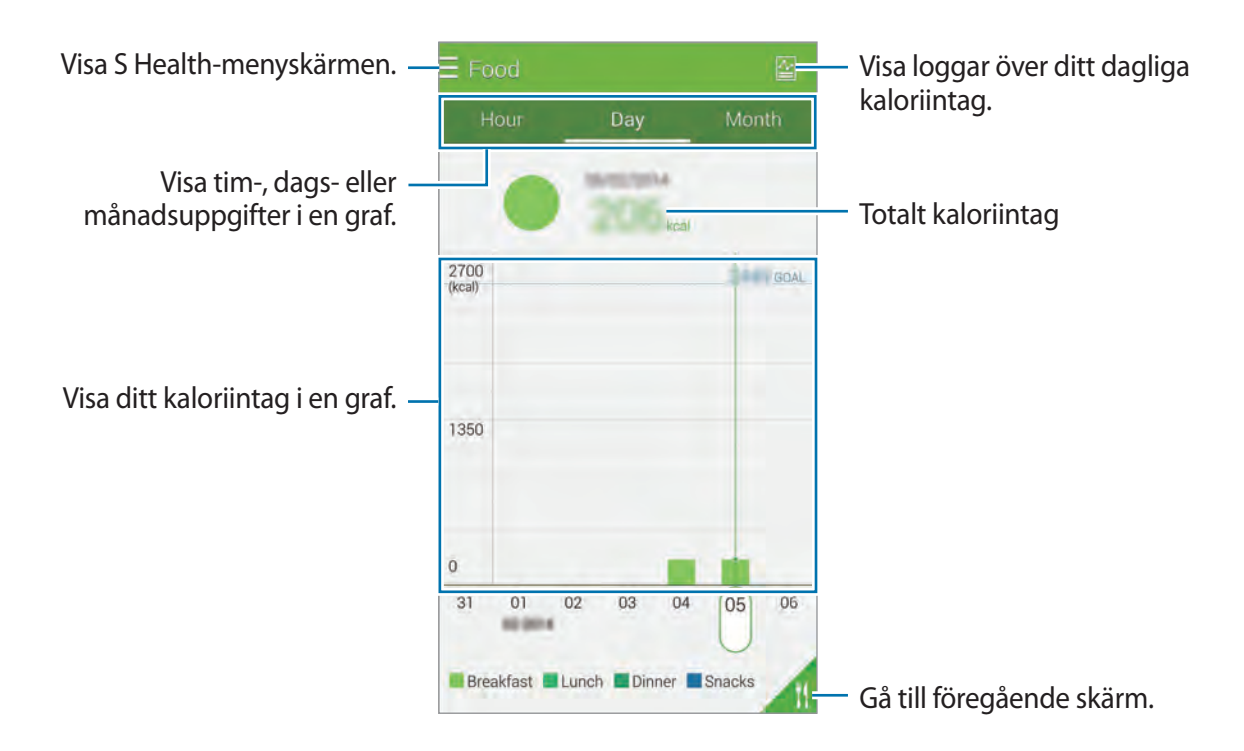

#### **Lägga till information om mat som du ofta äter**

Spara information om mat som du ofta äter. Det går snabbare att uppdatera ditt kaloriintag om du lägger till och sparar matinformation i stället för att lägga till den varje gång du ska äta just den maten.

- **1** Tryck lätt på  $+ \rightarrow$  Min mat.
- 2 Tryck lätt på **Lägg till matobjekt**, ange ett namn och kaloriinnehåll och tryck på **Spara**. Matinformationen läggs till i listan Min mat.
- $3$  Om du vill registrera mat som du har ätit från listan med mat som du ofta äter trycker du lätt på **Min mat**, väljer mat och trycker på **Klar**.
- 4 Tryck lätt på **Spara**.

# **Använda ytterligare menyer**

Du kan hämta och installera olika program som är kompatibla med det här programmet.

- **1** Tryck lätt på  $\equiv \rightarrow$  **Fler program.**
- 2 Tryck lätt på **Mer** och välj ett program.
- 3 Följ anvisningarna på skärmen för att installera programmet.

# **Konfigurera inställningarna för S Health**

Tryck lätt på → **Inställningar**, och välj sedan en av följande åtgärder:

- **Profil**: Redigera uppgifter om din fysik.
- **Konton**: Logga in med ditt Samsung account för att hantera S Health-data online.
- **Lösenord**: Ange en PIN-kod för att låsa eller låsa upp S Health.
- **Enhetsinställningar**: Ange enhetsalternativ.
- **Notifiering**: Ställ in enheten på att visa nya händelser och prestationer.
- **Mina tillbehör**: Visa och hantera tillbehörsenhetsanslutningar.
- **Kompatibla tillbehör**: Visa tillbehör som är kompatibla med enheten eller hantera anslutna enheter.
- **Återställ data**: Återställ S Health-data.
- **Sök efter uppdateringar**: Kontrollera den aktuella versionen av S Health.
- **Villkor**: Visa reglerna och villkoren, inklusive regler avseende lagring av personlig information och data.
- **Om S Health**: Visa information om S Health.
- Den personliga informationen som samlas in av S Health sparas på enheten endast för självdiagnos. Samsung tar inte emot, sparar eller sänder din personliga information. (Men om du loggar in på ditt Samsung account från S Health kan information säkerhetskopieras till servern.) Personlig information behålls tills syftet med insamlingen av den personliga informationen är fullföljt. Du kan radera personlig information som lagrats av S Healthprogrammet med alternativet för att återställa data på inställningsmenyn eller genom att avinstallera programmet. Återställning av data kommer att radera all information som lagrats i programmet. Vill du radera data som du delat med sociala nätverk eller överfört till lagringsenheter, måste du göra det separat.
- S Health kan säkerhetskopiera din hälsodata till ditt Samsung account. Om du loggar in på ditt Samsung account, sparas data som angetts i S Health på servern på Samsung account. Insamlad information raderas när syftet med insamlingen av den personliga informationen är fullföljt. Metoden för radering av personlig information definieras i Samsungs sekretesspolicy.
- Du tar hela ansvaret för olämplig användning av data som delas i sociala nätverk eller överförs till andra. Var försiktig när du delar personlig information med andra.
- Skydda din personliga information genom att på hemskärmen för S Health trycka lätt på  $\blacksquare$ → **Inställningar** → **Lösenord**, och sedan ange ett lösenord.
- Om enheten är ansluten till mätinstrument, ska du kontrollera kommunikationsprotokollet för att säkerställa rätt funktion. Om du använder en trådlös anslutning, såsom Bluetooth eller ANT+, kan enheten påverkas av elektroniska störningar från andra enheter. Undvik att använda enheten nära andra enheter som sänder ut radiovågor.
- Innehållet som används i S Health-programmet kan variera beroende på programversionen. Tjänsterna som tillhandahålls med programmet kan ändras eller stängas av utan föregående meddelande.

# **Röstigenkänning**

# **S Voice**

## **Om S Voice**

Använd det här programmet för att med rösten befalla enheten att utföra olika funktioner.

Tryck lätt på **S Voice** på programskärmen. Alternativt kan du trycka på hemknappen två gånger. Du kan inaktivera åtkomsten genom att trycka på hemknappen och sedan på **↓ → Settings**, och avmarkera **Open via the home key**.

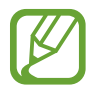

Det här programmet kanske inte finns i alla regioner eller hos alla tjänsteleverantörer.

### **Ställ in språk**

Tryck lätt på → **Settings** → **Language**, och välj sedan ett språk.

- 
- Det valda språket används enbart för **S Voice** och det används inte som visningsspråk för enheten.
- Den här funktionen fungerar inte med alla språk.

### **Använda S Voice**

När du startar **S Voice** börjar enheten att lyssna på rösten och mikrofonikonen blir röd.

Säg ett röstkommando.

Om du säger ett röstkommando som enheten känner igen, blinkar mikrofonikonen längst ner på skärmen med grön färg. Sedan utförs kommandot av enheten.

Tips för bättre röstidentifiering:

- $\cdot$  Tala tydligt.
- Tala på platser i tyst miljö.
- Använd inte kränkande ord eller slang.
- Undvik att tala med dialektal brytning.

Enheten kanske inte identifierar dina kommandon eller utför oönskade kommandon, beroende på omgivningen och hur du pratar.

#### **Väcka S Voice i standbyläge**

Om inte S Voice används under en viss tid växlar funktionen automatiskt till standbyläge.

Tryck på mikrofonikonen eller säg "Hi Galaxy" (Hej Galaxy) till enheten om du vill fortsätta använda röstigenkänningen.

#### **Ändra uppvakningskommando**

Du kan ändra uppvakningskommandot från "Hi Galaxy" (Hej Galaxy). Uppvakningskommandot används för att starta **S Voice** när enheten är i standbyläge.

Aktivera den här funktionen genom att trycka lätt på → **Settings** → **Voice wake-up** → **Set wake-up command**.

#### **Inaktivera röståterkoppling**

Tryck lätt på → **Disable voice prompt**. Enheten slutar att ge röståterkoppling när du säger ett kommando.

#### **Korrigera oönskade röstkommandon**

Om inte enheten känner igen dina kommandon så kan du redigera dem.

Korrigera ett röstkommando genom att trycka på den sista pratbubblan som innehåller din talade text och redigera texten med tangentbordet.

# **Röstinspelning**

# **Om Röstinspelning**

Använd programmet för att spela in eller spela upp röstmemon.

Tryck lätt på **Röstinspelning** på programskärmen.

### **Spela in röstmemon**

Tryck lätt på för att starta inspelningen. Tala i mikrofonen längst ned på enheten. Tryck lätt på **Juli**för att pausa inspelningen. Tryck lätt på **O** för att slutföra inspelningen.

Tryck lätt på **×** för att avbryta inspelningen.

Under tiden som du spelar in ett röstmemo trycker du lätt på  $\star$  för att infoga ett bokmärke.

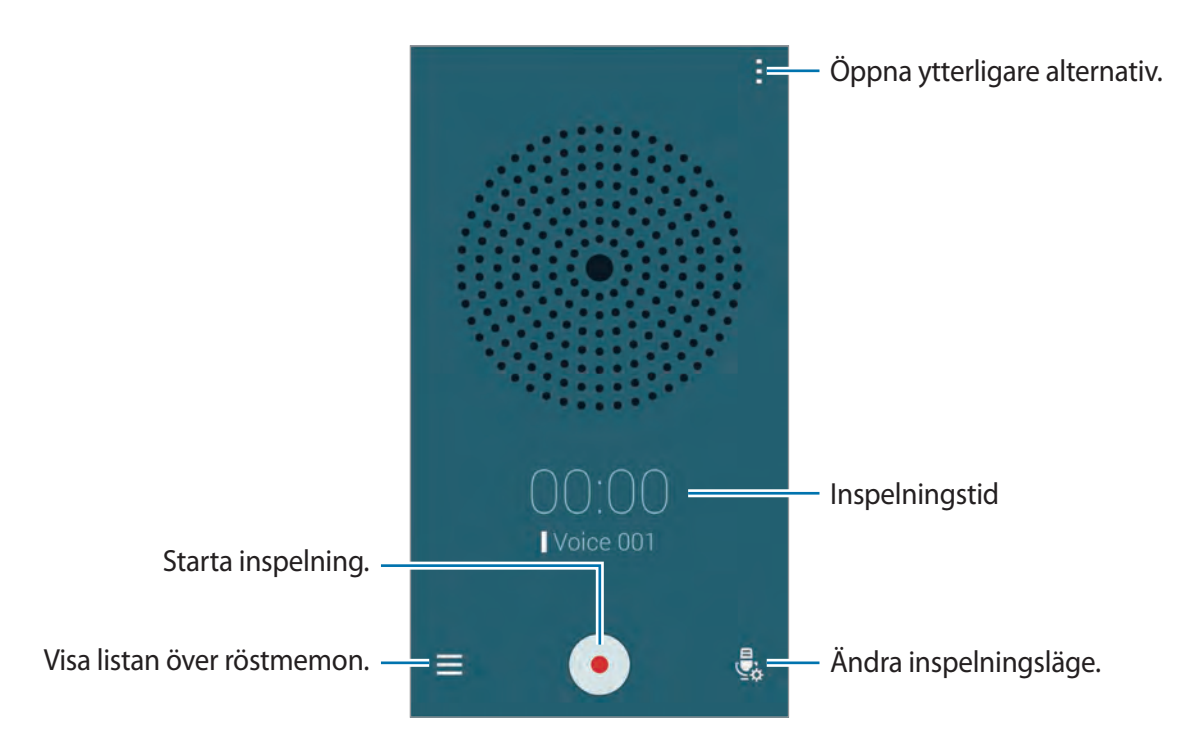

För att ställa in enheten på att ta bort bakgrundsljud trycker du lätt på  $\downarrow \rightarrow$  **Inställningar** → **Brusreducering**.

#### **Spara filer med sammanhangsberoende taggar**

Lägg till sammanhangsberoende taggar, till exempel platser och datum, till filnamn när du sparar röstmemon.

Tryck lätt på → **Inställningar** och markera sedan **Kontextuellt filnamn**. Enheten lägger till inspelningsdatumet till filnamnen. Om du vill lägga till platsen där ett röstmemo spelas in trycker du lätt på → **Inställningar** och väljer sedan **Platstaggar**.

### **Spela upp röstmemon**

Tryck lätt på  $\equiv$  och välj ett röstmemo som ska spelas upp.

- **X**: Beskär röstmemot.
- $\cdot$   $\cdot$   $\cdot$  Ställ in en del av röstmemot på upprepad uppspelning.
- $\cdot$   $\mathbf{X}$ 1.0 : Justera uppspelningshastigheten.
- $\cdot$   $\sqrt{8}$ : Hoppa över en tyst del av röstmemot.
- $\cdot$  **k**: Infoga bokmärken i röstmemot.
- $\cdot$  **O** / **O** : Pausa eller återuppta uppspelningen.
- **•** / : Gå till föregående eller nästa röstmemo.

#### **Använda bokmärkeslistan**

Du kan märka särskilda punkter i ett röstmemo med bokmärken. Varje bokmärke är märkt med en bokmärkesikon på röstmemot.

Visa bokmärkesdetalierna när ett röstmemo spelas upp genom att trycka lätt på  $\vdash \rightarrow$ **Bokmärken**. Välj ett bokmärke från bokmärkeslistan för att spela upp röstmemot från den positionen.

### **Hantera röstmemon**

I listan över röstmemon tryck lätt på : och välj något av följande:

- **Välj**: Välj de röstmemon som du vill radera eller dela.
- **Radera**: Välj de röstmemon som du vill radera.
- **Sortera efter**: Sortera memos efter datum, titel eller kategori.
- **Filtrera efter kategori**: Visa memon filtrerade efter en kategori.
- **Redigera kategorier**: Lägg till, radera eller byt namn på kategorier.
- **Inställningar**: Ändra inställningarna för röstinspelaren.

#### **Byta namn på röstmemon**

I listan över röstmemon håller du röstmemot lätt nedtryckt och trycker lätt på → **Byt namn**. Ange namnet för röstmemot och tryck lätt på **OK**.

#### **Hantera kategorier**

I listan över röstmemon trycker du lätt på → **Redigera kategorier** → . Ange ett kategorinamn, välj en färg och tryck sedan lätt på **Klar**.

Ändra eller tilldela kategorier för ett röstmemo genom att hålla röstmemot lätt nedtryckt. Tryck sedan lätt på  $\uparrow$  → **Byt kategori**, och välj sedan kategorin.

Filtrera röstmemon efter kategori genom att trycka lätt på → **Filtrera efter kategori**, och välj sedan kategorin.

# **Röstsökning**

Använd programmet för att söka efter webbsidor med rösten.

Tryck lätt på **Röstsökning** på programskärmen.

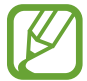

Det här programmet kanske inte finns i alla regioner eller hos alla tjänsteleverantörer.

Säg ett nyckelord eller en fras när **Prata nu** visas på skärmen.

# **Billäge**

# **Om billäge**

Använd det här läget för att kontrollera enheten när du kör. Du kan lyssna till meddelanden och musik genom att använda röstkommandon utan att röra enheten.

Öppna meddelandepanelen eller snabbinställningspanelen och tryck lätt på **Billäge**.

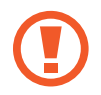

Titta inte på skärmen och utför inte funktioner med händerna när du kör.

- 
- Navigeringskartor, din aktuella plats och annan navigeringsinformation kan skilja sig från den faktiska platsinformationen. Du ska alltid ta hänsyn till vägförhållanden, trafiksituation och andra faktorer som kan påverka körningen. Följ alla säkerhetsvarningar och regler under körningen.
- Ytterligare avgifter kan tillkomma om du använder navigeringsfunktionen. För att undvika ytterligare avgifter ska du kontakta din tjänsteleverantör.
- Det här programmet kanske inte finns i alla regioner eller hos alla tjänsteleverantörer.
- Det här läget fungerar inte med alla språk.

#### **Innan du använder det här programmet**

- Se till att bilen som du ansluter din enhet till har stöd för Bluetooth.
- Se till att Bluetooth-funktionen i din enhet och i fordonet är aktiverad när du registrerar fordonet i enheten.

## **Starta billäge**

Slutför inställningarna genom att följa anvisningarna på skärmen när du kör programmet för första gången.

- 1 Öppna snabbinställningspanelen och tryck lätt på **Billäge**.
- 2 Läs informationen på skärmen och tryck lätt på **Open S Voice**. Den här informationen visas inte på skärmen när du använder ett röstigenkänningsprogram.
- 3 När skärmen med billäge visas trycker du lätt på **Next**.
- 4 Läs reglerna och villkoren och tryck lätt på **Next**.
- 5 Läs igenom varningsinformationen och tryck lätt på **Next**.
- 6 Tryck lätt på **Ja** för att ansluta din enhet och ett fordon via Bluetooth. Om inte enheten kan söka efter fordonet trycker du lätt på **Search from mobile device** och

registrerar sedan fordonet manuellt.

- 7 När du är klar med registreringen trycker du lätt på **Next**.
- 8 Läs igenom anvisningarna på skärmen och tryck lätt på **Start**. När du är klar med inställningen visas hemskärmen för billäget.

#### **Registrera ett fordon**

När du har registrerat ditt fordon i enheten kan du ställa in enheten så att billäget automatiskt aktiveras när enheten och fordonet är anslutna, lyssna på röståterkoppling från fordonets högtalare och mycket mer.

- 1 Tryck lätt på <sup>→</sup> **Settings** <sup>→</sup> **Register Car** <sup>→</sup> **Add car**.
- 2 Godkänn Bluetooth-förfrågningen och tryck lätt på **Ja** för att aktivera Bluetooth-funktionen.
- 3 Följ instruktionerna på skärmen för att koppla ihop enheten och fordonet.

Om fordonet inte kan hitta din enhet trycker du lätt på **Search from mobile device** och söker efter fordonet i din enhet.

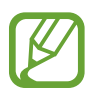

- Starta fordonet och slå på radion innan du registrerar fordonet.
- Placera enheten nära fordonet när du registrerar fordonet i enheten.

#### **Aktivera billäget manuellt**

Ställ in enheten så att billäget aktiveras när enheten och ett fordon är anslutna till varandra via Bluetooth.

När du är klar med fordonsregistreringen trycker du lätt på → **Settings** → **Register Car** → **Auto Open via Bluetooth**.

#### <span id="page-126-0"></span>**Skapa genvägar till ofta besökta platser**

Spara genvägar till ofta besökta platser för att underlätta sökning efter rutter.

- 1 Tryck lätt på <sup>→</sup> **Settings** <sup>→</sup> **Registered Places**.
- 2 Tryck lätt på **Home**, **Work** eller **Car**.
- 3 Tryck lätt på **Välj metod**, välj en platsigenkänningsmetod, till exempel kartor, Wi-Fi eller Bluetooth och tryck sedan lätt på **OK**.
- 4 Tryck lätt på **Klar**.

Lägg till nya platser genom att trycka lätt på  $\pm$ , ange namn på platsen, ställ in platsigenkänningsmetod, och tryck sedan lätt på **Klar**.

### **Använda menyer i billäget**

Öppna snabbinställningspanelen och tryck lätt på **Billäge**.

När hemskärmen i billäget visas säger du "Hi, Galaxy" (Hej, Galaxy) och sedan ett röstkommando. Du kan också trycka lätt på "**Hi Galaxy**" på skärmen och sedan välja en meny.

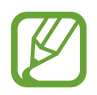

Om billäget körs i bakgrunden kan du använda ett röstkommando för att väcka upp billäget. Den här funktionen är inte tillgänglig om enheten redan är inställd att starta Google genom att säga "OK Google". Inaktivera uppvakningskommandot genom att på programskärmen trycka lätt på **Google** → → **Inställningar** → **Röst**, och sedan markera **Hotword-detektion**.

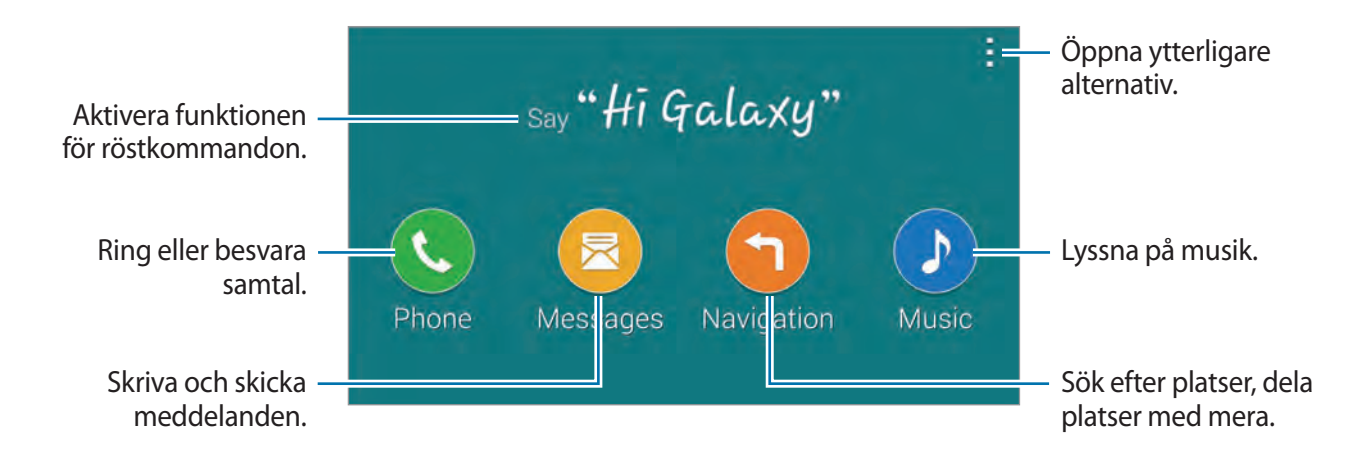

Tryck lätt på  $\frac{1}{2}$  om du vill använda följande alternativ:

- **Example commands**: Visa exempel på talade kommandon.
- **Settings**: Ändra inställningarna för billäget.
- **Help**: Visa hjälpinformation om billäget.

## **Ringa eller besvara samtal**

Öppna snabbinställningspanelen och tryck lätt på **Billäge**.

#### **Ringa ett samtal med hjälp av röstkommandon**

På hemskärmen i billäget säger du "Hi Galaxy" (Hej Galaxy) eller trycker lätt på "**Hi Galaxy**". Säg ett röstkommando och namnet på en kontakt.

Här är några exempel på talade kommandon:

"Ring Charlie mobil"

#### **Slå ett samtal genom att trycka lätt på menyn**

Tryck lätt på **Phone** på hemskärmen i billäget. Säg ett röstkommando och namnet på en kontakt, eller välj en kontakt i listan med föreslagna kontakter längst ner på skärmen.

Sök efter en kontakt genom att trycka lätt på **Q** och säga kontaktens namn.

# **Skicka meddelanden**

Öppna snabbinställningspanelen och tryck lätt på **Billäge**.

#### **Skicka ett meddelande med hjälp av röstkommandon**

På hemskärmen i billäget säger du "Hi Galaxy" (Hej Galaxy) eller trycker lätt på "**Hi Galaxy**". Säg ett röstkommando som inkluderar kontaktens namn.

Här är några exempel på talade kommandon:

"Texta Katie meddelande Har du tid för middag i kväll?"

#### **Skicka ett meddelande genom att ange text**

- 1 Tryck lätt på **Messages** på hemskärmen för billäge.
- $2$  Säg en kontakts namn eller välj en kontakt i listan med föreslagna kontakter längst ner på skärmen.
- $3$  Tryck lätt på  $\equiv$  och skriv ett meddelande med tangentbordet, eller säg meddelandet som ska skrivas.
- 4 Tryck lätt på **Send** för att skicka meddelandet.

Sök efter en kontakt genom att trycka lätt på **Q** och säga kontaktens namn.

## **Använda navigeringsfunktionen**

Öppna snabbinställningspanelen och tryck lätt på **Billäge**.

#### **Navigera till ett förinställt resmål**

Enheten vägleder dig till det förinställda resmålet. Spara genvägar till ofta besökta platser för att underlätta sökning efter rutter, innan du använder den här funktionen. Se ["Skapa genvägar till](#page-126-0)  [ofta besökta platser"](#page-126-0) för mer information.

Säg "Rutt" och sedan namnet på det förinställda resmålet, såsom **Home**, **Work** eller **My Place**. Eller trycker du lätt på **Navigation** och väljer ett förinställt resmål.

#### **Navigera till ett resmål**

Välj en plats exakt genom att hålla fingret lätt nedtryckt på kartan. Eller använd ett röstkommando för att navigera till ett resmål.

- 1 Säg "Rutt" eller tryck lätt på **Navigation**.
- 2 Säg ett nyckelord eller adressen för platsen. Eller trycker du lätt på **Map** och anger ett nyckelord eller adress för platsen.
- 3 Säg ett röstkommando som inkluderar namnet på platsen. Eller trycker du lätt i sökfältet, anger adressen, och sedan trycker du lätt på **Q** för att söka efter platsen manuellt.

## **Lyssna på musik**

Öppna snabbinställningspanelen och tryck lätt på **Billäge**.

#### **Spela musik med hjälp av röstkommandon**

- 1 På hemskärmen i billäget säger du "Hi Galaxy" (Hej Galaxy) eller trycker lätt på "**Hi Galaxy**".
- 2 Säg ett röstkommando och sökord för en låt. Här är några exempel på talade kommandon: "Spela musik"
- 3 När skärmen med musikspelaren visas styr du uppspelningen genom att uttala röstkommandon.

#### **Spela musik genom att trycka lätt på skärmen**

- 1 Tryck lätt på **Music** på hemskärmen i billäget.
- 2 Säg ett röstkommando.
- $3$  Styr uppspelningen genom att trycka lätt på knapparna.

Sök efter en låt genom att trycka lätt på **Q** och uttala sökord för en låt.

### **Konfigurera inställningar**

Öppna snabbinställningspanelen och tryck lätt på **Billäge**.

Tryck lätt på → **Settings** och ändra sedan följande inställningar:

- **Language**: Välj ett språk för text-till-tal-funktionen.
- **Register Car**:
	- **Auto Open via Bluetooth**: Ställ in enheten så att billäget aktiveras när enheten och ett fordon är anslutna till varandra via Bluetooth.
	- **Add car**: Registrera en bil som är ansluten till enheten via Bluetooth.
- **Reject message**: Ställ in enheten att skicka ett meddelande när ett inkommande samtal avvisas. Du kan skapa eller redigera avvisningsmeddelandet.
- **Edit suggested contacts**:
	- **Auto recommend**: Ställ in enheten så att kontakter från kontaktlistan föreslås.
	- **Set favorites**: Lägg till kontakter i favoriter. Tryck lätt på **Add contact** om du vill lägga till favoritkontakter.
- **Registered Places**: Ställ in specifika platser när du använder GPS-, Wi-Fi- eller Bluetoothfunktioner för att söka efter din aktuella plats.
- **Terms of Service**: Visa användningsvillkoren för billäge.

# **Multimedia**

# **Musik**

## **Spela musik**

Tryck lätt på **Musik** på programskärmen.

Välj en musikkategori och välj sedan en låt som du önskar spela upp.

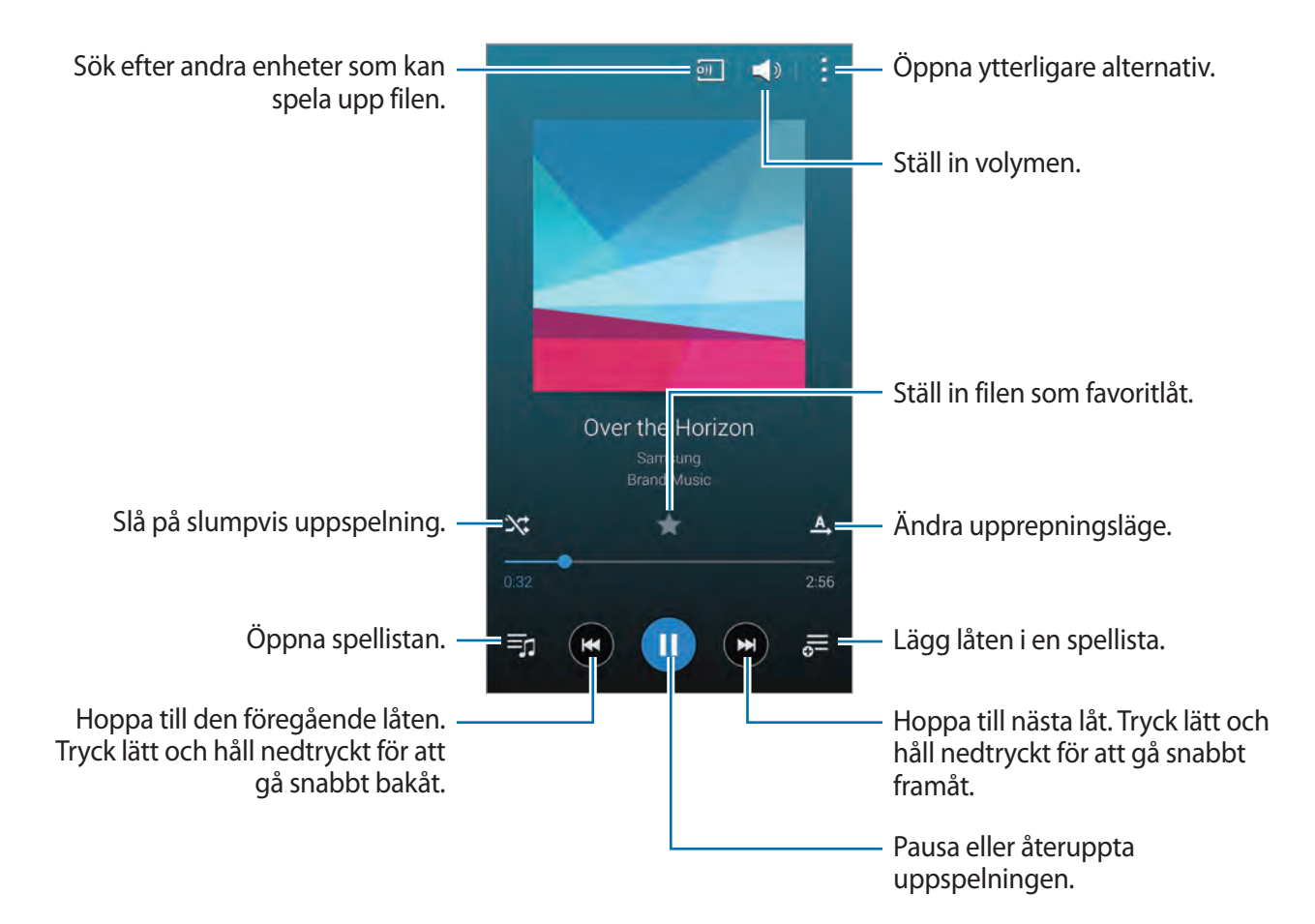

För att lyssna på låtar på lika höga volymnivåer tryck lätt på → **Inställningar** → **Smart volym**.

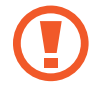

När **Smart volym** aktiverats kan volymen bli högre än enhetens volymnivå. Undvik att utsätta dig för höga ljud under längre tid, eftersom din hörsel kan ta skada.

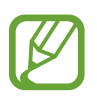

**Smart volym** aktiveras eventuellt inte för vissa filer.

För att ange ett personligt ljud när du lyssnar på låtar med ett headset, tryck lätt på  $\vdots \rightarrow$ **Inställningar** → **Adapt Sound** → **På**. När du vrider upp volymen till nivå 14 eller högre används inte det anpassade ljudalternativet för musikuppspelning. Om du vrider ned volymen till nivå 13 eller lägre tillämpas alternativet igen.

#### **Ställa in en låt som ringsignal eller alarmsignal**

Om du vill använda den låt som för tillfället spelas upp som ringsignal eller alarmsignal trycker du lätt på → **Använd som** → **Från början** eller **Automatiska rekommendationer** och väljer sedan ett alternativ.

# **Skapa spellistor**

Gör ditt eget urval av låtar.

Tryck lätt på **Spellistor** och sedan på → **Skapa spellista**. Ange en titel och tryck lätt på **OK**. Tryck lätt på  $\frac{1}{2}$ , välj de låtar som du önskar lägga till och tryck sedan lätt på **Klar**.

För att lägga till den låt som spelas i en spellista trycker du lätt på  $\frac{1}{2}$  och väljer en spellista.

# **Spela upp musik efter humör**

Den här funktionen kan du använda för att spela upp musik som passar in med ditt humör. Du måste ha sparat fler än 25 filer på enheten innan du kan börja använda den här funktionen.

Tryck lätt på **Musikväljare**. Alla låtar kategoriseras automatiskt efter humör. Tryck lätt på en humörscell eller dra fingret över flera celler för att lyssna på musiken i cellerna.

### **Spela upp musik lagrad på andra enheter**

Sök musik lagrad på andra enheter och spela upp den på din enhet.

#### **Komma åt en sång på en registrerad enhet**

Tryck lätt på **Enheter** och välj en enhet i **REGISTRERADE ENHETER** för att komma åt musiken som ska spelas upp. Du kan spela upp sången på enheterna som är registrerade på ditt Samsung account.

#### **Komma åt musik på en enhet i närheten**

Tryck lätt på **Enheter** och välj en enhet i **ENHETER I NÄRHETEN** för att komma åt musiken som ska spelas upp. Du kan spela upp sången på enheterna med funktionen delning av innehåll aktiverad.

Aktivera funktionen genom att på programskärmen trycka lätt på **Inställningar** → **Enheter i närheten**, och dra sedan skjutreglaget för **Enheter i närheten** åt höger. Se ["Enheter i närheten](#page-191-0)" för fler inställningar.

# **Video**

## **Spela upp videor**

Tryck lätt på **Video** på programskärmen.

Välj ett videoklipp som du vill spela upp.

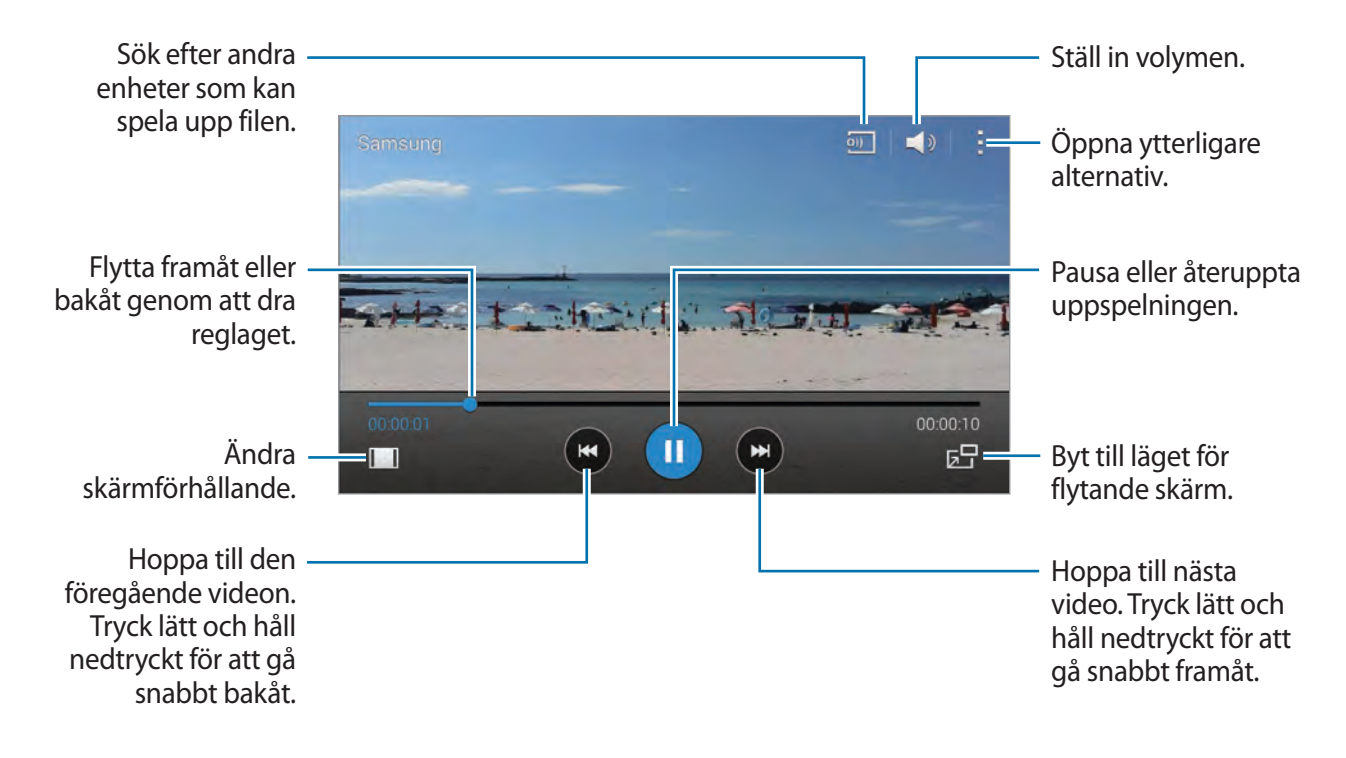

För att anpassa kontrollpanelens placering trycker du under uppspelningen på  $\blacksquare \rightarrow$ **Inställningar**, och markerar **Minikontrollpanel**. Tryck lätt på **eller** för att flytta kontrollpanelen till någon sida av skärmen.

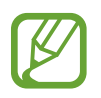

Den här funktionen är endast tillgänglig i liggande orientering.

#### **Använda popup-videospelaren**

Använd denna funktion för att använda andra program utan att stänga videospelaren. Vid visning av videor tryck lätt på för att använda pop-up-spelaren.

För två fingrar ifrån varandra på skärmen för att förstora spelaren och för dem närmare varandra för att förminska den. För att flytta spelaren drar du den till en annan plats.

#### **Ta bilder**

Använd den här funktionen genom att trycka lätt på **Inställningar** och markera **Ta bild**. Tryck lätt på för att ta en bild från videon under uppspelning.

### **Dela eller ta bort videor**

Tryck lätt på → **Välj**, välj videor, tryck lätt på → **Dela via** och välj sedan en delningsmetod. Tryck lätt på → **Radera**, välj videor och tryck sedan lätt på **Klar**.

### **Redigera videor**

Välj en video, tryck lätt på → **Redigera** → **Videobeskärare**. Flytta startparentesen till önskad startpunkt, flytta slutparentesen till önskad slutpunkt och tryck sedan lätt på **Klar** för att spara videon.

Redigera videor med ett videoredigeringsprogram genom att trycka lätt på **Videoredigerare**.

### **Spela upp videor lagrade på andra enheter**

Sök videor lagrade på andra enheter och spela upp dem på din enhet.

#### **Komma åt en video på en registrerad enhet**

Tryck lätt på **Enheter** och välj en enhet i **REGISTRERADE ENHETER** för att komma åt videon som ska spelas upp. Du kan spela upp videon på enheterna som är registrerade på ditt Samsung account.

#### **Komma åt en video på en enhet i närheten**

Tryck lätt på **Enheter** och välj en enhet från **ENHETER I NÄRHETEN** för att komma åt videon som är lagrad på enheten. Du kan spela upp videon på enheter med funktionen delning av innehåll aktiverad.

Aktivera funktionen delning av innehåll genom att trycka lätt på **Inställningar** → **Enheter i närheten**, och dra sedan skjutreglaget för **Enheter i närheten** åt höger. Se ["Enheter i närheten](#page-191-0)" för fler inställningar.

# **YouTube**

Använd programmet för att titta på videoklipp från webbplatsen för YouTube.

Tryck lätt på **YouTube** på programskärmen.

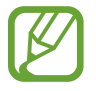

Det här programmet kanske inte finns i alla regioner eller hos alla tjänsteleverantörer.

#### **Titta på videor**

Tryck lätt på **Q** och ange sedan ett nyckelord. Välj ett av sökresultaten för att titta på en video. Rotera enheten till liggande läge för att visa helskärm.

#### **Dela videor**

Välj den video som du vill visa, tryck lätt på  $\leq$  och välj sedan en delningsmetod.

#### **Överföra videor**

Tryck lätt på  $\equiv \rightarrow$  **Uppladdningar** → ↑, välj en video, ange information för videon och tryck sedan lätt på  $\uparrow$ .

# **Flipboard**

Använd programmet för att få åtkomst till dina personliga tidskrifter.

Tryck lätt på **Flipboard** på programskärmen.

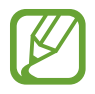

Det här programmet kanske inte finns i alla regioner eller hos alla tjänsteleverantörer.

För att starta Flipboard, snärta uppåt på välkomstsidan, välj nya ämnen och tryck sedan lätt på **Build Your Flipboard**.

Välj en huvudartikel eller ett ämne, snärta igenom Flipboard-sidor och välj sedan en artikel för att läsa den.

# **Play Böcker**

Använd programmet för att läsa och ladda ner bokfiler.

Tryck lätt på **Play Böcker** på programskärmen.

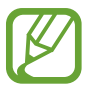

Det här programmet kanske inte finns i alla regioner eller hos alla tjänsteleverantörer.

# **Play Spel**

Använd programmet för att hämta och spela spel.

Tryck lätt på **Play Spel** på programskärmen.

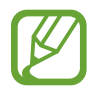

Det här programmet kanske inte finns i alla regioner eller hos alla tjänsteleverantörer.

# **Play Movies & TV**

Använd programmet för att titta på, hämta och hyra filmer eller TV-program.

Tryck lätt på **Play Movies & TV** på programskärmen.

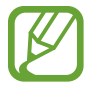

Det här programmet kanske inte finns i alla regioner eller hos alla tjänsteleverantörer.

# **Play Musik**

Använd det här programmet för att lyssna på musik från enheten eller strömma musik från Googles molntjänst.

Tryck lätt på **Play Musik** på programskärmen.

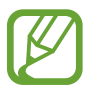

Det här programmet kanske inte finns i alla regioner eller hos alla tjänsteleverantörer.

# **Play Tidningskiosk**

Använd det här programmet för att läsa de senaste nyheterna.

Tryck lätt på **Play Tidningskiosk** på programskärmen.

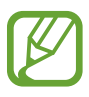

Det här programmet kanske inte finns i alla regioner eller hos alla tjänsteleverantörer.

# **Säkerhet**

# **Fingerläsarer**

### **Innan du använder den här funktionen**

Registrera dina fingeravtryck om du vill kunna låsa upp skärmen eller verifiera ditt lösenord för Samsung account.

#### **För bästa igenkänning av fingeravtryck**

Tänk på följande som kan påverka fingerskannerns prestanda:

- Hemknappen rymmer en sensor som känner igen fingeravtryck. Kontrollera att hemknappen inte har blivit repad eller skadad av metallföremål såsom mynt, nycklar och halsband.
- Skärmskyddet som medföljer enheten kan få fingeravtryckssensorn att fungera dåligt. Ta bort skärmskyddet för att öka känsligheten för fingeravtryck.
- Se noga till att avkänningsområdet och dina fingrar är rena. Rengör avkänningsområdet med en mjuk trasa om det är smutsigt. Rengör fingrarna om de är smutsiga, våta eller svettiga.
- Enheten kanske inte känner igen fingeravtryck med rynkor eller ärr.
- Enheten kan ha problem med att känna igen fingeravtryck från små eller smala fingrar.
- Förbättra igenkänningen genom att registrera fingeravtryck från handen som du oftast använder när du gör något på enheten.
- Dra inte för fort eller överdrivet långsamt med fingret. Dra fingret i lagom hastighet så att enheten hinner identifiera det.
- I torra miljöer kan statisk elektricitet byggas upp i enheten. Använd inte funktionen i torra miljöer eller ladda ur statisk elektricitet genom att ta på ett metallföremål innan du använder funktionen.

# **Registrera fingeravtryck**

- 1 På programskärmen, tryck lätt på **Inställningar** <sup>→</sup> **Fingerläsare** <sup>→</sup> **Fingeravtryckshanterare**.
- 2 Skanna dina fingeravtryck på enheten.
	- Första gången du registrerar fingeravtryck måste du läsa och godkänna reglerna och villkoren för tjänsten och sedan trycka lätt på **OK**.
	- Om du registrerar flera fingeravtryck, visas ett popup-fönster för igenkänning av fingeravtryck. Skanna ett registrerat fingeravtryck på enheten och tryck lätt på -
- 3 Placera fingret på avkänningsområdet längst ner på skärmen.
- 4 Håll skärmen i avkänningsområdet nedtryckt och dra sedan fingret nedåt över hemknappen. Upprepa åtgärden tills fingeravtrycket har registrerats.

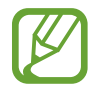

Om du böjer fingret eller bara använder en fingertopp kan enheten få problem med att registrera fingeravtrycken.

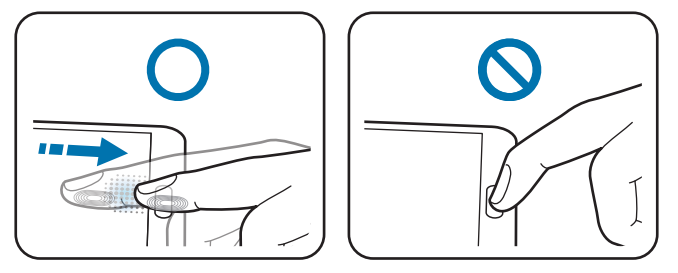

5 Ange ett reservlösenord, tryck lätt på **Fortsätt**, ange reservlösenordet igen för att bekräfta, och tryck sedan lätt på **OK**.

Ett popup-fönster för igenkänning av fingeravtryck visas. För att låsa upp skärmen med ditt fingeravtryck, trycker du lätt på **OK** → **Fingeravtryck**. Du kan använda varje registrerat fingeravtryck för att låsa upp skärmen.

Du kan använda reservlösenordet i stället för att skanna ditt fingeravtryck.

### **Hantera registrerade fingeravtryck**

Du kan ta bort eller byta namn på dina registrerade fingeravtryck.

På programskärmen trycker du lätt på **Inställningar** → **Fingerläsare** →

**Fingeravtryckshanterare**, håller skärmen lätt nedtryckt med ett registrerat finger och drar sedan fingret nedåt över hemknappen.

Om du vill ta bort fingeravtryck trycker du lätt på  $\div \rightarrow$  Avregistrera, väljer fingeravtryck och trycker sedan lätt på  $\blacksquare$ .

Om du vill byta namn på ett fingeravtryck trycker du lätt på  $\vdots \rightarrow$  **Välj**, väljer ett fingeravtryck och trycker lätt på , och trycker sedan lätt på **Byt namn**.

# **Ändra reservlösenordet**

Du kan ändra lösenordet som du använder i stället för att skanna dina fingeravtryck.

- 1 På programskärmen, tryck lätt på **Inställningar** <sup>→</sup> **Fingerläsare** <sup>→</sup> **Ändra alt. lösenord**.
- 2 Ange det aktuella reservlösenordet och tryck lätt på **Fortsätt**.
- 3 Ange ett nytt lösenord och tryck lätt på **Fortsätt**.
- 4 Ange lösenordet igen och tryck lätt på **OK**.

## **Låsa upp skärmen med fingeravtryck**

Du kan låsa upp skärmen med det registrerade fingeravtrycket.

På programskärmen trycker du lätt på **Inställningar** → **Fingerläsare** → **Skärmlås** → **Fingeravtryck**. På programskärmen kan du också trycka du lätt på **Inställningar** → **Låsskärm** → **Skärmlås** → **Fingeravtryck**.

### **Verifiera lösenordet till Samsung account**

Använd fingeravtryck för att bekräfta lösenordet till Samsung account. Du kan använda fingeravtryck i stället för att ange ditt lösenord, när du till exempel köper innehåll från **Samsung Apps**.

På programskärmen trycker du lätt på **Inställningar** → **Fingerläsare** → **Verifiera Samsung account** och drar sedan reglaget för **Verifiera Samsung account** åt höger. Ange lösenordet för ditt Samsung account och tryck lätt på **Bekräfta**.

Om Samsung account inte är registrerat till enheten, trycker du lätt på **OK** och loggar in på kontot.

### **Logga in och registrera med PayPal**

Du kan använda betalningsmetoden PayPal vid köp genom att skanna dina fingeravtryck i stället för att ange din PIN-kod.

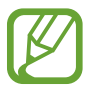

Den här funktionen kanske inte finns i alla regioner eller hos alla tjänsteleverantörer.

- 1 På programskärmen trycker du lätt på **Inställningar** <sup>→</sup> **Fingerläsare** <sup>→</sup> **Betala med PayPal**.
- 2 Tryck lätt på **Installera** vid **FIDO protocol**.
- 3 Tryck lätt på **Länka** vid **PayPal-konto** för att ansluta enheten till **PayPal**.
- 4 Följ instruktionerna på skärmen för att logga in på webbsidan för PayPal och registrera dina fingeravtryck.

# **Sekretessläge**

# **Om privat läge**

Använd det här läget om du vill hindra andra från att använda eller komma åt specifikt innehåll, såsom bilder och dokument som är lagrade på enheten. Du kan aktivera det här läget, spara innehåll till en specifik plats, och sedan inaktivera privat läge för att dölja objekt säkert.

# **Starta privat läge**

- 1 På programskärmen trycker du lätt på **Inställningar** <sup>→</sup> **Sekretessläge** och drar reglaget **Sekretessläge** åt höger. Eller öppnar du meddelandepanelen eller snabbinställningspanelen och trycker lätt på **Sekretessläge** för att aktivera det.
- 2 Läs igenom informationen på skärmen och tryck lätt på **Nästa**.
- 3 Visa typen av innehåll som kan sparas i privat läge och tryck lätt på **Nästa**.
- 4 Läs informationen på skärmen om hur privat läge används och tryck lätt på **Starta**.
- 5 Ställ in en upplåsningskod och reserv-PIN-kod. När det här läget är aktiverat, visas **it** längst upp på skärmen.

# **Dölja innehåll**

- 1 På programskärmen trycker du lätt på **Inställningar** <sup>→</sup> **Sekretessläge** och drar reglaget **Sekretessläge** åt höger. Eller öppnar du meddelandepanelen eller snabbinställningspanelen och trycker lätt på **Sekretessläge** för att aktivera det.
- 2 Ange upplåsningskoden för privat läge. När det här läget är aktiverat, visas i längst upp på skärmen.
- $3$  Välj objekt och tryck sedan lätt på  $\blacksquare \rightarrow \blacksquare$  Flytta till Privat. Objekt som läggs till i privat läge visas med **1** på sig.

4 När du valt objekten du vill dölja, trycker du på programskärmen lätt på **Inställningar** → **Sekretessläge** och drar reglaget **Sekretessläge** åt höger. Eller öppnar du snabbinställningspanelen och trycker lätt på **Sekretessläge** för att inaktivera det.

De valda objekten kommer att försvinna från skärmen.

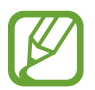

Kontrollera att alla filer sparats eller flyttats korrekt innan du inaktiverar privat läge.

# **Visa dolt innehåll**

Du kan bara visa dolda objekt när privat läge är aktiverat.

- 1 På programskärmen trycker du lätt på **Inställningar** <sup>→</sup> **Sekretessläge** och drar reglaget **Sekretessläge** åt höger. Eller öppnar du snabbinställningspanelen och inaktiverar **Sekretessläge**.
- 2 Ange upplåsningskoden för privat läge.
- 3 På programskärmen trycker du lätt på **Mina filer** <sup>→</sup> **Privat**. Alla objekt som lagts till i privat läge visas på skärmen.
# **Säkerhet**

## **Nödläge**

### **Om nödläge**

Med det här läget kan du förlänga enhetens viloläge om du skulle råka hamna i en nödsituation. När läget är aktiverat minskas ljusstyrkan på skärmen och batteriförbrukningen minskas genom att några av funktionerna stängs av. Du kan slå på fotolampan, låta alarmet ljuda och skicka din platsinformation till andra i form av ett meddelande.

### **Aktivera nödläge**

Håll strömknappen nedtryckt och tryck sedan lätt på **Nödläge** → **OK**. Eller trycker du på programskärmen lätt på **Inställningar** → **Säkerhetshjälp** → **Nödläge** och drar reglaget för **Nödläge** åt höger.

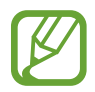

Ytterligare avgifter kan tillkomma om du skickar meddelanden eller använder mobilnätet. För att undvika ytterligare avgifter ska du kontakta din tjänsteleverantör.

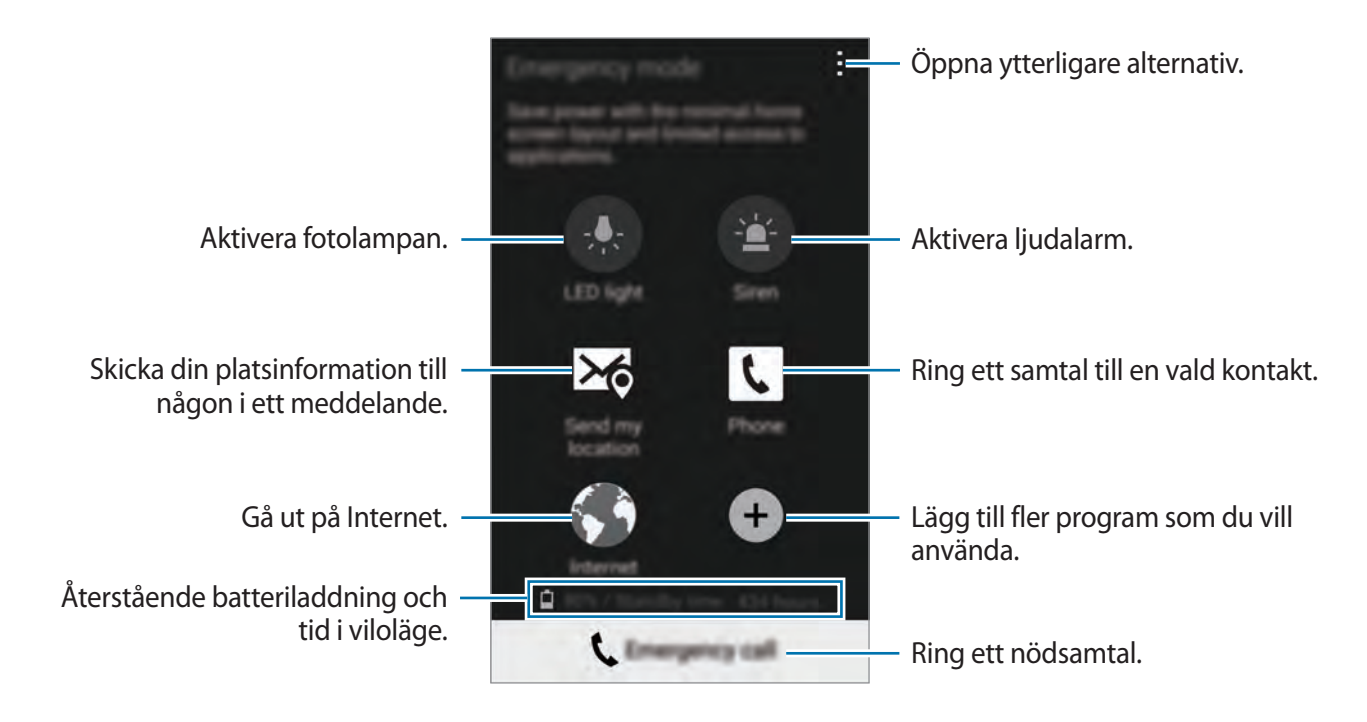

### **Inaktivera nödläge**

Du inaktiverar nödläget genom att trycka lätt på → **Inaktivera Nödläge** → **OK**. Nödläge är inaktiverat.

## **Skicka nödmeddelanden**

### **Om skicka nödmeddelanden**

Du kan förinställa kontakter som du kan skicka meddelande till i en nödsituation. Ring eller skicka meddelande till nödkontakterna genom att snabbt trycka tre gånger på strömknappen.

På programskärmen trycker du lätt på **Inställningar** → **Säkerhetshjälp**. Läs reglerna och villkoren och tryck lätt på **OK**. När den här funktionen är aktiverad kan du lägga till nödkontakter till enheten.

### **Lägga till nödkontakter**

På programskärmen trycker du lätt på **Inställningar** → **Säkerhetshjälp** → **Hantera primära kontakter** och sedan på . Sedan trycker du lätt på **Skapa ny kontakt** eller **Välj från kontakter** för att lägga till en nödkontakt.

### **Ställa in nödmeddelanden**

- 1 På programskärmen trycker du lätt på **Inställningar** <sup>→</sup> **Säkerhetshjälp** <sup>→</sup> **Skicka hjälpmeddelanden** och drar reglaget för **Skicka hjälpmeddelanden** åt höger.
- 2 Läs reglerna och villkoren och tryck lätt på **OK**.
- 3 Välj vilket innehåll som ska skickas med i nödmeddelandena.

### **Skicka nödmeddelanden**

Om du hamnar i en nödsituation trycker du snabbt tre gånger på strömknappen. Enheten skickar då meddelanden till dina nödkontakter. Meddelandena innehåller även information om var du befinner sig.

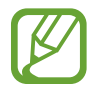

Ytterligare avgifter kan tillkomma om du skickar meddelanden eller använder mobilnätet. För att undvika ytterligare avgifter ska du kontakta din tjänsteleverantör.

## **Varningar för naturkatastrofer**

### **Om varningar för naturkatastrofer**

Använd den här funktionen för att få varningar när naturkatastrofer inträffar nära din aktuella plats.

- 
- Funktionen identifierar din plats och ger dig information om katastrofer om de inträffar i ditt område. Informationen som tillhandahålls kan skilja sig beroende på tjänsteleverantören på din plats.

Kontrollera vilka informationstjänster för katastrofer som finns för olika regioner och språk på [www.samsung.com/geonews](http://www.samsung.com/geonews).

• Meddelanden från en vädertjänst kan leda till ytterligare avgifter om du använder roaming.

### **Ställa in meddelanden vid naturkatastrofer**

På programskärmen trycker du lätt på **Inställningar** → **Säkerhetshjälp** → **Geo-nyheter** och drar reglaget för **Geo-nyheter** åt höger.

### **Ta emot meddelanden**

#### **Varningsmeddelanden**

#### Markera **Popup-meddelanden**.

När en allvarlig naturkatastrof inträffar, visar enheten meddelandet i ett popup-fönster. Du kan ringa ett nödsamtal eller skicka nödmeddelanden till förinställda kontakter från popup-fönstret.

#### **Meddelanden Var på din vakt**

Meddelanden för mindre allvarliga katastrofer visas i statusfältet längst upp på skärmen. Informationen som tillhandahålls visas i widgeten **Geo-nyheter**.

### **Använda widgeten Geo News**

Du kan se din aktuella plats och information om katastrofer i ditt område i widgeten **Geonyheter**.

På hemskärmen bläddrar du till vänster och trycker lätt på widgeten **Geo-nyheter**.

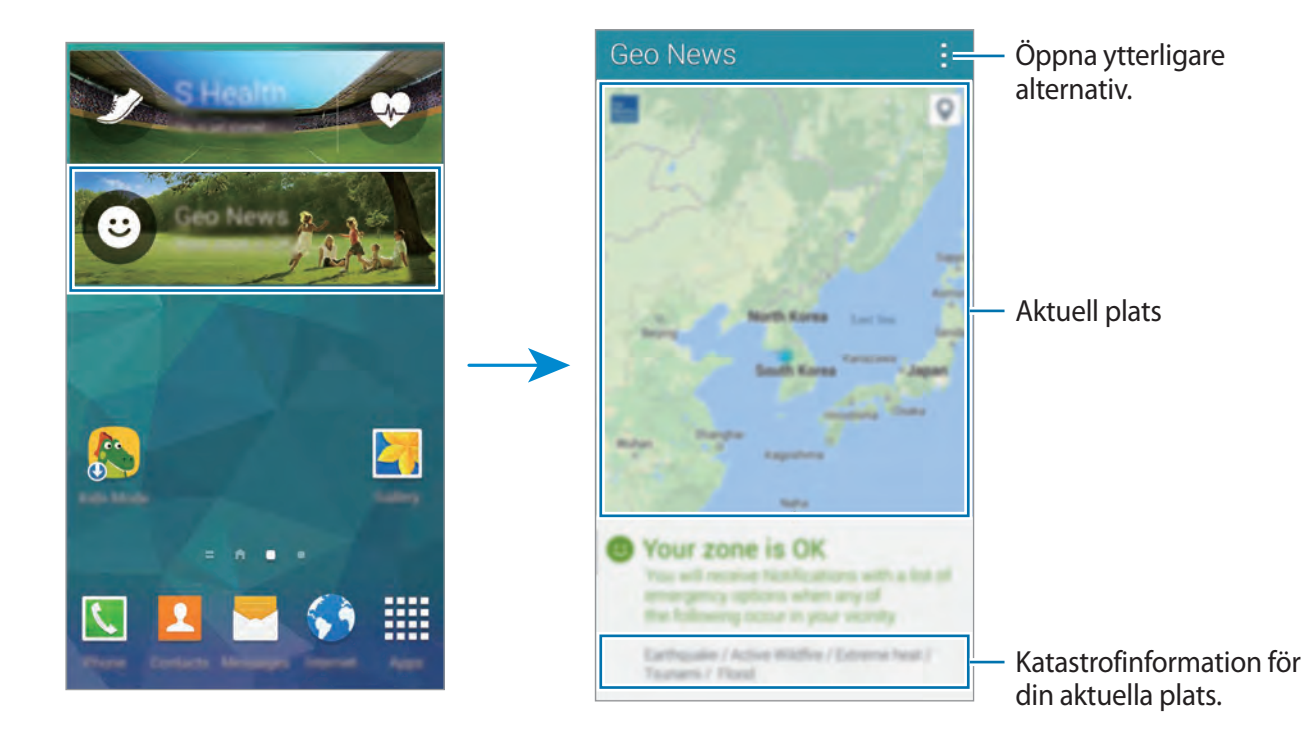

# **Verktyg**

## **S Finder**

Använd det här programmet för att söka efter innehåll på enheten och via Internet. Du kan tillämpa olika filter och visa sökhistoriken.

Öppna meddelandepanelen eller snabbinställningspanelen och tryck lätt på **S Finder**.

#### **Söka efter innehåll**

Tryck lätt på sökfältet och ange ett nyckelord, eller tryck lätt på  $\bullet$  och säg ett nyckelord.

Om du vill förfina sökningen trycker du lätt på  $\equiv$  och tillämpar filtren under sökfältet.

Uppdatera listan med sökresultat genom att trycka lätt på  $\vdots \rightarrow$  **Uppdatera**.

Du kan ställa in sökparametrarna med de tillgängliga filtren eller välja sökkategorier. Tryck lätt på → **Inställningar** → **Välj filter** eller **Välj sökkategori**.

#### **Hantera sökhistoriken**

Visa dina tidigare sökresultat. Du kan också trycka lätt på ett sökresultat i historiken för att uppdatera det.

För att radera historiken, trycker du lätt på → **Inställningar** → **Radera historik**.

Ställ in enheten på att inte spara sökresultaten genom att trycka lätt på  $\frac{1}{n}$  → **Inställningar**, och avmarkera sedan **Spara sökhistorik**.

Verktyg

## **S Kalender**

### **Starta S Kalender**

Använd programmet för att hantera händelser och uppgifter.

Tryck lätt på **S Kalender** på programskärmen.

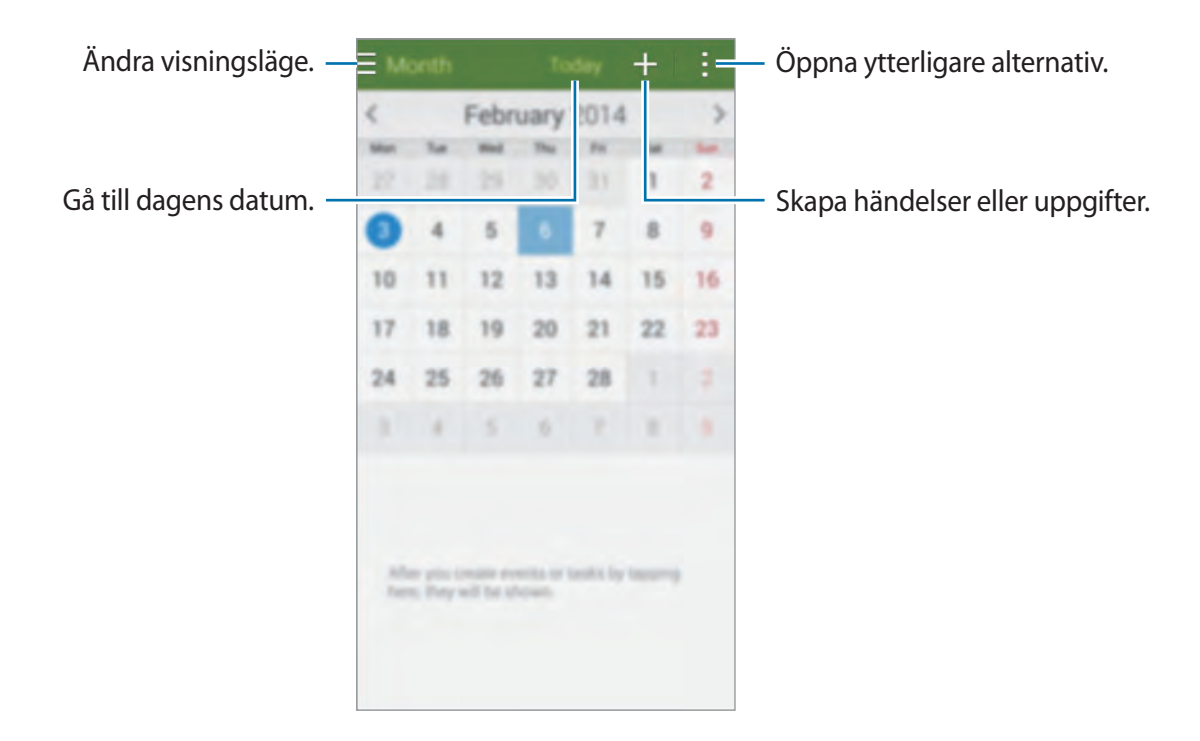

Tryck lätt på  $\vdash$  och använd följande:

- **Gå till**: Gå till ett specifikt datum.
- **Radera**: Radera händelser eller uppgifter.
- **Sök**: Sök efter händelser eller uppgifter.
- **Kalendrar**: Välj kalendrarna som ska visas.
- **Synka**: Synkronisera händelser och uppgifter med dina konton.
- **Inställningar**: Ändra inställningarna för S Kalender.

### www.galaxys5manuals.com

### **Skapa händelser eller uppgifter**

- 1 Tryck lätt på **S Kalender** på programskärmen.
- 2 Tryck lätt på  $\blacksquare$ . Eller väljer du ett datum utan händelser eller uppgifter i det och trycker lätt på datumet igen.

Om datumet redan har sparade händelser eller uppgifter, trycker du lätt på  $\blacksquare$ .

- 3 Välj antingen händelse eller uppgift och ange detaljer.
	- **Lägg till händelse**: Ställ in start- och slutdatum för en händelse. Du kan ställa in en valfri repetitionsinställning.
	- **Lägg till uppgift**: Lägg till en uppgift för ett specifikt datum. Du kan ställa in en valfri prioritetsinställning.

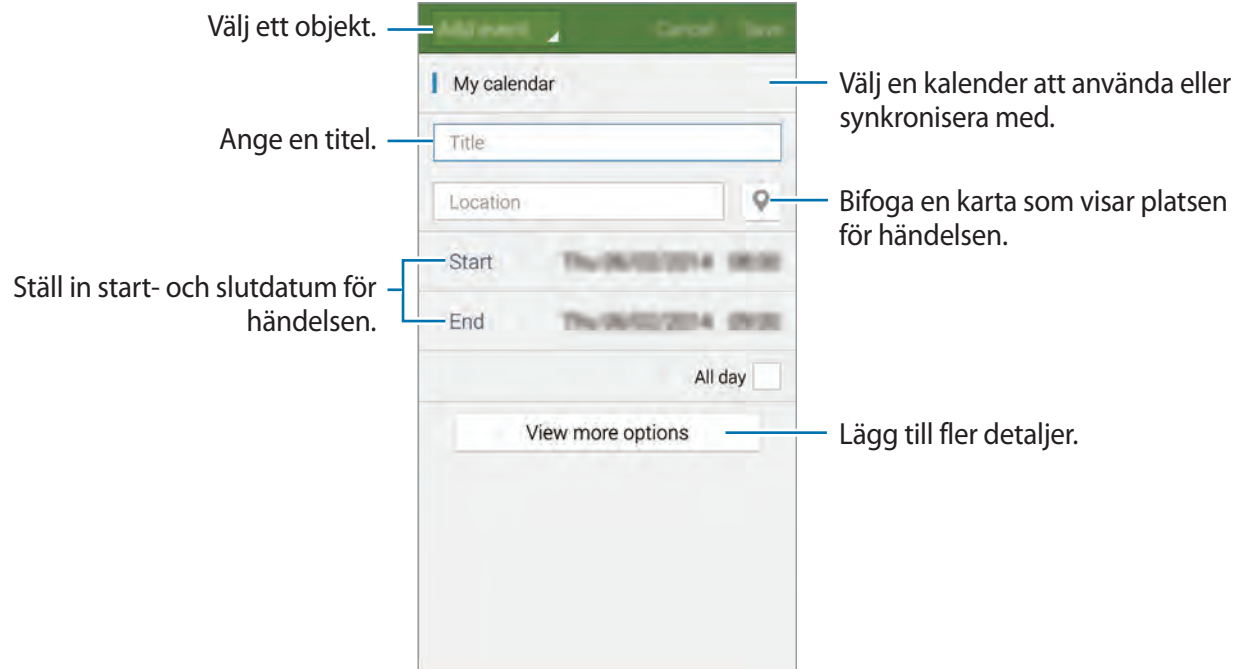

4 Tryck lätt på **Spara** för att spara händelsen eller uppgiften.

### **Synkronisera händelser eller uppgifter med dina konton**

Du måste välja kontona du vill synkronisera med din enhet innan du synkroniserar händelser eller uppgifter. På programskärmen trycker du lätt på **Inställningar** → **KONTON.** Sedan väljer du en kontotjänst under **MINA KONTON**, väljer konton du vill synkronisera med och markerar **Synkronisera Kalender**.

På programskärmen trycker du lätt på **S Kalender** →  $\uparrow$  → **Synka** för att synkronisera händelser eller uppgifter med kontot.

Om du vill visa ett kontos synkroniserade händelser eller uppgifter trycker du lätt på  $\vdash \rightarrow$ **Kalendrar**, och markerar sedan kontot som ska visas.

### **Radera händelser eller uppgifter**

Tryck lätt på **S Kalender** på programskärmen.

Ta bort händelser eller uppgifter genom att trycka lätt på → **Radera**, välj händelserna eller uppgifterna och tryck sedan på **Klar**.

Ta bort en händelse eller uppgift när du ser på den genom att trycka lätt på  $\overline{\mathbf{u}} \rightarrow \mathbf{OK}$ .

För att markera att uppgifter är fullföljda, trycker du lätt på datumet med uppgifter och markerar fullföljda uppgifter.

### **Dela händelser eller uppgifter**

Tryck lätt på **S Kalender** på programskärmen.

Dela en händelse eller uppgift när du ser på den genom att trycka lätt på **↓ → Dela via**, och välj sedan en delningsmetod.

## **Ficklampa**

Använd den här widgeten för att slå på eller av fotolampan för bättre synlighet. Lägg till den här widgeten till hemskärmen från widgetpanelen innan du använder den.

Lägg till widgeten **Ficklampa** till hemskärmen genom att nypa ihop fingrarna på hemskärmen och trycka lätt på **Widgetar**, hålla widgeten **Ficklampa** lätt nedtryckt och sedan dra den till hemskärmen.

Tryck lätt på **Ficklampa** för att slå på och av den.

## **Kalkylator**

Använd programmet för enkla eller komplexa beräkningar.

Tryck lätt på **Kalkylator** på programskärmen.

Vrid enheten till liggande vy för att visa den vetenskapliga kalkylatorn. Om **Skärmrotation** är inaktiverat trycker du lätt på → **Vetenskaplig kalkylator**.

Om du vill se beräkningshistoriken tryck lätt på **M** för att dölja knappsatsen.

Radera historiken genom att trycka lätt på → **Rensa historik**.

## **Klocka**

### **Alarm**

På programskärmen trycker du lätt på **Klocka** → **Alarm**.

#### **Ställa in alarm**

Tryck lätt på  $\pm$ , ange en tid då alarmet ska aktiveras och dagar då alarmet ska upprepas och tryck sedan lätt på **Spara**.

- **Snooze**: Ange ett intervall och antalet gånger då alarmet ska upprepas efter den förinställda tiden.
- **Smart larm**: Ställ in en tid då alarmet ska aktiveras innan den förinställda tiden.

#### **Stoppa alarm**

Dra **Wutanför den stora cirkeln för att stoppa ett alarm. Dra ZZ**utanför den stora cirkeln för att upprepa alarmet efter en viss tidsperiod.

Slå på eller av alarmet genom att trycka lätt på  $\odot$ .

#### **Radera alarm**

Tryck lätt på → **Radera**, välj alarm och tryck sedan lätt på **Klar**.

```
Verktyg
```
### **Världsklocka**

På programskärmen trycker du lätt på **Klocka** → **Världsklocka**.

#### **Skapa klockor**

Tryck lätt på  $\pm$  och ange sedan namnet på en stad eller välj en stad från listan över städer. Ställ in sommartid för klockorna genom att trycka lätt på en klocka och hålla den nedtryckt och tryck sedan lätt på .

#### **Radera klockor**

Tryck lätt på → **Radera**, välj klockor och tryck sedan lätt på **Klar**.

### **Stoppur**

På programskärmen trycker du lätt på **Klocka** → **Stoppur**.

Tryck lätt på **Börja** för att ta tid på en händelse. Tryck lätt på **Varv** för att spela in varvtider.

Tryck lätt på **Stopp** för att stoppa tidtagningen. Rensa varvtider genom att trycka lätt på **Återställ**.

### **Timer**

På programskärmen trycker du lätt på **Klocka** → **Timer**. Ställ in längden och tryck lätt på **Börja**.

Dra **Mutanför den stora cirkeln när timern aktiveras.** 

## **Drive**

Använd det här programmet för att skapa och redigera dokument och sedan dela dem via lagringstjänsten Google Drive. När du skapar dokument eller överför filer till Google Drive synkroniserar din enhet dem automatiskt med webbservern och andra datorer med Google Drive. Nu kan du få tillgång till dina filer utan att behöva föra över eller hämta dem.

Tryck lätt på **Drive** på programskärmen.

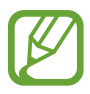

Det här programmet kanske inte finns i alla regioner eller hos alla tjänsteleverantörer.

## **Dropbox**

Använd programmet för att spara och dela filer med andra via molnlagringen för Dropbox. När du sparar filer i Dropbox synkroniserar din enhet dem automatiskt med webbservern och andra datorer med Dropbox.

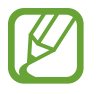

Det här programmet kanske inte finns i alla regioner eller hos alla tjänsteleverantörer.

- 1 Tryck lätt på **Dropbox** på programskärmen.
- 2 Bläddra till vänster till sista sidan, tryck lätt på **Sign in!**, ange ett användarnamn och lösenord och tryck sedan lätt på **Sign in**.
- 3 Tryck lätt på **Turn on Camera Upload**.

Enheten kommer nu att överföra foton tagna med enhetens kamera till Dropbox. Överför videor genom att dra reglaget **Include videos** åt höger.

Om du vill överföra foton och videor manuellt trycker du lätt på **Skip this**.

- 4 Använd följande funktioner:
	- $\bullet$  : Överför eller öppna filer. Tryck lätt på  $\bullet$  → Upload here för att överföra filer.
	- $\cdot$  **E**: Visa uppladdade foton eller videor. Tryck lätt på  $\leq$  om du vill dela filer, ta bort filer eller skapa album.
	- $\cdot$   $\cdot$  : Öppna filer från favoritlistan.
	- $\cdot$   $\blacksquare$ : Visa meddelanden.

## **Google**

Använd programmet för att söka på internet. Du kan också använda det för att söka efter program och programinnehåll sparat på enheten eller minneskortet.

Tryck lätt på **Google** på programskärmen.

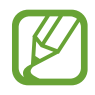

Det här programmet kanske inte finns i alla regioner eller hos alla tjänsteleverantörer.

#### **Söka i enheten**

Tryck lätt på sökfältet och ange sedan ett nyckelord. Du kan även trycka lätt på  $\overline{\mathbb{P}}$  och sedan säga ett nyckelord.

För att välja vilka program du ska söka i, tryck lätt på → **Inställningar** → **Telefonsökning**, och markera sedan objekten du vill söka efter.

#### **Google Nu**

Starta Google Search för att visa Google Nu-kort som visar aktuellt väder, kollektivtrafik, ditt kommande möte och mycket mer när du troligast behöver det.

Anslut dig till Google Nu när du öppnar Google Search för första gången. Ändra Google Nuinställningar genom att trycka lätt på → **Inställningar**, och dra sedan reglaget för **Google Nu** åt vänster eller höger.

## **Barnläge**

### **Starta barnläge**

Använd programmet för att tillhandahålla en rolig och säker miljö för barn genom att begränsa barnens tillgång till vissa program eller innehåll.

Hämta och installera programmen innan du använder det. Tryck lätt på **Installera** och följ anvisningarna på skärmen.

Starta barnläget genom att nypa ihop fingrarna på hemskärmen, trycka lätt på **Widgetar**, hålla widgeten **Barnläge** lätt nedtryckt, och sedan dra den till hemskärmen.

Tryck lätt på widgeten **Barnläge** på hemskärmen.

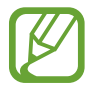

Ytterligare avgifter kan tillkomma om du hämtar det här programmet via mobilnätverket. För att undvika ytterligare avgifter ska du kontakta din tjänsteleverantör.

Första gången du kör det här programmet trycker du lätt på Ange PIN-kod längst ner på skärmen. **Ange PIN-kod**, ange detaljer för profilen, och tryck sedan lätt på **Slutför**.

Avsluta barnläget genom att dra fingret nedåt från skärmens övre del och tryck lätt på  $\blacksquare$ .

### **Hemskärmen i barnläget**

Hemskärmen är startpunkten för att få tillgång till alla program i barnläget. Se flera program genom att bläddra uppåt eller nedåt på hemskärmen.

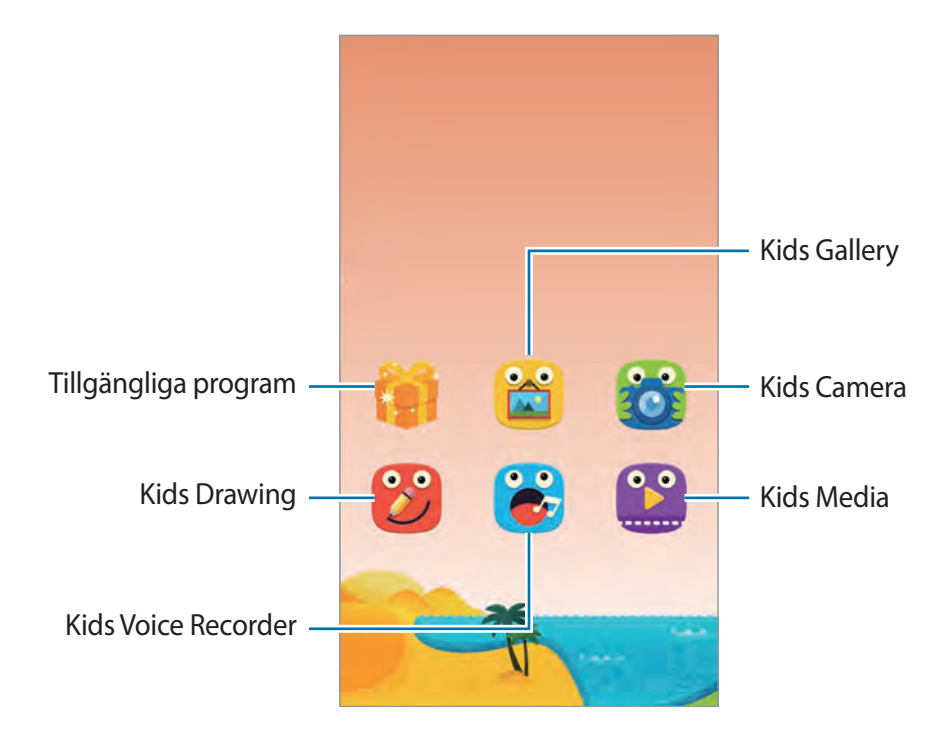

Använd programmet för att ta bilder eller spela in videor.

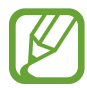

Kameran stängs automatiskt av när den inte används.

Justera fokus och tryck lätt på **i för att ta ett foto.** 

Tryck lätt på **för att spela in en video. Tryck lätt på st**ör att avbryta inspelningen.

Växla mellan den främre och bakre kameran.

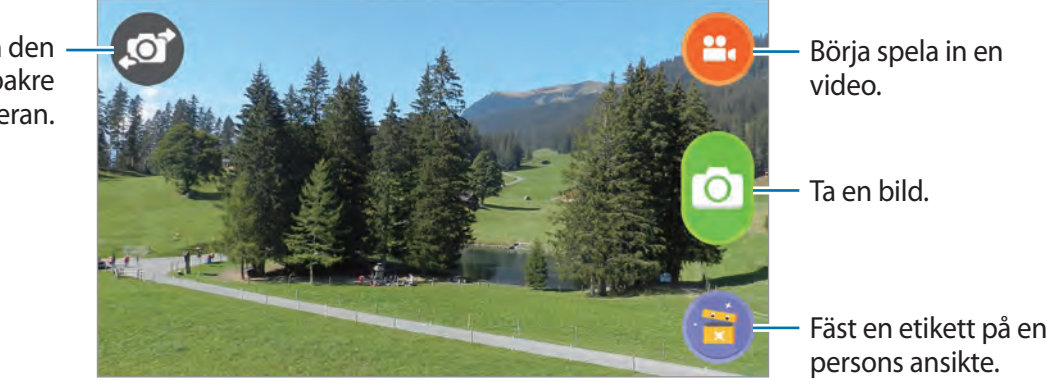

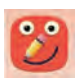

Använd programmet för att skapa ett memo med teckningar, bilder och etiketter.

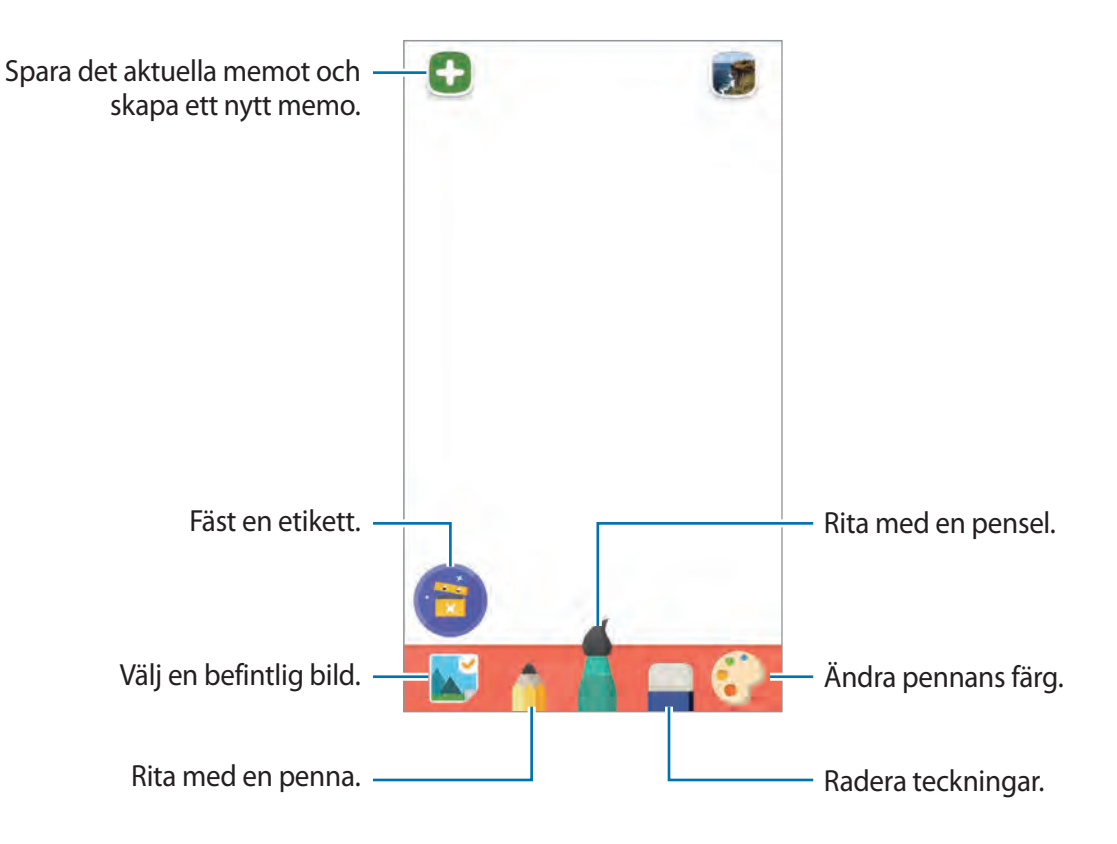

#### Verktyg

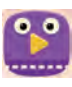

Använd programmet för att spela upp videofiler. Lägg till videor som är sparade på enheten till programmet innan du använder programmet. Se "[Media"](#page-161-0) för mer information.

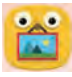

Använd programmet för att visa sparade bilder och memon.

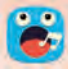

Använd programmet för att spela in eller spela upp röstmemon.

Tryck lätt på **D** för att starta inspelningen. Tala i mikrofonen längst ned på enheten. Tryck lätt på för att slutföra inspelningen.

När inspelningen är klar trycker du lätt på **D** för att lyssna till röstmemot.

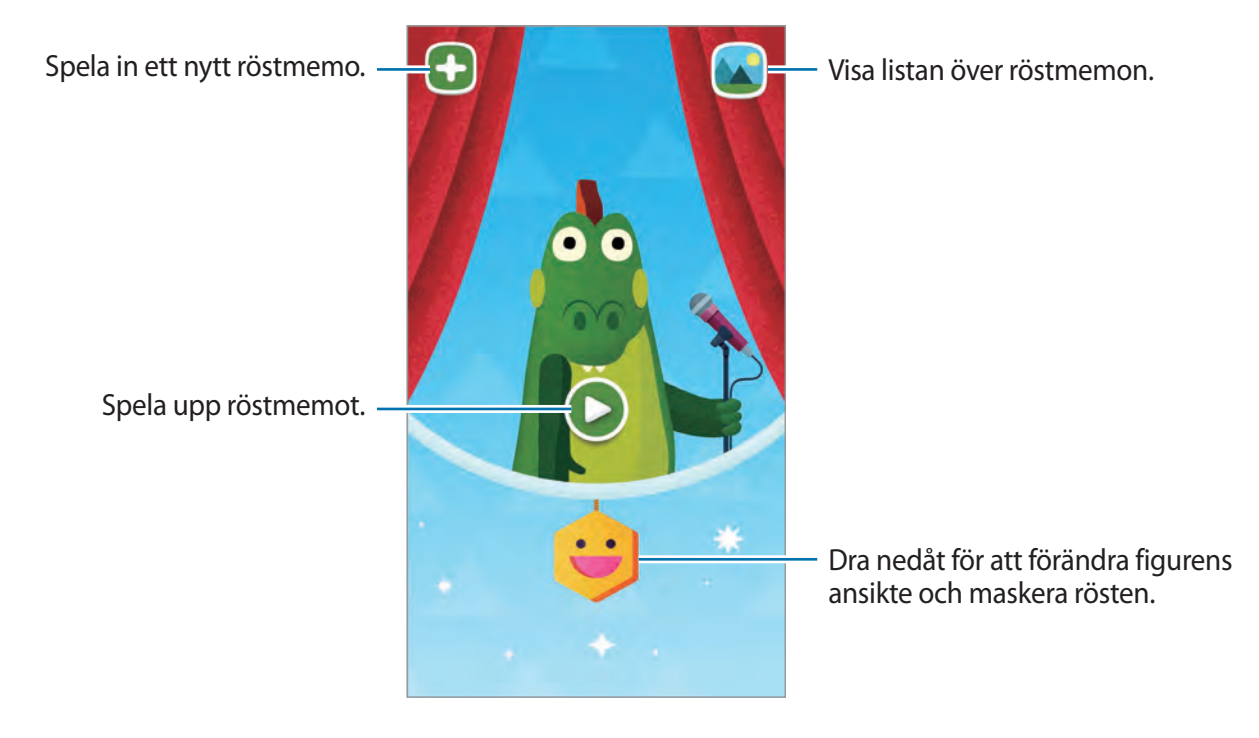

```
Verktyg
```
### **Spelskärmen i barnläget**

Du kan växelverka med figurer, bakgrundsobjekt och annat.

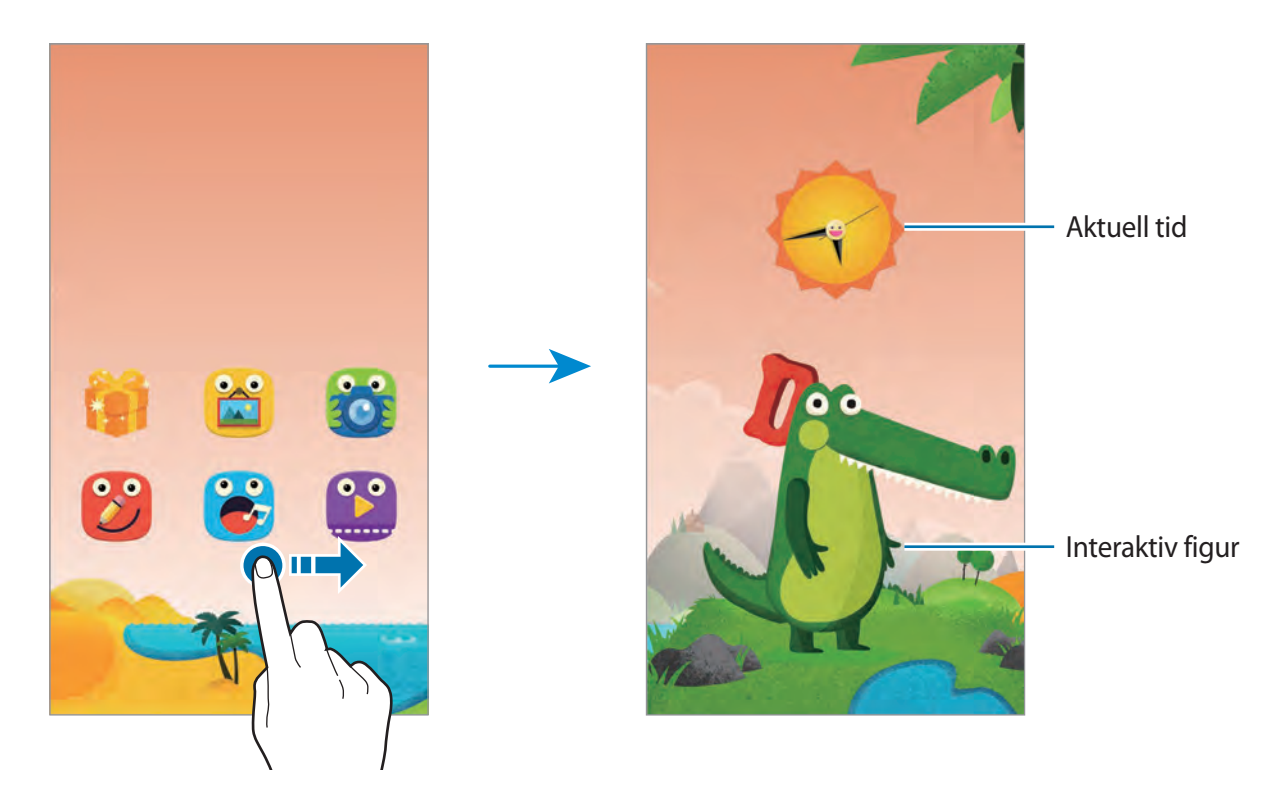

Om du vill byta kläder och färger på en figur så trycker du lätt på figuren och därefter på pratbubblan.

När du trycker lätt på ett föremål kommer det att svara med att ge ifrån sig ett ljud eller att byta utseende.

```
Verktyg
```
### **Öppna snabbpanelen i barnläget**

Öppna snabbpanelen i barnläget genom att dra fingret nedåt från skärmens övre del.

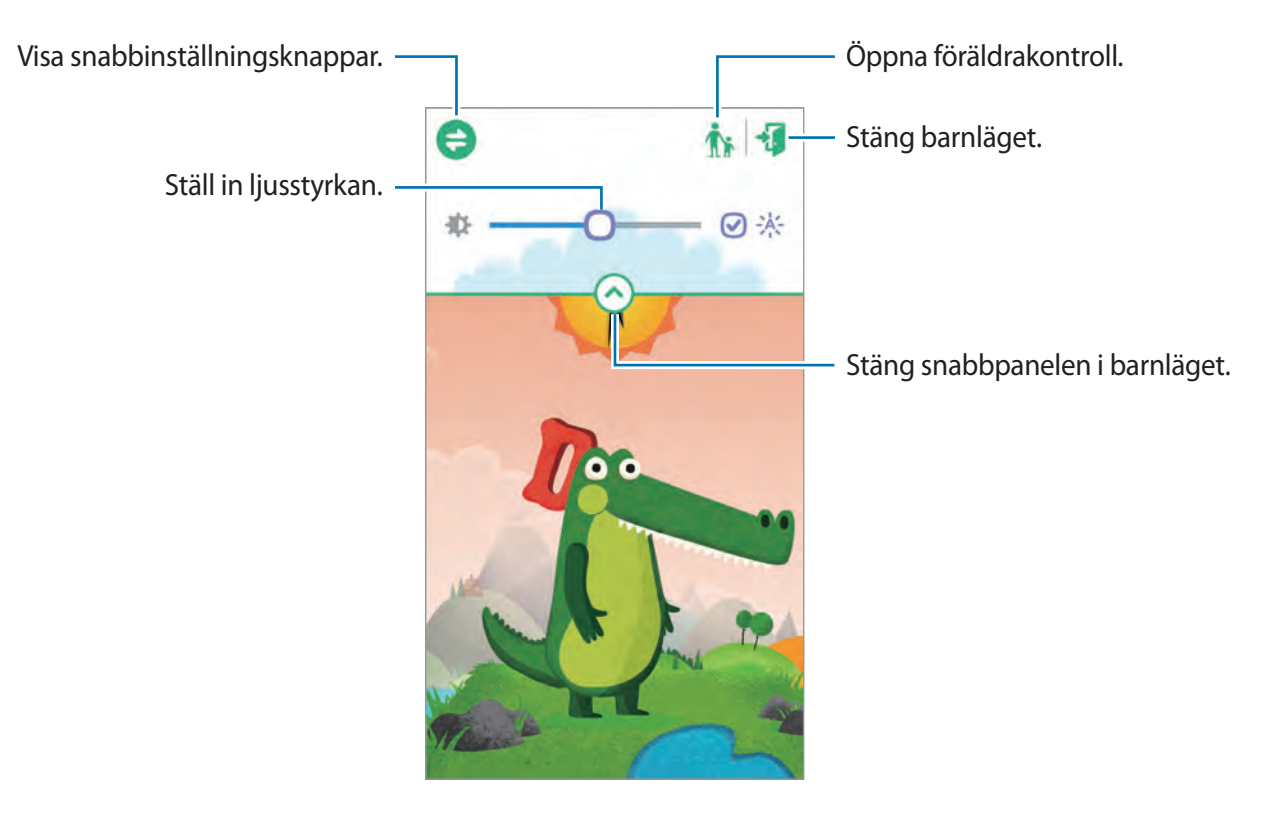

### **Föräldrakontroll för barnläget**

Använd den här funktionen för att ställa in vilket innehåll och program som barnen kan komma åt i barnläget. I barnläget kan du ändra inställningar, begränsad användningstid och annat.

På programskärmen trycker du lätt på **Barnläge** och drar fingret nedåt från skärmens övre del. Tryck lätt på  $\frac{1}{10}$  och ange PIN-kod.

Stäng Föräldrakontroll genom att dra fingret nedåt från skärmens övre del och trycka lätt på eller på för att starta **Barnläge**.

#### **Övervaka barnens användning**

Du kan visa information om hur dina barn använder enheten. Du kan visa detaljer om olika saker, såsom de mest använda programmen och de mest visade videorna.

Tryck lätt på → **Aktivitet**.

#### **Ställa in begränsad användningstid i barnläget**

Du kan ställa in hur länge dina barn ska få använda enheten.

Tryck lätt på → **Daglig användningstid** och dra reglaget för **Daglig användningstid** åt höger. Tryck lätt på **O** och dra en cirkel runt klockan som visas för att ställa in en begränsad tid som dina barn kan använda enheten.

Om tidsgränsen uppnås medan barnen använder barnläget kommer enheten att försättas i strömsparläge. För att ändra användningstiden trycker du lätt på  $\mathbb{Z}_2$ .

### **Ställa in vad barnen får komma åt i barnläget**

Du möjliggör för barnen att komma åt program, bilder, videor med mera genom att lägga till dem på programskärmen för barnläget.

**Program**

Tryck lätt på → **Program**.

Ändra ordningen på program genom att trycka lätt på **, hålla ett program lätt nedtryckt, dra** det till en ny plats och sedan trycka lätt på **Klar**.

Lägg till program genom att trycka lätt på **--**, välja program och trycka på **Klar**.

Ta bort ett program genom att hålla programmet lätt nedtryckt, och tryck sedan lätt på **...** 

<span id="page-161-0"></span>**Media**

Gör det möjligt för barnen att komma åt vissa bilder och videor som finns sparade på enheten.

Tryck lätt på → **Media**.

Lägg till bilder eller videor genom att trycka lätt på  $\Box$ , välja bilder eller videor och trycka lätt på **Klar**.

#### **Konfigurera inställningar i barnläget**

Tryck lätt på  $\frac{1}{2} \rightarrow$  **Allmänt** och använd sedan följande funktioner:

- **3D-lutningseffekt**: Ställ in enheten till att tillämpa en lutningseffekt när enheten lutas framåt eller bakåt. Effekten kan användas när enheten är i barnlägets hemskärm.
- **Blockera knapp**: Kan användas för att aktivera enhetens bakåtknapp.
- **Byt PIN-kod för föräldrakontroller**: Byt den PIN-kod som används för att öppna **Föräldrakontroller**.
- **Återställ**: Återställ barnläget till standardinställningarna och radera alla data som lagrats i programmet.
- **Om barnläget**: Sök efter uppdateringar eller visa information om barnläget.

## **Förstoringsglas**

Använd den här widgeten för att förstora text eller objekt med den bakre kameran. Du måste lägga till den här widgeten till hemskärmen från widgetpanelen innan du kan använda den.

Lägg till den till hemskärmen genom att nypa ihop fingrarna på hemskärmen, trycka lätt på **Widgetar**, och sedan hålla widgeten **Förstoringsglas** lätt nedtryckt.

Tryck lätt på  $\blacksquare$  eller  $\blacksquare$  för att justera förstoringen.

Ta en bild av text eller objekt genom att trycka lätt på  $\circled{a}$ .

Slå på fotolampan för att se text eller objekt i mörka miljöer genom att trycka på  $\bullet$ .

För att fokusera på mitten av skärmen tryck lätt på  $\odot$ . Du kan också justera fokus manuellt genom att trycka lätt där du vill ha fokus.

## **Maps**

Använd programmet för att hitta platsen för enheten, söka efter platser eller få vägbeskrivningar. Tryck lätt på **Maps** på programskärmen.

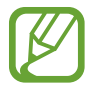

Det här programmet kanske inte finns i alla regioner eller hos alla tjänsteleverantörer.

#### **Söka efter platser**

Sök efter platser genom att ange en adress eller ett nyckelord. När platsen har hittats väljer du platsen för att visa detaljerad information. Mer information finns i hjälpen.

#### **Få vägbeskrivningar till en plats**

Tryck lätt på för att ange start- och slutplats och välj sedan transportmedel. Enheten visar rutterna för att komma till destinationen.

## **Memo**

Använd det här programmet för att registrera viktig information för att spara och visa den senare. Tryck lätt på **Memo** på programskärmen.

#### **Lägga till och hantera kategorier**

Skapa kategorier in memolistan för att sortera och hantera dina memon.

I memolistan trycker du lätt på **= → Hantera kategorier**.

Lägg till en ny kategori genom att trycka lätt på  $\frac{1}{2}$ , ange ett kategorinamn och sedan trycka lätt på **OK**.

Ta bort en kategori genom att trycka lätt på  $\overline{\phantom{a}}$  vid kategorin.

Byt namn på en kategori genom att hålla ett kategorinamn lätt nedtryckt, ange ett nytt namn för kategorin, och sedan trycka lätt på **OK**.

Ändra kategoriordningen genom att trycka lätt på  $\frac{1}{2}$  vid en kategori och dra den uppåt eller nedåt till en annan plats.

#### **Skriva memon**

Tryck lätt på  $\blacksquare$  på memolistan och skriv ett memo. Använd ett av följande alternativ, när du skriver ett memo:

- $\cdot \vdots$ : Skapa eller ställ in en kategori.
- $\cdot \square$ : Infoga bilder.
- $\cdot \quad \bullet$ : Gör en röstinspelning som ska infogas.

Spara memot genom att trycka lätt på **Klar**.

Om du vill redigera ett memo trycker du lätt på memot sedan på memots innehåll.

#### **Söka efter memon**

Tryck lätt på **Q** på memolistan och ange ett nyckelord för att söka efter memon som innehåller nyckelordet.

#### **Ta bort memon**

Ta bort memon genom att trycka lätt på  $\blacksquare \rightarrow \text{Alla} \rightarrow \blacksquare \rightarrow \text{Ta}$  bort, välj memon, och tryck sedan lätt på **Klar**.

Ta bort memot när du ser på det genom att trycka lätt på **: → Ta bort**.

#### **Dela memon**

Tryck lätt på → **Välj**, välj memon, tryck lätt på , **Dela via**, och välj sedan en delningsmetod.

Dela ett memo med andra när du ser på det genom att trycka lätt på  $\frac{1}{2}$  → **Dela via**, och välj sedan en delningsmetod.

#### **Synkronisera memon**

Säkerhetskopiera och återställ dina memon genom att synkronisera ditt Samsung account med enheten. Tryck lätt på → **Alla** → → **Konto**, och markera sedan **Synkronisera Memo**.

#### **Skriva ut memon**

Tryck lätt på → **Välj**, välj memon, tryck lätt på → **Skriv ut**, och välj sedan en delningsmetod.

Skriv ut ett memo när du ser på det genom att trycka lätt på  $\frac{1}{2}$  → **Skriv ut**.

## **Mina filer**

### **Om Mina filer**

Använd det här programmet om du vill få tillgång till alla typer av filer som finns lagrade på enheten, inklusive bilder, videor, låtar och ljudklipp.

Tryck lätt på **Mina filer** på programskärmen.

### **Visa filer**

Välj en mapp som ska öppnas. För att gå tillbaka till föregående skärm trycker du lätt på <. Om du vill gå tillbaka till rotkatalogen tryck lätt på  $\Lambda$ .

Välj en mapp, tryck lätt på  $\div$  och använd ett av följande alternativ:

- **Välj**: Välj filer eller mappar.
- **Radera**: Radera filer eller mappar.
- **Skapa mapp**: Skapa en mapp.
- **Visningsläge**: Ändra visningsläget.
- **Sortera efter**: Sortera filer eller mappar.
- **Lägg till genväg**: Lägg till en genväg till mappen i **GENVÄGAR** eller på hemskärmen.
- **Inställningar**: Ändra inställningarna för filhanteraren.

Tryck lätt på och håll ner en fil eller mapp och använd sedan ett av följande alternativ:

- $\cdot$   $\leq$  : Skicka filer till andra eller dela dem.
- $\cdot$   $\blacksquare$ : Radera filer eller mappar.
- $\cdot$   $\cdot$   $\cdot$  **F**  $\rightarrow$  **Flytta**: Flytta filer eller mappar till en annan mapp.
- $\cdot$   $\cdot$   $\cdot$   $\cdot$  **Kopiera**: Kopiera filer eller mappar till en annan mapp.
- $\cdot \mathbf{F} \rightarrow \mathsf{Byt}$  namn: Byt namn på en fil eller en mapp.
- $\cdot$   $\blacksquare$   $\rightarrow$  Lägg till genväg: Lägg till en genväg för mappen i genvägsområdet.
- $\cdot$   $\cdot$   $\cdot$   $\cdot$   $\cdot$  **Zip**: Komprimera filer eller mappar för att skapa en zip-fil.
- $\cdot$   $\cdot$   $\cdot$   $\rightarrow$  **Detaljer**: Visa detaljer för en fil eller en mapp.

### **Söka efter filer eller mappar**

Tryck lätt på **Q** och ange sökkriterium att söka efter.

### **Visa lagringsinformation**

Tryck lätt på  $\blacktriangleright$  för att visa minnesinformation för enheten och minneskortet.

### **Lägga till genvägar till mappar**

Lägg till en genväg till ofta använda mappar i rotkatalogen.

Tryck lätt på → **Lägg till genväg**, välj en mapp och tryck sedan lätt på **Klar**.

### **Lägga till FTP-servergenvägar på enheten**

Lägg till en FTP-servergenväg till genvägsområdet.

Tryck lätt på  $\div$  → Lägg till FTP-server, ange information som t.ex. serveradress, användarnamn och lösenord, tryck sedan lätt på **Klar**.

# **Anslutning**

## **NFC**

### **Om NFC**

Du kan använda enheten för att läsa NFC-taggar (Near Field Communication) som innehåller information om produkter. Du kan också använda den här funktionen för att göra betalningar och köpa biljetter för transportmedel eller evenemang när du har hämtat de program som behövs.

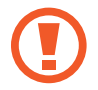

I batteriet finns en inbyggd NFC-antenn. Var försiktig med batteriet så att du inte skadar NFC-antennen.

- Kontrollera var NFC-antennerna sitter på din enhet och på den andra enheten.
- Se till att NFC-funktionen är aktiverad på din enhet och på alla enheter som du vill ansluta till.
- Kontrollera att enhetens skärm är olåst. I annat fall kommer enheten inte läsa NFC-taggar eller ta emot data.

### **Använda NFC-funktionen**

Du kan använda NFC-funktionen till att skicka bilder eller kontakter till andra enheter samt att läsa produktinformation med hjälp av NFC-taggar. Om du har ett SIM- eller USIM-kort med betalningsfunktion kan du använda NFC för att göra smidiga betalningar.

På programskärmen trycker du lätt på **Inställningar → NFC** och drar **NFC**-reglaget åt höger.

Placera NFC-antennen på baksidan av enheten nära en NFC-tagg. Informationen från taggen visas.

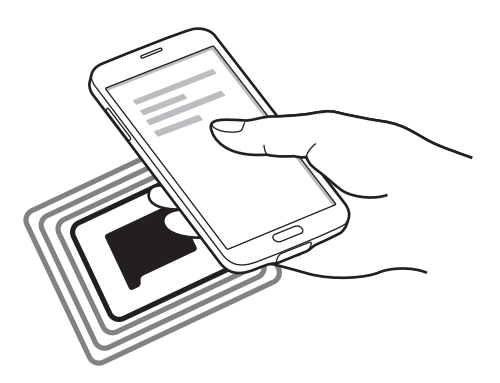

### **Göra ett köp med NFC-funktionen**

Innan du kan använda NFC-funktionen för att göra betalningar måste du registrera dig för den mobila betaltjänsten. För att registrera dig eller få detaljerad information om tjänsten kontakta din tjänsteleverantör.

På programskärmen trycker du lätt på **Inställningar → NFC** och drar **NFC**-reglaget åt höger.

Tryck NFC-antennen på baksidan av enheten mot NFC-kortläsaren.

Ställ in standardprogram för betalning genom att trycka lätt på **Tryck och betala** och välj ett program.

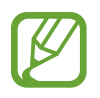

Vissa betalningsprogram stöder eventuellt inte NFC-funktionen.

### **Skicka data**

Använd funktionen Android Beam för att skicka data, exempelvis webbsidor och kontakter till NFC-aktiverade enheter.

- 1 På programskärmen trycker du lätt på **Inställningar** <sup>→</sup> **NFC** och drar **NFC**-reglaget åt höger.
- 2 Tryck lätt på **Android Beam** och dra reglaget för **Android Beam** åt höger.
- 3 Markera ett objekt och vidrör den andra enhetens NFC-antenn med din enhets NFC-antenn.

4 När **Tryck för att skicka.** visas på skärmen, trycker du lätt på enhetens skärm för att skicka objektet.

## **Bluetooth**

### **Om Bluetooth**

Med Bluetooth skapas en direkt trådlös anslutning mellan två enheter över korta avstånd. Använd Bluetooth för att utbyta data- eller mediefiler med andra enheter.

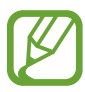

- Samsung ansvarar inte om data som skickas eller tas emot via Bluetooth-funktionen förloras, avlyssnas eller missbrukas.
- Se alltid till att du delar data med och tar emot data från enheter som du litar på och som är säkra. Om det finns hinder mellan enheterna kan räckvidden minskas.
- Vissa enheter, i synnerhet sådana som inte testats eller godkänts av Bluetooth SIG, kanske inte är kompatibla med enheten.
- Använd inte Bluetooth-funktionen för olagliga syften (exempelvis piratkopior av filer eller olaglig avlyssning för kommersiella syften). Samsung ansvarar inte för påföljder av olaglig användning av Bluetooth-funktionen.

#### **Innan du använder den här funktionen**

- Se till att den Bluetooth-funktionen är aktiverad på enheterna som du vill ansluta till.
- Se till så att båda enheterna är inställda på att vara synliga för andra Bluetooth-enheter.

### **Para ihop med andra Bluetooth-enheter**

1 På programskärmen trycker du lätt på **Inställningar** <sup>→</sup> **Bluetooth**, drar reglaget för **Bluetooth** åt höger och trycker sedan lätt på **Sök**. Alla enheter som identifieras visas i en lista.

Om du vill att enheten ska vara synlig för andra enheter trycker du lätt på enhetsnamnet.

#### Anslutning

2 Välj en enhet för ihopparning.

Om din enhet har varit ihopparad med samma enhet tidigare trycker du bara lätt på enhetsnamnet utan att behöva bekräfta det autogenererade lösenordet.

3 Godkänn Bluetooth-förfrågningen på bägge enheterna.

### **Skicka och ta emot data**

Många program stöder dataöverföring via Bluetooth. Om du vill kan du dela data såsom kontakter eller mediefiler med andra Bluetooth-enheter. Följande åtgärder är ett exempel på hur man gör för att skicka en bild till en annan enhet.

#### **Skicka en bild**

- 1 Tryck lätt på **Galleri** på programskärmen.
- 2 Välj en bild.
- $3$  Tryck lätt på  $\leftrightarrow$  **Bluetooth** och välj en enhet för ihopparning.

Om enheten som du vill para ihop din enhet med inte visas på listan kan du be den andra användaren att aktivera sin enhets synlighet. Alternativt kan du ställa in din enhet på att vara synlig för andra enheter.

4 Godkänn Bluetooth-förfrågningen på den andra enheten.

#### **Ta emot en bild**

När en annan enhet skickar en bild till dig måste du godkänna Bluetooth-förfrågningen. Den mottagna bilden sparas i mappen **Galleri** → **Download**.

### **Koppla från Bluetooth-enheter**

- 1 På programskärmen trycker du lätt på **Inställningar** <sup>→</sup> **Bluetooth**. Enheten visar alla ihopparade enheter i en lista.
- 2 Tryck lätt på  $\ddot{\bullet}$  bredvid enhetens namn för att koppla från.
- 3 Tryck lätt på **Avbryt sammankoppling**.

## **S Beam**

Använd den här funktionen för att skicka data, t.ex. videoklipp, bilder och dokument.

#### **Innan du använder den här funktionen**

• Se till att NFC-funktionen eller Wi-Fi Direct är aktiverade på din enhet och på enheterna som du vill skicka filer till.

#### **Skicka data**

- 1 På programskärmen trycker du lätt på **Inställningar** <sup>→</sup> **NFC** och drar **NFC**-reglaget åt höger.
- 2 Tryck lätt på **S Beam** och dra reglaget för **S Beam** åt höger.
- 3 Markera en fil och vidrör den andra enhetens NFC-antenn med din enhets NFC-antenn.
- 4 När **Tryck för att skicka.** visas på skärmen, trycker du lätt på enhetens skärm för att skicka filen.
- 
- Skicka inte upphovsrättsskyddad information via S Beam. Att göra detta kan utgöra en överträdelse av upphovsrättslagstiftningen. Samsung ansvarar inte för några påföljder till följd av olaglig användning av upphovsrättsskyddad information.
- Om båda enheterna försöker skicka data samtidigt kan filöverföringen misslyckas.

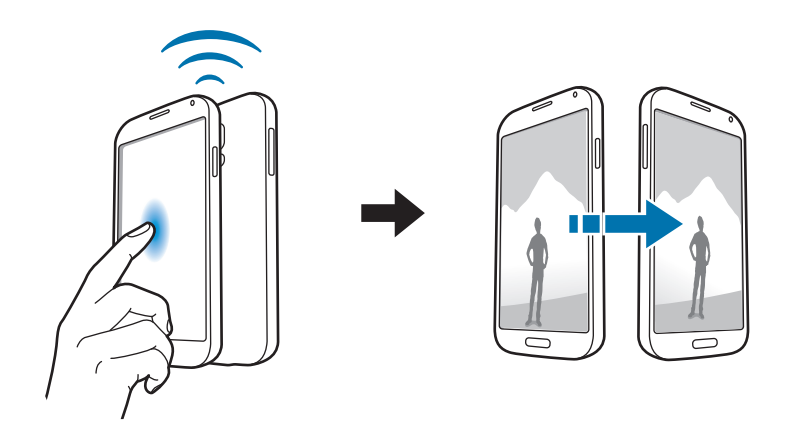

## **Snabbanslut**

### **Om snabbanslutning**

Använd den här funktionen för att snabbt söka efter och ansluta till andra enheter i närheten. Om du ansluter enheten till en TV kan du använda enheten som fjärrkontroll. Du kan även dela innehåll på enheten med datorer.

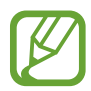

- Anslutningsmetoden kan variera beroende på de berörda enheterna eller det delade innehållet.
- Enhetsnamn kan variera beroende på Bluetooth-enheterna som paras ihop. Exempelvis kan enhetsnamnet visas som BT MAC.

#### **Innan du använder den här funktionen**

- Kontrollera så att alla enheter som du vill koppla ihop har stöd för funktionen Snabbanslutning och att de har skärmarna påslagna.
- Se till så att de enheter som inte har stöd för Snabbanslutning har aktiverat funktionerna Wi-Fi Direct eller Bluetooth.

### **Ansluta till andra enheter**

- 1 Öppna meddelandepanelen eller snabbinställningspanelen och tryck lätt på **Snabbanslut**. När panelen öppnas aktiveras Bluetooth-funktionen automatiskt och enheten söker efter enheter i närheten.
- 2 Välj en enhet att ansluta till.

De nästföljande stegen kan variera beroende på vilken enhet som ska anslutas. Följ instruktionerna på skärmen för att upprätta en anslutning mellan enheterna.

Tillåt enheter i närheten att söka efter din enhet och ansluta till den genom att trycka lätt på **E** → **Alltid redo att ansluta**, och dra sedan reglaget **Alltid redo att ansluta** åt höger.

#### **Söka efter samma enheter igen**

Om önskad enhet inte visas på listan kan du prova att söka efter den.

Tryck lätt på  $\bigcirc$  och välj en enhet från listan med upptäckta enheter.

#### **Koppla från enheter**

Inaktivera funktionen Snabbanslutning genom att trycka på **Standard högst upp på skärmen.** Alternativt, tryck lätt på  $\bigcirc$ .

### **Dela innehåll**

Du kan dela med dig av innehåll till andra anslutna enheter.

- 1 Öppna meddelandepanelen eller snabbinställningspanelen och tryck lätt på **Snabbanslut**.
- $2$  Välj en enhet från listan med upptäckta enheter.
- 3 Välj en mediekategori.
- 4 Välj innehåll som du vill dela och tryck lätt på **Klar**. Enheten skickar då innehållet till den anslutna enheten.

### **Ansluta till en TV**

Anslut enheten till en TV och använd enheten som fjärrkontroll.

- Se till att TV:n är påslagen.
- Se till att din enhet och TV:n är anslutna till samma nätverk.
- Kontrollera så att TV:n är förberedd för funktionen Smart-fjärrkontroll.
- 1 Öppna meddelandepanelen eller snabbinställningspanelen och tryck lätt på **Snabbanslut**.

#### Anslutning

- 2 Tryck lätt på **Kontroll** från listan med upptäckta enheter. Endast TV-apparater som har stöd för funktionen Snabbanslutning visas i listan.
- 3 Välj en TV att ansluta till.
- $4$  Följ instruktionerna på skärmen för att upprätta en anslutning mellan enheterna.

### **Ansluta till en annan Gruppvisning**

Med funktionen Group Play kan du dela innehåll med andra enheter.

- Se till att alla enheter som använder funktionen är anslutna till samma nätverk.
- Sök efter en session, anslut till en session eller skapa en ny session.
- Se till att Group Play-programmet är installerat på båda enheterna. Det här programmet kan hämtas från **Play Butik**.
- 1 Öppna meddelandepanelen eller snabbinställningspanelen och tryck lätt på **Snabbanslut**.
- 2 Tryck lätt på **Anslut** från listan med upptäckta enheter. Endast enheter som har stöd för Group Play-sessioner visas i listan.
- 3 Välj en Group Play-session att ansluta till.
- $4$  Följ instruktionerna på skärmen för att upprätta en anslutning mellan enheterna.

### **Utforska datorer**

Starta **Samsung Link** om du vill kunna använda innehåll som sparats på fjärranslutna datorer. För att använda den här funktionen måste du först logga in på ditt Samsung account.

- Se till att alla enheter som använder funktionen är anslutna till samma nätverk.
- Kontrollera så att alla datorer som enheten ska anslutas till finns registrerade hos **Samsung Link**.
- Se till att Samsung Link-programmet är installerat på båda enheterna. Det här programmet kan hämtas från **Play Butik**.
- 1 Öppna meddelandepanelen eller snabbinställningspanelen och tryck lätt på **Snabbanslut**.
- 2 Tryck lätt på **Utforska bärbar dator** från listan med upptäckta enheter. Endast tillgängliga datorer visas i listan.
- 3 Välj en dator att ansluta till.
- 4 Följ instruktionerna på skärmen för att upprätta en anslutning mellan enheterna.

## **Smart Remote**

### **Om Smart-fjärrkontroll**

Använd programmet för att ansluta till en TV och använda enheten som en fjärrkontroll. Du kan söka och välja TV-program och styra kanaler med din enhet.

Tryck lätt på **Smart Remote** på programskärmen.

#### **Innan du använder det här programmet**

- Se till att enheten är ansluten till ett nätverk.
- Se till att enhetens infraröda port pekar mot TV:n.

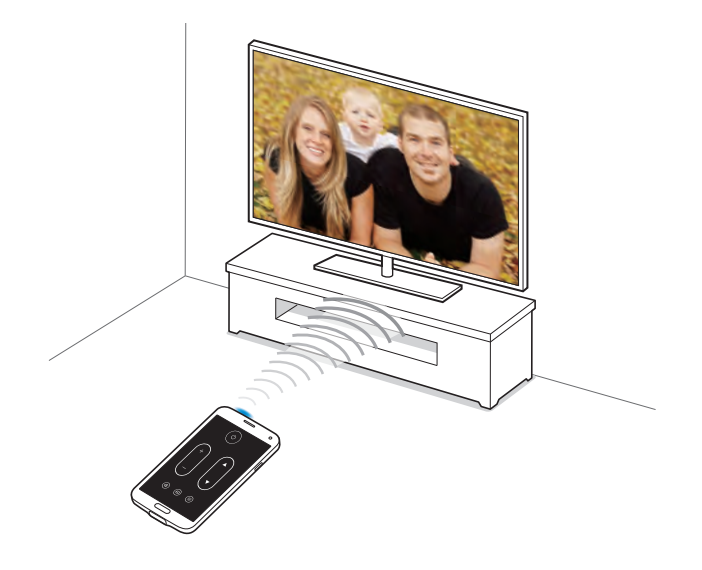

### **Ansluta till en TV**

- 1 Tryck lätt på **Smart Remote** på programskärmen.
- 2 Tryck lätt på **Välj land eller region** och välj ett alternativ.
- 3 Välj TV-leverantör.

De tillgängliga TV-programmen visas.

### **Använda enheten som fjärrkontroll**

Med enheten som fjärrkontroll kan du slå på och av TV:n, byta kanal eller justera volymen på TV:n.

- 1 På enheten tryck lätt på **i** → **Fortsätt**.
- 2 Välj TV:ns fabrikat.
- 3 Se till att enhetens infraröda port pekar mot TV:n och tryck lätt på . Tryck lätt på **Ja, koden fungerar** om enheten stänger av TV:n.

Om enheten inte kan stänga av TV:n trycker du lätt på **Skicka koden igen** eller **Nej, testa nästa kod** och upprepar detta tills TV:n känner igen signalen.

- 4 Välj kanalkälla.
- 5 Tryck lätt på **Klar** för att slutföra konfigurationen.

När konfigurationen är klar visas fjärrkontrollpanelen på skärmen.

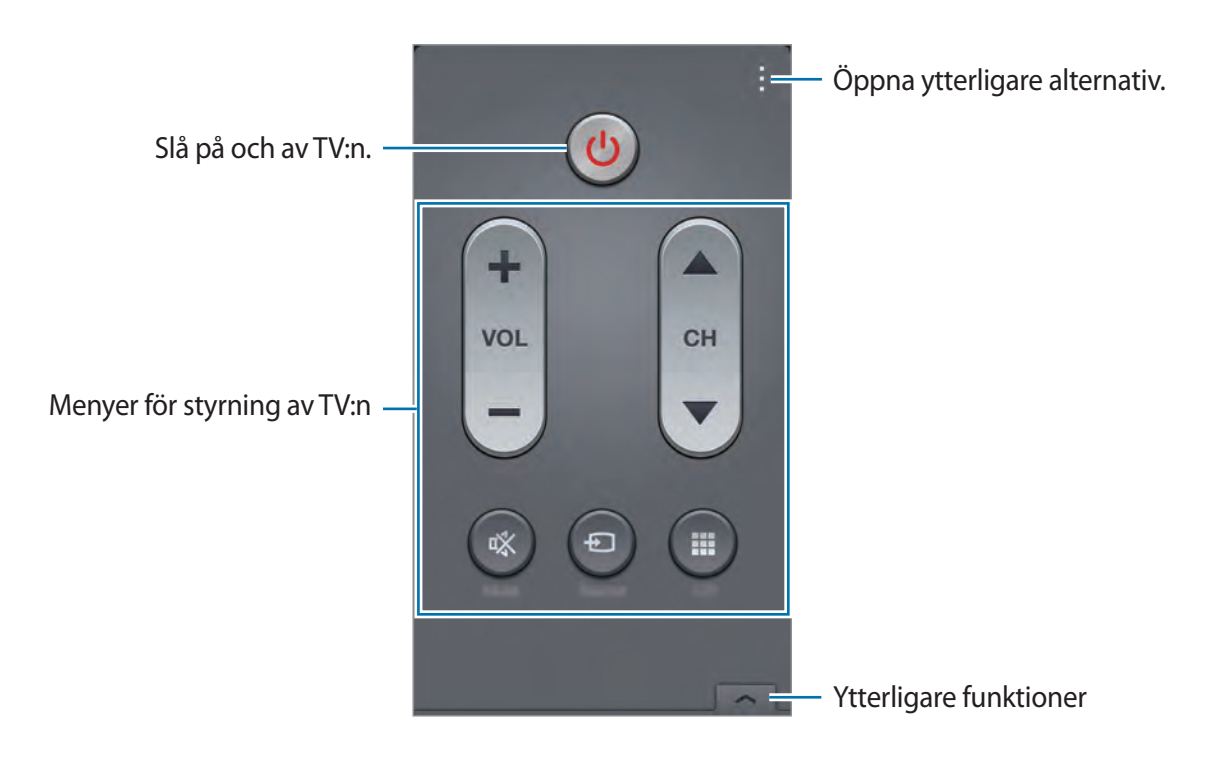

### **Se på TV med enheten**

Välj ett TV-program från listan med tillgängliga program och titta på den anslutna TV:n.

- 1 Tryck lätt på <sup>→</sup> **TV-program**, **Filmer** eller **Sport** och bläddra vänster eller höger för att välja en kategori.
- 2 Välj ett TV-program och tryck lätt på **Se nu**. Det valda programmet visas på den anslutna TV:n.
- 3 Tryck lätt på för att byta kanal eller justera volymen. Fjärrkontrollpanelen visas på skärmen.

#### **Ställa in programpåminnelser**

- 1 Välj ett TV-program att titta på.
- 2 Tryck lätt på **Påminnel.**, ställ in ett alarm som påminner dig om TV-programmets starttid och tryck på **Klar**.

Alarmet ljuder på det klockslag som du har ställt in.

## **Screen Mirroring**

### **Om Screen Mirroring**

Använd den här funktionen för att ansluta din enhet till en stor skärm med en AllShare Casthårdvarunyckel eller HomeSync och dela sedan ditt innehåll. Du kan även använda den här funktionen med andra enheter som stöder Wi-Fi Miracast-funktionen.

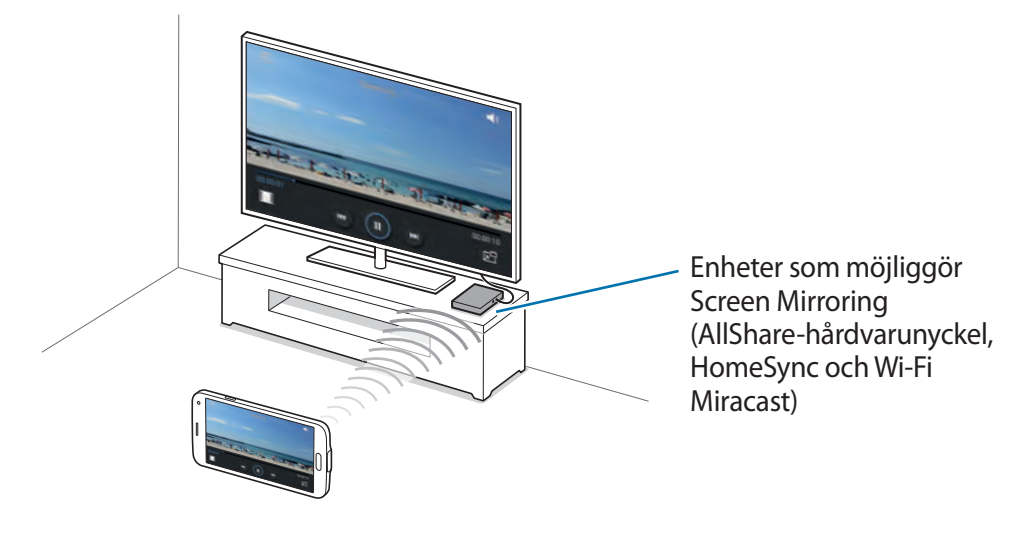

- Den här funktionen kanske inte finns i alla regioner eller hos alla tjänsteleverantörer.
- Miracast-aktiverade enheter som inte stöder HDCP 2.X (High-bandwidth Digital Content Protection) kanske inte är kompatibla med den här funktionen.
- Vissa filer kanske buffras under uppspelningen beroende på nätverksanslutningen.
- Spara energi genom att inaktivera funktionen när den inte används.
- Om du anger en Wi-Fi-frekvens kanske inte AllShare Cast-hårdvarunycklar eller HomeSync kan upptäckas eller anslutas.
- Om du spelar upp videor eller spelar spel på en TV, välj lämpligt TV-läge för att få en optimal upplevelse.
#### **Innan du använder den här funktionen**

- Se till att enheten som möjliggör Screen Mirroring är ansluten till TV:n med en HDMI-kabel.
- Se till att TV:n är påslagen.

### **Visa innehåll på en TV**

Innan du ansluter TV:n till din enhet kopplar du ihop TV:n och enheten som möjliggör Screen Mirroring. Se enhetens bruksanvisning för mer information om anslutning. Nedanstående åtgärder är exempel på hur man kan visa innehåll på en TV som är ansluten via en AllShare Casthårdvarunyckel.

- 1 Välj en anslutningstyp på TV:n, t.ex. HDMI-läge, för anslutning till en extern enhet.
- 2 På programskärmen trycker du lätt på **Inställningar** <sup>→</sup> **Screen Mirroring** och drar sedan reglaget för **Screen Mirroring** åt höger.

Alla enheter som identifieras visas i en lista.

3 Välj en enhet att ansluta till.

Enhetens skärm visas då på TV-skärmen.

Om det är första gången du ansluter den här enheten håller du hårdvarunyckelns namn nedtryckt i listan och anger den PIN-kod som visas på TV-skärmen.

4 Öppna eller spela upp en fil och styr skärmen med knapparna på enheten.

#### **Stoppa visning av innehåll**

På programskärmen trycker du lätt på **Inställningar → Screen Mirroring** och drar reglaget för **Screen Mirroring** åt vänster.

# **Använda funktionen för mobil utskrift**

Anslut enheten till en skrivare för att skriva ut bilder eller dokument.

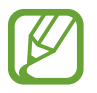

Vissa skrivare kanske inte är kompatibla med enheten.

#### **Innan du använder den här funktionen**

• Se till att Wi-Fi-funktionen eller Wi-Fi Direct är aktiverade på din enhet och på skrivaren.

#### **Ansluta till en skrivare**

På programskärmen trycker du lätt på **Inställningar** → **Skriver ut** → **Samsung Print Service Plugin** och drar sedan reglaget för **Samsung Print Service Plugin** åt höger. Enheten söker efter skrivare som är anslutna till samma Wi-Fi-nätverk som din enhet. Välj en skrivare att använda som standardskrivare.

Lägg till skrivare manuellt genom att trycka lätt på  $\vdots \rightarrow$  **Lägg till skrivare** →  $\bullet$ , ange detaljer och tryck sedan lätt på **OK**.

Ändra skrivarinställningar genom att trycka lätt på → **Inställningar**.

#### **Skriva ut innehåll**

När du visar innehåll, såsom bilder eller dokument, trycker du lätt på **: → Skriv ut**, och väljer sedan en skrivare.

Avbryt utskriften genom att trycka lätt på skrivaren och på **Avbryt**.

# **Enhets- och datahantering**

# **Uppgradera enheten**

Enheten kan uppgraderas till den senaste programvaran.

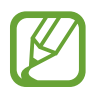

Den här funktionen kanske inte finns i alla regioner eller hos alla tjänsteleverantörer.

### **Uppgradera med Samsung Kies**

Starta Samsung Kies och anslut enheten till datorn. Samsung Kies upptäcker automatiskt enheten och visar tillgängliga uppdateringar i en dialogruta, om det finns några. Klicka på knappen Uppdatera i dialogrutan för att starta uppgraderingen. Se hjälpavsnittet för Samsung Kies för detaljerad information om hur du uppgraderar.

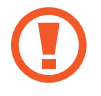

- Stäng inte av datorn och koppla inte ifrån USB-kabeln när enheten uppgraderas.
- När du uppgraderar enheten bör du inte ansluta andra medieenheter till datorn. Om du gör det kan det störa uppdateringsprocessen.

#### **Uppgradera trådlöst**

Enheten kan uppgraderas direkt till den senaste programvaran via tjänsten firmware over-the-air (FOTA).

På programskärmen tryck lätt på **Inställningar → Om enheten → Programvaruuppdatering → Uppdatera nu**.

# **Överföra filer mellan din enhet och en dator**

### **Överföra filer**

Flytta ljud-, video- och bildfiler eller andra typer av filer från enheten till datorn eller vice versa.

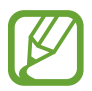

Om programmen inte kan spela upp filer i formatet divx eller ac3, ska du installera program som stöder dem.

### **Ansluta som medieenhet**

- 1 Anslut enheten till datorn med en USB-kabel.
- 2 Öppna meddelandepanelen och tryck sedan lätt på **Ansluten som medieenhet** <sup>→</sup> **Medieenhet (MTP)**.

Tryck lätt på **Kamera (PTP)** om datorn inte stöder Media Transfer Protocol (MTP) eller inte har någon lämplig drivrutin installerad.

3 Överför filer mellan enheten och datorn.

### **Ansluta med Samsung Kies**

Samsung Kies är ett datorprogram som hanterar medieinnehåll och personlig information med Samsung-enheter. Hämta den senaste versionen av Samsung Kies från webbplatsen för Samsung.

1 Anslut enheten till datorn med en USB-kabel.

Samsung Kies startas automatiskt på datorn. Om Samsung Kies inte startar automatiskt ska du dubbelklicka på Samsung Kies-ikonen på datorn.

2 Överför filer mellan enheten och datorn.

Mer information finns i hjälpen till Samsung Kies.

# <span id="page-184-0"></span>**Säkerhetskopiera och återställa data**

Förvara alltid personlig information, programdata och inställningar på ett säkert sätt på enheten. Säkerhetskopiera känslig information och spara den på ett säkerhetskopieringskonto så att du kan komma åt den vid ett senare tillfälle eller återställa program utan att behöva installera om dem. Den här funktionen kan också vara praktisk om du vill byta eller återställa enheten.

#### **Använda ett Google-konto**

- 1 På programskärmen trycker du lätt på **Inställningar** <sup>→</sup> **Konton** <sup>→</sup> **Lägg till konto** <sup>→</sup> **Google**, och sedan loggar du in på ditt Google-konto.
- 2 Tryck lätt på **Inställningar** på programskärmen.
- 3 Tryck lätt på **Säkerhetskopiera och återställ** och markera **Säkerhetskopiera data**. Enheten börjar nu att säkerhetskopiera programdata, Wi-Fi-lösenord och andra inställningar till Googles server.
- 4 Tryck lätt på **Säkerhetskopieringskonto** och välj ett konto som ska användas som säkerhetskopieringskonto.

Om du vill återställa data automatiskt när du installerar om programmen, markerar du **Automatisk återställning**.

Efter att du utför en återställning av fabriksdata på enheten, kommer den att starta om automatiskt. När konfigurationsguiden öppnas följer du instruktionerna på skärmen och loggar in på ditt Google-säkerhetskopieringskonto för att återställa säkerhetskopieringsdata. Om du loggar in på säkerhetskopieringskontot efter fullföljd konfiguration, återställer inte enheten säkerhetskopieringsdata.

#### **Använda ett Samsung account**

- 1 På programskärmen trycker du lätt på **Inställningar** <sup>→</sup> **Konton** <sup>→</sup> **Lägg till konto** <sup>→</sup> **Samsung account**, och sedan loggar du in på ditt Samsung account.
- 2 Tryck lätt på **Inställningar** på programskärmen.
- 3 Tryck lätt på **Moln** <sup>→</sup> **Säkerhetskopiering**, välj objekten som ska säkerhetskopieras, och tryck sedan lätt på **Säkerhetskopiera nu** → **Säkerhetskop.**

För att säkerhetskopiera data trycker du lätt på **Återställ**, väljer vilka objekt som ska återställas och trycker på **Återställ nu**.

# **Göra en dataåterställning**

Radera alla inställningar och data på enheten. Tänk på att säkerhetskopiera alla viktiga data på enheten innan du gör en återställning till fabriksdata. Se ["Säkerhetskopiera och återställa data"](#page-184-0) för mer information.

- 1 Tryck lätt på **Inställningar** på programskärmen.
- 2 Tryck lätt på **Säkerhetskopiera och återställ** <sup>→</sup> **Återställning till fabriksdata**.
- 3 Tryck lätt på **Återställ enhet** <sup>→</sup> **Radera alla**.

Enheten startas om automatiskt.

# **Inställningar**

# **Om inställningarna**

Använd programmet för att konfigurera enheten, ställa in programalternativ och lägga till konton.

Tryck lätt på **Inställningar** på programskärmen.

Tryck lätt på  $\overline{Q}$  för att söka efter inställningar med hjälp av nyckelord.

# **SNABBINSTÄLLNINGAR**

Du kan visa en lista med dina favoritinställningar.

Om du vill redigera listan med favoritinställningar trycker du lätt på → **Redigera snabbinställningarna**, väljer ett inställningsalternativ och trycker sedan lätt på **Spara**.

# **NÄTVERKSANSLUTNINGAR**

#### **Wi-Fi**

Aktivera Wi-Fi-funktionen för att ansluta till ett Wi-Fi-nätverk och öppna internet eller andra nätverksenheter.

På inställningsskärmen trycker du lätt på **Wi-Fi** och drar **Wi-Fi**-reglaget åt höger.

Du kan behålla en stabil nätverksanslutning genom att automatiskt välja antingen Wi-Fi eller mobilt nätverk efter den starkaste signalen. Växla automatiskt mellan nätverk genom att markera **Smart nätverksbyte**.

För att använda alternativen tryck lätt på :

- **Sök**: Sök efter tillgängliga nätverk.
- **Wi-Fi Direct**: Aktivera Wi-Fi Direct och direktanslut enheter via Wi-Fi om du vill dela filer.
- **Avancerat**: Anpassa Wi-Fi-inställningarna.
- **WPS-tryckknapp**: Anslut till ett säkert Wi-Fi-nätverk med en WPS-knapp.
- **Ange WPS PIN**: Anslut till ett säkert Wi-Fi-nätverk med en WPS PIN.
- **Hjälp**: Öppna hjälpinformationen för Wi-Fi.

#### **Ställa in Wi-Fi-vilopolicy**

#### Tryck lätt på → **Avancerat** → **Behåll Wi-Fi i viloläge**.

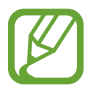

När skärmen stängs av inaktiverar enheten automatiskt Wi-Fi-anslutningarna. När detta händer öppnar enheten automatiskt datanätverk om den ställts in på att använda dem. Detta kan medföra dataöverföringsavgifter. Ställ in det här alternativet på **Alltid** för att undvika ytterligare kostnader.

#### **Ställa in nätverksmeddelande**

Enheten kan upptäcka öppna Wi-Fi-nätverk och visa en ikon i statusfältet för att meddela när de är tillgängliga.

Tryck lätt på → **Avancerat** och markera kryssrutan **Nätverksmeddelande** för att aktivera den här funktionen.

#### **Wi-Fi Direct**

Wi-Fi Direct ansluter enheter via ett Wi-Fi-nätverk utan att kräva en åtkomstpunkt.

Tryck lätt på → **Wi-Fi Direct**.

#### **Download booster**

Ställ in enheten på hämtning via både Wi-Fi och mobilnätet samtidigt.

På inställningsskärmen trycker du lätt på **Download booster** och drar reglaget för **Download booster** åt höger.

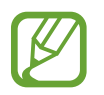

Ytterligare avgifter kan tillkomma om du hämtar filer via mobilnätet. För att undvika ytterligare avgifter ska du kontakta din tjänsteleverantör.

• **Visa inte hastighetsinfo**: Ställ in enheten att inte visa dataöverföringshastigheten i ett popup-fönster när läget Snabbare hämtning används.

### **Bluetooth**

Aktivera Bluetooth-funktionen för att utbyta information över korta avstånd.

På inställningsskärmen trycker du lätt på **Bluetooth** och drar **Bluetooth**-reglaget åt höger.

För att använda fler alternativ tryck lätt på  $\mathbb{R}$ .

- **Timeout för synlighet**: Ställ in hur länge enheten ska synas.
- **Mottagna filer**: Visa mottagna filer via Bluetooth-funktionen.
- **Byt namn på enhet**: Ändra enhetens namn.
- **Hjälp**: Öppna hjälpinformationen för Bluetooth.

#### **Internetdelning**

Använd enheten som en portabel hotspot så kan du dela med dig av enhetens mobilnätsanslutning till andra enheter. Se ["Internetdela mellan enheter och använda portabla](#page-49-0)  [hotspots](#page-49-0)" för mer information.

På programskärmen trycker du lätt på **Internetdelning**.

• **Portabel Wi-Fi-hotspot**: Använd den portabla Wi-Fi-hotspoten för att dela enhetens mobila nätverksanslutning med datorer eller andra enheter genom Wi-Fi-nätverket. Den här funktionen kan vara praktisk när det inte finns någon nätverksanslutning.

- **USB-internetdelning**: Aktivera USB-internetdelningsfunktionen för att dela enhetens mobila nätverksanslutning med datorer via USB. När du är ansluten till en dator, används enheten som ett trådlöst modem för en dator.
- **Bluetooth-internetdelning**: Aktivera Bluetooth-internetdelning för att dela enhetens mobila nätverksanslutning med datorer eller andra enheter via Bluetooth.

### **Flygläge**

Detta inaktiverar enhetens alla trådlösa funktioner. Du kan bara använda icke nätverksbundna tiänster.

Tryck lätt på **Flygläge** på inställningsskärmen.

### **Dataanvändning**

Håll ordning på dataanvändningen och anpassa inställningarna för datagränsen.

Tryck lätt på **Dataanvändning** på inställningsskärmen.

- **Mobil data**: Ställ in enheten på att använda dataanslutningar på valfritt mobilt nätverk.
- **Ange gräns för mobila data**: Ange en gräns för mobildataanvändning.
- **Cykel för dataanvändning**: Ange månadsvis återställningsdatum för att kontrollera din mobila dataanvändning.

För att använda fler alternativ tryck lätt på :

- **Dataroaming**: Ställ in enheten på att använda dataanslutningar vid roaming.
- **Begränsa bakgrundsdata**: Ställ in enheten på att inaktivera synkronisering i bakgrunden vid användning av ett mobilt nätverk.
- **Synkronisera data automatiskt**: Aktivera eller inaktivera automatisk synkronisering av program. Du kan välja vilken information som ska synkroniseras för varje konto i **Inställningar** → **Konton**.
- **Visa Wi-Fi-användning**: Ställ in enheten på att visa dataanvändning via Wi-Fi.
- **Mobile Hotspots**: Välj Wi-Fi-åtkomstpunkter för att förhindra att program som körs i bakgrunden använder dem.
- **Hjälp**: Öppna hjälpinformationen om dataanvändning.

#### **Platser**

Ändra inställningar för platsinformationsbehörighet.

På inställningsskärmen trycker du lätt på **Platser** och drar reglaget **Platser** åt höger.

- **Läge**: Välj en metod för att samla in dina platsdata.
- **MTLIGEN BEGÄRDA PLATSUPPGIFTER**: Visa vilka program som frågar efter din aktuella platsinformation och hur mycket batteri de förbrukar.
- **PLATSTJÄNSTER**: Visa vilka platstjänster som enheten använder.
- **Mina platser**: Ställ in profilerna som används för specifika platser när du använder GPS-, Wi-Fi-, eller Bluetooth-funktioner för att söka efter din aktuella plats.

#### **Fler nät**

Anpassa inställningarna för att styra nätverken.

Tryck lätt på **Fler nät** på inställningsskärmen.

#### **Standardprogram för meddelande**

Välj ett standardprogram för att skicka och ta emot meddelanden.

#### **Mobila nätverk**

- **Mobildata**: Ställ in enheten på att använda dataanslutningar på valfritt mobilt nätverk.
- **Dataroaming**: Ställ in enheten på att använda dataanslutningar vid roaming.
- **Åtkomstpunktsnamn**: Ange namn på åtkomstpunkter (APN).
- **Nätläge**: Välj en nätverkstyp.
- **Nätverksoperatörer**: Sök efter tillgängliga nätverk och välj ett nätverk för roaming.

#### **VPN**

Ställa in och ansluta till Virtual Private Networks (VPN).

# **ANSLUT OCH DELA**

#### **NFC**

Aktivera NFC-funktionen för att läsa eller skriva NFC-taggar som innehåller information.

På inställningsskärmen trycker du lätt på **NFC** och drar reglaget **NFC** åt höger.

- **Android Beam**: Använd funktionen Android Beam för att skicka data, exempelvis webbsidor och kontakter till NFC-aktiverade enheter.
- **S Beam**: Med funktionen S Beam kan du skicka data, t.ex. videor, bilder och dokument till enheter som stöder NFC och Wi-Fi Direct.
- **Tryck och betala**: Ställ in standardprogram för mobila betalningar.

#### **Enheter i närheten**

Ändra inställningarna för att dela innehåll när enheten ansluter till andra enheter i närheten. På inställningsskärmen trycker du lätt på **Enheter i närheten** och drar reglaget **Enheter i närheten** åt höger.

- **ENHETSNAMN**: Ange ett medieservernamn för din enhet.
- **Delat innehåll**: Ställ in enheten på att dela ditt innehåll med andra enheter.
- **Tillåtna enheter**: Visa listan över enheter som kan få åtkomst till enheten.
- **Lista med ej tillåtna enheter**: Visa listan över enheter som är blockerade för enheten.
- **Hämta till**: Välj en minnesplats där du vill spara mediefiler.
- **Hämta från andra enheter**: Ställ in enheten på att godkänna överföringar från andra enheter.

#### **Skriver ut**

Konfigurera inställningar för plugin-program för skrivare som finns installerade på enheten. Du kan söka efter tillgängliga skrivare eller lägga till en manuellt för att skriva ut filer via Wi-Fi eller molntjänster.

Tryck lätt på **Skriver ut** på inställningsskärmen.

#### **Screen Mirroring**

Aktivera funktionen för screen mirroring och dela din skärm med andra.

På inställningsskärmen trycker du lätt på **Screen Mirroring** och drar reglaget för **Screen Mirroring** åt höger.

# **LJUD & VISNING**

### **Ljud**

Ändra inställningar för olika ljud på enheten.

Tryck lätt på **Ljud** på inställningsskärmen.

- **Ljudläge**: Ställ in enheten på att använda ljudläge eller tyst läge.
- **Volym**: Justera volymnivån för ringsignaler, musik och videoklipp, varningssignaler och ringsignaler för meddelanden.
- **Vibrationsintensitet**: Justera vibrationsintensiteten.
- **Ringsignaler**: Lägg till eller välj en ringsignal för inkommande samtal.
- **Vibrationer**: Lägg till eller välj ett vibrationsmönster.
- **Meddelanden**: Välj en ringsignal för händelser, t.ex. inkommande meddelanden och missade samtal.
- **Vibrera vid ringsignal**: Ställ in enheten på att vibrera och spela upp en ringsignal för att varna för inkommande samtal.
- **Knapptoner**: Ange att ett ljud ska höras när du trycker på knapparna på knappsatsen.
- **Tryckljud**: Välj att ett ljud ska höras när du väljer ett program eller ett alternativ på pekskärmen.
- **Ljud för skärmlås**: Ställ in enheten så den låter när du låser eller låser upp pekskärmen.
- **Vibrationsåterkoppling**: Ställ in enheten på att vibrera när du trycker på knapparna.
- **Avge ljud vid tryckningar**: Ställ in enheten på att avge ett ljud när en knapp trycks in.
- **Vibrera vid tryckningar**: Ställ in enheten på att vibrera när en knapp trycks in.
- **SAMSUNG-PROGRAM**: Ändra meddelandeinställningarna för de olika programmen.
- **Musikeffekter**: Välj en ljudeffekt som ska användas när du justerar musik.

### **Display**

Ändra skärmens inställningar.

Tryck lätt på **Display** på inställningsskärmen.

- **Ljusstyrka**: Ställ in ljusstyrkan för skärmen.
- **Tecken**:
	- **Teckenstil**: Ändra teckensnittstyp för skärmtexten.
	- **Teckenstorlek**: Ändra teckenstorlek.
- **Skärmrotation**: Ställ in innehållet på att rotera automatiskt när enheten vänds.
- **Smart viloläge**: Ställ in enheten på att förhindra att bakgrundsljuset slås av när du tittar på skärmen.
- **Skärmtimeout**: Ange hur lång tid det ska ta innan skärmens bakgrundsbelysning stängs av.
- **Skärmläge**:
	- **Adapt Display**: Använd det här läget för att optimera skärmen enligt skärminställningarna.
	- **Dynamisk**: Använd det här läget för att göra bildskärmen mer levande.
	- **Standard**: Använd det här läget för normal kvalitet.
	- **Professionellt foto**: Använd det här läget för att få skärmen att visa en verklighetstrogen färgton.
	- **Biograf**: Använd det här läget vid mörka omgivningar, exempelvis i ett mörkt rum.
- **Autojustera skärmton**: Ställ in enheten på att spara energi genom att justera ljusstyrkan på skärmen.
- **Dagdröm**: Ställ in enheten så att den visar skärmsläckaren när enheten är ansluten till en skrivbordsdocka eller under laddning.
- **LED-indikator**:
	- **Laddar**: Ställ in enheten på att slå på meddelandelampan när du laddar batteriet.
	- **Låg batterinivå**: Ställ in enheten på att slå på meddelandelampan när batterinivån är låg.
	- **Meddelanden**: Ställ in enheten på att slå på meddelandelampan när du har missade samtal eller meddelanden.
	- **Röstinspelning**: Ställ in enheten på att slå på meddelandelampan när du spelar in röstmemon.
- **Belysningstid för touchknappar**: Ställ in längden för touchknappars bakgrundsljus.
- **Öka tryckkänsligheten**: Ställ in enheten på att automatiskt öka pekkänsligheten.

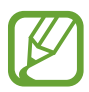

Beroende på vilken typ av material du har på dig när du rör vid enheten, kanske vissa kommandon inte känns igen.

### **Bakgrundsbild**

Ändra inställningarna för bakgrunden.

Tryck lätt på **Bakgrundsbild** på inställningsskärmen.

- **Hemskärm**: Välj en bakgrundsbild för hemskärmen.
- **Låsskärm**: Välj en bakgrundsbild för låsskärmen.
- **Hem- och låsskärmar**: Välj en bakgrundsbild för hemskärmen och den låsta skärmen.

### **Låsskärm**

Ändra inställningarna för den låsta skärmen.

Tryck lätt på **Låsskärm** på inställningsskärmen.

- **Skärmlås**: Aktivera skärmlåsfunktionen. Vilka alternativ som är tillgängliga kan variera, beroende på valt skärmlås.
- **Dubbel klocka**: Ställ in enheten på att visa dubbel klocka.
- **Klockstorlek**: Ändra storlek på klockan.
- **Visa datum**: Ställ in enheten på att visa datum med klockan.
- **Kameragenväg**: Ställ in enheten på att visa genvägen till kameran på den låsta skärmen.
- **Ägarinformation**: Ange din information som visas med klockan.
- **Upplåsningseffekt**: Välj en effekt som visas när du låser upp skärmen.
- **Ytterligare information**: Ställ in enheten på att visa information på låsskärmen såsom väder, kommande händelser eller stegräkning när du använder Promenadkompis i **S Health**.
- **Hjälptext**: Ställ in enheten på att visa hjälptext på den låsta skärmen.

#### **Flera fönster**

Ställ in enheten på att använda Flera fönster.

På inställningsskärmen trycker du lätt på **Flera fönster** och drar reglaget **Flera fönster** åt höger.

• **Öppna i vyn för flera fönster**: Ställ in enheten på att aktivera funktionen Flera fönster när du öppnar filer från **Mina filer** eller **Video**. Enheten aktiverar också den här funktionen när du visar bilagor i meddelanden.

#### **Meddelandepanel**

Anpassa alternativen som visas på meddelandepanelen.

Tryck lätt på **Meddelandepanel** på inställningsskärmen.

- **Justering av ljusstyrka**: Ställ in enheten på att visa justeringsreglagen för ljusstyrka och volym på meddelandepanelen.
- **Rekommenderade program**: Ställ in enheten på att visa en lista över rekommenderade program på meddelandepanelen baserat på dina åtgärder, såsom att ansluta ett headset till enheten.
- **Ange snabbinst.knappar**: Sortera om snabbinställningsknapparna som visas på meddelandepanelen.

#### **Verktygslåda**

Ställ in enheten på att använda verktygslådan.

På inställningsskärmen trycker du lätt på **Verktygslåda** och drar reglaget för **Verktygslåda** åt höger.

- **PROGRAM**: Visa programlistan som ska finnas i verktygslådan.
- **Redig.**: Välj vilka program som ska finnas i verktygslådan.

### **Enhandsåtgärd**

Aktivera enhandsåtgärd när du använder enheten med en hand.

På programskärmen trycker du lätt på **Enhandsåtgärd** och drar sedan reglaget för **Enhandsåtgärd** åt höger.

# **PERSONIFIERING**

### **Enkelt läge**

Ställ in enheten på enkelt läge.

Tryck lätt på **Enkelt läge** på inställningsskärmen.

- **Standardläge**: Ställ in enheten på att använda standardläget.
- **Enkelt läge**: Ställ in enheten på att använda enkelt läge.
- **ENKLA PROGRAM**: Välj program för enklare layouter.

### **Tillgänglighet**

Du kan använda den här funktionen för att komma åt inställningar som förbättrar enhetens tillgänglighet. Se "[Tillgänglighet](#page-214-0)" för mer information.

Tryck lätt på **Tillgänglighet** på inställningsskärmen.

#### **Blockeringsläge**

Välj vilka meddelanden som ska blockeras eller ange om du vill tillåta meddelanden för samtal från specificerade kontakter i spärrläge.

På inställningsskärmen trycker du lätt på **Blockeringsläge** och drar reglaget **Blockeringsläge** åt höger.

#### **Sekretessläge**

Ställ in enheten att hindra andra att komma åt ditt personliga innehåll genom att aktivera privat läge.

På inställningsskärmen trycker du lätt på **Sekretessläge** och drar reglaget **Sekretessläge** åt höger.

### **Fingerläsare**

Registrera dina fingeravtryck på enheten om du vill säkra enheten eller logga in på ditt Samsung account på ett smidigt sätt.

Tryck lätt på **Fingerläsare** på inställningsskärmen.

- **Fingeravtryckshanterare**: Registrera eller ta bort fingeravtrycksinformation.
- **Ändra alt. lösenord**: Byt det reservlösenord som används om enheten inte känner igen dina fingeravtryck.
- **Skärmlås**: Aktivera skärmlåsfunktionen. Vilka alternativ som är tillgängliga kan variera, beroende på valt skärmlås.
- **Verifiera Samsung account**: Ställ in enheten på att verifiera ditt Samsung account med fingeravtryck.
- **Betala med PayPal**: Ställ in enheten på att verifiera ditt PayPal-konto och godkänna köp med dina fingeravtryck.

# **RÖRELSE**

#### **Rörelser och gester**

Aktivera rörelseidentifieringsfunktionen och ändra inställningarna som styr rörelseidentifiering på din enhet.

Tryck lätt på **Rörelser och gester** på inställningsskärmen.

- **Navigera med gest**: Flytta handen åt vänster eller höger över sensorn för att bläddra bland bilder, webbsidor, låtar och memon.
- **Direktsamtal**: Ställ in enheten på att att du ska ringa ett röstsamtal genom att ta upp enheten och hålla den nära örat under visning av samtals-, meddelande- eller kontaktuppgifter.
- **Smart varning**: Ställ in enheten på att varna dig om du har missade samtal eller nya meddelanden när du tar upp enheten.
- **Tysta/pausa**: Tysta inkommande samtal, larm, musik och videor genom att använda handflaterörelser eller genom att titta bort från skärmen.
	- **Täcka skärmen med handen**: Ställ in enheten på att pausa medieuppspelning när du trycker på skärmen med handflatan.
	- **Vända enheten**: Ställ in enheten på att tysta inkommande samtal, alarm och musik genom att du placerar enheten med framsidan nedåt.
	- **Smart paus**: Ställ in enheten på att pausa videouppspelning när du tittar bort från skärmen.
- **Dra handflatan för skärmbild**: Ställ in enheten på att ta en bild av skärmen när du sveper med handen åt vänster eller höger över skärmen.

#### **Luftvy**

Förhandsgranska innehåll eller visa information i ett popup-fönster genom att peka på ett objekt med fingret.

På programskärmen trycker du lätt på **Luftvy** och drar reglaget **Luftvy** åt höger.

# **ANVÄNDARE OCH SÄKERHETSKOPIERING**

#### **Konton**

Lägg till e-post- eller SNS-konton. Tryck lätt på **Konton** på inställningsskärmen.

### **Moln**

Ändra inställningarna för att synkronisera data eller filer med ditt Samsung account eller din molnlagring för Dropbox.

Tryck lätt på **Moln** på inställningsskärmen.

### **Säkerhetskopiera och återställ**

Ändra inställningarna för hantering av inställningar och data.

Tryck lätt på **Säkerhetskopiera och återställ** på inställningsskärmen.

- **Säkerhetskopiera data**: Ställ in enheten på att säkerhetskopiera inställningar och programdata till Google-servern.
- **Säkerhetskopieringskonto**: Installera eller redigera ditt Google-säkerhetskopieringskonto.
- **Automatisk återställning**: Ställ in enheten på att återställa inställningarna och programdata när programmen installeras om på enheten.
- **Återställning till fabriksdata**: Återställ inställningarna till fabriksstandard och radera alla data.

# **SYSTEM**

### **Språk och inmatning**

Ändra inställningar för textinmatning. Vissa alternativ kanske inte är tillgängliga beroende på valt språk.

Tryck lätt på **Språk och inmatning** på inställningsskärmen.

#### **Språk**

Välj ett skärmspråk för alla menyer och program.

#### **Standard**

Välj typ av standardtangentbord för textinmatning.

#### **Samsung-tangentbord**

För att ändra inställningarna för Samsung-tangentbordet tryck lätt på  $\ddot{\bullet}$ .

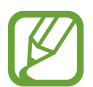

Vilka alternativ som är tillgängliga kan variera beroende på region eller tjänsteleverantör.

- **English(UK)**: Välj en standardtangentbordslayout.
- **Välj inmatningsspråk**: Välj språk för textinmatning.
- **Förutsedd text**: Aktivera läget för att förutse ord baserat på inmatning och visa ordförslag. Du kan också anpassa inställningarna för ordförutsägelse.
- **Ersätt automatiskt**: Ställ in enheten på att korrigera felstavningar och ofullständiga ord genom att du trycker på blanksteg eller punkt.
- **Mina genvägar**: Ställ in nummergenvägar för ofta använd text. Du kan hålla en nummertangent nedtryckt för att sätta in den förinställda texten.
- **Stor bokstav automatiskt**: Ange att stor bokstav automatiskt ska användas efter skiljetecken som används i slutet av en mening, till exempel punkt, frågetecken och utropstecken.
- **Automatiska mellanrum**: Ställ in enheten på att automatiskt infoga ett mellanslag mellan orden.
- **Interpunktera automatiskt**: Ställ in enheten på att infoga en punkt när du trycker två gånger på blanksteget.
- **Tangentbordssvep**:
	- **Ingen**: Ställ in enheten på att inaktivera svepfunktionen för tangentbord.
	- **Kontinuerlig inmatning**: Ställ in enheten på att du ska ange text genom att svepa över tangentbordet.
	- **Markörkontroll**: Aktivera den smarta tangentbordsnavigeringsfunktionen för att flytta markören genom att bläddra med tangentbordet.
	- **Snärtinmatning**: Aktivera eller inaktivera funktionen som gör det möjligt att använda tangentbordet för att skriva in siffror eller tecken med fingertryckningar och sedan snärta uppåt med fingret.
- **Ljud**: Ställ in enheten på att avge ett ljud när en knapp trycks in.
- **Vibration**: Ställ in enheten på att vibrera när en knapp trycks in.
- **Förhandsgranska tecken**: Ställ in enheten på att visa en förhandsgranskningsbild av varje bokstav du trycker på.
- **Fördröjning för tryck och håll nedtryckt**: Ange identifieringstid för att trycka lätt på skärmen och hålla nedtryckt.
- **Återställ inställningar**: Återställ inställningarna för Samsung-tangentbordet.

#### **Googles röstinmatning**

För att ändra inställningarna för röstinmatning tryck lätt på  $\ddot{\bm{\ast}}$ .

- **Blockera stötande ord**: Ställ in enheten på att hindra att enheten identifierar stötande ord i röstinmatningar.
- **Taligenkänning offline**: Hämta och installera språkdata för offline-röstinmatning.

#### **Röstsökning**

- **Språk**: Välj språk för röstigenkänning.
- **Talutdata**: Ställ in enheten på att ge röståterkoppling för att varna dig för den aktuella åtgärden.
- **Blockera stötande ord**: Dölj stötande ord som enheten kände igen från röstsökningsresultaten.
- **Hotword-detektion**: Ställ in enheten till att börja röstigenkänning när du säger uppvakningskommandot när du använder sökprogrammet.
- **Taligenkänning offline**: Hämta och installera språkdata för offline-röstinmatning.
- **Bluetooth-mikrofonlurar**: Ställ in enheten så att den tillåter röstsökning med ett Bluetoothheadset när ett sådant är anslutet till enheten.

#### **Alt. för text-till-tal**

- **PRIORITERAD TTS-MOTOR**: Välj en talsyntesmotor. Ändra inställningarna för talsyntesmotorer genom att trycka lätt på  $\ddot{\ddot{\mathbf{x}}}$ .
- **Talhastighet**: Välj en hastighet för funktionen text-till-tal.
- **Lyssna på ett exempel**: Lyssna på den talade texten som ett exempel.
- **Status för standardspråk**: Visa status på standardspråket för text-till-tal-funktionen.

#### **Meddelandeuppläsning**

Ställ in enheten på att läsa upp meddelanden om inkommande samtal, meddelanden eller händelser.

#### **Pekarhastighet**

Justera pekarhastigheten för den mus eller styrplatta som är ansluten till din enhet.

#### **Datum och tid**

Öppna och modifiera följande inställningar för att styra hur enheten visar tid och datum.

Tryck lätt på **Datum och tid** på inställningsskärmen.

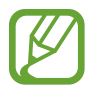

Om batteriet sitter kvar helt urladdat eller tas bort från enheten återställs datum och tid.

- **Automatiskt datum och automatisk tid**: Uppdatera automatiskt datum och tid när du förflyttar dig över tidszoner.
- **Ställ in datum**: Ange dagens datum manuellt.
- **Ställ in tid**: Ange aktuell tid manuellt.
- **Automatisk tidszon**: Ställ in enheten på att ta emot information om tidszonen från nätverket när du förflyttar dig över tidszoner.
- **Välj tidszon**: Ange den tidszon du bor i.
- **Använd 24-timmarsformat**: Visa tiden i 24-timmarsformat.
- **Välj datumformat**: Välj ett datumformat.

### **Säkerhetshjälp**

Aktivera nödläget och ställ in nödkontakter och nödmeddelanden. Se ["Nödläge](#page-144-0)" för mer information.

Tryck lätt på **Säkerhetshjälp** på inställningsskärmen.

- **Nödläge**: Ställ in enheten på att aktivera nödläget och minska batteriförbrukningen genom att stänga av allt utom grundfunktionerna (t.ex. samtal).
- **Geo-nyheter**: Ställ in enheten på att ta emot varningar om naturkatastrofer.
- **Skicka hjälpmeddelanden:** Ställ in enheten på att skicka hjälpmeddelanden genom att trycka på hemknappen tre gånger.
	- **Skicka bilder**: Ställ in enheten på att skicka bilder tagna med den främre och bakre kameran med hjälpmeddelandet.
	- **Skicka ljudinspelning**: Ställ in enheten på att spela in ljud och skicka det tillsammans med meddelandet till mottagarna.
- **Hantera primära kontakter**: Markera eller redigera mottagare för nödmeddelanden.

#### **Tillbehör**

Ändra tillbehörsinställningarna.

Tryck lätt på **Tillbehör** på inställningsskärmen.

• **Ljudutgång**: Välj ett utgående ljudformat som ska användas vid anslutning av enheten till HDMI-enheter. Vissa enheter kanske inte stöder inställningen för surroundljud.

#### **Batteri**

Visa hur mycket batterikraft enheten har förbrukat.

Tryck lätt på **Batteri** på inställningsskärmen.

• **Visa batteriprocent**: Ställ in enheten på att visa återstående batteritid.

### **Energisparläge**

- **Energisparläge**: Aktivera energisparläge och ändra inställningarna för energisparläge.
	- **Begränsa prestanda**: Ställ in enheten på att begränsa prestanda, såsom att reducera displayens ljusstyrka eller stänga av knappvibrationen.
	- **Blockera bakgrundsdata**: Ställ in enheten på att hindra program som körs i bakgrunden att använda en mobil dataanslutning.
	- **Läge för gråskala**: Ställ in enheten på att visa alla färger som gråskalor.
- **Ultraenergisparläge**: Förläng standbytid och minska batteriförbrukning genom att använda en enklare layout och tillåta begränsad åtkomst till ett program.

### **Lagring**

Visa minnesinformation för enheten och minneskortet, eller formatera ett minneskort. Tryck lätt på **Lagring** på inställningsskärmen.

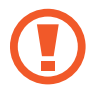

Om du formaterar ett minneskort raderas alla data permanent från minneskortet.

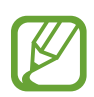

Internminnets faktiska, tillgängliga kapacitet är mindre än den angivna kapaciteten på grund av att operativsystemet och standardprogrammen tar upp en del av minnet. Den tillgängliga kapaciteten kan ändras när du uppgraderar enheten.

### **Säkerhet**

Ändra inställningarna för att säkra enheten och SIM- eller USIM-kortet.

Tryck lätt på **Säkerhet** på inställningsskärmen.

• **Kryptera enhet**: Ställ in ett lösenord för att kryptera data som sparats på enheten. Du måste ange lösenordet varje gång du slår på enheten.

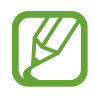

Du måste först ladda batteriet innan den här inställningen aktiveras, eftersom det kan ta mer än en timme att kryptera enheten.

• **Kryptera externt SD-kort**: Ställ in enheten på att kryptera filer på ett minneskort.

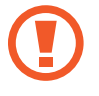

Om du återställer enheten till fabriksstandard med den här inställningen aktiverad kan inte enheten läsa dina krypterade filer. Inaktivera den här inställningen innan du återställer enheten.

- **Fjärrkontroller**: Ställ in enheten på att göra det möjligt för dig att styra din försvunna eller stulna enhet via fjärrstyrning på internet. För att använda den här funktionen måste du först logga in på ditt Samsung account.
	- **KONTOREGISTRERING**: Lägg till eller visa ditt Samsung account.
	- **Använd trådlösa nätverk**: Ställ in enheten på att tillåta insamling av platsdata eller att fastställa platsen för din försvunna eller stulna enhet via Wi-Fi eller ett mobilt nätverk.
- **Varning för SIM-kortsänd.**: Aktivera eller inaktivera funktionen Hitta min mobila enhet, som hjälper till att finna enheten om den tappas bort eller blir stulen.
- **Gå till webbplatsen**: Öppna webbplatsen Hitta min mobila enhet ([findmymobile.samsung.com](http://findmymobile.samsung.com)). Du kan söka efter och styra din försvunna eller stulna enhet på webbplatsen för Hitta min mobila enhet.
- **Återaktiveringslås**: Ställ in enheten på att kräva verifiering via ditt Samsung account efter att tjänsten har återställts för att hindra att obehöriga personer återaktiverar enheten.
- **Ställ in SIM-kortslås**:
	- **Lås SIM-kort**: Aktivera eller inaktivera PIN-låsfunktionen som innebär att du måste ange PIN-koden innan enheten kan användas.
	- **Byt PIN-kod**: Ändra den PIN-kod som används för att få åtkomst till SIM- eller USIM-data.
- **Gör lösenord synliga**: Ställ in enheten på att visa lösenord medan du anger text.
- **Enhetsadministratörer**: Visa enhetsadministratörer som installerats på enheten. Du kan tillåta enhetsadministratörer för att införa nya regler för enheten.
- **Okända källor**: Välj för att installera program från en valfri källa. Om alternativet inte valts hämtar du bara program från **Play Butik**.
- **Verifiera program**: Ställ in enheten på att tillåta att Google kontrollerar program avseende skadligt beteende innan du installerar dem.
- **Uppd. av säkerhetspolicy**: Ställ in enheten på att söka efter och hämta säkerhetsuppdateringar.
- **Skicka säkerhetsrapporter**: Ställ in enheten på att automatiskt skicka de senaste säkerhetsrapporterna till Samsung.
- **Lagringstyp**: Ställ in en lagringstyp för uppgiftsfiler.
- **Tillförlitliga uppgifter**: Välj certifikat och uppgifter för att säkerställa säker användning av olika program.
- **Installera från enhetslagring**: Installera krypterade certifikat som är lagrade på USBlagringen.
- **Rensa uppgifter**: Radera ID-uppgifterna från enheten och återställ lösenordet.

#### **Om enheten**

Få åtkomst till enhetsinformationen, redigera enhetsnamnet eller uppdatera enhetsprogramvaran.

Tryck lätt på **Om enheten** på inställningsskärmen.

## **PROGRAM**

#### **Programhanterare**

Visa och hantera programmen på enheten. Tryck lätt på **Programhanterare** på inställningsskärmen.

#### **Standardprogram**

Välj standardinställningar för vissa program.

Tryck lätt på **Standardprogram** på inställningsskärmen.

- **Hem**: Välj ett standardhemskärmsläge.
- **Meddelanden**: Välj ett standardprogram för att skicka och ta emot meddelanden.

#### **Samtal**

Anpassa inställningarna för samtalsfunktioner.

Tryck lätt på **Samtal** på inställningsskärmen.

• **Samtalsavvisning**: Avvisa samtal från angivna telefonnummer automatiskt. Lägg till telefonnummer i avvisningslistan.

- **Svara på och avsluta samtal**:
	- **Trycka på hemknappen**: Ställ in enheten på att besvara samtal när du trycker på hemknappen.
	- **Röststyrning**: Ställ in enheten på att besvara eller avvisa samtal med röstkommandon.
	- **Vinka med handen ovanför enheten**: Vid inkommande samtal för du handen åt vänster och sedan åt höger över sensorn för att besvara samtalet.
	- **Trycka på strömknappen**: Ställ in enheten på att besvara samtal när du trycker på strömknappen.
- **Visa info om uppringare**: Ställ in enheten på att visa den uppringande partens senaste aktiviteter på sociala nätverk vid inkommande samtal.
- **Samtalsnotifieringar**:
	- **Vibrera vid svar**: Ställ in enheten på att vibrera när den andra parten besvarar ett samtal.
	- **Avsl. samtal m. vibration**: Ställ in enheten på att vibrera när den andra parten avslutar ett samtal.
	- **Kopplingston**: Aktivera eller inaktivera en ton när samtal kopplas fram.
	- **Minutpåminnelse**: Aktivera eller inaktivera minutpåminnelseton.
	- **Avslutningston samtal**: Aktivera eller inaktivera samtalsfrånkopplingston.
	- **Meddela under samtal**: Ställ in enheten på att göra dig uppmärksam på händelser under ett samtal.
- **Samtalstillbehör**:
	- **Automatiskt svar**: Ställ in enheten på att besvara samtal automatiskt efter en viss period (endast tillgängligt när ett headset är anslutet).
	- **Automatisk tid för svar**: Välj tidsperioden enheten ska vänta innan samtal besvaras.
	- **Villkor för utg. samtal**: Ställ in enheten på att tillåta utgående samtal med ett Bluetoothheadset, även när enheten är låst.
	- **Utgående samtalstyp**: Välj typen av utgående samtal för att använda ett Bluetoothheadset.
- **Ytterligare inställningar**:
	- **Dölj ID**: Visa samtals-ID för andra parter vid utgående samtal.
	- **Vidarekoppling av samtal**: Vidarekoppla inkommande samtal till annat nummer.
	- **Automatiskt riktnummer**: Ställ in enheten på att infoga ett prefix (riktnummer eller landskod) automatiskt före ett telefonnummer.
	- **Samtalsspärrar**: Blockera inkommande eller utgående samtal.
	- **Samtal väntar**: Tillåt meddelanden om inkommande samtal när ett samtal pågår.
	- **Återuppringning**: Aktivera automatisk återuppringning för samtal som inte kopplats fram eller som har brutits.
	- **Förprogrammerade nummer**: Aktivera eller inaktivera FDN-läge för att begränsa samtalen till nummer i FDN -listan. Ange den PIN2-kod som medföljer SIM- eller USIMkortet.
- **Ringsignaler och knapptoner**:
	- **Ringsignaler**: Lägg till eller välj en ringsignal för inkommande samtal.
	- **Vibrationer**: Lägg till eller välj ett vibrationsmönster.
	- **Vibrera vid ringsignal**: Ställ in enheten på att vibrera och spela upp en ringsignal för att varna för inkommande samtal.
	- **Knapptoner**: Ange att ett ljud ska höras när du trycker på knapparna på knappsatsen.
- **Personligt samtalsljud**: Välj en typ av samtalsljud som du vill använda med ett headset.
- **Brusreducering**: Ställ in enheten på att ta bort bakgrundsljud så att den andra parten kan höra dig tydligare.
- **Bild för videosamtal**: Välj en bild för att visa den för den andra parten.
- **Röstbrevlådetjänst**: Välj eller ställ in röstmeddelandetjänsteleverantör.
- **Inst. för röstbrevlåda**: Ange numret för att öppna röstmeddelandetjänsten. Detta nummer får du från tjänsteleverantören.
- **Ljud**: Välj en ringsignal för nya röstmeddelanden.
- **Vibrera**: Ställ in enheten på att vibrera när röstmeddelanden tas emot.
- **Konton**: Ställ in enheten på att godkänna IP-samtal och installera konton för IPsamtalstjänster.
- **Använd innternetsamtal**: Ställ in om du vill använda IP-samtalstjänster för alla samtal eller bara för IP-samtal.

#### **Kontakter**

Ändra inställningarna för användning av kontakter.

Tryck lätt på **Kontakter** på inställningsskärmen.

- **Importera/Exportera**: Importera eller exportera kontakter.
- **Kontakter som ska visas**: Välj vilka kontakter som ska visas.
- **Svep fa ringa/sända medd.**: Ställ in enheten på att ringa ett samtal eller skicka ett meddelande om du sveper med handen åt vänster eller höger över skärmen medan du visar en kontakt.
- **End. kontakter m. telef.**: Ställ in enheten på att visa kontakter som bara har ett telefonnummer listat.
- **Sortera efter**: Välj ett alternativ för att sortera kontakter.
- **Visa kontakter efter**: Välj ett visningsalternativ för kontaktnamnen.
- **Skicka kontaktinformation**: Välj en metod för att dela kontakter.
- **Konton**: Lägg till eller redigera det konto som enheten ska synkronisera kontakter med.

#### **E-post**

Ändra inställningarna för hantering och sändning av e-post.

Tryck lätt på **E-post** på inställningsskärmen.

- **Hantera konton**: Hantera befintliga e-postkonton eller lägg till nya konton.
- **Visa**: Ändra inställningarna för visning av e-post.
- **Standardvisning**: Ställ in enheten på att öppna en viss skärm när du har raderat e-post.
- **Inställningar för prioriterade avsändare**: Ändra inställningar för prioriterade avsändare.
- **Skräppostadresser:** Lägg till e-postadresser som du vill blockera.
- **Fördröj e-postsändning**: Ställ in den tidsrymd som enheten ska vänta innan den skickar iväg e-posten efter att du har tryckt på Skicka-knappen.

### **Galleri**

Ändra inställningarna för **Galleri**.

Tryck lätt på **Galleri** på inställningsskärmen.

- **Synka endast via Wi-Fi**: Ställ in enheten på att endast synkronisera innehåll när Wi-Fianslutningen är aktiverad.
- **Filtrera efter**: Välj kategorier för bildsortering. När du tar ett foto sorteras det automatiskt in i en kategori utifrån de kategorier som du definierat.
- **Relaterad sida**: Ställ in enheten på att visa sammanhangsberoende taggar.
- **Ansiktsmärkn.:** Registrera ansikten i bilden som ansiktstaggar.

#### **Internet**

Ändra inställningarna för användning av Internet.

Tryck lätt på **Internet** på inställningsskärmen.

- **Konto**: Logga in på ditt Samsung account.
- **Ställ in hemsida**: Ange en standardhemsida.
- **Autofyll formulär**: Ställ in enheten på att automatiskt fylla i användarinformation som t.ex. namn och telefonnummer när du fyller i webbformulär.
- **Integritet**: Hantering av personlig information när du besöker olika webbsidor.
- **Skärm och text**: Ändra inställningar, justera teckenstorlek med mera när du besöker webbsidor.
- **Innehållsinställningar**: Ändra inställningar för hantering av cookies när du besöker olika webbsidor, ange om du vill visa popup-fönster med mera.
- **Bandbreddshantering**: Ändra bandbreddsinställningarna.

#### **Meddelanden**

Ändra inställningarna för meddelanden.

Tryck lätt på **Meddelanden** på inställningsskärmen.

- **Standardprogram för meddelande**: Välj ett standardprogram för att skicka och ta emot meddelanden.
- **Display**: Ändra inställningarna för meddelandefönstret, som t.ex. teckenstorlek, bakgrundsfärg med mera.
- **Snabbsvar**: Lägg till eller redigera meddelandemall.
- **Textmeddelanden**: Ändra inställningarna för textmeddelanden.
- **Multimediemeddelanden**: Ändra inställningarna för multimediemeddelanden.
- **Radera gamla meddelanden**: Ställ in enheten på att radera gamla meddelanden.
- **Prioriterade avsändare**: Ställ in enheten på att visa listan med prioritetsavsändare.
- **Push-meddelanden**: Ställ in ett intervall för visning av popup-notifieringar om nya meddelanden.
- **Cellsändning**: Ställ in enheten på att ta emot cell broadcast-meddelanden.
- **Meddelanden**: Ställ in enheten på att göra dig uppmärksam på nya meddelanden.
- **Signatur**: Ställ in enheten på att visa din signatur i meddelandet.
- **Skräppostfilter**: Ställ in enheten på att blockera meddelanden från vissa nummer eller om de innehåller vissa ord.
- **Fördröj meddelandesändn.**: Ställ in den tidsrymd som enheten ska vänta innan den skickar iväg meddelanden efter att du har tryckt lätt på Skicka-knappen.
- **Säkert läge**:
	- **Tillåt åtk. t alla länkar**: Ställ in enheten på att tillåta att länken i ett meddelande öppnas när du trycker lätt på länken.
	- **Varningar för möjliga hot**: Ställ in enheten på att uppmärksamma dig när du installerar program som stödjer meddelandefunktioner för att förhindra nätfiske.

#### **S Kalender**

Ändra inställningarna för **S Kalender**.

Tryck lätt på **S Kalender** på inställningsskärmen.

- **Första dagen i veckan**: Ange första veckodagen.
- **Lås tidszon**: Ställ in för att tidzonsinställningen inte ska ändras när du flyttar mellan tidszoner.
- **Välj tidszon**: Ange tidszon.
- **Visa veckonummer**: Ställ in enheten på att visa veckonummer under året.
- **Dölj avböjda händelser**: Ställ in enheten på att dölja inaktuella händelser.
- **Dölj slutförda uppgifter**: Ställ in enheten på att dölja slutförda händelser.
- **Väder**: Ställ in enheten på att visa väderprognosen.
- **Välj varningstyp**: Välj inställningar för meddelanden om olika händelser.
- **Meddelandeljud**: Välj en ringsignal för händelser eller uppgifter.
- **Vibration**: Ställ in enheten på att vibrera för att göra dig uppmärksam på en händelse eller en uppgift.
- **Snabbsvar**: Skapa meddelandemallar för utskick till deltagare i en händelse.

#### **S Voice**

Ändra inställningarna för röstigenkänningen.

- **Language**: Välj språk för röstigenkänning.
- **Hide offensive words**: Dölj stötande ord som enheten kände igen från röstsökningen.
- **About**: Visa versionsinformation.
- **Open via the home key**: Ställ in enheten på att starta **S Voice** genom att du trycker lätt på hemknappen två gånger.
- **Voice wake-up**: Ställ in enheten på att starta röstigenkänning genom att du säger ett uppvakningskommando under användning av **S Voice**.
- **Auto start speakerphone**: Ställ in enheten på att automatiskt slå på högtalartelefonen när du ringer ett samtal med **S Voice**.
- **Show body of message**: Ställ in enheten på att visa texten i ett nytt meddelande.
- **Check missed events**: Ställ in enheten på att kontrollera missade samtal, meddelanden eller händelser när **S Voice** startas genom att du trycker på headset-knappen.
- **Personal briefing**: Ställ in enheten på att visa händelser som sparats i **S Kalender** medan du använder **S Voice**.
- **Home address**: Ange din hemadress för att använda platsinformation med röstkommandofunktionen.
- **Log in to Facebook**: Ange information för ditt Facebook-konto för att använda Facebook med **S Voice**.
- **Log in to Twitter**: Ange information för ditt Twitter-konto för att använda Twitter med **S Voice**.

## **Google Inställningar**

Använd det här programmet för att konfigurera inställningar för vissa funktioner som tillhandahålls av Google.

Tryck lätt på **Google Inställningar** på programskärmen.

# **Tillgänglighet**

# <span id="page-214-0"></span>**Tillgänglighet**

Tillgänglighetsmenyerna är specialfunktioner för de med vissa fysiska handikapp, exempelvis nedsatt syn eller hörsel. Du kan använda följande funktioner:

- [Lyssna på röståterkoppling med TalkBack](#page-215-0)
- [Ändra teckenstorlek](#page-228-0)
- [Förstora skärmen](#page-228-1)
- [Ställa in meddelandepåminnelser](#page-228-2)
- [Kasta om bildskärmsfärgerna](#page-229-0)
- [Färgjustering](#page-229-1)
- [Stänga av alla ljud](#page-230-0)
- [Ställa in blinkmeddelande](#page-230-1)
- [Justera ljudbalansen](#page-231-0)
- [Använda monoljud](#page-231-1)
- [Anpassa rubrikinställningar](#page-230-2)
- [Använda automatiska vibrationer](#page-232-0)
- [Använda babyvakt](#page-231-2)
- [Använda assistentgenväg](#page-232-1)
- [Slå på skärmen med luftgestfunktionen](#page-233-0)
- [Använda funktionen för smart rullning](#page-234-0)
- [Ställa in alternativ för fördröjning av tryck och nedhållning](#page-234-1)
- [Använda interaktionskontrolläge](#page-234-2)
- [Besvara eller avsluta samtal](#page-235-0)
- [Använda enkel tryckning](#page-235-1)
- [Konfigurera inställningar för tillgänglighet](#page-236-0)

Om du vill använda tillgänglighetsmenyer trycker du lätt på **Inställningar** → **Tillgänglighet** på programskärmen.

# **Öppna tillgänglighetsmenyerna**

Du kan komma åt följande tillgänglighetsmenyer genom att snabbt trycka tre gånger på hemknappen.

- Tillgänglighet
- $\cdot$  TalkBack
- Inverterade färger
- Interaktionskontroll

På programskärmen trycker du lätt på **Inställningar** → **Tillgänglighet** → **Direktåtkomst** och drar sedan reglaget **Direktåtkomst** åt höger. Välj sedan tillgänglighetsmenyerna för att visa dem som genvägar.

Om du väljer mer än en meny, visar enheten ett popup-fönster som frågar vilken meny som ska användas varje gång du trycker på hemknappen snabbt tre gånger. Visa Interaktionskontroll på tillgänglighetsmenyerna genom att aktivera funktionen. På programskärmen trycker du lätt på **Inställningar** → **Tillgänglighet** → **Fingerfärdighet och interaktion** → **Interaktionskontroll** och drar reglaget **Interaktionskontroll** åt höger.

# <span id="page-215-0"></span>**Lyssna på röståterkoppling med TalkBack**

#### **Aktivera eller inaktivera TalkBack**

När du aktiverar TalkBack läser enheten upp högt texten på skärmen eller de valda funktionerna. Den här funktionen är användbar om du inte kan se eller har svårt att se skärmen.

- 1 På programskärmen trycker du lätt på **Inställningar** <sup>→</sup> **Tillgänglighet** <sup>→</sup> **Syn** <sup>→</sup> **TalkBack**.
- 2 Dra reglaget **TalkBack** åt höger.

Inaktivera TalkBack genom att dra reglaget **TalkBack** åt vänster.

3 Tryck lätt på **OK**.
När du aktiverar TalkBack ger enheten återkoppling och läser högt upp funktionerna som du väljer. Enheten ger också röståterkoppling när skärmen stängs av, när det finns nya meddelanden med mera.

När du aktiverar **Upptäck genom beröring** när du använder TalkBack, läser enheten högt upp valda objekt. Först läser enheten högt upp objekt på skärmen när du trycker lätt på dem. Sedan kommer enheten utföra funktionen eller öppna programmet om du trycker lätt någonstans på skärmen snabbt två gånger. Aktivera **Upptäck genom beröring** för att styra enheten med fingergester.

Aktivera funktionen genom att på programskärmen trycka lätt på **Inställningar** → **Tillgänglighet** → **Syn** → **TalkBack** → **Inställningar** och sedan markera **Upptäck genom beröring**.

# **Aktivera eller inaktivera TalkBack med hemknappen**

Du kan aktivera eller inaktivera TalkBack genom att snabbt trycka tre gånger på hemknappen.

På programskärmen trycker du lätt på **Inställningar** → **Tillgänglighet** → **Direktåtkomst** och drar reglaget **Direktåtkomst** åt höger, och sedan markerar du **TalkBack**.

Om du väljer mer än en meny, visar enheten ett popup-fönster som frågar vilken meny som ska användas varje gång du trycker på hemknappen snabbt tre gånger.

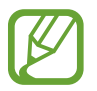

Vissa funktioner är inte tillgängliga när du använder TalkBack.

## <span id="page-217-0"></span>**Styra skärmen med fingergester**

När du använder TalkBack, kan följande skärmstyrningsåtgärder utföras med fingergester. Om **Upptäck genom beröring** är inaktiverat, kan enheten inte använda fingergester.

Aktivera **Upptäck genom beröring** genom att på programskärmen trycka lätt på **Inställningar** → **Tillgänglighet** → **Syn** → **TalkBack** → **Inställningar** och sedan markera **Upptäck genom beröring**.

- Utforska skärmen: Placera ett finger på skärmen och rör det för att utforska skärmen. Enheten läser högt upp objekten under ditt finger. Håll fingret på ett objekt och lyft det sedan för att markera det.
- Fokusera på objekt: Tryck lätt på ett objekt för att markera det. Eller lyfter du fingret från ett objekt när du utforskar menyer genom att röra fingret.
- Välja objektet i fokus: När ett objekt har markerats lyfter du fingret från objektet och trycker snabbt två gånger var som helst på skärmen.
- Flytta fokus till föregående objekt: Bläddra snabbt uppåt eller åt vänster på skärmen med ett finger.
- Flytta fokus till nästa objekt: Bläddra snabbt nedåt eller åt höger på skärmen med ett finger.
- Rulla i listor: Rulla skärmen uppåt eller nedåt med två fingrar.
- Gå tillbaka till föregående sida: Rulla skärmen åt höger med två fingrar.
- Gå till nästa sida: Rulla skärmen åt vänster med två fingrar.
- Låsa upp skärmen: Rulla skärmen i valfri riktning med två fingrar innanför upplåsningsområdet.
- Öppna meddelandepanelen: Dra den övre delen av skärmen nedåt med två fingrar.

Du kan konfigurera fingergestinställningar för TalkBack i **Hantera rörelser**. Se ["Konfigurera](#page-218-0)  [fingergestinställningar"](#page-218-0) för mer information.

# <span id="page-218-0"></span>**Konfigurera fingergestinställningar**

När du använder TalkBack, kan du konfigurera fingergestinställningar för att utföra åtgärder, t.ex. gå tillbaka till föregående skärm, öppna hemskärmen med mera.

#### **Konfigurera inställningar för lodräta gester med två delar**

Du kan använda tvådelade lodräta gester genom att dra fingrarna uppåt och nedåt från skärmens nederkant och vice versa.

På programskärmen trycker du lätt på **Inställningar** → **Tillgänglighet** → **Syn** → **TalkBack** → **Inställningar** → **Hantera rörelser** → **Vertikala rörelser i två delar**. Välj sedan någon av följande funktioner:

- **Flytta till det första och det sista objektet på skärmen**: När du drar fingrarna snabbt uppåt och sedan nedåt på skärmen väljs det första objektet längst upp på skärmen. När du drar fingrarna snabbt nedåt och sedan uppåt på skärmen väljs det sista objektet längst ner på skärmen.
- **Bläddra mellan nivåer för lässkärpa**: När du drar fingrarna snabbt uppåt och sedan nedåt på skärmen ändras ordningen i vilken enheter läses upp. Ordningen växlar till sida, stycke, rad, ord, tecken och grundläggande. När du drar fingrarna snabbt nedåt och sedan uppåt på skärmen kastas läsordningen om.

#### **Konfigurera inställningar för genvägsgester**

Med den här funktionen får du tillgång till åtta olika fingergester, t.ex. dragning med fingret uppåt och sedan åt höger på skärmen i en följd och så vidare. Du kan använda standardinställda genvägsgester eller tilldela funktioner till tomma genvägar.

På programskärmen trycker du lätt på **Inställningar** → **Tillgänglighet** → **Syn** → **TalkBack** → **Inställningar** → **Hantera rörelser**. Välj en gest och tilldela sedan en funktion till den.

Följande funktioner är tillgängliga:

- **Ej tilldelade**: Ingen funktion tilldelad.
- **Knappen Tillbaka**: Gå tillbaka till föregående skärm.
- **Knappen Startsida**: Öppna hemskärmen.
- **Knapp Senaste apparna**: Öppna listan med senast använda program.
- **Öppna meddelanden**: Öppna meddelandepanelen.
- **Öppna den globala snabbmenyn**: Håll ett finger på skärmen för att öppna en cirkelformad global sammanhangsberoende meny. Du kan använda funktioner såsom **Snabbnavigering**, **Läs uppifrån**, **Stava senaste yttrande** och **Läs från nästa objekt**. Utforska sedan menyerna genom att rita en cirkel med fingret utan att lyfta det. När du hittar önskad meny väljer du den genom att lyfta fingret.

Tryck lätt på **Pausa feedback** längst upp till vänster på skärmen för att pausa röståterkoppling.

Tryck lätt på **Inställningar för TalkBack** längst upp till höger på skärmen för att komma åt inställningarna för TalkBack. Se "[Konfigurera inställningar för röståterkoppling för TalkBack](#page-222-0)" för mer information.

- **Öppna lokal snabbmeny**: Välj en enhet för textuppläsning på skärmen. När du använder den här funktionen medan du anger text så är sammanhangsberoende menyer tillgängliga, t.ex. markörstyrningsmenyn. Håll ett finger på skärmen för att öppna en cirkelformad sammanhangsberoende meny. Utforska sedan menyerna genom att rita en cirkel med fingret utan att lyfta det. När du hittar önskad meny väljer du den genom att lyfta fingret.
- **Läs uppifrån**: Läser upp objekten högt i ordning från det första objektet till det sista.
- **Läs från nästa objekt**: Läser upp objekten högt i ordning med början på objektet bredvid det markerade.

# **Ändra läsenheter**

När TalkBack har aktiverats kan du lyssna på röståterkoppling genom att dra fingrarna uppåt, nedåt, åt höger eller åt vänster på skärmen. Som standard läser enheten upp text högt i det markerade området. Du kan också ställa in enheten på att läsa upp större textenheter såsom rader eller stycken.

#### **Ändra läsenheter genom att använda lokal sammanhangsberoende meny**

- 1 Markera text som ska läsas upp.
- 2 Dra fingret uppåt och sedan, utan att lyfta det, åt höger på skärmen. Rulla sedan åt höger för att öppna den lokala sammanhangsberoende menyn.
- $3$  Håll ett finger på skärmen. Rita sedan en cirkel med fingret för att visa olika menyer. Lyft sedan fingret när **Ändra detaljnivå** markeras för att välja det.
- 4 Håll ett finger på skärmen igen och rita sedan en cirkel med fingret för att visa olika menyer. Lyft sedan fingret när den önskade läsenheten har markerats för att väljas.

Anvisningar för hur du ändrar genvägsgesten som används för att öppna den lokala sammanhangsberoende menyn finns i ["Konfigurera fingergestinställningar"](#page-218-0).

#### **Ändra läsenheter med hjälp av tvådelade lodräta gester**

När du drar fingrarna snabbt uppåt och sedan nedåt på skärmen ändras ordningen i vilken enheter läses upp. Ordningen växlar till sida, stycke, rad, ord, tecken och sedan standard. När du drar fingrarna snabbt nedåt och sedan uppåt på skärmen kastas läsordningen om.

På programskärmen trycker du lätt på **Inställningar** → **Tillgänglighet** → **Syn** → **TalkBack** → **Inställningar** → **Hantera rörelser** → **Vertikala rörelser i två delar** → **Bläddra mellan nivåer för lässkärpa**.

Om du vill lyssna på texten i läsenheten som du valde drar du fingret nedåt eller åt höger på skärmen. Enheten läser upp texten högt i nästa läsenhet. Om du vill lyssna på texten i nästa läsenhet, drar du fingret uppåt eller åt vänster på skärmen.

# **Pausa röståterkoppling**

Öppna den globala sammanhangsberoende menyn genom att dra fingret nedåt och sedan åt höger på skärmen, utan att lyfta fingret. När du trycker lätt på **Pausa återkoppling** längst uppe till vänster på skärmen så pausas röståterkopplingen.

När röståterkopplingen har pausats, kan du återuppta den genom att vrida på skärmen eller på något annat sätt. Ändra metod för att återuppta röståterkopplingen genom att på programskärmen trycka lätt på **Inställningar** → **Tillgänglighet** → **Syn** → **TalkBack** → **Inställningar** → **Återuppta från avstängt läge** och välj sedan ett alternativ.

Anvisningar för hur du ändrar genvägsgesten som används för att öppna den globala sammanhangsberoende menyn finns i ["Konfigurera fingergestinställningar"](#page-218-0).

## **Använda funktionen Utforska med tryck**

Men funktionen Utforska med tryck kan du öppna menyer genom att rita en cirkel på skärmen utan att rulla uppåt eller nedåt för att hitta ett objekt.

Öppna den lokala sammanhangsberoende menyn genom att dra fingret nedåt och sedan åt höger på skärmen, utan att lyfta fingret. Håll sedan fingret på skärmen. En cirkelformad meny visas. Rita en cirkel runt menyn med fingret för att utforska menyerna. Lyft sedan fingret när **Snabbnavigering** väljs. Tryck lätt på skärmen igen. En annan cirkelformad meny öppnas. Rita en cirkel runt menyn med fingret för att utforska menyerna. Lyft sedan fingret när den önskade menyn har markerats.

# **Lägga till och hantera bildetiketter**

Bilderna på skärmen är etiketterade. Enheten läser upp etiketterna när de markeras. Lägg till etiketter i bilder med den lokala sammanhangsberoende menyn.

Öppna den lokala sammanhangsberoende menyn genom att dra fingret uppåt och sedan åt höger på skärmen, utan att lyfta fingret. Håll sedan fingret på skärmen. En cirkelformad meny visas. Rita en cirkel runt menyn med fingret för att utforska menyerna. När menyn Lägg till etikett är markerad kan du lyfta fingret för att lägga till etiketter.

Om du vill visa etiketterna går du till programskärmen och trycker lätt på **Inställningar** → **Tillgänglighet** → **Syn** → **TalkBack** → **Inställningar** → **Hantera anpassade etiketter**.

# <span id="page-222-0"></span>**Konfigurera inställningar för röståterkoppling för TalkBack**

Konfigurera inställningar för TalkBack efter egna önskemål.

På programskärmen trycker du lätt på **Inställningar** → **Tillgänglighet** → **Syn** → **TalkBack** → **Inställningar**. Eller kan du öppna den lokala sammanhangsberoende menyn genom att dra fingret nedåt och sedan åt höger på skärmen, utan att lyfta fingret. Håll sedan fingret på skärmen. En cirkelformad meny visas. Rita en cirkel runt menyn med fingret. Lyft sedan fingret när **Inställningar för TalkBack** markeras.

• **Talvolym**: Justera volymen för röståterkoppling.

Volymen på röståterkopplingen kan variera beroende på mediet som spelas upp. Tryck uppåt eller nedåt på volymknappen för att justera medievolymen när du lyssnar på röståterkoppling. Eller tryck lätt på **Inställningar** → **Ljud** → **Volym** och dra volymreglaget för medieinnehåll åt vänster eller höger.

- **Använd ändringar i tonhöjd**: Ställ in enheten så att text som anges med tangentbordet läses upp med en mörk röst.
- **Tangentbordseko**: Ställ in enheten så att text eller symboler som anges med tangentbordet blir upplästa. Du kan också ställa in typen av tangentbord som funktionen ska tillämpas på.
- **Tala med skärmen avstängd**: Ställ in enheten så att den ger röståterkoppling när skärmen är avstängd.
- **Använd rörelsesensor**: Ställ in enheten på att pausa röståterkoppling när du placerar handen över sensorn på enhetens överkant. Tryck lätt på skärmen för att aktivera röståterkopplingen igen.
- **Starta löpande läsning genom att skaka mobilen**: Ställ in enheten så att text på skärmen börjar läsas upp högt när du skakar enheten. Du kan välja mellan olika alternativ för vibrationsintensitet.
- **Läs upp inkommande nummer**: Ställ in enheten så att uppringarens namn läses upp högt vid inkommande samtal.
- **Vibrationssignal**: Ställ in enheten så att den vibrerar när du trycker lätt på skärmen eller får meddelanden, t.ex. nya meddelanden eller missade samtal.
- **Ljudsignal**: Ställ in enheten så att ett ljud avges när du styr skärmen, till exempel rullningar eller dylikt.
- **Prioritera tal**: Ställ in enheten så att medievolymen sänks när enheten läser upp ett objekt högt.
- **Ljudvolym**: Justera volymen för ringsignaler, systemljud och meddelanden. Den här funktionen är tillgänglig när **Ljudsignal** har markerats.
- **Upptäck genom beröring**: Ställ in enheten så att objekt på skärmen som du trycker lätt på läses upp högt. När du till exempel trycker lätt på **Program** på hemskärmen med fingret, läser enheten upp "Program". Välj en meny genom att lyfta fingret från menyn och trycka snabbt någonstans på skärmen två gånger. Du kan gå till önskad sida genom att bläddra skärmen åt vänster eller höger med två fingrar. Om du vill veta mer om hur skärmen styrs med funktionen för utforskning med tryck, se "[Styra skärmen med fingergester"](#page-217-0).
- **Rulla i listor automatiskt**: Ställ in enheten så att resten av listan utanför skärmen rullas fram och innehållet läses upp högt.
- **Välj genom att trycka en gång**: Ställ in enheten så att ett objekt väljs med en lätt tryckning.
- **Starta självstudier för funktionen Explore by touch**: Visa instruktionen om hur funktionen "Utforska med tryck" används.
- **Hantera rörelser**: Ställ in enheten så att funktioner kan aktiveras med fingergester. Se ["Styra](#page-217-0)  [skärmen med fingergester](#page-217-0)" för mer information.
- **Hantera anpassade etiketter**: Visa etiketterna som du lade till.
- **Återuppta från avstängt läge**: Välj det här alternativet om du vill fortsätta med röståterkopplingen.
- **Inställningar för utvecklare**: Ställ in TalkBack-alternativ för programutveckling.

## **Använda enheten med skärmen avstängd**

Ställ in enheten så att personlig information skyddas genom att skärmen hålls avstängd. Skärmen vrids inte när du trycker på externa knappar eller trycker lätt på skärmen. Funktioner som är påslagna stängs inte heller av.

På programskärmen trycker du lätt på **Inställningar** → **Tillgänglighet** → **Syn** och väljer alternativet **Mörk skärm**. Om du vill aktivera eller inaktivera funktionen trycker du två gånger på strömknappen.

## **Använda funktionen för snabb knappinmatning**

Ställ in enheten så att ett tecken anges när du trycker lätt och sedan lyfter fingret från tecknet på tangentbordet. Använd den här funktionen istället för att trycka snabbt två gånger på teckenknappen.

På programskärmen trycker du lätt på **Inställningar** → **Tillgänglighet** → **Syn** och väljer alternativet **Snabb knappinmatning**.

## **Läsa upp lösenord högt**

Ställ in enheten så att lösenordet läses upp högt när TalkBack har aktiverats. Använd den här funktionen för att vara säker på att du anger rätt lösenord.

På programskärmen trycker du lätt på **Inställningar** → **Tillgänglighet** → **Syn** och väljer alternativet **Säg lösenord**.

## **Ställa in text-till-tal-funktioner**

Ändra inställningarna för text-till-tal-funktioner som används när TalkBack har aktiverats, t.ex. språk, hastighet med mera.

På programskärmen trycker du lätt på Inställningar → **Tillgänglighet → Syn → Alt. för text-tilltal** och använder sedan följande funktioner:

- **Samsung text-till-tal-motor** / **Googles text-till-tal-motor**: Välj en motor för text-till-talfunktionen.
- **Talhastighet**: Välj en hastighet för funktionen text-till-tal.
- **Lyssna på ett exempel**: Lyssna på den talade texten som ett exempel. Om inte enheten kan läsa upp exempel högt trycker du lätt på  $\bullet$  för att hämta och installera röstdata för text-tilltal-funktionen.
- **Status för standardspråk**: Visa status på standardspråket för text-till-tal-funktionen.

## **Ange text med tangentbordet**

Om du vill visa tangentbordet trycker du lätt på textinmatningsfältet och sedan trycker du snabbt två gånger var som helst på skärmen.

När du berör tangentbordet med fingret läser enheten högt upp tecknet under fingret. Lyft fingret från skärmen för att välja tecknet som du hör. Tecknet matas in och enheten läser upp texten högt.

Om inte **Snabb knappinmatning** har aktiverats lyfter du fingret något från skärmen. När du hör tecknet som du vill ha, trycker du två gånger snabbt var som helst på skärmen. Om du vill aktivera funktionen för snabbinmatning, gå till programskärmen och tryck lätt på **Inställningar** → **Tillgänglighet** → **Syn** och markera alternativet **Snabb knappinmatning**.

#### **Ange ytterligare tecken**

Tryck in och håll kvar en knapp på tangentbordet. Om ytterligare tecken är tillgängliga i en knapp visas ett popup-fönster med tecknen ovanför tangentbordet. TalkBack läser upp de tillgängliga tecknen högt. Tryck lätt på önskat tecken och fortsätt att ange text.

### **Ändra inmatningsspråk för tangentbordet**

Om du vill lägga till inmatningsspråk går du till programskärmen och trycker lätt på **Inställningar**  $\rightarrow$  **Språk och inmatning**. Tryck sedan lätt på  $\bullet$  bredvid **Samsung-tangentbord** → **Välj inmatningsspråk** och välj sedan språk.

Om du vill ändra språket för tangentbordsinmatning trycker du lätt på  $\bigoplus$ , håller kvar fingret och väljer sedan ett språk.

#### **Redigera text**

Flytta markören eller kopiera och klistra in text med den lokala sammanhangsberoende menyn.

Öppna den lokala sammanhangsberoende menyn genom att dra fingret uppåt och sedan åt höger på skärmen, utan att lyfta fingret. Håll ett finger på skärmen för att öppna en cirkelformad sammanhangsberoende meny. Utforska sedan menyerna genom att rita en cirkel med fingret utan att lyfta det. När **Ändra detaljnivå** har valts lyfter du fingret. Håll skärmen lätt nedtryckt igen, utforska menyer genom att rita en cirkel och lyft sedan fingret när den önskade läsenheten markeras.

När du redigerar text, ange läsenheten till antingen ord eller bokstav. I markeringsläget markerar enheten text enligt läsenheten som du har valt.

När texten du vill redigera läses upp högt använder du följande åtgärder:

- Radera text: Tryck lätt på raderingsknappen på tangentbordet.
- Välj text med markeringsläge: Aktivera markeringsläget för att markera och lyssna på texten. Aktivera markeringsläget genom att öppna den lokala sammanhangsberoende menyn och tryck sedan lätt på **Markörstyrning** → **Starta textvalsläget**. Rulla åt vänster eller höger för att lyssna på texten före eller bredvid den text som för tillfället har markerats.

Inaktivera markeringsläget genom att öppna den lokala sammanhangsberoende menyn och tryck sedan lätt på **Markörstyrning** → **Avsluta textvalsläget**.

- Markera hela texten: Öppna den lokala sammanhangsberoende menyn och tryck lätt på **Markörstyrning** → **Markera allt**. All text i dokumentet markeras.
- Kopiera eller beskära text: Öppna den lokala sammanhangsberoende menyn och markera text. Öppna sedan den lokala sammanhangsberoende menyn igen, tryck lätt på **Markörstyrning** och lyft sedan fingret. Tryck lätt på **Kopiera** för att kopiera den markerade texten eller tryck lätt på **Klipp ut** för att klippa ut den markerade texten.
- Klistra in text: Placera markören där texten ska infogas och öppna den lokala sammanhangsberoende menyn och tryck lätt på **Markörstyrning** → **Klistra in**.

## **Ange text med rösten**

Du kan ange text med rösten. Tryck lätt på textinmatningsfältet och tryck sedan snabbt två gånger var som helst på skärmen. Tangentbordet visas längst ner på skärmen.

Håller du ner  $\ddot{\bullet}$ , visar enheten ett popup-fönster med tangentbordsalternativ. Utan att lyfta på fingret trycker du lätt på  $\bullet$  och säger orden som du vill skriva in i textfältet. De sagda orden visas som text på skärmen och enheten läser upp dem högt.

Ange ytterligare text genom att trycka lätt på mikrofonknappen och säga orden.

## **Ändra inmatningsspråket**

När du anger text med rösten trycker du lätt på **Svenska (Sverige)** och väljer ett språk för att ändra inmatningsspråket.

Lägg till språk till listan genom att trycka lätt på **Svenska (Sverige)** → **Lägg till fler språk**, avmarkera **Automatiskt** och välj sedan önskade språk. Se "Ändra tangentbordslayouten" för mer information.

# **Läsa upp information från dokument eller bilder högt**

Använd kameran, ta bilder på dokument eller bilder och extrahera och läs text från dem. Du kan också få information om färg och mönster genom att ta bilder på mönster. Använd programbutiker, till exempel **Samsung Apps** och hämta och installera **Optisk läsare**.

Tryck lätt på **Optisk läsare** på programskärmen.

För att välja språket som ska kännas igen, tryck lätt på → **Språkinställningar**.

#### **Använda dokumentläget**

Standardläget för det här programmet är dokumentläge. När du använder läget för färg och mönster, trycker du lätt på  $\equiv$  för att byta till dokumentläge. När du fotograferar dokument i dokumentläget visar enheten den extraherade texten.

Placera ett objekt på en plan yta och tryck lätt på **.** 

För att extrahera text från ett lagrat foto, tryck lätt på  $\blacksquare \rightarrow$  **Läs in bild**.

Läs upp texten på skärmen högt genom att trycka lätt på → **Text-till-tal**.

## **Använda läget färg och mönster**

Aktivera TalkBack för att använda läget färg och mönster.

Tryck lätt på för att byta till läget för färg och mönster. I läget färg och mönster visar enheten färginformationen när du tar bilder med en blandning av färger och mönster. Informationen innehåller färgdetaljer, såsom vanliga färger och mönster. Det här läget hjälper synskadade att välja önskade färger eller mönster.

Placera ett objekt på en plan yta och tryck lätt på **.** Efter fotograferingen läser enheten automatiskt upp informationen om färg och mönster högt.

Tryck på → **Text-till-tal** om du vill använda högläsning.

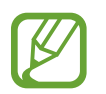

Färginformationen kan variera beroende på ljusförhållandena. Se till att du tar bilder i läget färg och mönster i ljusa förhållanden.

# **Ändra teckenstorlek**

Använd den här funktionen för att ändra teckenstorleken. Enheten tillhandahåller olika teckenstorlekar för att göra enheten bekvämare att använda. Teckenstorleken **Enorm** kanske inte kan användas i en del program.

På programskärmen trycker du lätt på **Inställningar** → **Tillgänglighet** → **Syn** → **Teckenstorlek**.

# **Förstora skärmen**

Använd den här funktionen för att förstora skärmen och zooma in på ett specifikt område.

På programskärmen trycker du lätt på **Inställningar** → **Tillgänglighet** → **Syn** → **Förstoringsgester** och drar sedan reglaget **Förstoringsgester** åt höger.

- Zooma in och ut: Tryck snabbt tre gånger på skärmen för att zooma in på ett visst område. Tryck snabbt tre gånger på skärmen igen för att återgå.
- Utforska skärmen med rullning: Rulla med två fingrar på den förstorade skärmen.
- Justera zoomnivå: Tryck två gånger lätt med två fingrar på den förstorade skärmen. För två fingrar ifrån varandra eller nyp ihop dem för att justera nivån.
- 
- Tangentbord på skärmen kan inte förstoras.
- När den här funktionen är aktiverad kan vissa program, såsom **Telefon** och **Kalkylator**, fungera på annat sätt.

# **Ställa in meddelandepåminnelser**

Använd den här funktionen för att göra dig uppmärksam på meddelanden som du inte gått igenom under intervallet.

På programskärmen trycker du lätt på **Inställningar → Tillgänglighet → Syn → Meddelandepåminnelse** och drar sedan reglaget **Meddelandepåminnelse** åt höger.

Ange ett intervall mellan meddelanden genom att trycka lätt på **Påminnelseintervall**.

# **Kasta om bildskärmsfärgerna**

Använd den här funktionen för att öka skärmens läsbarhet och hjälpa användarna att känna igen text. När den här funktionen har aktiverats visar enheten en negativ bild, där färgerna är omkastade. När färgerna kastas om ökar kontrasten mellan svart och vitt.

På programskärmen trycker du lätt på **Inställningar** → **Tillgänglighet** → **Syn** och väljer alternativet **Negativa färger**.

# **Färgjustering**

Använd den här funktionen för att justera hur färger visas på skärmen, om du har svårt att särskilja färger. Enheten ändrar färgerna till andra färger som är lättare att känna igen.

- 1 På programskärmen trycker du lätt på **Inställningar** <sup>→</sup> **Tillgänglighet** <sup>→</sup> **Syn** <sup>→</sup> **Färgjustering**.
- 2 Dra reglaget **Färgjustering** åt höger.
- 3 Tryck lätt på **Starta**.
- 4 Ordna färgrutorna i likhetsordning. Börja med basfärgen.
- 5 När du är klar med färgjusteringen trycker du lätt på **Klar**. Om du lättare kan särskilja färgerna så behövs ingen ytterligare justering.
- 6 Om färgerna fortfarande är svåra att särskilja trycker du lätt på **Kamera** eller **Bild**.
- 7 Dra skjutreglaget för färgjustering åt vänster eller höger och tryck lätt på **Klar**. Återjustera färgen genom att trycka lätt på **‡. → Justera färg ingen**.

# **Ställa in blinkmeddelande**

Ställ in enheten så att fotolampan blinkar vid inkommande samtal och nya meddelanden.

På programskärmen trycker du lätt på **Inställningar → Tillgänglighet → Hörsel** och väljer alternativet **Blinkmeddelande**.

# **Stänga av alla ljud**

Ställ in enheten så att alla enhetsljud stängs av, t.ex. medieljud och samtalspartnerns röst under ett samtal.

På programskärmen trycker du lätt på **Inställningar** → **Tillgänglighet** → **Hörsel** och väljer alternativet **Stäng av alla ljud**.

# **Anpassa rubrikinställningar**

# **Samsung-rubrik**

På programskärmen trycker du lätt på **Inställningar** → **Tillgänglighet** → **Hörsel** → **Samsungtextning (CC)** och drar reglaget **Textning (CC)** åt höger.

Använd följande alternativ:

- **Textplacering**: Ändra rubrikens position.
- **Tecken**: Ändra teckensnittet.
- **Teckenstorlek**: Ändra teckenstorleken.
- **Kant**: Ändra kanten på undertextningen.
- **Tecken**: Ändra textens genomskinlighet och färg.
- **Bakgrundsfärg**: Ändra genomskinlighet och färg hos rubrikrutans bakgrund.
- **Bildtextsfönster**: Ändra genomskinlighet och färg på hela rubrikrutan.

## **Google-rubrik**

På programskärmen trycker du lätt på **Inställningar** → **Tillgänglighet** → **Hörsel** → **Googletextning (CC)** och drar sedan reglaget **Google-textnig (CC)** åt höger.

Använd följande alternativ:

- **Språk**: Välj ett visningsspråk för rubriken.
- **Textstorlek**: Ändra teckenstorleken.
- **Bildtextsstil**: Ändra bildskärmsfärgen för undertextning.

# **Justera ljudbalansen**

Ställ in enheten så att ljudbalansen justeras vid användning av ett dubbelt headset.

Om du vill justera ljudbalansen ansluter du ett dubbelt headset till enheten. På programskärmen trycker du lätt på **Inställningar** → **Tillgänglighet** → **Hörsel** → **Ljudbalans**. Dra skjutreglaget åt vänster eller höger och justera ljudbalansen och tryck sedan lätt på **Välj**.

# **Använda monoljud**

Ställ in enheten så att monoljud används när du lyssnar på ljud med en öronsnäcka.

På programskärmen trycker du lätt på **Inställningar → Tillgänglighet → Hörsel** och väljer alternativet **Monoljud**.

# **Använda babyvakt**

Ställ in enheten på att upptäcka ett gråtande barn och göra dig uppmärksam med alarm, vibration och blinkande fotolampa.

På programskärmen trycker du lätt på **Inställningar** → **Tillgänglighet** → **Hörsel** → **Detektor f gråtande bebis** och drar sedan reglaget **Detektor f gråtande bebis** åt höger.

Tryck lätt på  $\blacktriangleright$  för att aktivera funktionen för ljudavkänning. När enheten registrerar ljud avges ljud- och vibrationssignaler. Ställ in fotolampans blinkningar vid ljudavkänning genom att trycka lätt på → **Inställningar** och markera sedan **Blinkmeddelande**.

# **Använda automatiska vibrationer**

Ställ in enheten på att vibrera vid uppspelning av ljud i hämtade program.

På programskärmen trycker du lätt på **Inställningar → Tillgänglighet → Hörsel** och väljer alternativet **Automatisk haptisk**.

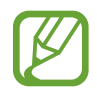

Vissa program stöder eventuellt inte den här funktionen.

# **Använda assistentgenväg**

## **Visa ikonen för assistentgenväg**

Använd en genvägsikon för att komma åt program, funktioner och inställningar genom att trycka lätt på motsvarande genvägsikon på skärmen. Styr enheten genom att trycka lätt på ikonen för assistentgenvägen utan att utforska skärmen. När den här funktionen startas, aktiveras **Läget Enkel tryckning**.

- 1 På programskärmen trycker du lätt på **Inställningar** <sup>→</sup> **Tillgänglighet** <sup>→</sup> **Fingerfärdighet och interaktion** → **Assistentmeny**.
- 2 Dra reglaget **Assistentmeny** åt höger.

Ikonen för assistentgenvägen visas nere till höger på skärmen.

3 Tryck lätt på **Dominerande hand** för att flytta assistentgenvägsikonen till en bekväm plats.

## **Använda assistentgenvägsmenyer**

Assistentgenvägen visas som en svävande ikon som gör den lätt åtkomlig från vilken skärm som helst.

Tryck lätt på assistentgenvägsikonen. Då visas de tillgängliga menyerna på ikonen. Tryck lätt på upp- eller nedikonen för att flytta till andra paneler och rulla skärmen uppåt eller nedåt för att välja andra menyer.

### **Använda markören**

Tryck lätt på **Markör** i assistentmenyn. En markör och ett tryckområde där markören kan styras visas på skärmen.

- $\cdot$   $\langle \langle | \rangle \rangle$ : Välj ett objekt eller bläddra vänster eller höger på skärmen.
- $\cdot \quad \hat{\mathbb{R}}$  /  $\vee$  : Bläddra uppåt eller nedåt på skärmen.
- **External interal interest in the trace of the set of the set of the set of the set of the set of the set of the set of the set of the set of the set of the set of the set of the set of the set of the set of the set of t**
- $\cdot$   $\times$  : Stäng tryckområdet.

Ändra markörinställningarna genom att på programskärmen trycka lätt på **Inställningar** → **Tillgänglighet** → **Fingerfärdighet och interaktion** → **Assistentmeny**, dra reglaget **Assistentmeny** åt höger och sedan använda alternativ under **INST. FÖR PEKSKÄRM & MARKÖR**.

#### **Använda utökade assistentmenyer**

Ställ in enheten så att en utökad assistentmeny visas för utvalda program. När du till exempel startar **Meddelanden** visas funktioner för att söka och skapa meddelanden i assistentmenyn.

På programskärmen trycker du lätt på **Inställningar → Tillgänglighet → Fingerfärdighet och interaktion** → **Assistentmeny** → **Assistent plus**, drar reglaget **Assistent plus** åt höger och väljer sedan program.

# **Redigera assistentgenvägsmenyer**

Med den här funktionen kan du redigera menyerna i ikonen för assistentgenvägen.

På programskärmen trycker du lätt på **Inställningar** → **Tillgänglighet** → **Fingerfärdighet och interaktion** → **Assistentmeny**, drar reglaget **Assistentmeny** åt höger och trycker sedan på **Redigera**.

# **Slå på skärmen med luftgestfunktionen**

Använd den här funktionen när enheten ligger på en plan yta eller hålls säkert för att förhindra att den rör på sig. Ställ in enheten så att skärmen slås på när du håller handen ovanför sensorn. Du kan slå på skärmen utan att beröra den.

På programskärmen trycker du lätt på **Inställningar** → **Tillgänglighet** → **Fingerfärdighet och interaktion** → **Luftväckning** och drar sedan reglaget **Luftväckning** åt höger.

# **Använda funktionen för smart rullning**

Ställ in enheten så att skärmen bläddras uppåt eller nedåt på skärmen när ditt huvud eller enheten lutas.

På programskärmen trycker du lätt på **Inställningar** → **Tillgänglighet** → **Fingerfärdighet och interaktion** → **Smart bläddring** och drar sedan reglaget **Smart bläddring** åt höger.

Använd följande alternativ:

- **Lutande huvud**: Luta huvudet uppåt eller nedåt.
- **Lutande enhet**: Luta enheten framåt eller bakåt.
- **Hastighet**: Justera hastigheten för att bläddra på skärmen.
- **Visning av visuell feedback**: Ställ in enheten på att visa en signalikon när enheten identifierar din åtgärd.

# **Ställa in alternativ för fördröjning av tryck och nedhållning**

Ange identifieringstid för att trycka lätt på skärmen och hålla nedtryckt.

På programskärmen trycker du lätt på **Inställningar** → **Tillgänglighet** → **Fingerfärdighet och interaktion** → **Fördröjning för tryck och håll nedtryckt** och väljer sedan ett alternativ.

# **Använda interaktionskontrolläge**

Aktivera läget interaktionskontroll för att begränsa enhetens reaktion till inmatningar när program används. Använd det här läget när du endast vill ge andra begränsad åtkomst till och kontroll över dina medie- och datafiler.

- 1 På programskärmen trycker du lätt på **Inställningar** <sup>→</sup> **Tillgänglighet** <sup>→</sup> **Fingerfärdighet och interaktion** → **Interaktionskontroll**.
- 2 Dra reglaget **Interaktionskontroll** åt höger för att aktivera läget.
- $3$  Tryck in och håll kvar hemknappen och volymknappen samtidigt när du använder ett program.
- 4 Justera rutans storlek eller dra en linje runt ett område som du vill begränsa.
- 5 Tryck lätt på **Klar**.

Enheten visar det begränsade området. Om du trycker lätt på skärmen eller några knappar, t.ex. hemknappen, fungerar de inte i det här området.

Inaktivera interaktionskontrolläget genom att trycka in och hålla kvar hemknappen och volymknappen samtidigt.

# **Besvara eller avsluta samtal**

Välj vilken metod som du vill använda för att besvara eller avsluta samtal.

På programskärmen trycker du lätt på **Inställningar → Tillgänglighet → Svara på och avsluta samtal**. Du kan välja följande alternativ:

- **Trycka på hemknappen**: Ställ in enheten på att besvara samtal när du trycker på hemknappen.
- **Röststyrning**: Ställ in enheten på att besvara eller avvisa samtal med röstkommandon.
- **Vinka med handen ovanför enheten**: Vid inkommande samtal för du handen åt vänster och sedan åt höger över sensorn för att besvara samtalet.
- **Trycka på strömknappen**: Ställ in enheten så att samtal besvaras när du trycker på strömknappen.

# **Använda enkel tryckning**

När ett alarm avges eller samtal kommer in kan du stoppa larmet eller besvara samtalet genom att trycka lätt på knappen istället för att dra i den.

Ställ in enheten på att styra inkommande samtal eller meddelanden med en knapptryckning istället för att dra i reglage.

På programskärmen trycker du lätt på **Inställningar** → **Tillgänglighet** och markerar sedan **Läget Enkel tryckning**.

# **Konfigurera inställningar för tillgänglighet**

# **Spara tillgänglighetsinställningar på andra platser**

Exportera de aktuella tillgänglighetsinställningarna som en fil.

På programskärmen trycker du lätt på **Inställningar** → **Tillgänglighet** → **Hantera tillgänglighet** → **Importera/Exportera**, väljer ett exportalternativ och trycker sedan lätt på **OK**. Filen med tillgänglighetsinställningar sparas i enheten.

# **Importera en fil med tillgänglighetsinställningar**

Importera enhetens tillgänglighetsinställningar från en säkerhetskopia.

På programskärmen trycker du lätt på **Inställningar** → **Tillgänglighet** → **Hantera tillgänglighet** → **Importera/Exportera** och väljer ett importalternativ. Välj en fil som ska importeras och tryck på **Klar** → **OK**. Tillgänglighetsinställningarna uppdateras enligt informationen i filen som importeras.

# **Dela filer med tillgänglighetsinställningar**

Skicka filen med tillgänglighetsinställningar till andra via e-post eller dela filer via Wi-Fi Direct, Bluetooth med mera.

På programskärmen trycker du lätt på **Inställningar** → **Tillgänglighet** → **Hantera tillgänglighet** → **Dela via**. Välj en tillgänglighetsfil och tryck lätt på **Klar**. Välj en delningsmetod och följ anvisningarna på skärmen för att dela filen.

# **Visa tillgänglighetsfiler**

Visa tillgänglighetsfiler som finns installerade på enheten.

På programskärmen trycker du lätt på **Inställningar** → **Tillgänglighet** och visar listan med tillgänglighetsfiler i **TJÄNSTER**.

# **Använda andra nyttiga funktioner**

- Använda S Voice: Du kan använda den här funktionen för att utföra olika funktioner med röstkommandon. Starta **S Voice** och ring samtal, skicka meddelanden och visa uppgifter. Se ["S Voice"](#page-119-0) för mer information.
- Söka med rösten: Använd röstkommandon för att söka efter innehåll på webbsidor. Använd den här funktionen när du är på resande fot och inte kan ange text med händerna. Se ["Röstsökning"](#page-123-0) för mer information.
- Använda meddelandepanelen: Dra nedåt från skärmens övre kant för att öppna meddelandepanelen. Du kan se missade samtal, nya meddelanden, justera skärmens ljusstyrka med mera. Se ["Paneler för meddelanden och snabbinställningar](#page-25-0)" för mer information.
- Byta till enkelt läge: Enkelt läge använder en enklare layout och stora ikoner för att ge en enkel användarupplevelse. Du kan lägga till ofta använda program eller genvägar till hemskärmen för enklare åtkomst. Se ["Växla till enkelt läge"](#page-38-0) för mer information.
- Kontrollrörelser: Kontrollera enheten med handflaterörelser eller gester. Se ["Kontrollrörelser](#page-51-0)" för mer information.
- Använda fingerskannern: Registrera dina fingeravtryck till enheten för att låsa upp skärmen eller verifiera lösenordet för Samsung account. Se "[Fingerläsarer"](#page-138-0) för mer information.
- Använda billäge: Få enheten att utföra olika funktioner med röstkommandon när du kör. Du kan ta emot inkommande samtal, visa meddelanden och lyssna till musik utan att röra enheten. Se "[Billäge](#page-124-0)" för mer information.
- Använda genvägar till kontakter: Lägg till genvägar till kontakter på hemskärmen för att ringa samtal eller skicka meddelanden. Se ["Lägga till genvägar till kontakter på](#page-73-0)  [hemskärmen"](#page-73-0) för mer information.
- Använda röstinspelaren: Spela in eller spela upp röstmemon. Se ["Röstinspelning"](#page-121-0) för mer information.

# **Felsökning**

Innan du kontaktar ett Samsung-servicecenter ska du försöka med följande lösningar. Vissa situationer är kanske inte tillämpliga för din enhet.

#### **När du slår på enheten eller under tiden du använder den, blir du ombedd att ange en av följande koder:**

- Lösenord: När enhetslåset är aktiverat måste du ange det lösenord du har angett för enheten.
- PIN: När du använder enheten för första gången eller när PIN-kodsfunktionen är aktiverad måste du ange PIN-koden för SIM- eller USIM-kortet. Du kan inaktivera den här funktionen genom att använda Lås SIM-kort.
- PUK: Ditt SIM- eller USIM-kort är spärrat, vanligtvis som resultat av att du har angett fel PINkod flera gånger i följd. Du måste ange den PUK-kod som du fått av tjänsteleverantören.
- PIN2: När du öppnar en meny som kräver PIN2, måste du ange den PIN2-kod som medföljer SIM- eller USIM-kortet. För mer information kontakta din tjänsteleverantör.

## **Din enhet visar felmeddelanden rörande nätverk eller tjänster**

- Om du befinner dig i ett område med svag signal eller dålig täckning kan du förlora kontakten. Gå till ett annat område och försök igen. Under rörelse kan felmeddelanden visas upprepade gånger.
- Du kan inte komma åt vissa alternativ utan en prenumeration. Kontakta din tjänsteleverantör för mer information.

## **Enheten slås inte på**

- Om batteriet är helt urladdat slås inte enheten på. Ladda batteriet helt innan du slår på enheten.
- Batteriet har eventuellt inte satts i korrekt. Sätt i batteriet igen.
- Torka av de båda guldfärgade kontakterna och sätt i batteriet igen.

## **Pekskärmen svarar långsamt eller på fel sätt**

- Om du sätter dit ett skyddshölje eller andra tillbehör över pekskärmen kanske den inte fungerar som den ska.
- Om du bär handskar, om dina händer inte är rena när du rör pekskärmen, eller om du trycker på pekskärmen med vassa föremål eller dina fingertoppar kanske pekskärmen inte fungerar som den ska.
- Pekskärmen kan sluta fungera när det är fuktigt eller om den utsätts för vatten.
- Starta om enheten för att rensa tillfälliga programvarufel.
- Se till att enhetens programvara är uppgraderad till senaste versionen.
- Om pekskärmen blir repig eller skadad ska du besöka ett Samsung-servicecenter.

## **Din enhet fryser eller har allvarliga fel**

Om enheten fryser eller hänger sig kan du behöva stänga program eller ta ut och sätta i batteriet igen och slå på enheten för att återfå full funktion. Om enheten fryser och inte svarar ska du hålla strömknappen och volymknappen nedtryckta samtidigt i mer än 7 sekunder för att starta om.

Om detta inte löser problemet, gör en återställning till fabriksdata. På programskärmen trycker du lätt på **Inställningar** → **Säkerhetskopiera och återställ** → **Återställning till fabriksdata** → **Återställ enhet** → **Radera alla**. Tänk på att säkerhetskopiera viktiga data på enheten innan du gör en återställning till fabriksdata.

Om problemet fortfarande kvarstår ska du kontakta ett Samsung-servicecenter.

## **Samtal kopplas inte fram**

- Se till att du har öppnat rätt mobilt nätverk.
- Se till att du inte har ställt in samtalsspärrar för telefonnumret du ringer till.
- Se till att du inte har ställt in samtalsspärrar för telefonnumret för det inkommande samtalet.

## **Andra kan inte höra dig under ett samtal**

- Se till att du inte täcker över den inbyggda mikrofonen.
- Kontrollera att mikrofonen är nära din mun.
- Om du använder headset ska du se till att det är anslutet på rätt sätt.

#### **Ljudet ekar under ett samtal**

Justera volymen genom att trycka på volymknappen eller gå till ett annat område.

#### **Ett mobilt nätverk eller Internet kopplas ofta ifrån eller så är ljudkvaliteten dålig**

- $\cdot$  Se till att du inte blockerar enhetens inbyggda antenn.
- Om du befinner dig i ett område med svag signal eller dålig täckning kan du förlora kontakten. Anslutningsproblemen beror eventuellt på problem med tjänsteleverantörens basstation. Gå till ett annat område och försök igen.
- När du använder enheten under förflyttning kan trådlösa nätverk kopplas ifrån på grund av problem med tjänsteleverantörens nätverk.

#### **Batteriikonen är tom**

Batterinivån är låg. Ladda eller byt ut batteriet.

#### **Batteriet laddas inte korrekt (för laddare som är godkända av Samsung)**

- Se till att laddaren är ansluten på rätt sätt.
- Om batteriterminalerna är smutsiga kanske batteriet inte laddar som det ska eller så stängs kanske enheten av. Torka av de båda guldfärgade kontakterna och försök ladda batteriet igen.
- Batterierna i vissa enheter kan inte bytas ut av användaren. Om du vill byta ut batteriet ska du besöka ett Samsung-servicecenter.

#### **Batteriet laddas ur snabbare än när det först köptes**

- När du utsätter batteriet för mycket kalla eller varma temperaturer kan den användbara laddningen minskas.
- Batterikonsumtionen ökar när du använder meddelandefunktioner eller vissa program såsom spel eller Internet.
- Batteriet är en förbrukningsvara och den användbara laddningen kommer att minska med tiden.

#### **Enheten kan vara mycket varm vid beröring**

När du använder program som kräver mer ström eller använder program på enheten under en längre tid kan enheten bli varm. Detta är normalt och bör inte påverka enhetens livslängd eller prestanda.

#### **Felmeddelanden visas vid start av kameran**

Din enhet måste ha tillräckligt med minne och batteri för att hantera kameraprogrammet. Om du ser ett felmeddelande när du startar kameran ska du göra följande:

- Ladda batteriet eller byta det mot ett fulladdat.
- Frigör lite minne genom att överföra filer till en dator eller radera filer från enheten.
- Starta om enheten. Om du fortfarande har problem efter att ha provat dessa tips, ska du kontakta Samsung-servicecenter.

#### **Bildkvaliteten är sämre än förhandsgranskningen**

- Kvaliteten på dina bilder kan variera beroende på omgivningen och de fotograferingstekniker du använder.
- Om du tar bilder i mörka områden, på natten eller inomhus kan bildbrus uppstå eller så kan bilderna bli oskarpa.

#### **Felmeddelanden visas när jag öppnar multimediefiler**

Om du ser felmeddelanden eller om filer inte spelas upp när du öppnar multimediefiler på enheten, ska du göra följande:

- Frigör lite minne genom att överföra filer till en dator eller radera filer från enheten.
- Se till att musikfilen inte är skyddad av Digital Rights Management (DRM). Om filen är DRMskyddad, ska du se till att du har rätt licens eller nyckel för att spela upp filen.
- Se till att enheten stöder filtypen.
- Enheten stöder bilder och videor som har tagits eller spelats in med enheten. Bilder och videor från andra enheter fungerar eventuellt inte på rätt sätt.
- Enheten stöder multimediefiler som är godkända av din nätverksleverantör eller leverantörer av ytterligare tjänster. Visst innehåll som cirkulerar på Internet, såsom ringsignaler, videor eller bakgrunder, fungerar eventuellt inte på rätt sätt.

#### **En annan Bluetooth-enhet hittas inte**

- Kontrollera att den trådlösa Bluetooth-funktionen är aktiverad på enheten.
- Se till att den trådlösa Bluetooth-funktionen är aktiverad på enheten du vill ansluta till.
- Se till att enheten och den andra Bluetooth-enheten ligger inom det längsta avståndet för Bluetooth (10 m).

Om förslagen ovan inte hjälper dig att lösa problemet kontaktar du bara Samsung-servicecenter.

## **Ingen anslutning upprättas när du ansluter enheten till en dator**

- Se till att den USB-kabel som du använder är kompatibel med enheten.
- Se till att du har rätt drivrutin installerad på datorn och att den har uppdaterats.
- Om du använder Windows XP ska du se till att du har Windows XP Service Pack 3 eller högre installerat på datorn.
- Se till att du har Samsung Kies eller Windows Media Player 10 eller högre installerat på datorn.

## **Enheten hittar inte din nuvarande plats**

GPS-signaler kan hindras på vissa platser, t.ex. inomhus. Ställ in enheten på att använda Wi-Fi eller ett mobilt nätverk för att hitta din nuvarande plats i dessa situationer.

## **Data som lagrats på enheten har förlorats**

Säkerhetskopiera alltid viktiga data som finns lagrade på enheten. Det går inte att återställa data som blivit korrupt eller som förlorats. Samsung är inte ansvarigt för förlust av data som finns lagrade på enheten.

## **Ett litet glapp visas runt utsidan av enhetens hölje**

- Det här glappet är en nödvändig tillverkningsfunktion och vissa mindre rörelser eller vibrationer i delar kan uppstå.
- Med tiden kan friktionen mellan delar leda till att det här glappet ökar något.

# **Upphovsrätt**

Copyright © 2014 Samsung Electronics

Den här handboken skyddas av internationell upphovsrättslagstiftning.

Ingen del i den här handboken får reproduceras, distribueras, översättas eller överföras i någon form eller på något sätt, elektroniskt eller mekaniskt, inklusive fotokopiering, inspelning och lagring i system för lagring av och åtkomst till information, utan föregående skriftligt samtycke från Samsung Electronics.

# **Varumärken**

- SAMSUNG och logotypen för SAMSUNG är registrerade varumärken som tillhör Samsung Electronics.
- Bluetooth<sup>®</sup> är ett registrerat varumärke som tillhör Bluetooth SIG, Inc. i hela världen.
- Wi-Fi®, Wi-Fi Protected Setup™, Wi-Fi CERTIFIED Passpoint™, Wi-Fi Direct™, Wi-Fi CERTIFIED™, och logotypen för Wi-Fi är registrerade varumärken som tillhör Wi-Fi Alliance.
- Alla andra varumärken och upphovsrätter tillhör respektive ägare.

Behöver du hjälp eller har frågor, hänvisar vi till [www.samsung.se.](http://www.samsung.se)

Klicka på "SUPPORT"=>"Hjälp & felsökning" och välj sedan produktgrupp och produkttyp

Alternativt ring vår kundsupport tfn: 0771-SAMSUNG (7267864)

www.galaxys5manuals.com